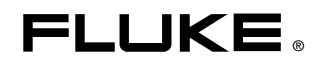

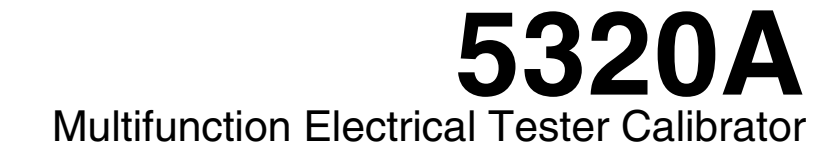

用户手册

September 2006, Rev. 2, 10/08 (Simplified Chinese) © 2006, 2007, 2008 Fluke Corporation. All rights reserved. Specifications subject to change without notice. All product names are trademarks of their respective companies.

#### 有限担保及责任范围

Fluke 公司保证其每一个 Fluke 的产品在正常使用及维护情形下,其用料和做工都是毫无瑕疵的。保证期限是 一年并从产品寄运日起开始计算。零件、产品修理及服务的保证期是 天。本保证只提供给从 Fluke 授权经 销商处购买的原购买者或最终用户, 且不包括保险丝、电池以及因误用、改变、疏忽、或非正常情况下的使 用或搬运而损坏(根据 Fluke 的意见而定)的产品。Fluke 保证在 天之内,软件会根据其功能指标运行, 同时软件已经正确地被记录在没有损坏的媒介上。Fluke 不能保证其软件没有错误或者在运行时不会中断。

Fluke 仅授权经销商将本保证提供给购买新的、未曾使用过的产品的最终用户。经销商无权以 Fluke 的名义来 给予其它任何担保。保修服务仅限于从 授权销售处所购买的产品,或购买者已付出适当的 Fluke 国际价 格。在某一国家购买而需要在另一国家维修的产品,Fluke 保留向购买者征收维修 更换零件进口费用的权 利。

Fluke 的保证是有限的, 在保用期间退回 Fluke 授权服务中心的损坏产品, Fluke 有权决定采用退款、免费维 修或把产品更换的方式处理。

欲取得保证服务,请和您附近的 Fluke 服务中心联系,或把产品寄到最靠近您的 Fluke 服务中心(请说明故障 所在,预付邮资和保险费用,并以 FOB 目的地方式寄送)。Fluke 不负责产品在运输上的损坏。保用期修理 以后,Fluke 会将产品寄回给购买者(预付运费,并以 FOB 目的地方式寄送)。如果 Fluke 判断产品的故障 是由于误用、改装、意外或非正常情况下的使用或搬运而造成,Fluke 会对维修费用作出估价,并取得购买者 的同意以后才进行维修。维修后,Fluke 将把产品寄回给购买者(预付运费、FOB 运输点,可时向购买者征 收维修和运输的费用。

本项保证是购买者唯一及专有的补偿,并且它代替了所有其它明示或默示的保证,包括但不限于保证某一特殊 目的适应性的默示保证。 凡因违反保证或根据合同、侵权行为、信赖或其它任何原因而引起的特别、间接、 附带或继起的损坏或损失(包括数据的损失), Fluke 也一概不予负责。

由于某些国家或州不允许对默示保证及附带或继起的损坏有所限制,本保证的限制及范围或许不会与每位购买 者有关。若本保证的任何条款被具有合法管辖权的法庭裁定为不适用或不可强制执行,该项裁定将不会影响其 它条款的有效性或强制性。

> Fluke Corporation P.O. Box 9090 Everett, WA 98206-9090 U.S.A.

Fluke Europe B.V. P.O. Box 1186 5602 BD Eindhoven The Netherlands

11/99

要注册您的产品,请访问[register.fluke.com](http://register.fluke.com/)

## 索赔

在产品到货后,购买方应立即依照装箱单检查包装箱,并应在到货之日起三十(30)天内向 Fluke 提交货物短缺通知或报告任何与订单条款不符之处。如果购买方未能提交通知,则视交货内容符合 订单条款。

自 Fluke 将仪器交给承运人起,购买方即要承担仪器的所有损失或损坏风险。如果仪器在运输途 中受损,购买方必须向承运人提交损坏索赔请求,以获得赔偿。一收到购买方请求,Fluke 将提 交 一份维修运输损坏的费用估算单。

Fluke 随时愿意回答任何问题,以提高本仪器的使用效果。请将任何请求或信函寄住: Fluke Corporation, P.O. Box 9090, Everett, WA 98206-9090.

# 制造商或进口商声明

我们特此证明 Fluke 5320A 型号校准器符合"邮政法规 Vfg.1046"(Postal Regulation Vfg.1046) 的规定,并且经过抗射频干扰处理。本设备营销与销售的归口单位是德国邮政局 (German Postal Service)。重新测试本设备以验证其是否符合法规的权限归德国邮政局所有。

# 干扰信息

本设备会产生并使用射频能量,如果不严格按照制造商的说明安装和使用,则可能会对无线电和电 视接收产生干扰。本设备已根据 FCC 规范第 15 部分第 J 子部分的有关规定进行了检测,表明符 合对 B 级计算设备的限制规定。这些限制旨在合理地防止在住所安装时可能产生的有害干扰。 然 而,不保证在特定的安装情况下不会产生干扰。如果本设备确实对无线电或电视接收造成了干扰 (可通过启动和关闭设备来判断),我们建议用户尝试下列一种或多种方法解决干扰问题:

- 调整接收天线的方向
- 调整设备相对于接收装置的位置
- 增大设备与接收装置的距离
- 将设备插接到不同的插座,使计算机和接收装置处在不同的电路上

如有必要,用户应向销售商或经验丰富的无线电/电视技师咨询以获得帮助。用户可从联邦通信委 员会(FCC)印制的下列手册中找到有用的信息: How to Identify and Resolve Radio-TV Interference Problems(如何识别与解决广播与电视干扰问题)。该手册可向美国政府印刷 局索 取: Washington, D.C. 20402. Stock No. 004-000-00345-4.

# 操作安全性摘要

警告

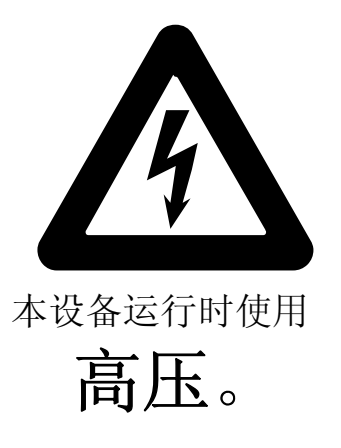

端子上可能带有

# 致命电压,

请遵守所有安全注意事项!

为了避免触电的危险,操作者不应与 **output hi**(高压输出)或 **sense hi**(高压感 测)接线柱产生带电接触。在运行过程中,这些端子上可能带有高达 **1100 V** 的交 流或直流电压。

只要在操作情况许可之下,请尽量不让一只手接触到校准器,以降低电流流经体内 重要器官的风险。

# 本手册中所用术语

本仪器按照一般指标中所列的安全标准进行设计和测试。本手册包含用户必须遵守的信息和 警告,以确保安全操作和保持仪器处于安全状态。

警告声明表示可能导致人身伤亡的状况或行为。

小心声明表示可能导致设备或其它财产损坏的状况或行为。

# 设备上标记的符号

X 危险 — 高压 保护接地端子

注意,请参阅手册。此符号表示手册中含有某一功能的使用信息。

#### 电源

5320A 设计为由不会在供电导线之间或供电导线及接地点之间施加有效值超过 264V 交流电压的电源进行操作。将电源线内的一根导线接地进行保护接地连接对确保安 全操作非常重要。

#### 使用适当的保险丝

为了避免危险,对于选定的线路只能使用表 2 中指定的保险丝。

#### 将 **5320A** 接地

依照 IEC 348 的定义, 5320A 属于 I 类安全级别的仪器(仪器外壳接地)。仪器外 壳通过电源线中的接地导线实现接 地。为了避免触电,在将任何东西连接到 5320A 端子之前,要将电源线插入正确 接 地的插座。将电源线内的一根导线接地进行保护接地连接对确保安全操作非常重 要。

#### 使用适当的电源线

始终依照工作所在国家或地区中的电压和插座要求使用合适的电源线和接口。 电源线与仪器必须匹配。

- 只使用本仪器附带的交流电源线。
- 不要将该电源线用于其它任何仪器。
- 不要将其它任何电源线用于本仪器。

仅使用适合 5320A 在贵国正常运行的电源线和接口。

仅使用完好的电源线。

关于电源线的详细信息,请参阅表 4 和图 1。

向合格的维修人员请教有关改变电源线和接口的问题。

#### 不要在燃爆性空气中操作

为了避免爆炸,请勿在燃爆性空气中操作 5320A。

#### 不要取下仪表盖

为了避免人身伤害, 请勿将 5320A 的仪表盖取下。如果盖子未安装稳妥, 请勿操作 仪器。5320A 内无用户可自行维修的零部件,所以操作者没有必要取下仪表盖。

# 目录

第页

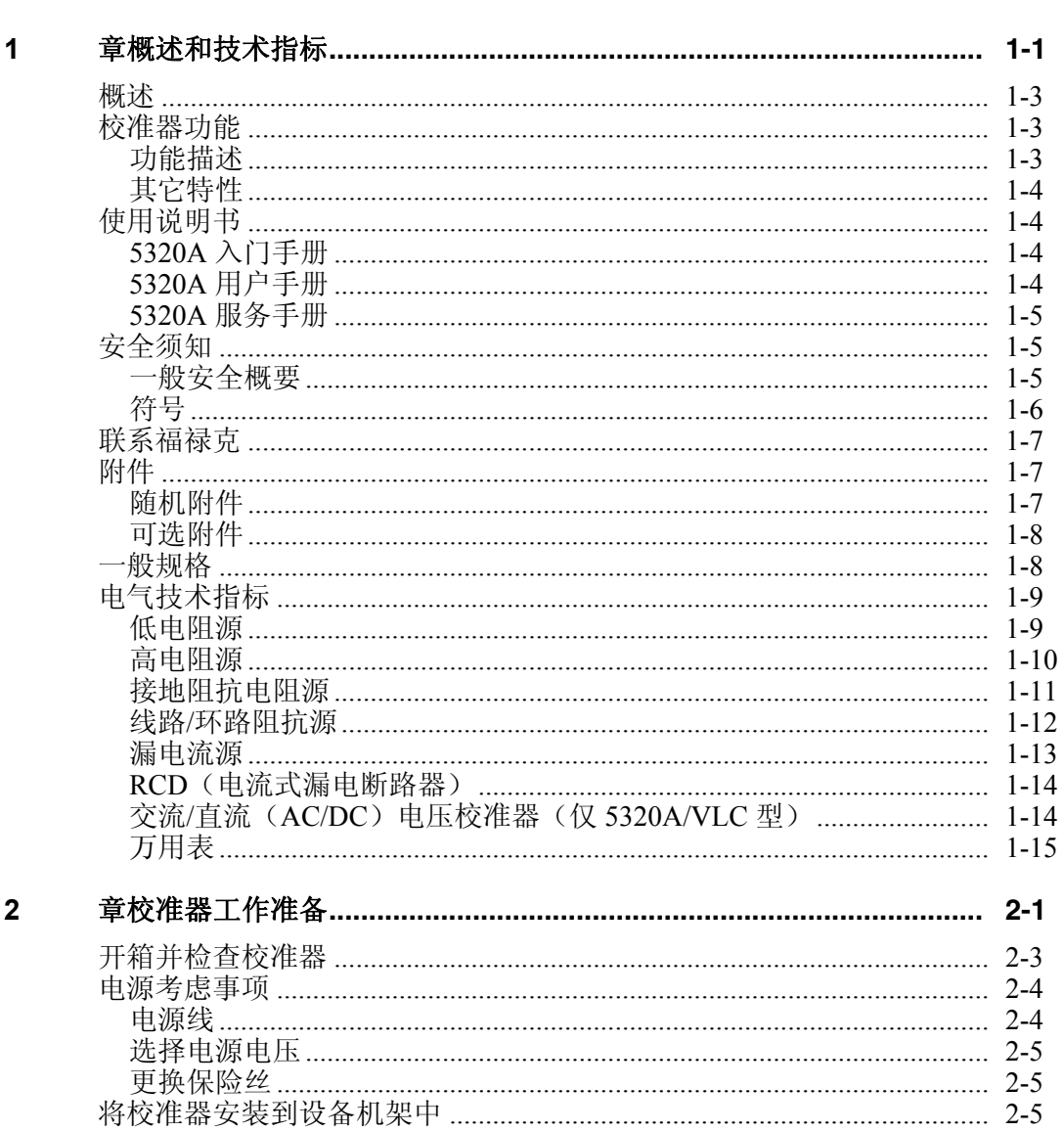

标题

第

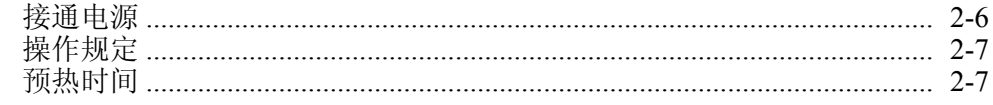

#### 章前面板操作  $\mathbf{3}$

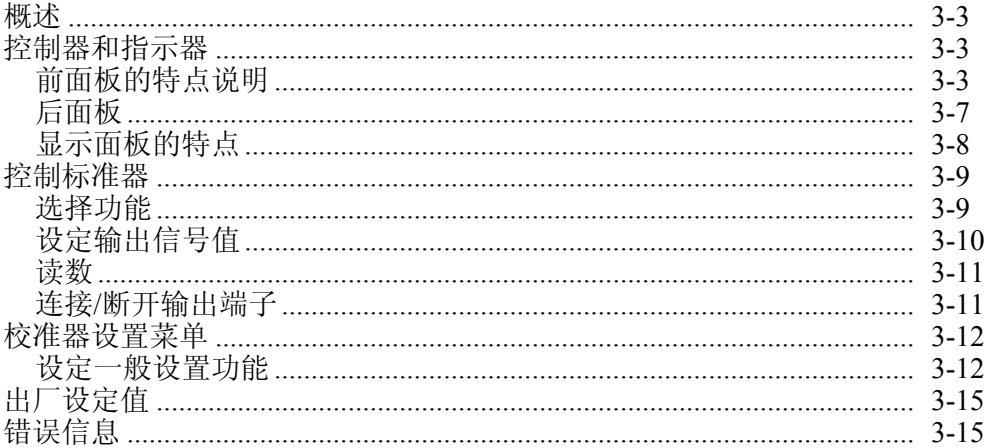

#### $\overline{\mathbf{4}}$ 章校准仪器

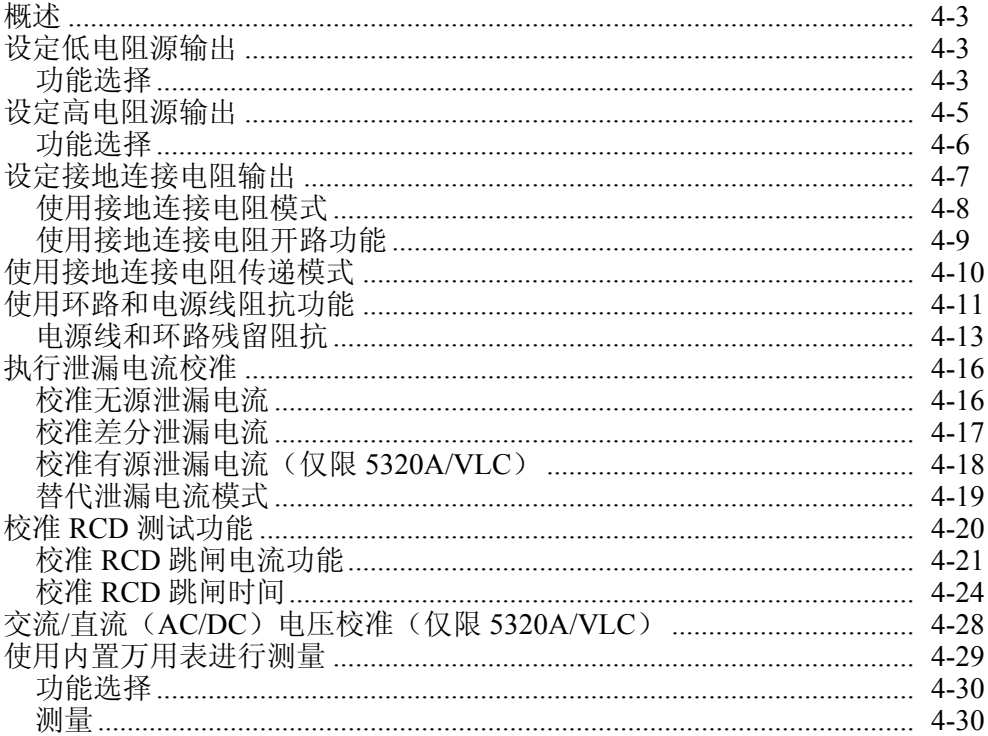

#### $5\overline{)}$ 章远程操作

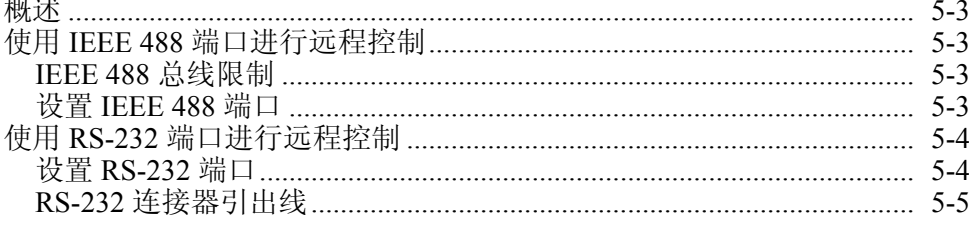

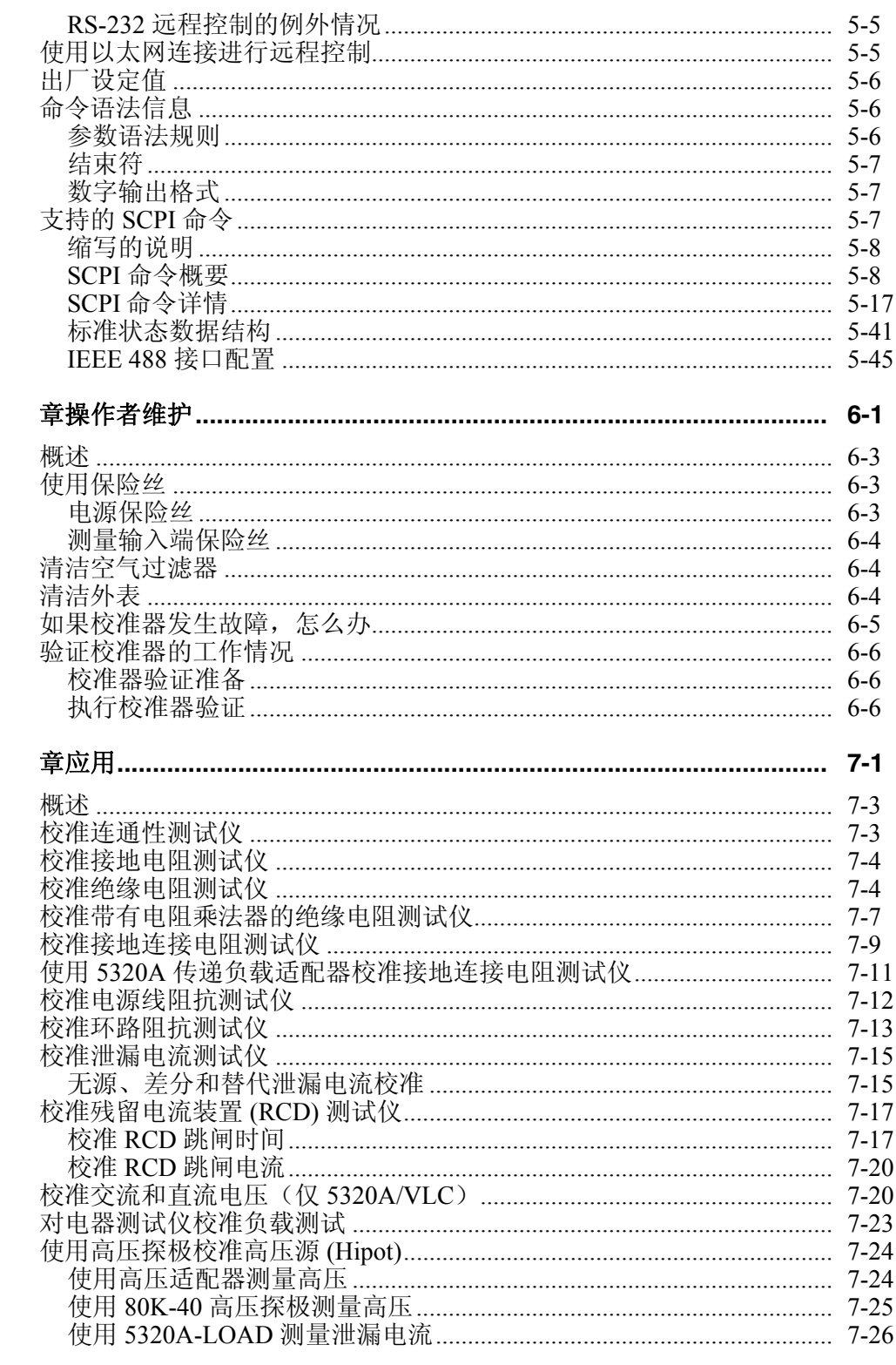

# 附录

 $\boldsymbol{6}$ 

 $\overline{7}$ 

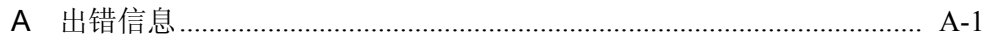

# 索引

表目录

# 表

标题

# 第页

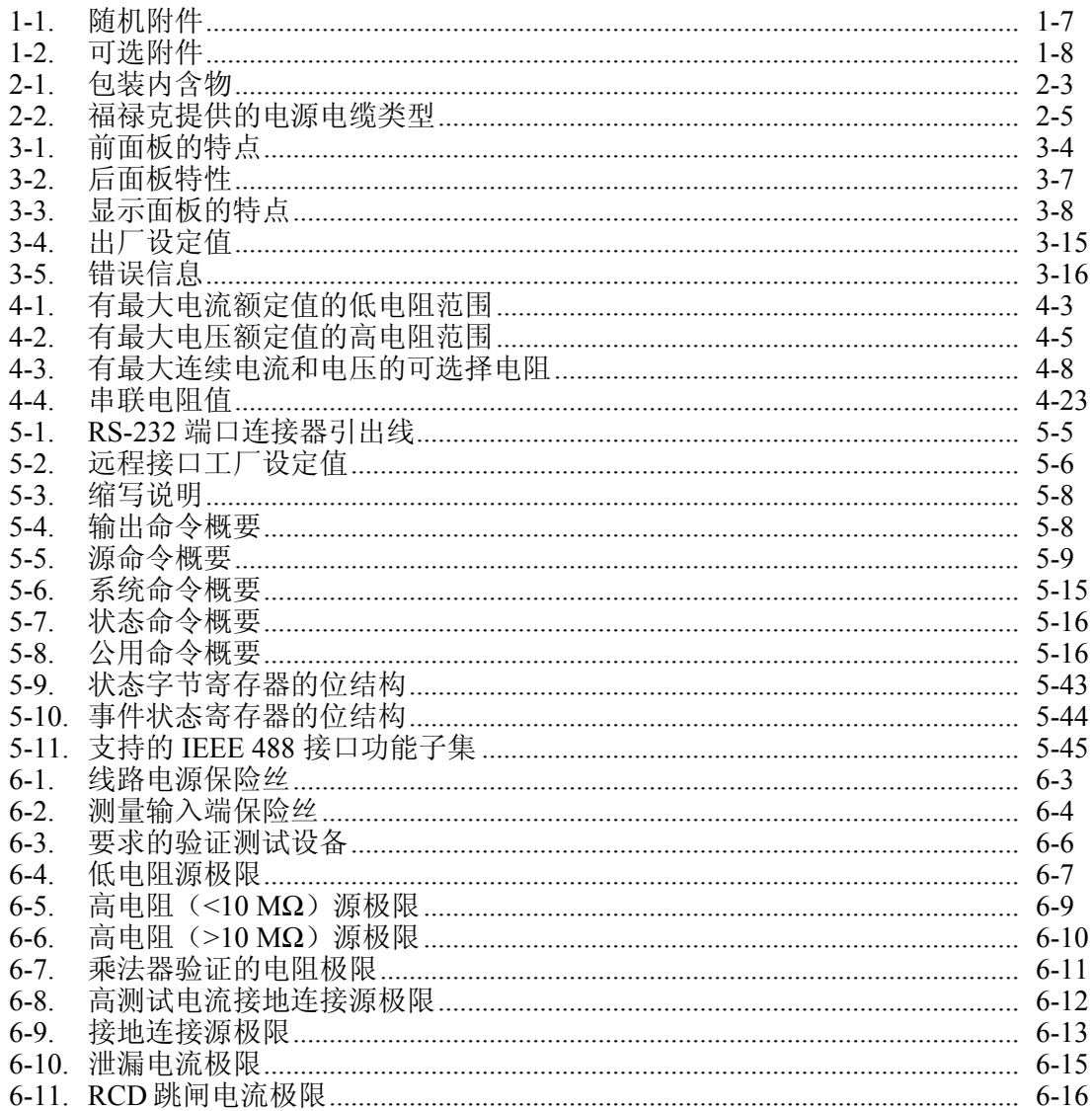

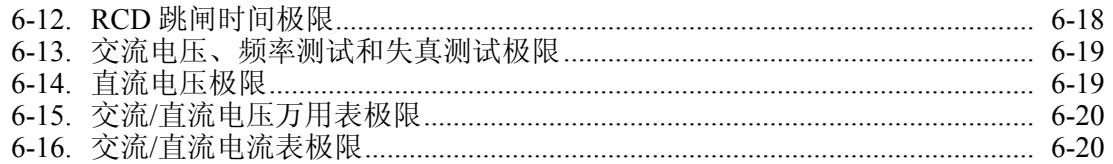

# 图目录

# 图

# 标题

# 第页

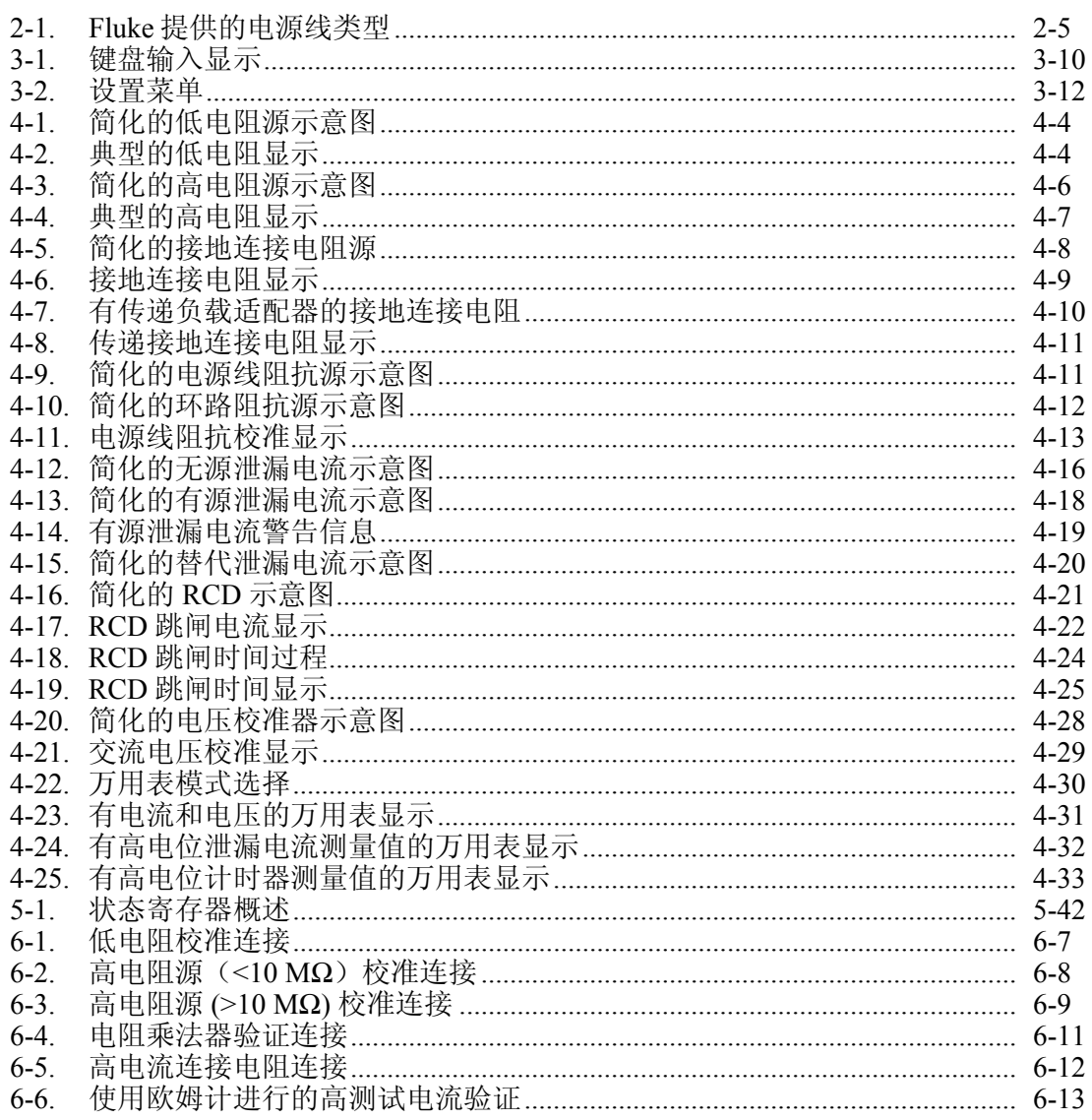

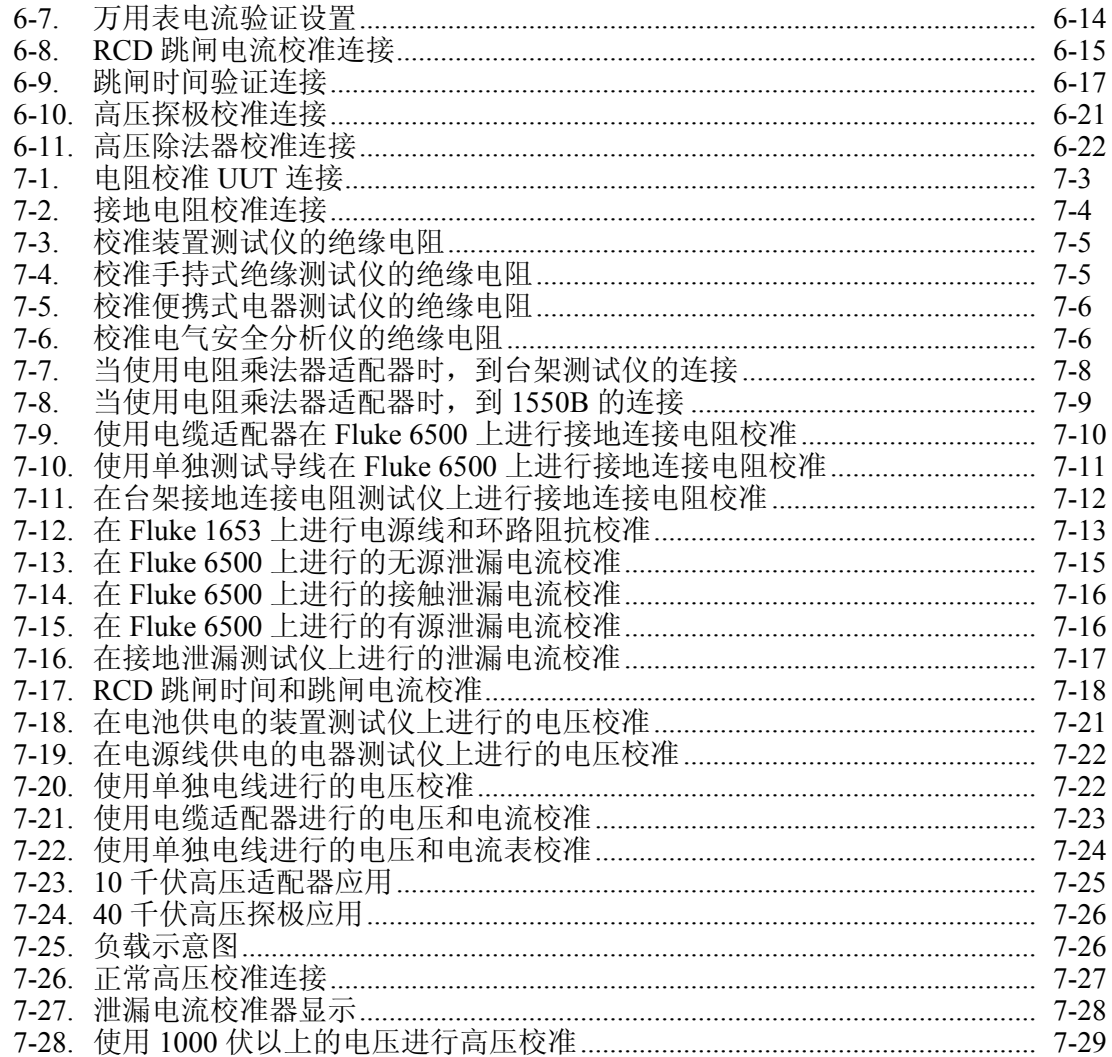

# 1.<br>章概述和技术指标

# 标题

# 页

<span id="page-14-0"></span>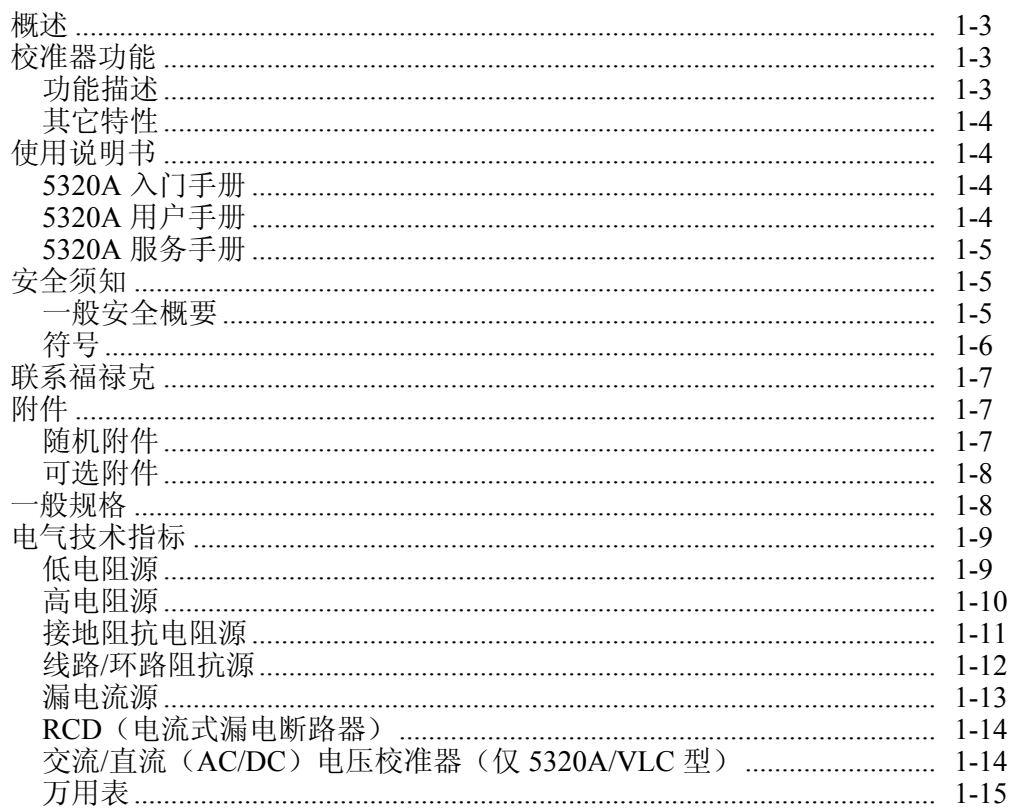

# <span id="page-16-0"></span>概述

Fluke 5320A 和 5320A/VLC 型仪器都是多功能电气测试仪校准器(以下简称为"校 准器"),可为电气安全测试仪提供全方位的校准和测试功能。这些测试仪包括:

- 兆欧表
- 接地阻抗测试仪
- 环路测试仪
- 电流式漏电断路器(RCD)测试仪
- 电器测试仪
- 电气安装测试仪
- 接地电阻测试仪
- 高压安全测试仪(高电位)

# 校准器功能

校准器可执行输出和测量功能。

输出功能:

- 绝缘电阻
- 接地电阻与通断性
- 环路电阻、线路电阻和接地连接电阻
- 电流式漏电断路器 (RCD) 和接地故障电路断路器 (GFCI) 测试
- 漏电流源
- 交流/直流 (AC/DC) 电压输出(仅 5320A/VLC 型)

测量功能:

- 交流/直流(AC/DC)电压和电流测量
- 负载电流和功耗

#### 功能描述

下面几节叙述校准器的各种功能。除非另有注明,否则叙述内容对 5320A 和 5320A/VLC 校准器均适用。

#### 绝缘电阻

对于绝缘电阻校准,校准器可作为 10 kΩ 至 10 GΩ 范围内的高电阻源使用, 且分 辨率可达到 4 位半数。另外还可选择 100 GΩ 单值进行测量。取决于所选择的电阻 值,最大外加的测试电压可介于 50 至 1500 V 峰值之间。

#### 接地电阻与通断性

校准器能以 3 位半数的分辨率输出 100 mΩ 至 10 kΩ 低电阻值。该功能可采用两线或 四线模式,用于校准可输出 5 至 400 mA 电流的通断性测试仪和接地电阻测试仪。

#### 环路电阻、线路电阻和接地连接电阻

校准器可输出通常在 25 mΩ 至 1.8 kΩ 之间的高功率额定低电阻值,特别适合用于测 试环路阻抗、线路阻抗和接地阻抗。校准器可感测和显示被测装置(UUT)的测试条 件、测试电流的类型及 40 A 以内的电流电平。在 5320A/VLC 型校准器中,当执行环 路和线路阻抗校准时,一个主动环路补偿模块将会补偿电路中的剩余电阻。

#### <span id="page-17-0"></span>电流式漏电断路器(RCD)测试

在电流式漏电断路器 (RCD) 的功能中,校准器用作一个断路器,校准跳闸时间在 10 毫秒到 5 秒范围内、跳闸电流在 3 毫安到 3 安的范围内。扫描 UUT 的所有测试 参数,并且将其显示在校准器的前面板显示屏上。

#### 漏电流源

校准器可输出 0.1 至 30 mA 的模拟漏电流,最大恒流输出电压可达到 250 V ac (交 流)。漏电流模式包括接触电流、替代电流和差动电流。

#### 交流/直流(AC/DC)电压输出(仅 5320A/VLC 型)

当配备有交流/直流(AC/DC)电压校准器时,校准器能够校准多种电气安全测试 仪上的电压表功能。无论直流还是交流,电压范围均为 3 至 600 V。交流频率范围 为 40 至 400 Hz。该电压源还能产生稳定的电源电压,为电器测试仪供电。

#### 表计功能

校准器配备有一台内置的低频电压表和电流表。电压表最高可测量 1100 V 的电压, 而电流表可测量 30 A 以内的电流。被测装置(UUT)功耗的计算方式是先取得电压 和电流的测量值,然后计算电压和电流之积(VA)。

#### 其它特性

为了方便使用,校准器还包括其它功能,例如设置菜单、正确电源线路连接测试、 硬件与软件过载保护及许多其它特性。

校准器的前面板控制通过常用功能功能键、编辑控件和菜单选择功能键来实现。所 有必需的信息,例如:校准器状态、菜单选择及读数,都通过前面板上的发光平面 显示屏显示。

校准器配有一根 IEEE 488 总线、一个 RS-232 串口和一个局域网 (LAN) 接口, 以 便通过电脑或仪器控制装置来控制校准器。

# 使用说明书

校准器随附有一套手册,其中包含用户和程序员所需的信息。其中包含:

- 5320A 入门手册 (PN 2634331)
- 5320A 用户手册(光盘, PN 2634346)
- 5320A 服务手册 (光盘, PN 2634346)

可用所提供的部件号订购多份手册。若想取得订购说明,请参阅 Fluke 目录或联系 Fluke 销售代表。

#### *5320A* 入门手册

使用此手册获取基本的设置信息、Fluke 联系方式、开箱和一般指标。此手册还提 供校准器的操作信息、校准器前面板和后面板特点的说明以及关于设置校准器和给 校准器通电的信息。使用校准器以前,请先阅读此信息。

#### *5320A* 用户手册

"用户手册"为 PDF 格式,可从校准器附带的光盘中获取。它包含关于从前面板操 作校准器的信息。校准*仪器*部分解释了校准器的各项功能及使用这些功能的必要步 骤。除了操作说明以外,本手册还包含有关常规维护和验证程序的信息,以确保校 准器能按指标规定正常工作。

#### <span id="page-18-0"></span>*5320A* 服务手册

"服务手册"为 PDF 格式,可从校准器附带的光盘中获取。它包含的信息可用于验 证校准器操作、校准校准器,以及模块级故障诊断。还包括可替换零件的列表及相 应的位置示意图。

# 安全须知

这一节叙述了安全注意事项并说明了在本手册中或校准器上可能出现的符号。

警告表示可能会造成伤害或死亡的条件或操作。

小心表示可能会对本仪器或其连接的设备造成损坏的条件或操作。

#### XW 警告

#### 为防止电击和人员伤亡,请务必在安装、使用或维修本仪器之前仔细 阅读"一般安全概要"部分的内容。

#### 一般安全概要

本仪器是按照 EN 61010-1 (第 2 版)设计的。设计反映了标准 A2 修订的要求。

设计和使用特定的元件类型,确保安全。因对校准器修改或者使用非原厂备件而引起的损 坏,制造商不负责任。

#### 人人 警告

为避免触电、人员伤亡或者火灾,请在使用校准器之前遵守以下的警 告:

- 请按照本手册的规定使用校准器,否则校准器所提供的保护可 能会遭到破坏。
- 请勿在潮湿的环境中使用校准器。
- 请在使用校准器之前对其进行检查。切勿使用损坏的校准器。
- 若校准器工作失常,请勿使用。若怀疑数字多用表的保护功能 被削弱,若有疑问,请将校准器送修。
- 校准器须由合格的专业人员负责维修。
- 请使用与您所在国家或地区的电压和插座相匹配的电源线和连 接器。
- 请将校准器的电源线连接到有接地的电源插座。电源线内部的 保护地连接线对于安全工作非常关键。
- 请勿取下盖子或者打开机壳。
- 当盖子取下或机壳打开时,请勿使用校准器。
- 对 **30 V** 交流(有效值),**42 V** 交流(峰值)或 **60 V** 直流以 上的电压,应格外小心,这些电压有电击危险。
- 请仅使用手册中规定的替代保险丝。
- 维修校准器时,必须使用指定的备件。

#### W 警告

为了防止人员伤害,在升降或移动校准器时,请遵照良好升降规范。 校准器是一个不平衡负荷,重量超过 **18** 公斤(**40** 磅)。

# W 小心 为了防止损坏校准器,请勿使用芳烃或氯化溶剂进行清洁。

# <span id="page-19-0"></span>符号

在校准器上或本手册中,可能会使用下面的安全和电气符号。

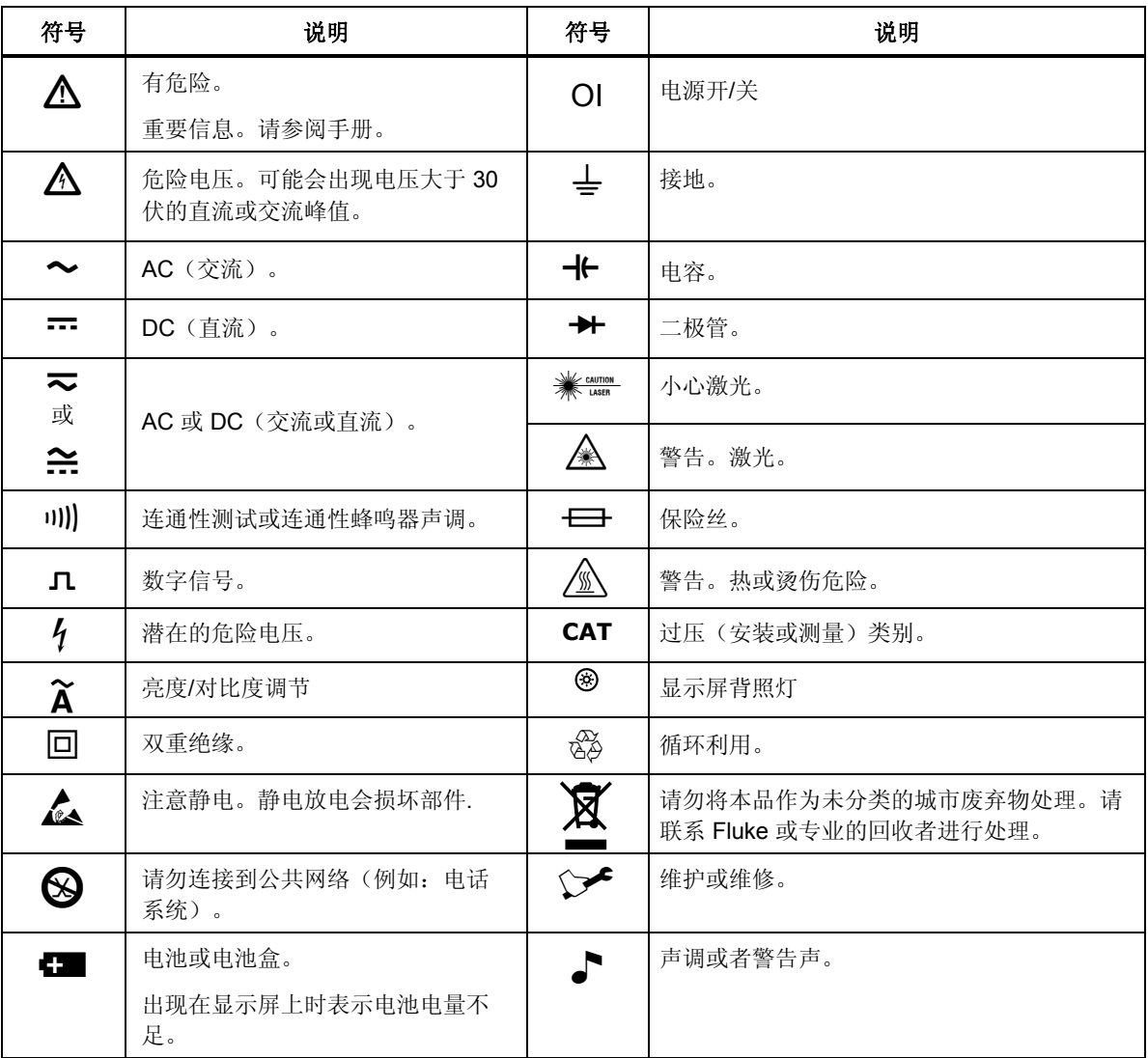

# <span id="page-20-0"></span>联系福禄克

若需订购附件、请求帮助或查询离您最近的福禄克分销商或服务中心,请联系:

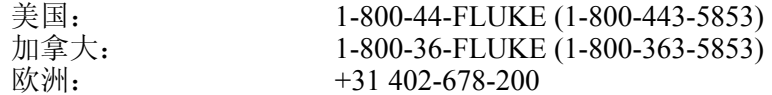

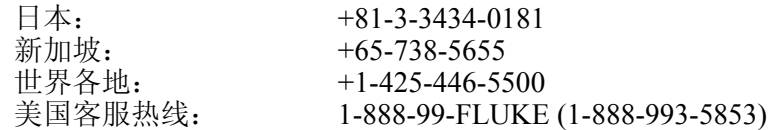

或者,请访问 Fluke 公司网站: <www.fluke.com>。

要注册您的产品,请访问 [register.fluke.com](http://register.fluke.com/)。

# 附件

下面几节说明了可得到的校准器附件。在最初购买之后订购附件时,请附上对校准 器的介绍以及下面表中的描述。

#### 随机附件

表1-1列出了校准器的随机附件。

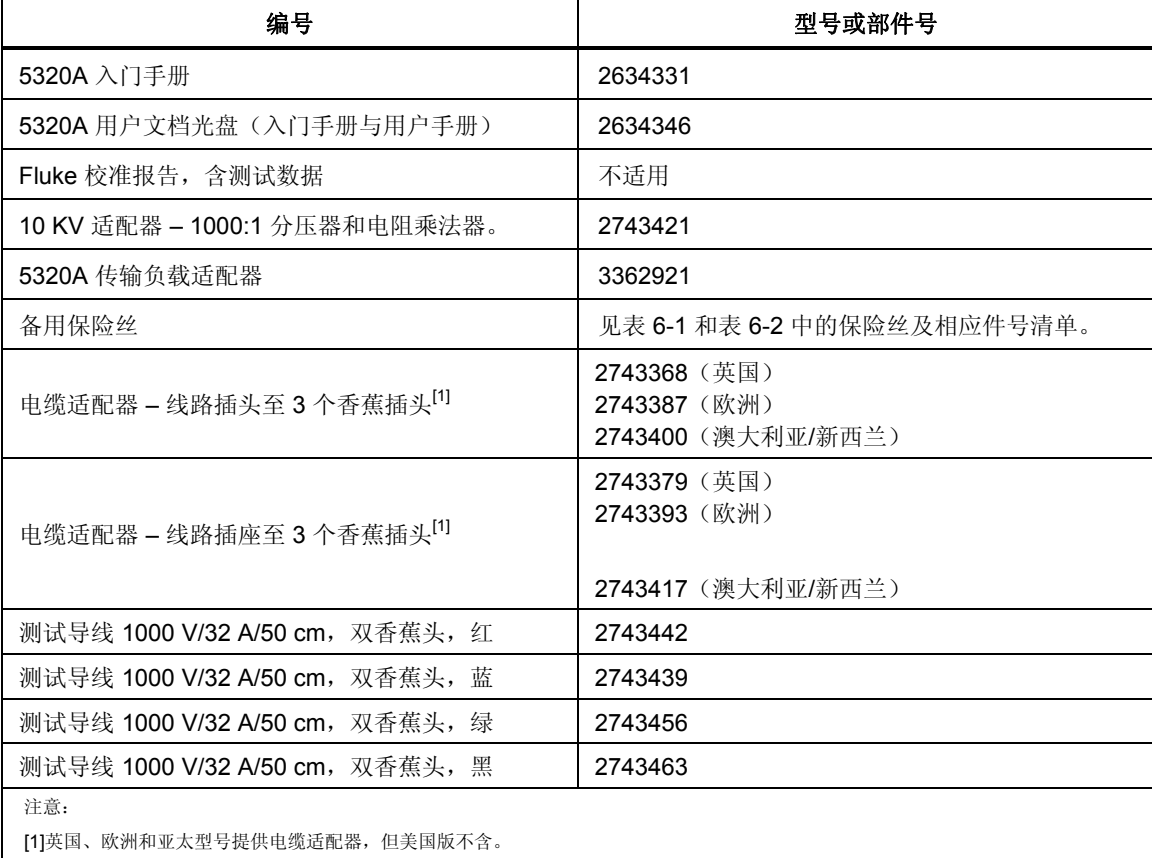

#### 表**1-1.**随机附件

# <span id="page-21-0"></span>可选附件

表1-2列出了校准器的可选附件。

#### 表**1-2.**可选附件

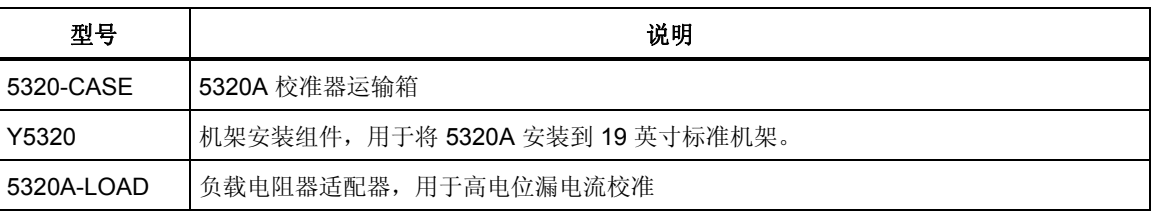

# 一般规格

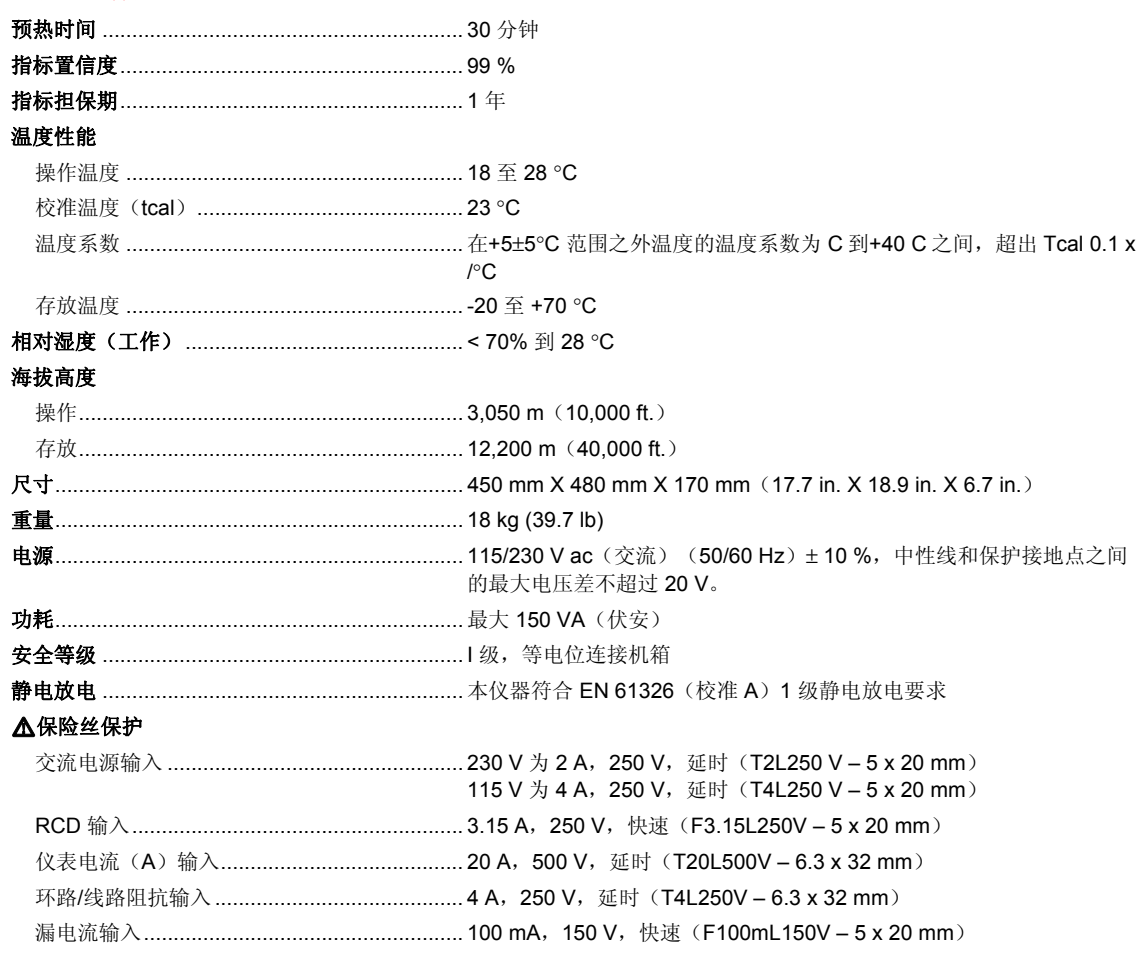

# <span id="page-22-0"></span>电气技术指标

#### 低电阻源

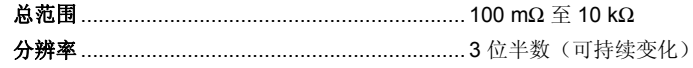

#### 误差和最大额定值

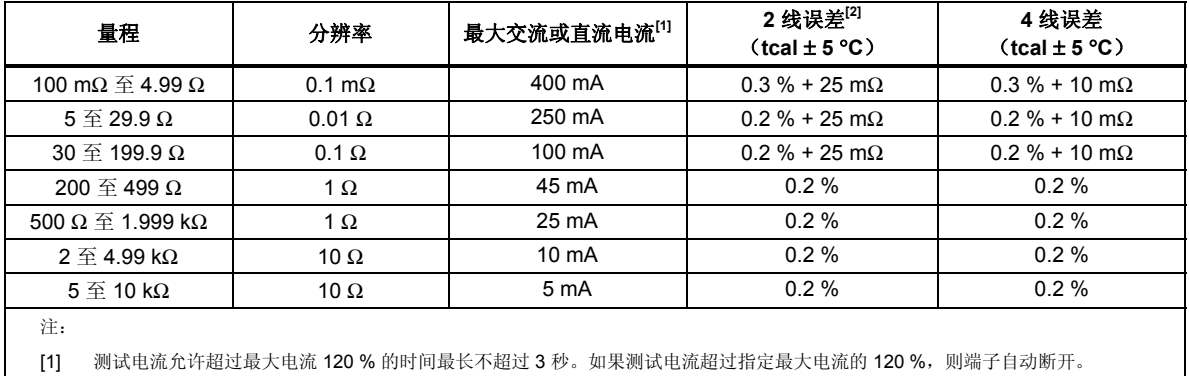

[2] 误差对 200 mW 以内有效。对于更高的功率等级,200 mW 以上每 300 mW 增加 0.1 %。

#### 测试电流测量

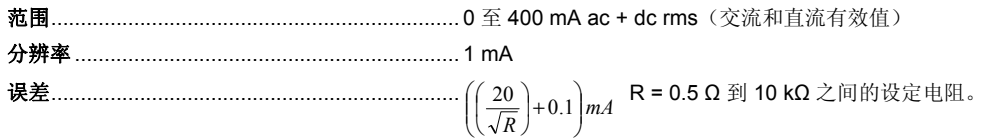

#### **Short Mode**(短路模式)

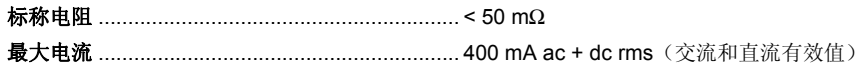

#### **Open Mode** (开路模式)

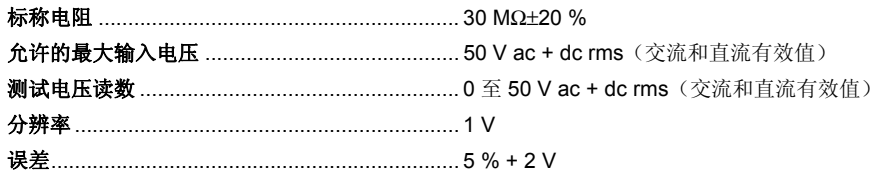

#### <span id="page-23-0"></span>高电阻源

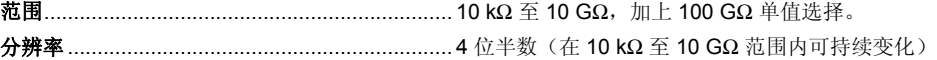

#### 误差和最大额定值

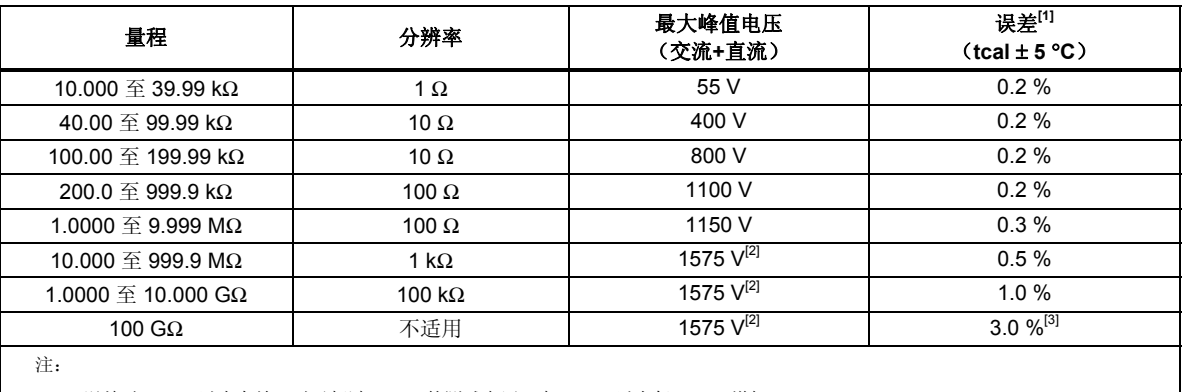

[1] 误差对 500 V 以内有效。对于超过 500 V 的测试电压,在 500 V 以上每 200 V 增加 0.1 %。

[2] [所供香蕉型导线的最大测试电压为 1000 Vrms(有效值)。对于更高的电压,请使用额定值在 1575 V 或以上的导线。

[3] 校准值误差见表中规定。标称值为 ± 15 %。

#### 测试电压测量

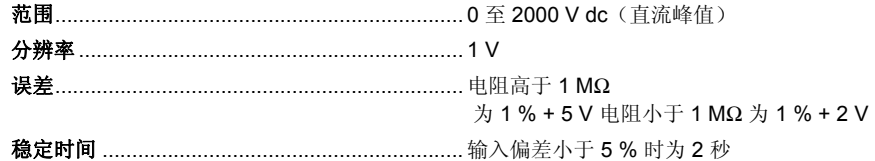

#### 测试电流的测量

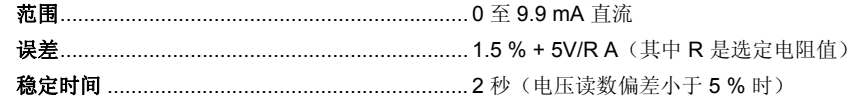

#### **Short Mode**(短路模式)

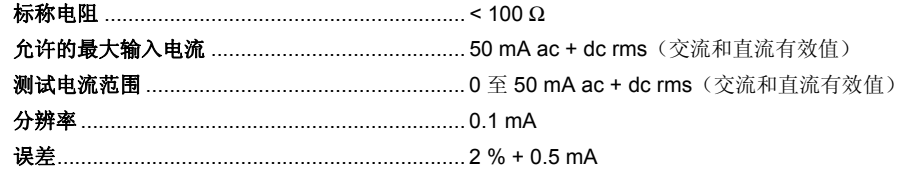

#### 电阻乘法器适配器(*x1000* 乘法器)

电阻范围 ............................................................. 350 MΩ 至 10 TΩ

#### 误差和最大额定值

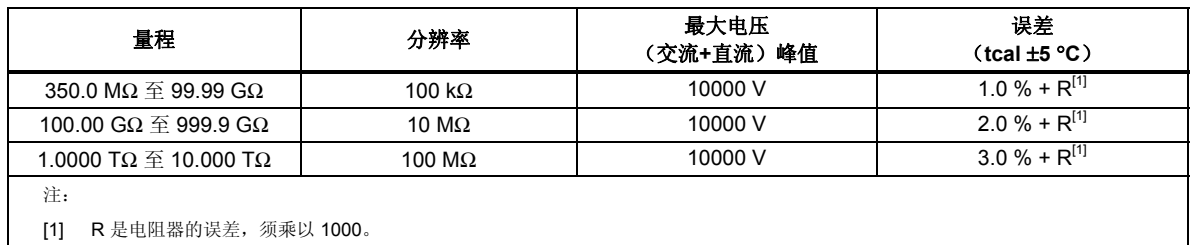

#### <span id="page-24-0"></span>接地阻抗电阻源

#### 电阻模式

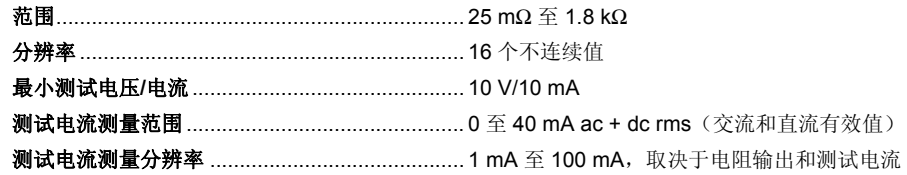

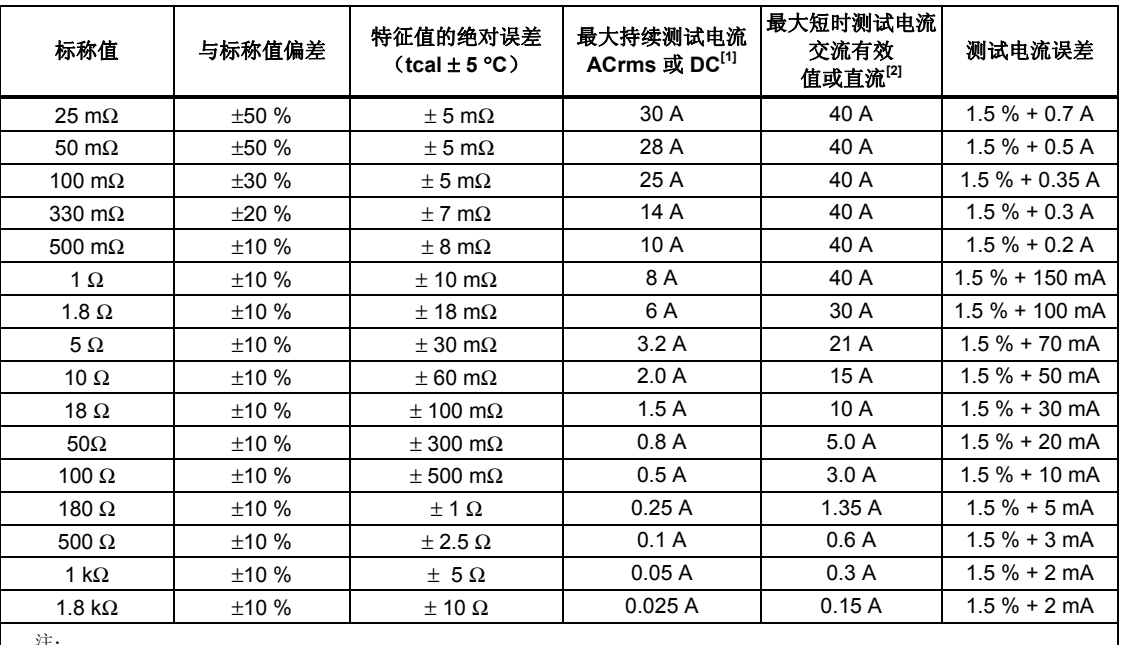

#### 误差和最大额定值

注:

[1] 在校准器上施加最大持续测试电流的 30 % 以内的测试电流时无时间限制。最大持续测试电流的 30 % 到 100 % 之间的测 试电流可在限定时间内施加在校准器上。满电流负载的最短时间为45秒。校准器计算允许的时长,当超出时,输出接口 被断开。

[2] 最大短时测试电流定义为流经被测装置(UUT)的半波或全波测试电流的有效值。测试最长时间为 200 ms。200 ms 时间 间隔代表 50 Hz 时电源电压的 10 个全波或者 60 Hz 时的 12 个全波。

#### 开路模式

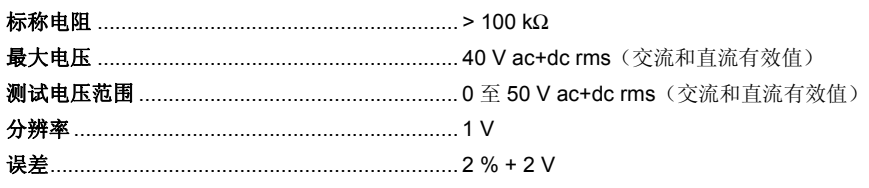

# 传输模式

#### 传输接地阻抗准确度(**m**Ω)

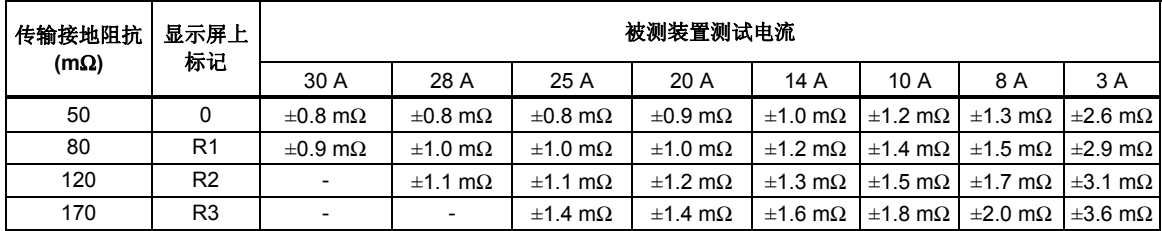

#### 传输接地阻抗准确度(**m**Ω)(续)

<span id="page-25-0"></span>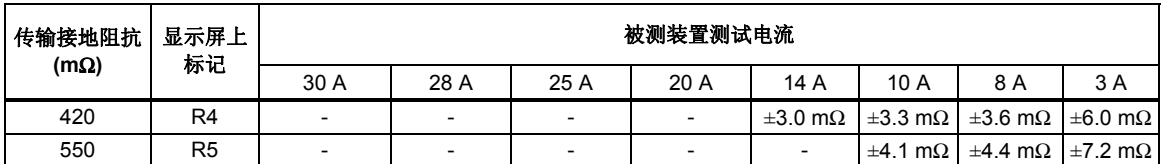

#### 接地阻抗测试仪的最大和最小适用测试电流

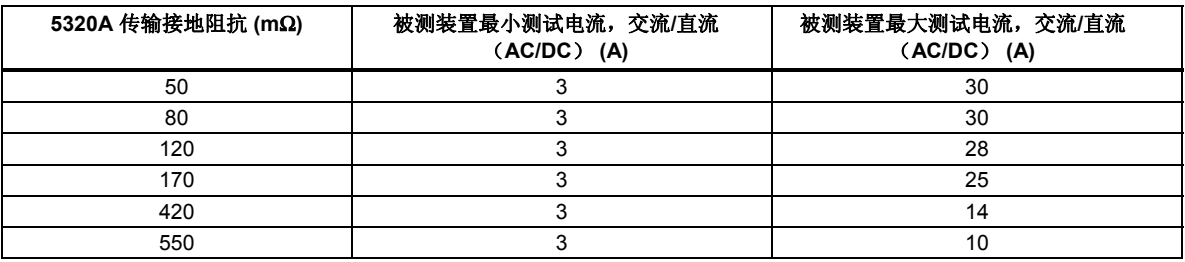

注意

- 指示测试电流的最小值为 *0.05 A*。
- 当测试电流为 *3 A* 或以上时,将显示在显示屏上显示为主值的传输接地阻抗 指示值。

#### 线路*/*环路阻抗源

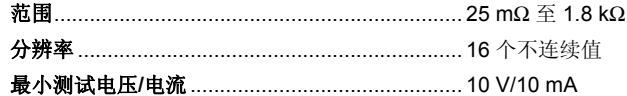

#### 误差和最大额定值

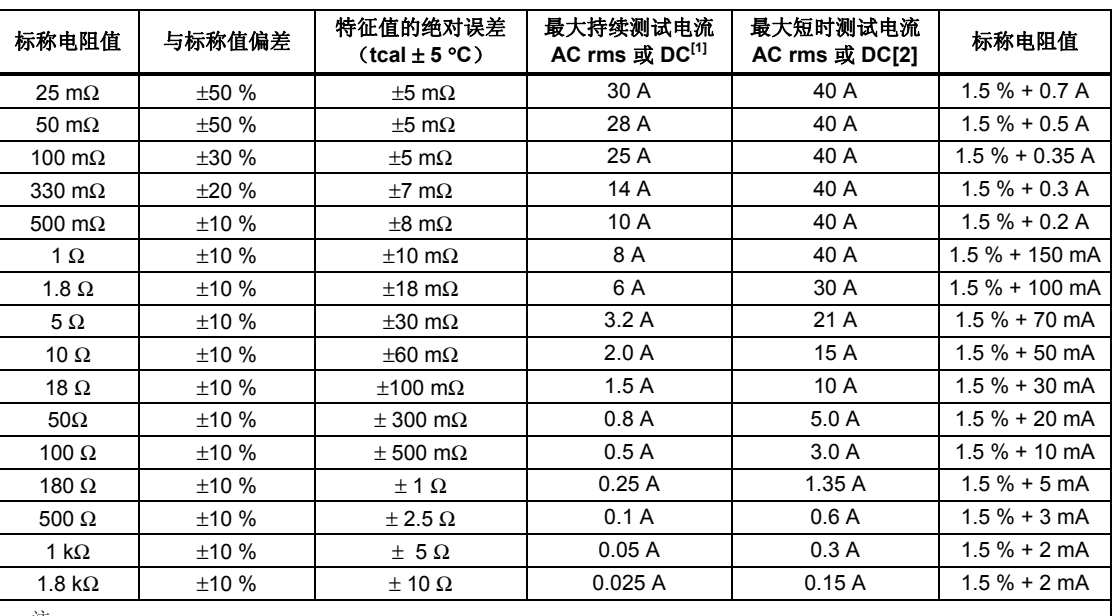

注:

[1] 在校准器上施加最大持续测试电流的 30 % 以内的测试电流时无时间限制。最大持续测试电流的 30 % 到 100 % 之间的测 试电流可在限定时间内施加在校准器上。满电流负载的最短时间为 45 秒。校准器计算允许的时长,当超出时,输出接口 被断开。

[2] 最大短时测试电流定义为流经被测装置(UUT)的半波或全波测试电流的有效值。测试最长时间为 200 ms。200 ms 时间 间隔代表 50 Hz 时电源电压的 10 个全波或者 60 Hz 时的 12 个全波。

#### <span id="page-26-0"></span>测试电流测量

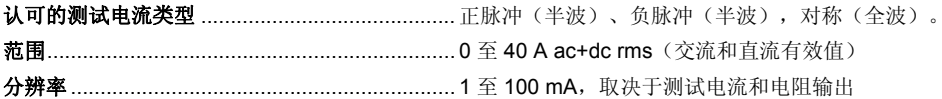

#### 预期故障电流

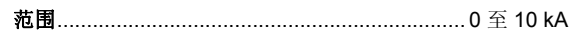

#### 修正手动模式

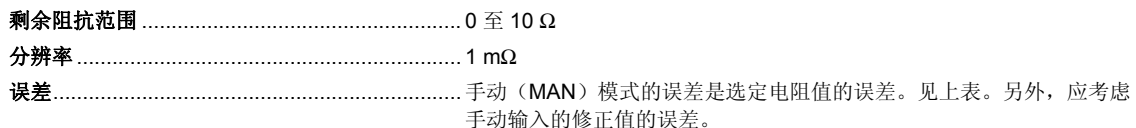

# 修正扫描模式

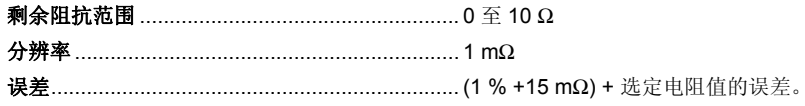

# 修正补偿模式(主动环路补偿) (仅5320A/VLC 型)

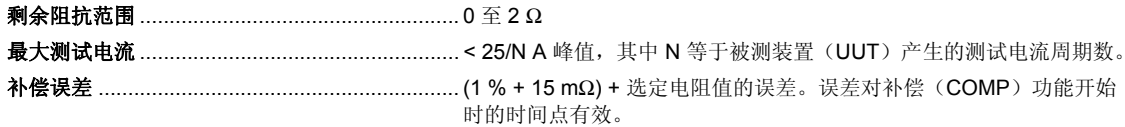

#### 漏电流源

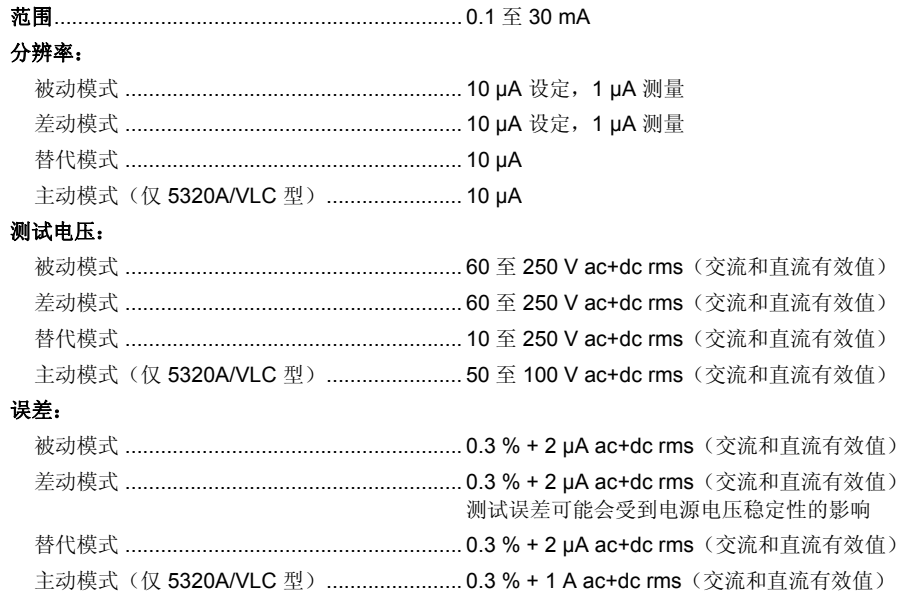

#### <span id="page-27-0"></span>*RCD*(电流式漏电断路器)

#### 动作电流范围:

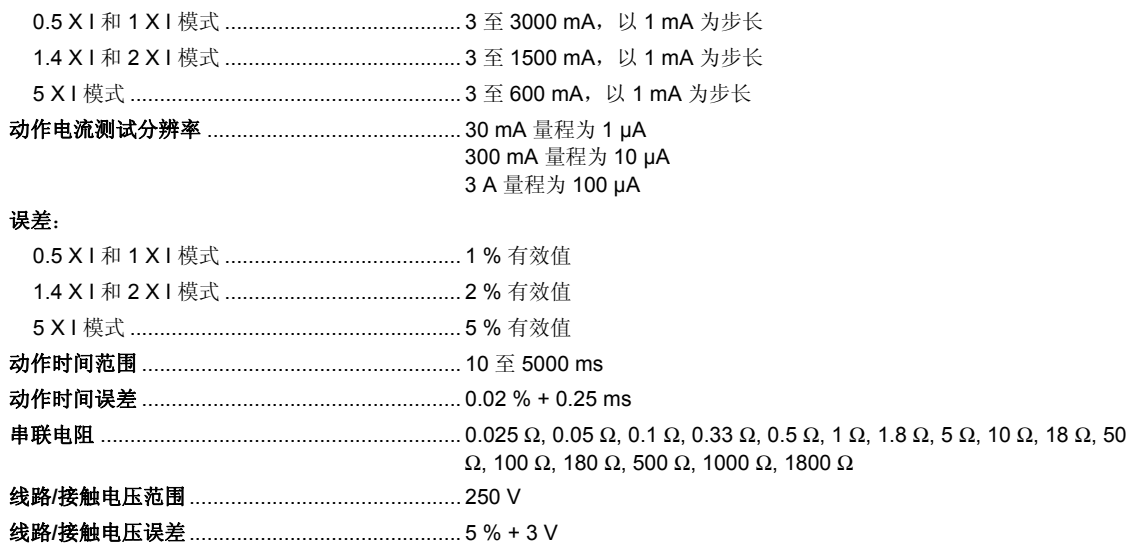

# 交流*/*直流(*AC/DC*)电压校准器(仅 *5320A/VLC* 型)

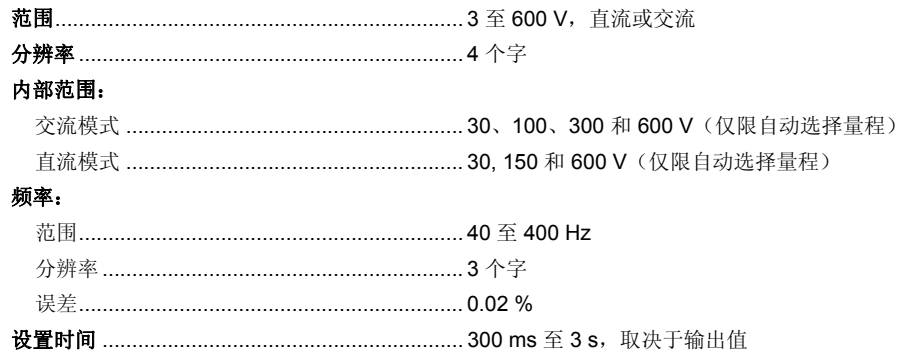

# 交流电压

#### 误差和最大负载电流

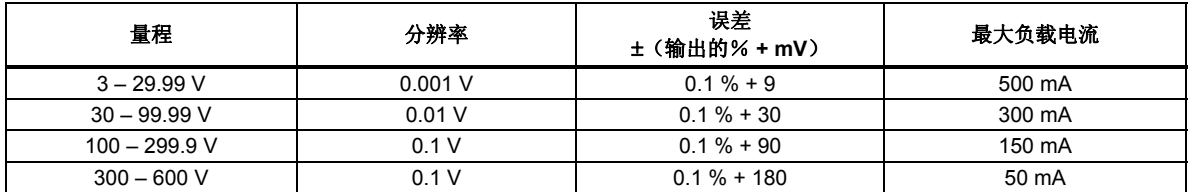

# 直流电压

#### 误差和最大负载电流

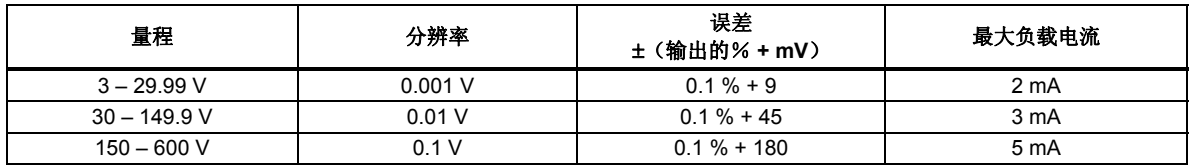

交流输出信号失真............................................... 0.2 % ± 10 mV(谐波失真和非谐波干扰介于 20 Hz 至 500 kHz 之间); 适用于每个范围内低于 10 VA 的输出功率。

<span id="page-28-0"></span>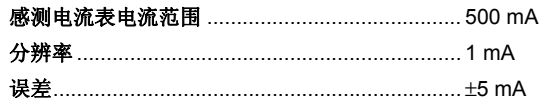

# 万用表

## 电压

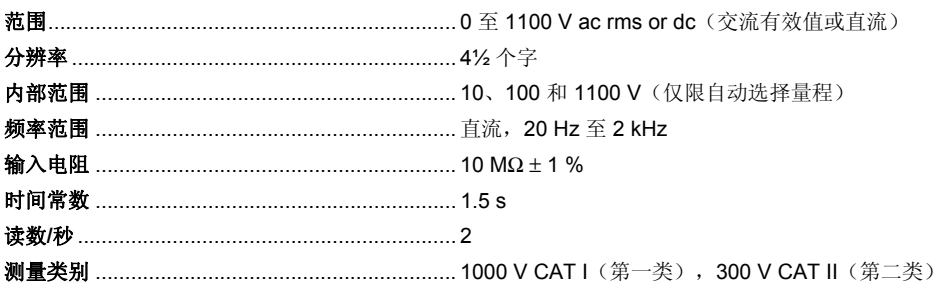

#### 交流/直流电压误差

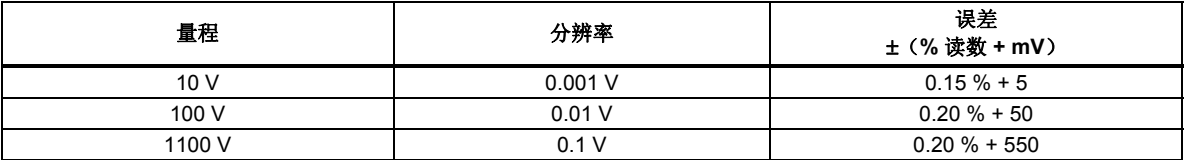

#### 当前

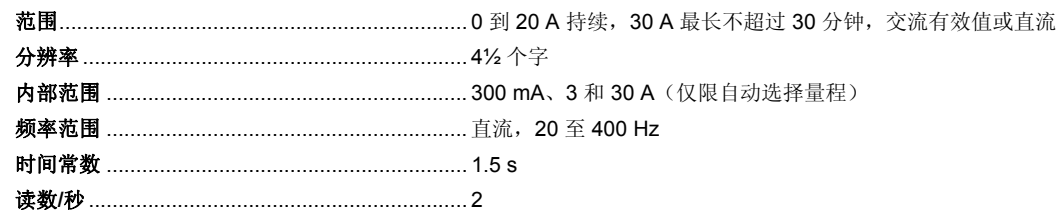

#### 交流/直流电流误差

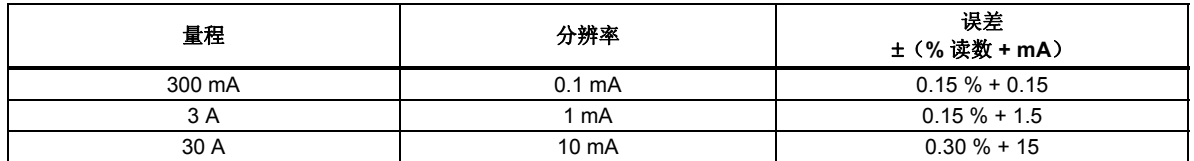

# 幻象功率

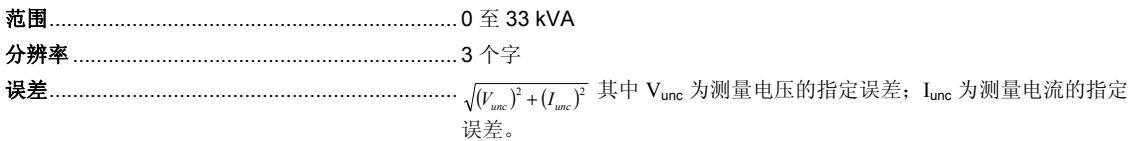

#### 高电位漏电流测量模式

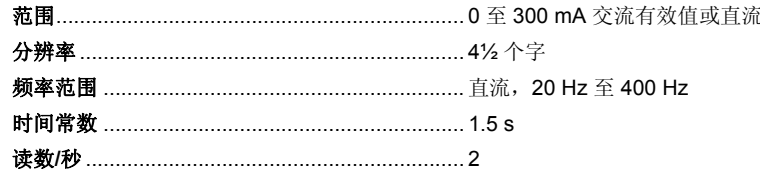

## 高电位漏电流模式误差

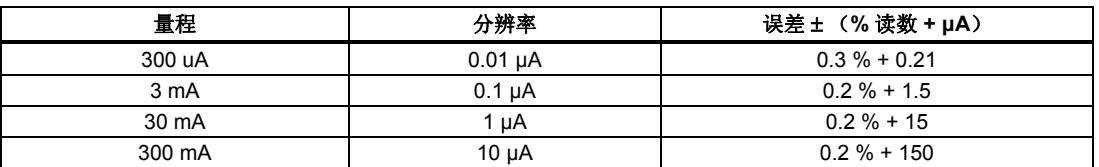

#### 高电位定时测量模式

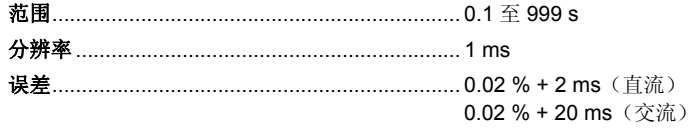

#### 10 kV 适配器 (1000:1 分压器)

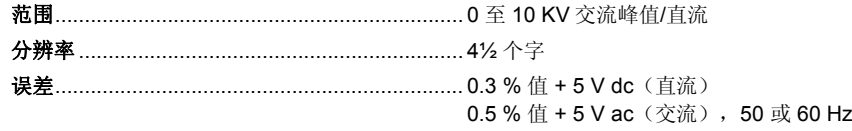

#### 80K-40 高压探头

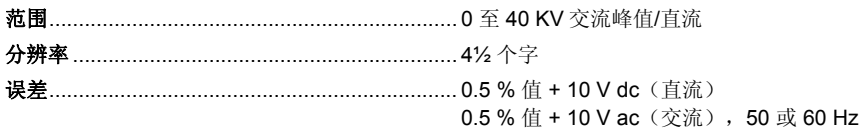

# 第2<br>章校准器工作准备

# 标题

<span id="page-30-0"></span>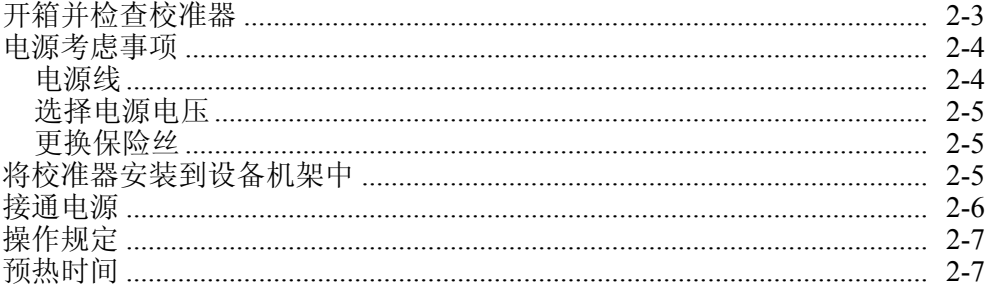

# <span id="page-32-0"></span>开箱并检查校准器

#### WX 警告

#### 校准器能够输出致命的电压。为了避免触电,请勿接触校准器的输出 端子。使用校准器以前,请先阅读此部分内容。

校准器是用特别设计的箱子装运的,以防止在装运过程中损坏。请仔细检查校准器 是否有损坏,并将任何损坏情况告知承运人。包装箱内附带有检验与索赔的说明。

如果需要重新运送校准器,请使用原始的包装箱。如果包装箱不可用,可用校准器 的型号及序列号向 Fluke 订购一个新包装箱。

在校准器开箱时,请检查表 2-1 所列的标准设备。如发现设备有任何短缺,请告知 购买地或最近的技术服务中心。服务中心地点信息可从 Fluke 网站获取。

如果验收过程需要执行性能测试,请参阅 5320A 用户手册第六章中的说明。可从 Fluke 订购的电源线, 请见表 2-2 中所列及图 2-1 中所示。

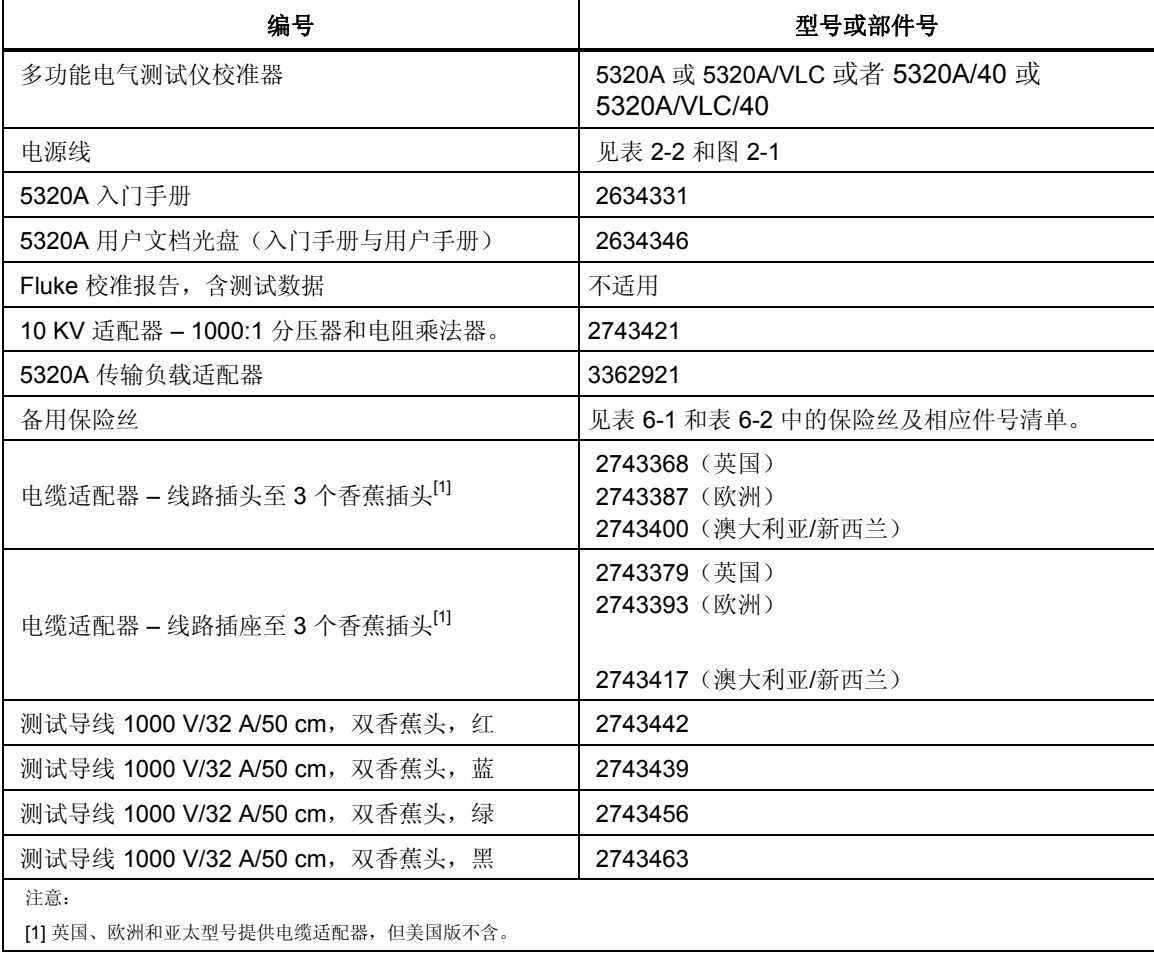

#### 表**2-1.**包装内含物

校准器设计的供应电源为 230 或 115 伏,50 或 60 赫兹交流电(市电)。它是一个 实验室仪器, 其参数是在 23±5℃ 下的保证。在给仪器通电之前, 请将其放在水平 面上。请勿盖住底部的通风孔和侧面板上的风扇孔。

# <span id="page-33-0"></span>电源考虑事项

校准器能够按照全世界各种配电标准进行工作,必须根据工作时正确的供电电源电 压对其进行设置。校准器的电源电压在订购时就决定了。如果所选的电源电压与校 准器将要接入的电源不符,必须更改校准器的电源电压设置,并更换电源保险丝。

#### 电源线

每一个校准器都附带了一条电源线,该电源线与校准器所运到地区的电源插座相匹 配。表 2-2 列出了与校准器一起使用的电源线。

#### XW警告

#### 为避免电击,请利用工厂提供的三芯电源电缆连接到具有合适接地的电 源插座。请勿使用两芯转换器或延长线,否则会断开保护地的连接。如 果必须使用两芯的电源电缆,必须在连接电源电缆或操作仪器之前在接 地端子和地之间建立连接。

在确认电源电压选择开关设定到正确的档位后,还要确认是否安装了适合该电源电 压的正确保险丝。将校准器连接到适当接地的三孔插座。

<span id="page-34-0"></span>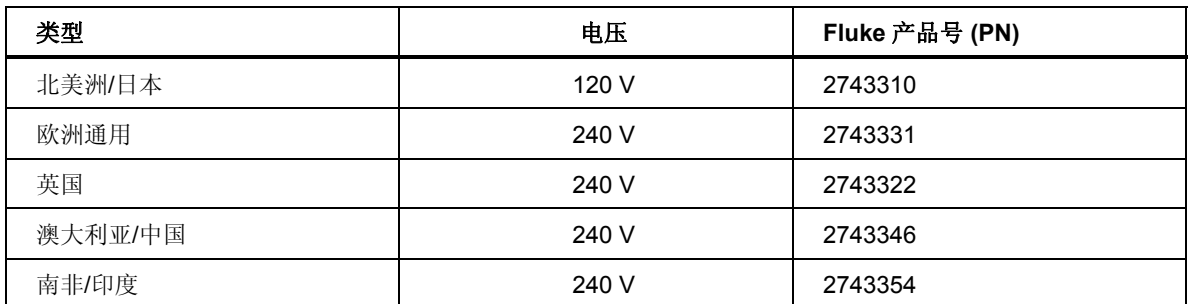

#### 表 **2-2.** 福禄克提供的电源电缆类型

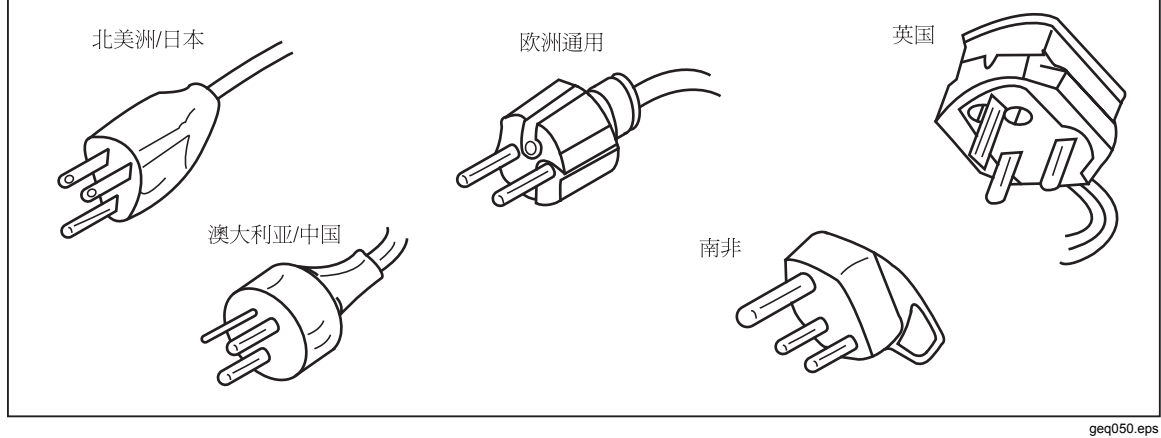

图**2-1.Fluke** 提供的电源线类型

#### 选择电源电压

校准器可在两种不同的输入电源电压下工作。当前线电压设置标示在校准器后面板 上的线电压开关外侧。

为更改电源电压,请:

- 1. 拔出电源线插头,将校准器与电源断开。
- 2. 用一把一字型螺丝起子旋转开关,直到所需要的电压出现在电源电压开关上的 箭头下方为止。
- 3. 确保在校准器中为所选择的电源电压安装了适当的电源保险丝。见表 6-1。
- 4. 使用与电源插座匹配的电源线,将校准器连接到电源。

#### 更换保险丝

校准器使用保险丝保护电源输入和测量输入。参见本手册"操作者维护"一节的说 明,更换校准器的保险丝。

# 将校准器安装到设备机架中

校准器可以安装在一个标准宽度及 24 英寸(61 厘米)深度的设备机架中。要将校 准器安装在设备机架中,请使用机架安装组件(型号:Y5320A),组件附带有安 装说明。为了方便起见,可将机架安装说明书保存在本手册附带的活页封面里。

# <span id="page-35-0"></span>接通电源

在校准器设置于适当电源电压的情况下, 按后面板上的电源开关, 使开关的"I"侧 被压下去。在开机过程中,校准器显示电源测试屏幕,同时初始化内部电路和检查 电力线连接。电源(市电)连接测试包括:

**· 电源电压测试-**电源电压必须在预设的极限内。对于 230 伏设定值, 电源电压范围 必须在 180 伏和 260 伏之间。对于 115 伏设定值, 极限在 90 伏到 130 伏之间。

注意 校准器要求使用标准的非对称电源 *(NT)*,并且包括线路(火线)、保 护接地点和中性线。

- 电力线频率测试 频率必须在预设的极限内: 49 Hz 至 51 Hz 或 59 Hz 至 61 Hz。
- 电位差和极性测试 中性点和保护接地点之间的电位差必须小于 15 V。

在校准器完成这些测试时,显示图2-2中的屏幕。

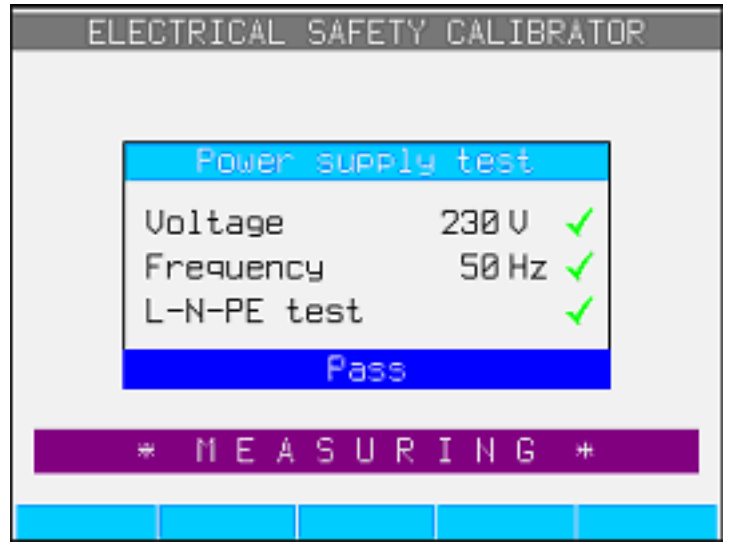

图 **2-2**。初始化完成屏幕

ehg020.bmp

如果校准器探测到电源线连接不当,例如:电源线或火线与中性线交叉,则校准器 会显示 "Fail"。在这种情况下,请取下电源线,纠正问题,然后再给校准器通电。 如果所有测试均通过且电力线连接正确,则在执行附加的内部线路测试时,校准器 将显示"Pass"(通过)几秒钟。如果电源电压或频率超出指定极限值范围, 则在 电压和频率测试中显示类似的"Fail"(失败)指示。

注意

中性线和火线的极性必须正确才能接通 *5320A* 的电源。如果在通电过程 中"*L-N-PE"*测试失败,则可能是电源插座处的中性线和火线接错。这 种可能的接线错误必须予以纠正。只有具备资格的服务技师方可进行改 动。

当初始化测试结束时,校准器重置为表计模式运行的基准状态。

注意

无论何时,只要将线路电源与校准器断开,然后再重新接通电源,校 准器都会重置到其基准状态。
# 操作规定

应该严格遵守以下规定,保证校准器能够正确工作:

- 只能通过按后面板上的电源开关,给校准器通电和断电。
- 请勿将校准器连接到与通过后面板上电压选择器所设定电压不同的电源上。
- 请勿堵塞后面板和底面板处的通风孔。
- 请勿让液体和小物体通过通风孔进入校准器内。
- 校准器一定不要在充满灰尘的环境中工作。它是为在实验室内使用而设计的。
- 请勿在校准器工作温度范围以外操作校准器。
- 将待校准仪器连接到适当的输出端子。没有防止校准器受到不当连接而引起损 坏的保护方式。
- 插入的香蕉型连接器,请勿大于设计了端子的连接器。
- 可行时,请使用设置菜单,使 LO 输出端子接地(设置功能上的 GND)。
- 如果待校准仪器没有使用其原厂电缆连接到校准器的输出端子,那么要确保只 使用适合校准器电压和电流的电缆。

# 预热时间

一旦校准器达到其参考状态之后,就可以将其用于校准了。但是,校准器至少要经 过 30 分钟以上的预热之后,校准时才能达到其规定的准确度。

注意

在这最初 *30* 分钟期间,校准器自身无法进行校准。如果在这个时段内 进行校准,校准器将会显示"*cannot access the calibration*(无法进行 校准)"。

# 第3<br>草前面板操作

# 标题

# 页

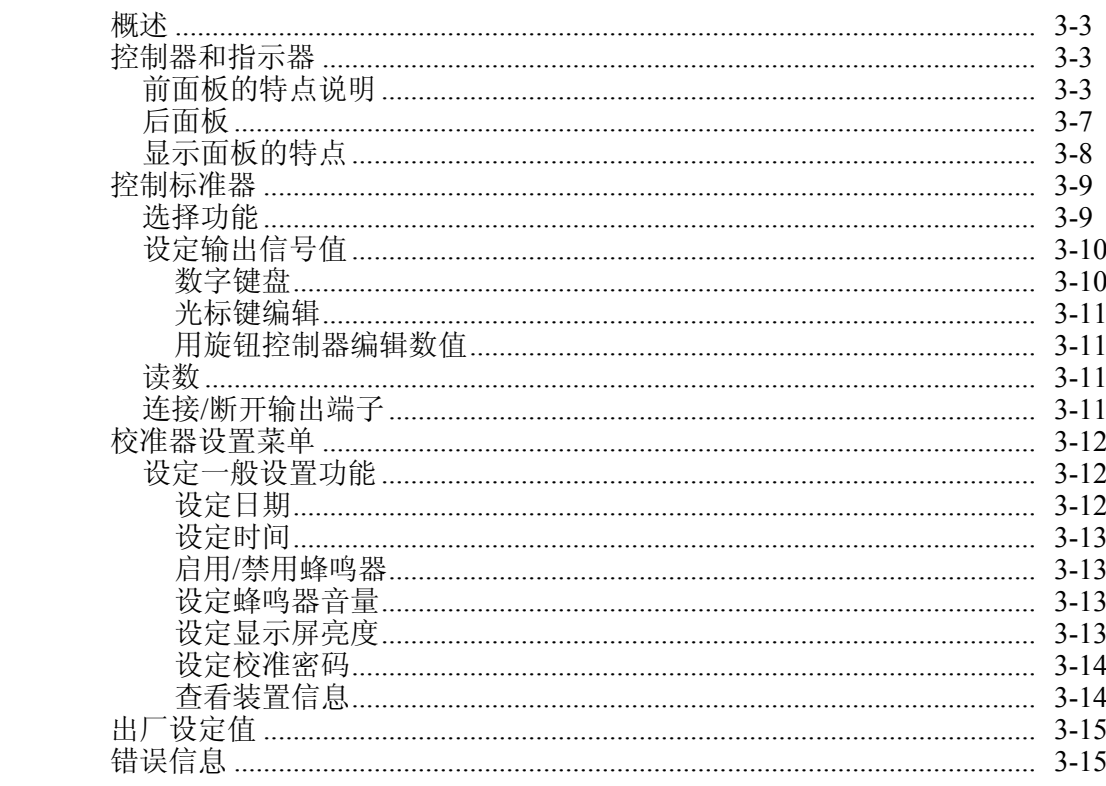

# <span id="page-40-0"></span>概述

可以通过其中一个通信接口发送命令或手动操作前面板的控制器来控制校准器。本 章介绍校准器上控制器的功能和用法,以及前、后面板上的指示器。本章是校准器 的概述。关于使用校准器的详细内容,请见第 4 章"校准仪器"。第 5 章叙述了如 何通过远程通信接口来操作校准器。

# 控制器和指示器

下面几节叙述将信号连接和输送到受测试装置 (UUT) 所使用的各种控制器、指示 器和连接器。

# 前面板的特点说明

表3-1 列出了前面板上出现的控制器和连接器。

# XW警告

为避免触电,只能使用具有适当 **CAT** 和电压额定值的高质量有罩测 试导线,将仪器连接到校准器。

表**3-1.**前面板的特点

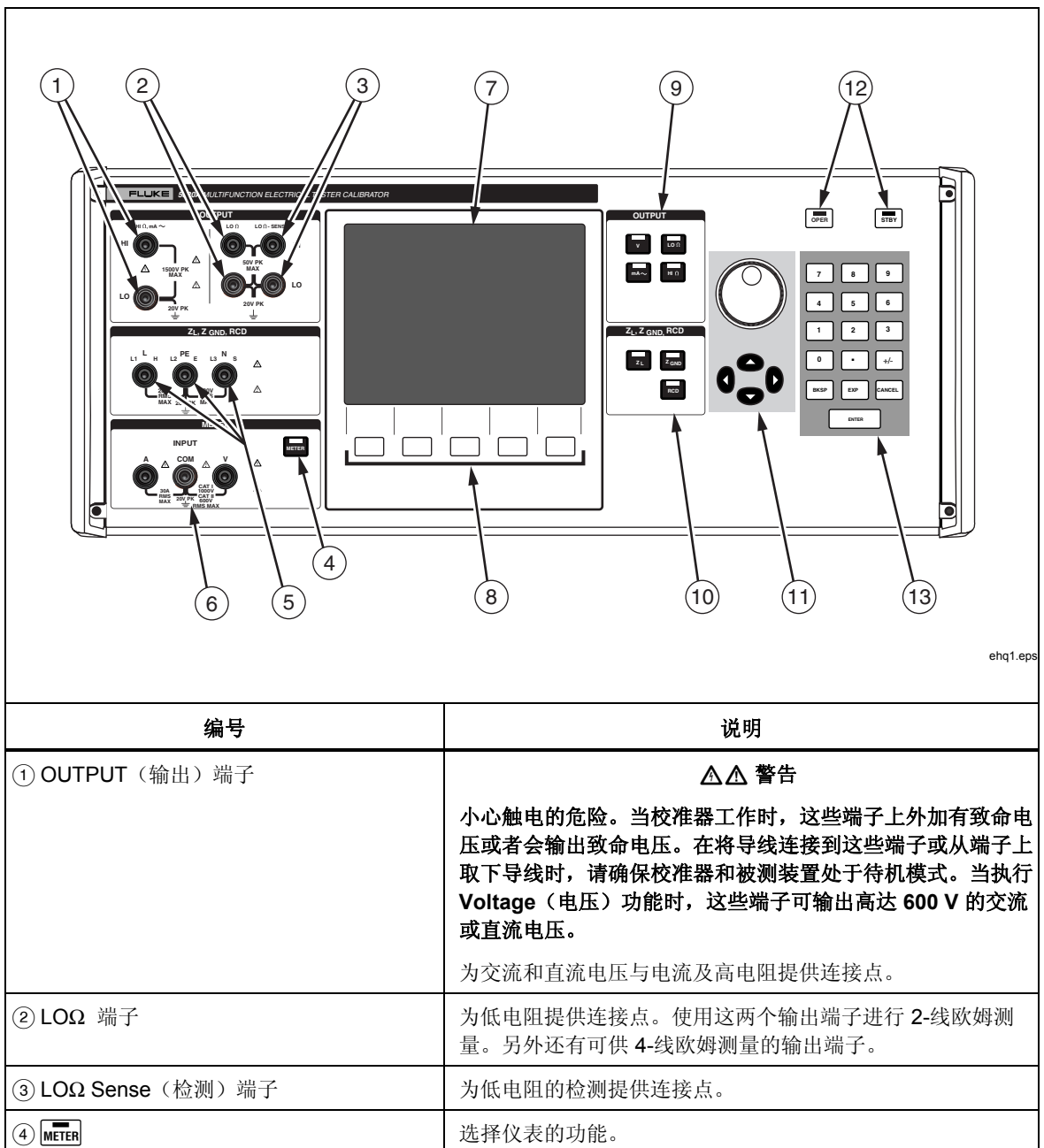

# 表 **3-1.**前面板的特点(续)

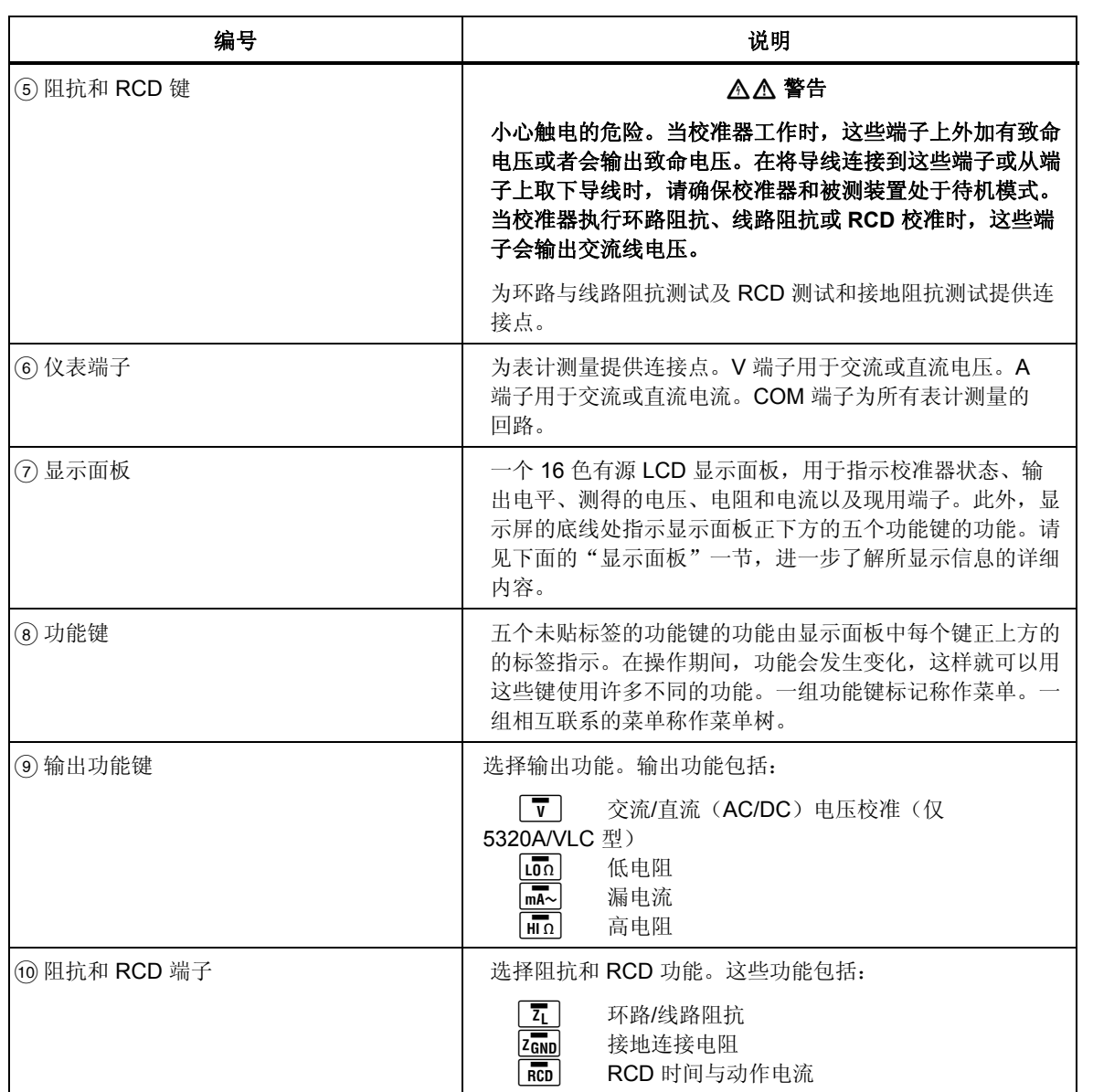

# 表 **3-1.**前面板的特点(续)

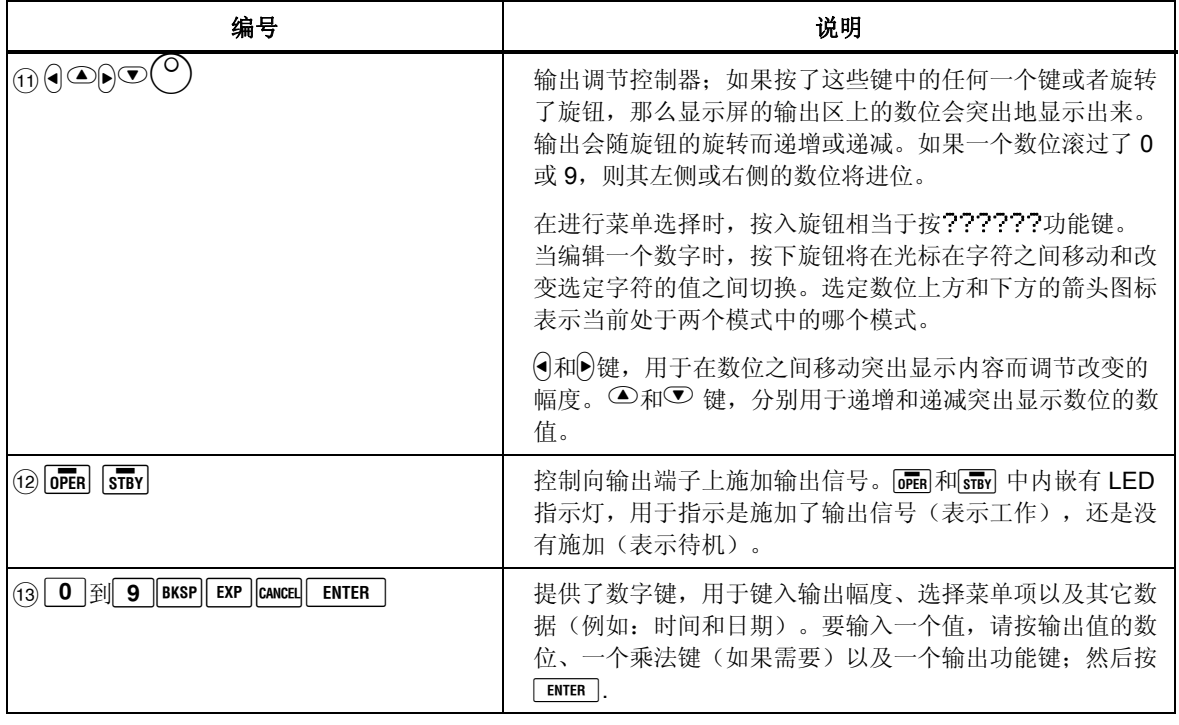

XW 警告

为了避免触电,在进行下列端子的连接之前,请确保校准仪处于待机 状态:

- 电压功能的 **HI** 和 **LO OUTPUT** 端子(在工作模式,最高可达 **600** 伏 的交流或直流电压)。
- **L**、**PE** 和 **N** 端子(当为 **RCD** 和 **ZL**模式运行时,存在电源电压)。

# <span id="page-44-0"></span>后面板

表3-2 列出了校准器后面板上出现的项目。

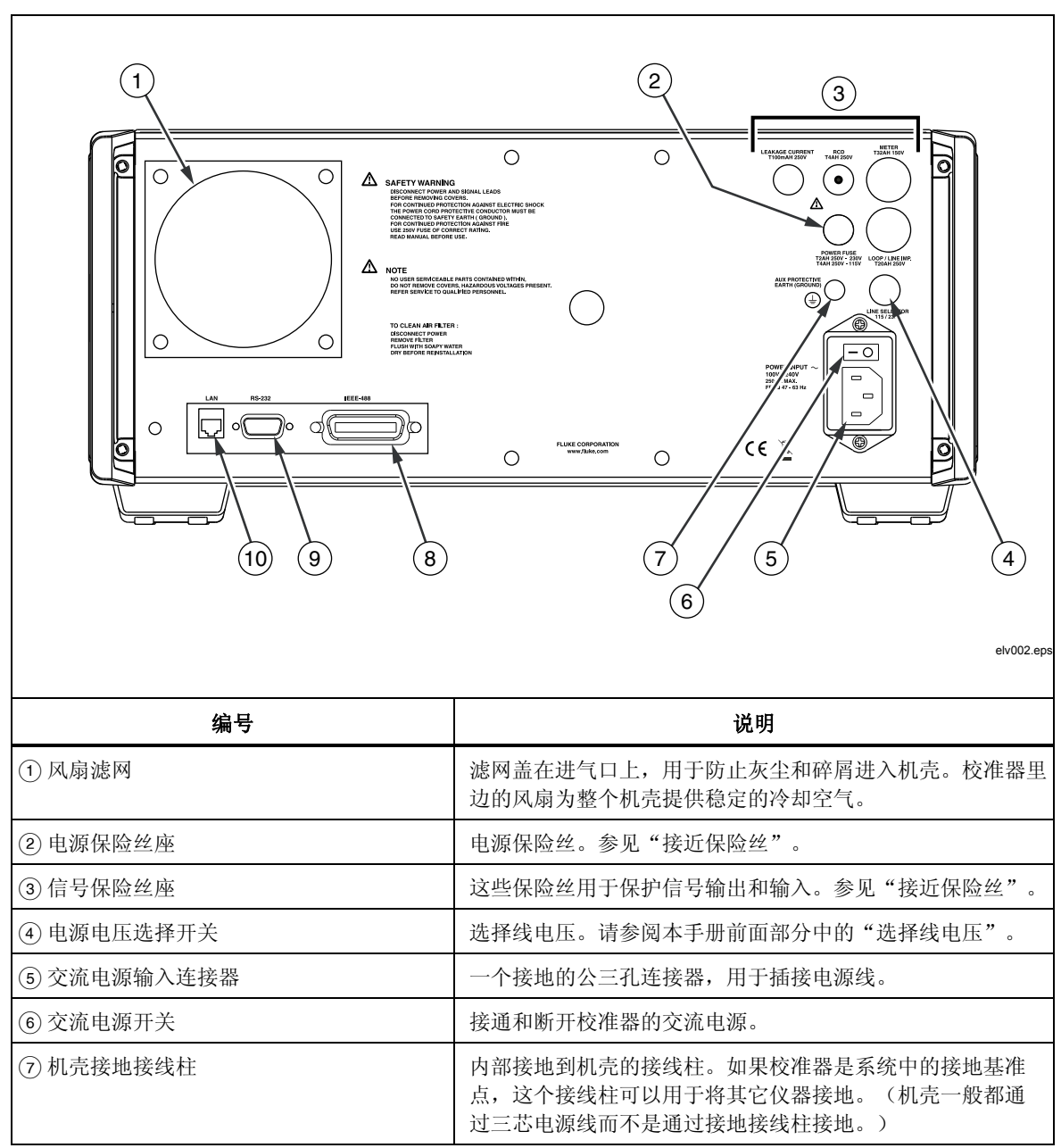

表 **3-2**。后面板特性

# 表 **3-2.**后面板的特点(续)

<span id="page-45-0"></span>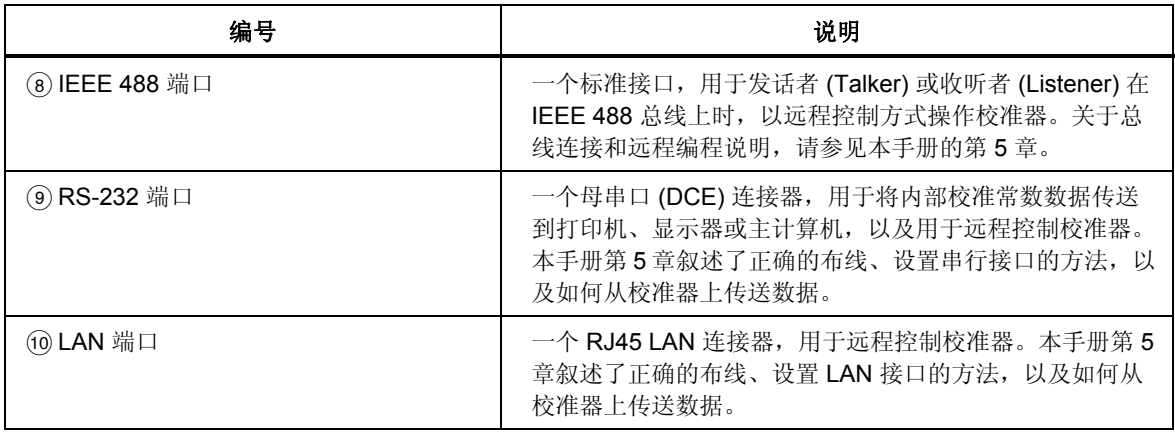

# 显示面板的特点

16 色有源 LCD 显示面板,用于显示校准器状态、输出电平、测得的数值以及设定 的参数。校准器的每一项功能都有其自己的屏幕布局,以容纳适当的数据。也显示 用于校准器设置的菜单选择系统、功能控制器和帮助文本。

表3-3 列出了显示屏的不同区域及其中所含的信息。

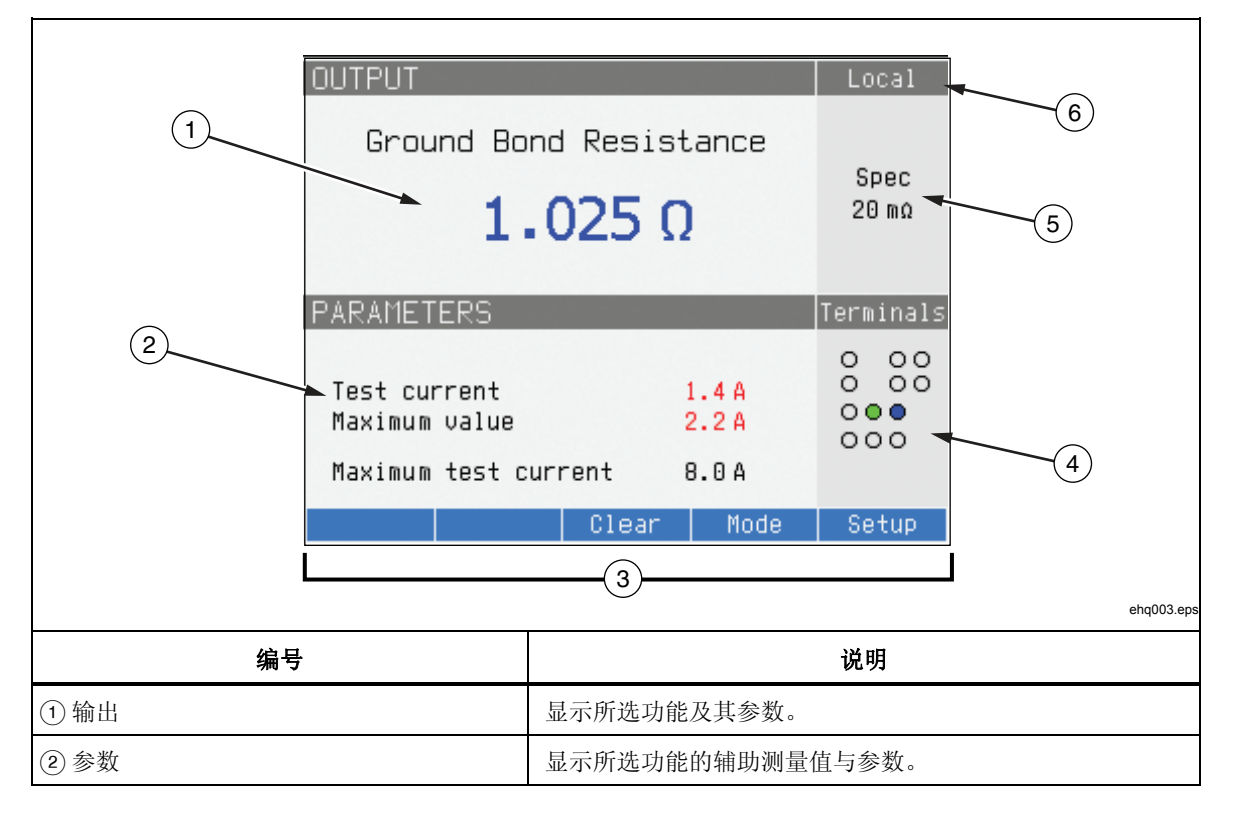

表**3-3.**显示面板的特点

## 表 **3-3.**显示面板的特点(续)

<span id="page-46-0"></span>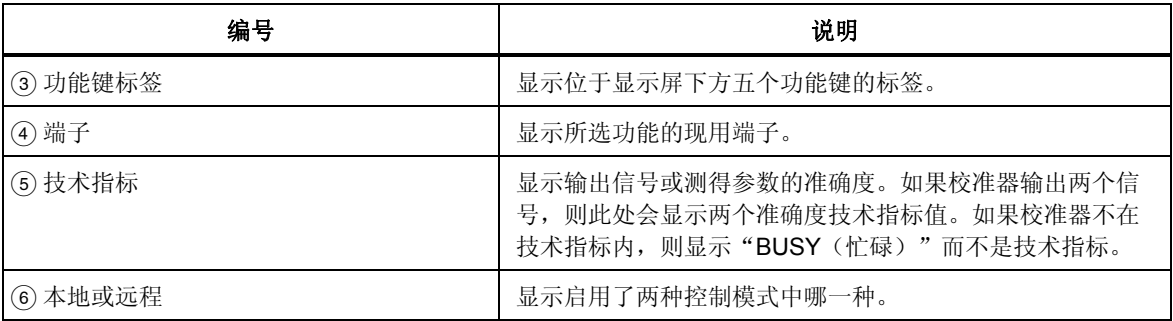

显示屏颜色: 颜色依照一组常见的规则应用于显示屏上出现的标签和数值。

- 1. 红色表示校准器测量或扫描的值(本例中为 2.2 A )。
- 2. 蓝色表示可以通过前面板键盘或设置功能设定或更改的值或参数(本例中为  $1.025$  mΩ ) 。
- 3. 黑色表示不能修改的固定值、标签、注释或参数(本例中为 8 A)。
- 4. 蓝色字段上的白色内容总是用于功能键标签。

# 控制标准器

下面几节概述了校准器的基本操作。更详细的使用方法,在第 4 章中叙述。

# 选择功能

一旦校准器通电并且自测成功地完成之后,校准器就将其自己设定为"仪表"模式 的参考状态。

要更改校准器的状态:

1. 请按需要的功能键。

无论何时,选择一项不同的功能时,校准器就使用上次为所使用功能而设定的 参数。

注意

无论何时,当功能改变时,校准器总是切换到"*STANDBY*(待机)" 模式。

# XW警告

# 为避免触电,在从前面板取下或连接导线之前,一定要确保校准器和 受测试装置 **(UUT)** 在"**STANDBY**(待机)"模式。

- 2. 在校准器和受测试装置 (UUT) 之间做适当的连接。参见显示屏的"端子"区, 作为指南。
- 3. 如果有必要,按 **Setup** 下的功能键,通过设置菜单,更改功能参数。要返回所 选择的功能而不更改参数,请按 **Exit** 下的功能键。
- 4. 在选择了希望的功能、设置了功能参数并且受测试装置 (UUT) 适当地连接到校 准器之后,请按 OPER 键,以激活校准器的输出。

# 注意

<span id="page-47-0"></span>帮助指南显示了关于所选择功能的信息,可能有助于进行适当的功能 设置。要获取帮助指南,请按 **Mode** 功能键,并选择 **Help**。本指南 以六种语言提供:英文、德文、法文、西班牙文、意大利文和中文。 在读完帮助信息时,请按 **Exit** 功能键,以返回到所选择的功能。

# 设定输出信号值

校准器的所有功能都允许以三种不同的方式设定主辅参数值:数字键盘、光标键和 旋钮。光标键和旋钮也用于在设置窗口中进行菜单选择。

注意 如果一条输入导致校准器的范围上溢或下溢,则会出现"*Value too Large*(数值太大)"或者"*Value too Small*(数值太小)"错误信息。

## 数字键盘

要使用数字键盘输入一个数值:

1. 请使用 0 到 9 敲出数值, 然后 ENTER 接受。

当在键盘上按第一位数时,在 PARAMETERS 区出现图 3-1 中所示的输入框。 所选择功能的单位也显示在功能标签区。

注意 功能键标签改变到与所选择的功能相符。

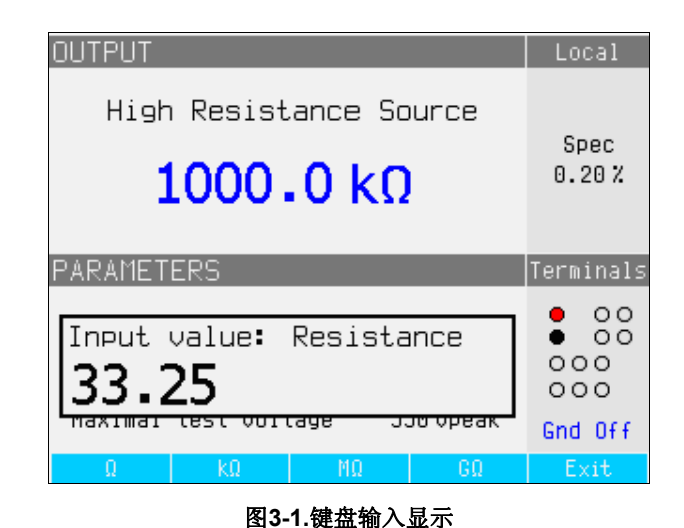

 $ehn021$ .hmn

2. 在显示需要的值时,请按适当单位的功能键或者按 ExP 后接数值而增加指数值, 然后按 ENTER 完成输入, 或者按带有所希望结束符号的功能键(例如 kΩ)。

注意 要退出数字输入而不输入键入的值,请按CANCEL。

校准器将参数改变为输入的值,显示输入的值,并出现输入框。

3. 要退出编辑模式,请按 **Exit** 功能键。

<span id="page-48-0"></span>光标键编辑

1. 请按任何一个光标键,开始输入。

在数位上方出现一个向上的箭头,在同一数位的下方出现一个向下的箭头,指 示在编辑的数位。

- 2. 按●以增大或者● 以减小当前的数位。
- 3. 按同或者同,移动到下一个邻近的数位。
- 4. 要返回到主屏,请按 **Exit** 功能键。

## 用旋钮控制器编辑数值

校准器的旋钮控制器将独立工作或者与光标键联合工作。要使用旋钮输入一个数值:

1. 请按入旋钮,以进入编辑模式。

因为旋钮用于将光标定位于一个数位上并且递增或递减一个数位的值,所以在 该数位上方或下方的图标指示旋钮设置在两个动作中的哪一个: 数位选择还是 数位设置。

数位选择是用数位上方向左的箭头以及数位下方向右的箭头指示的。在显示这 些图标时,旋转旋钮可以将光标移动到邻近的数位。

数位设置是用数位上方向上的箭头和同一数位下方向下的箭头指示的。在显示 这些图标时, 旋转旋钮可以递增或递减该数位的值。

注意

要在数位选择和数位设置之间切换,请按入旋钮。每按一次旋钮,就 会在两个动作之间切换一次。

- 2. 当在数位设置模式时,顺时针旋转旋钮可以增大所选择数位的值而逆时针旋转 旋钮则可以减小所选择数位的值。当数位的值达到 9 时,如果再顺时针旋转, 则将当前数位设定为零而左边的数位加一。当数位的值达到 1 时, 如果再逆时 针旋转,则将所选择的数位定为 9 而左边的数位减一。如果所选择的数位是 最高有效数位,则将其从 1 减到 0 时, 将导致数位变成空白。
- 3. 要退出编辑模式,请按 **Exit** 功能键。

# 读数

由校准器的功能得到的读数,在显示屏的 OUTPUT/INPUT 区或者 PARAMETERS 区显示出来。所有的读数均以红色显示,并带有适当的单位标签。如果一个读数超 出了该功能的规定极限,则校准器断开现用的端子,显示错误信息"输入过载"。

#### 连接*/*断开输出端子

无论何时,当校准器加电时,所有端子都是断开连接的,并且 STBY 键中的琥珀 色 LED 点亮。要将输出信号连接到输出端子, 请按Deal。OPER 键内的绿色 LED 将点亮,STBY 键中的琥珀色 LED 将熄灭。

要将输出信号从输出端子断开,请按Sinol。OPER 键内的绿色 LED 熄灭, STBY 键 中的琥珀色 LED 点亮,表示校准器已经准备就绪但是端子断开了。

# 注意

<span id="page-49-0"></span>无论何时,当功能改变时,校准器总是切换到"*STANDBY*(待机)" 模式。

如果在任何时候, 在输入上或者输入端子上产生或探测到了超过50 伏的电压, 则 校准器在显示屏的输出区显示"危险—高电压"。

当校准器处于工作模式,且输出电压低于 50 伏时,如果电压增大到 50 伏或更高, 则将断开输出端子。在设定更高电压之后,请按同副以便重新连接有更高电压的输 出端子。

# 校准器设置菜单

设置菜单允许设定校准器的一些工作参数。有用于校准器一般工作和校准器特定功 能的设置选择。本节介绍校准器的一般设置,而更多功能特定的设置将在每一功能 或特点相关的节中叙述。

要进入设置菜单,请按 **Setup** 功能键。

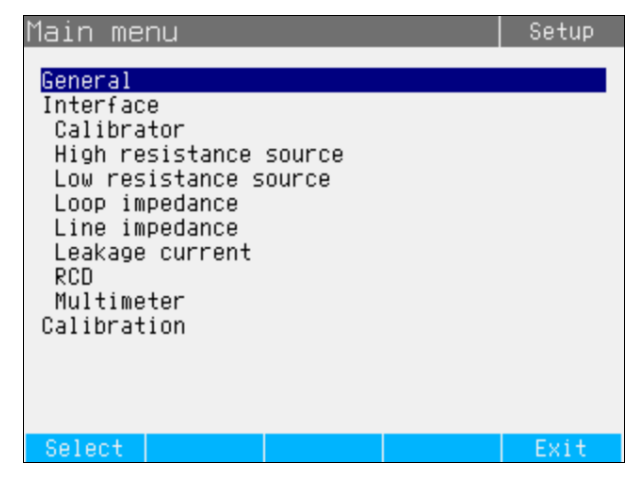

图 **3-2.** 设置菜单

设定一般设置功能

一般设置选择用于设定时间、日期、蜂鸣器开/关、蜂鸣器音量、显示屏亮度、显 示屏上时间和校准密码。您也可以通过一般设置菜单选择,查看校准器的序列号、 软件版本和安装的选项。

ehq056.bmp

要进入一般设置功能:

- 1. 请按△或<sup>○</sup>, 或者旋转旋钮, 以便在设置菜单屏上突出显示 General
- 2. 要选择突出显示的设置选择,请按 **Select** 功能键或者按入旋钮。

#### 设定日期

要设定日期:

- 1. 在进入设置菜单之后,请按◎或◎,或者旋转旋钮,以便突出显示设置选择 列表中的 "Date (日期) "。
- 2. 请按 **Select** 功能键或者按入旋钮。
- 3. 使用Q或D, 将光标定位于年、月或日的最低有效数位上。光标只停留在最低 有效数位上。

日期显示的格式为 dd/mm/yyyy(日/月/年)。

- <span id="page-50-0"></span>4. 使用①或②, 或者旋转旋钮, 以更改日期元素。
- 5. 请按 **Exit** 功能键,接受日期并退出日期设定功能。

#### 设定时间

要设定时间:

- 1. 在进入设置菜单之后,请按⊙或⊙,或者旋转旋钮,以便突出显示设置选择 列表中的 **Time** 。
- 2. 请按 **Select** 功能键或者按入旋钮。
- 3. 使用Q或D, 将光标定位于时、分或秒的最低有效数位上。光标只停留在最低 有效数位上。
- 4. 使用①或②, 或者旋转旋钮, 以更改时间元素。
- 5. 请按 **Exit** 功能键,接受日期并退出日期设定功能。

# 启用*/*禁用蜂鸣器

要启用或禁用校准器的蜂鸣器:

- 1. 在进入设置菜单之后,请按⊙或⊙,或者旋转旋钮,以便突出显示设置选择 列表中的 "Beeper"。
- 2. 请按 **Select** 功能键或者按入旋钮。
- 3. 用旋钮或者光标键移动光标,以便突出显示 "Beeper On" 或 "Beeper Off"。
- 4. 请按 **Select** 功能键或者按入旋钮。

## 设定蜂鸣器音量

要设定蜂鸣器音量:

- 1. 在进入设置菜单之后,请按◎或◎,或者旋转旋钮,以便突出显示设置选择 列表中的 "Beeper Volume"。
- 2. 请按 **Select** 功能键或者按入旋钮。
- 3. 使用旋钮、光标键或者直接用键盘输入数值,将蜂鸣器的音量设定在 0 到 15 之间。

#### 注意

对于安全警告和信息,即使蜂鸣器音量设定为 *0*,蜂鸣器仍然将会发 出声音。

4. 请按 **WRITE** 功能键,以设定蜂鸣器音量并返回到设置菜单。

#### 设定显示屏亮度

要设定显示屏亮度:

- 1. 在进入设置菜单之后,请按①或⑦,或者旋转旋钮,以便突出显示设置选择 列表中的 "Display Brightness"。
- 2. 请按 **Select** 功能键或者按入旋钮。
- 3. 使用旋钮、光标键或者直接用键盘输入数值,将显示屏亮度设定在 0 到 7 之 间。
- 4. 请按 **Write** 功能键,以设定显示屏亮度并返回到设置菜单。

# <span id="page-51-0"></span>设定校准密码

在从工厂装运出来时,校准密码设定为 "0235"。只有当密码更改为非 0 数值时, 才必须输入密码,以进入校准模式。密码的用途是防止未授权的用户更改校准设定 值。

要设定校准密码:

- 1. 在进入设置菜单之后,请按◎或◎,或者旋转旋钮,以便突出显示设置选择 列表中的 "Calibration Password"。
- 2. 请按 **Select** 功能键或者按入旋钮。
- 3. 如果校准密码设定为非 0 数值, 那么将会提醒您输入当前密码。
- 4. 使用键盘输入一个新的密码,并按Enter]。确保显示屏上显示的密码和您想要 输入的密码是相同的。在完成下一步之后,您必须用正确的密码获得使用校准 功能的权利。
- 5. 请按 **Write** 功能键,以设定校准密码并返回到设置菜单。要退出设定密码而不 更改密码,请按 **Exit**。

# 查看装置信息

要查看校准器的信息(序列号、软件版本和安装的选项):

- 1. 在进入设置菜单之后,请按●或⊙,或者旋转旋钮,以便突出显示设置选择 列表中的 "Device Information"。
- 2. 请按 **Select** 功能键或者按入旋钮。
- 3. 在查看信息之后,请按 **Exit** 功能键。

# <span id="page-52-0"></span>出厂设定值

表 3-4 列出了设置功能及其各自的工厂设定值。

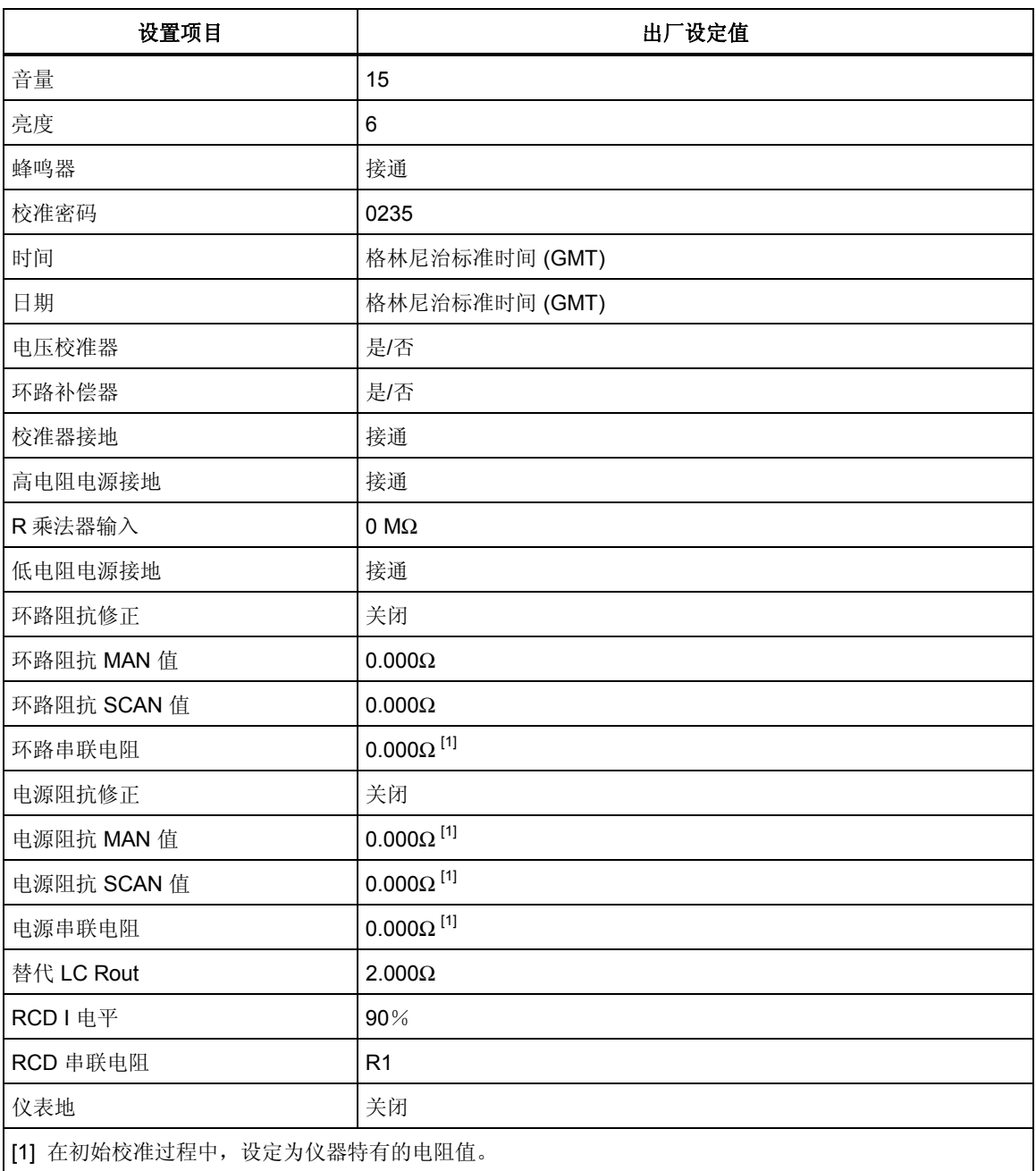

# 表 **3-4.**出厂设定值

# 错误信息

当试图进行无效操作或者某些内部检查表明校准器有问题时,校准器的显示屏上会 出现错误信息。产生错误信息的一些条件有:

- 无效的前面板操作,试图强迫一个禁止的模式,例如:设定超出范围的数值。
- 内部故障,例如:校准器功能部件之间的通信错误。
- 给通信接口发出的无效命令。

表3-5 列出了错误信息以及为尝试清除问题您可以采取的可能的纠正措施。

# 表 **3-5.**错误信息

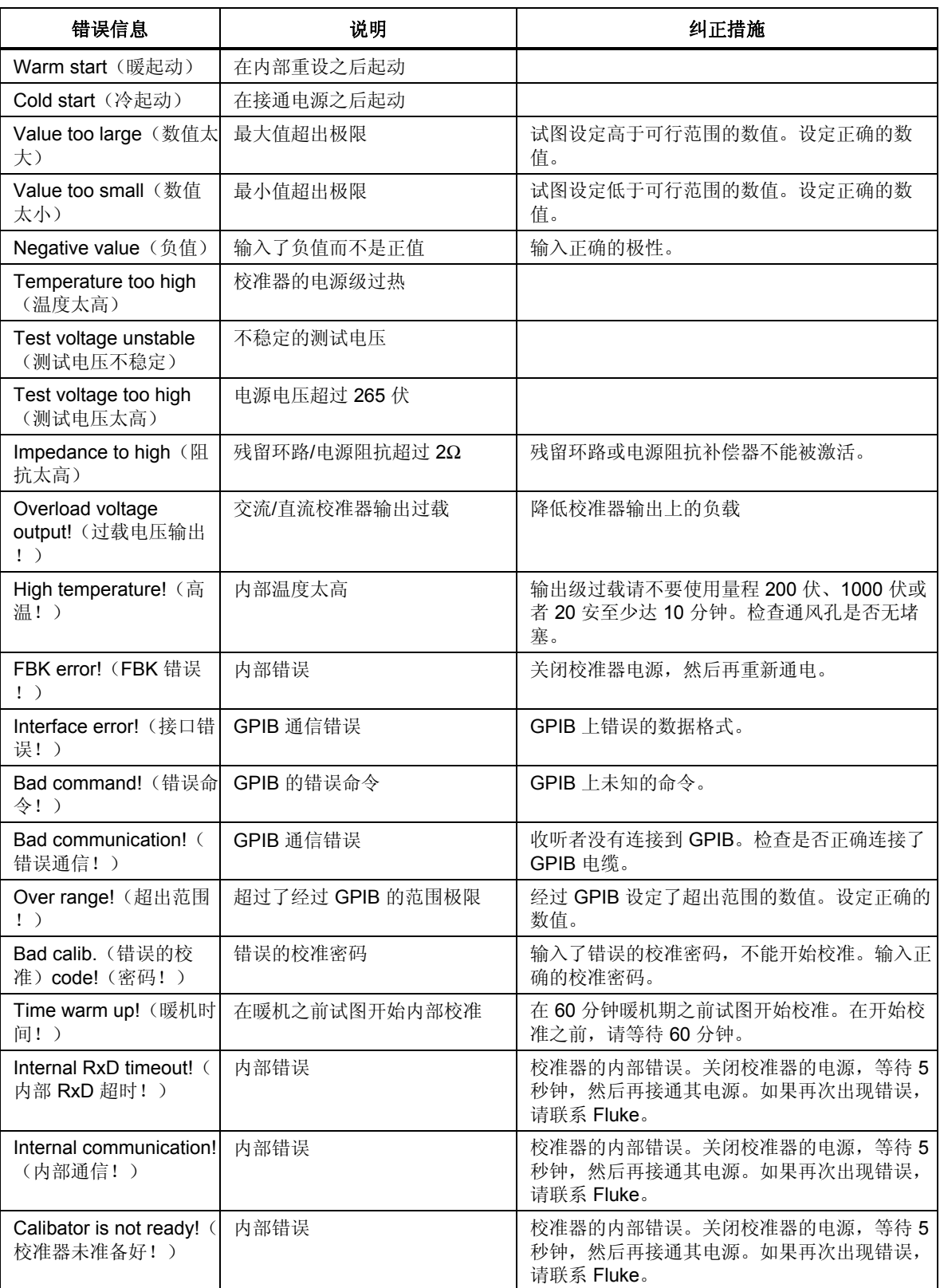

# 算4<br>章校准仪器

# 标题

页

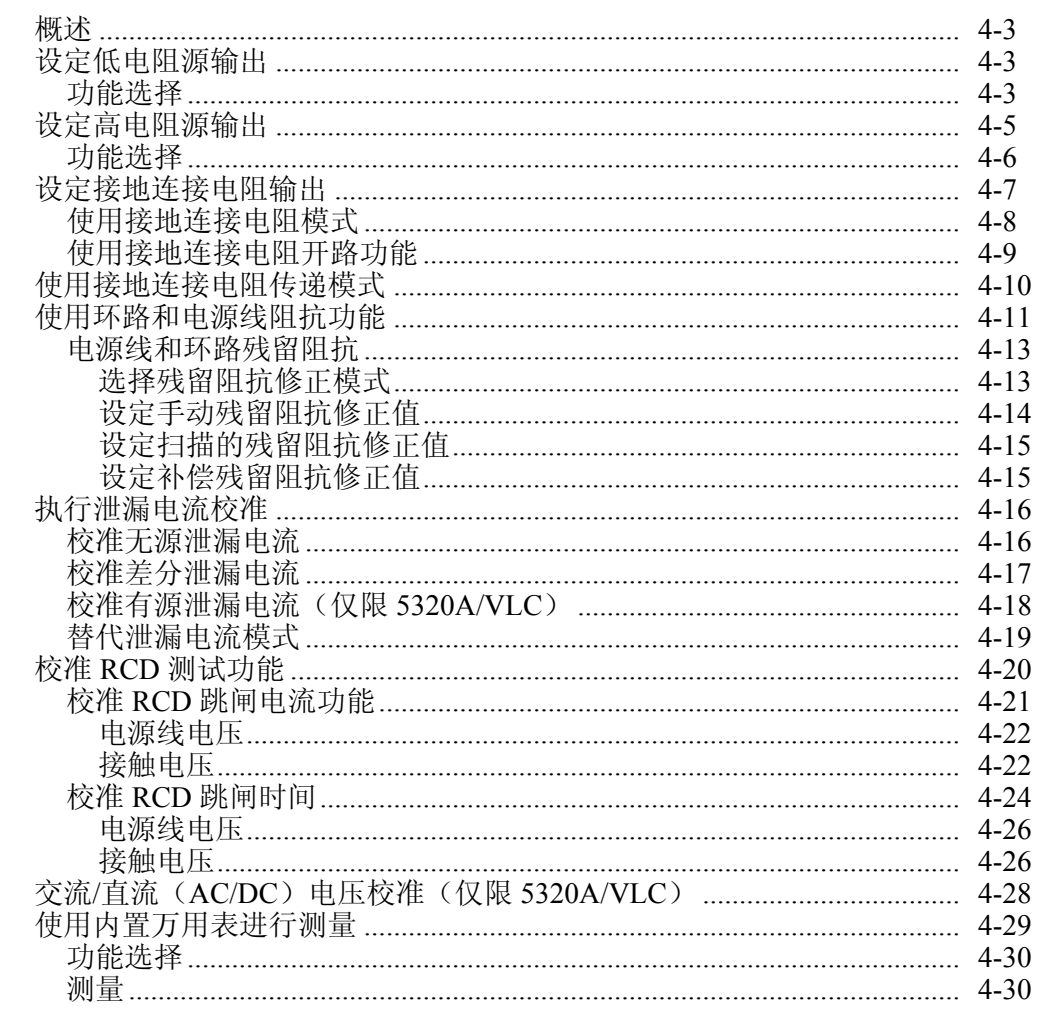

# <span id="page-56-0"></span>概述

本章叙述了使用校准器的功能校准测试仪和仪表。假定读者已经熟悉了第 3 章: "前面板操作"中所介绍的校准器控制器、连接和指示器。读者也应该熟悉本手册 第 1 章中所包括的安全须知。

# 设定低电阻源输出

校准器的低电阻源功能能够为其输出端子上提供一个在表表 4-1中所列范围内的电 阻。最大可接受的电流取决于所选择的范围,也在表表 4-1中列出了。最大施加电 压为 25 伏。超过这些电流和电压极限将会导致校准器断开输出端子的连接并显示 一条错误信息。

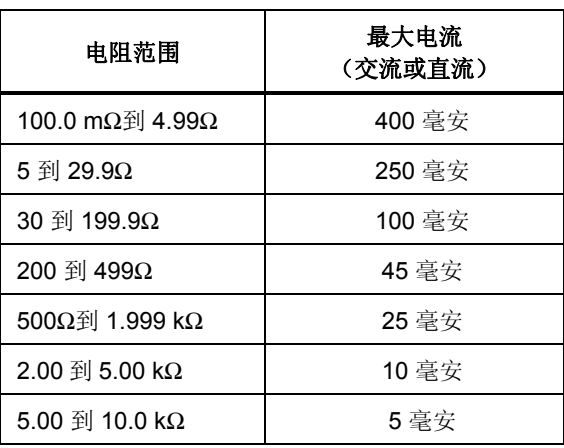

#### 表**4-1.**有最大电流额定值的低电阻范围

# 功能选择

要设定低电阻输出:

 $1.$  请按 $\overline{a}$ 。

对低电阻源功能,有四种可选择模式:2 线电阻、4 线电阻、短路和开路。设 定的是最后一次使用低电阻功能时所选择的模式。

短路选择用于为受测试装置 (UUT) 的零点补偿而将校准器的输出端子短路。校 准器不测量此模式下的电流。开路选择使校准器的输入阻抗达到超过 10MΩ , 以测量施加到连接器的最大测试电压。这一测得的电压显示于显示屏的 PARAMETERS 区,作为测试电压和最大值。在测量过程中,按 **Clear** 功能 键,将从显示屏上清除此值。

- 2. 如果显示了 Open 或 Short, 请按 Mode 功能键。然后, 使用光标键或者旋钮 ,使 **Resistance 2-Wire** 或 **Resistance 4-Wire** 突出地显示出来,并按 **Select** 或者按入旋钮将其选定。
- 3. 使用键盘、光标键或旋钮,设定电阻值。

此功能的电阻是通过 2 线或 4 线连接端子的输出。对于 2 线连接校准, 到受测试装 置 (UUT) 的连接是使用 **LO**Ω **HI** 和 **LO**Ω **LO** 端子进行的。对于 4 线连接校准,必 须使用 **LO**Ω**-SENSE HI** 和 **LO**Ω**-SENSE LO** 端子进行附加的连接。请参见下面的 在 *2* 线和 *4* 线电阻之间改变,更改此设定值。

# 注意

*4* 线电阻模式用于配备了 *4* 线测量能力的受测试装置 *(UUT)* 的低电阻 校准。

校准器端子上的电阻可以是浮动的或接地的。当接地时,使用一个内部继电器,通 过电源线插座中的地,将 **LO**Ω **LO** 端子连接到大地。在显示屏的端子部分,显示 输出是否接地。请参见下面的"要在接地和未接地输出之间切换",更改此设定 值。

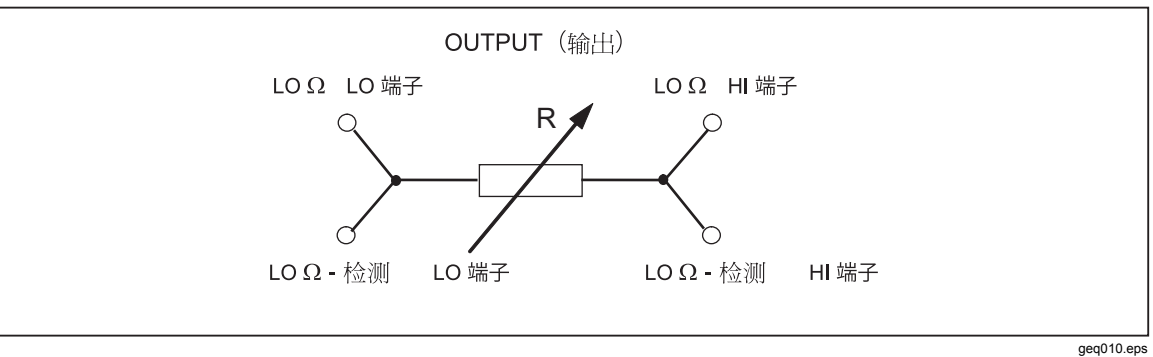

图**4-1.**简化的低电阻源示意图

- 4. 以显示屏的端子区为指南,将受测试装置 (UUT) 的端子连接到校准器的端子。
- 5. 在确认设定值和连接均正确之后, 请按 <mark>O ER</mark>, 将受测试装置 (UUT) 连接到所选 择的电阻。

当连接到受测试装置 (UUT) 时,校准器会监控跨过电阻的电压和电流。如果电流 或电压超过了可接受的极限,那么校准器将断开输出端子的连接并显示一条错误信 息。流入电阻的实际电流,与最大允许电流一起,显示在显示屏的 PARAMETERS 区。

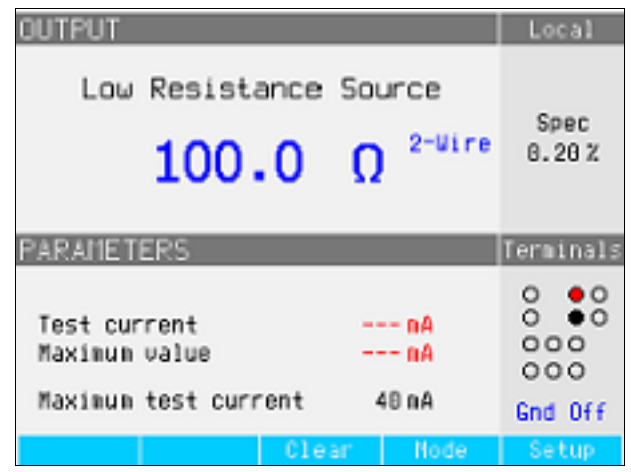

#### 图**4-2.**典型的低电阻显示

注意

在调节数值之前,请确保受测试装置 *(UUT)* 所产生的电流将不超过最 大允许值。

在输出连接的情况下,您可以用键盘、光标键或旋钮来调节电阻值。使用前面板设 定的任何新值,花大约 500 毫秒的时间,以出现在输出端子上。如果设定值超过了

ehq022.bmp

<span id="page-58-0"></span>上极限或下极限,则校准器会分别显示"Value too Large(数值太大)"或"Value too Small(数值太小)"。

要在 2 线和 4 线操作之间改变:

- 1. 请按 **Mode** 功能键。
- 2. 使用光标键或旋钮,将光标移动到 **Resistance 2-Wire** 或 **Resistance 4-Wire** ,并且按 **Select** 功能键或者按入旋钮。

2-Wire(2线)或 4-Wire(4线)将显示在显示屏的 OUTPUT 区中电阻值的旁 边。

要在接地的和未接地的输出之间切换:

- 1. 请按 **Setup** 功能键。
- 2. 使用光标键或旋钮,使 **Low resistance source** 突出地显示出来,并且按 **Select** 功能键或者按入旋钮。
- 3. 使用光标键或旋钮,使 **Low resistance source GND** 突出地显示出来,并且 按 **Select** 功能键或者按入旋钮。
- 4. 使用光标键或旋钮,使 **GND On** 或 **GND Off** 突出地显示出来,并且按 **Select** 功能键或者按入旋钮。
- 5. 通过重复地按 EXIT 功能键, 返回到主显示屏。

# 设定高电阻源输出

校准器的高电阻源功能能够在其输出端子上提供一个在表4-2中所列范围内的电 阻。此电阻上最大可接受电压取决于所选择的范围,在表4-2中也列了出来。

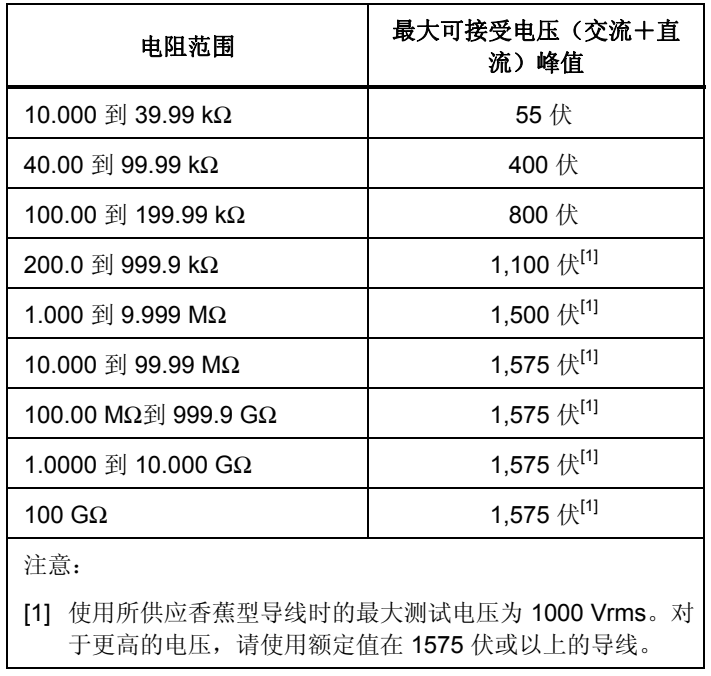

#### 表**4-2.**有最大电压额定值的高电阻范围

在最大测试电压 10 千伏下,请使用高电压除法器/电阻乘法器,将电阻范围增大到  $10$  TΩ<sub>a</sub>

## <span id="page-59-0"></span>功能选择

要设定高电阻输出:

 $1.$  请按 $\overline{m}$ 。

对高电阻源功能,有三种可选择模式:电阻、100 GΩ和短路。

短路选择用于将校准器的输出端子短路,以测试最大测试电流。这个测得的电 流, 显示在显示屏的 PARAMETERS 区, 作为最大值。

- 2. 如果显示 Short, 请按 Mode 功能键。然后, 使用光标键或旋钮, 使 **Resistance** 突出地显示出来,并按 **Select** 或者按入旋钮将其选定。
- 3. 设定上次使用高电阻功能所确定的数值,且该值显示在显示屏的输出区。
- 4. 使用键盘、光标键或旋钮设定电阻值。

对于此功能, 电阻是通过 2 线或 3 线连接端子的输出。对于 2 线电阻校准, 到受测 试装置 (UUT) 的连接是通过 **HI**Ω **HI** 和 **HI**Ω **LO** 端子进行的。对于 3 线校准,可以 在 METER(仪表)**COM** 端子上得到地电位。在显示屏的端子部分,显示输出是 否接地。

注意

有时必须用 *3* 线电阻模式,以提高校准的稳定性。对于电阻超过 *100 M*Ω时,更是如此。第三个端子通常连接到受测试装置 *(UUT)* 上的防 护或地端子。如果受测试装置 *(UUT)* 配备了 *GND*(地)端子,则该 端子应该连接到 *PE* 端子。

校准器端子上的电阻可以是浮动的或接地的。当接地时,**HI**Ω **LO** 端子通过一个内 部继电器在电源线插座中连接到大地。请参见下面的"要在接地的和未接地的输出 之间切换",更改此设定值。

- 5. 使用显示屏的端子部分作为指南,将受测试装置 (UUT) 的端子连接到校准器的 端子。
- 6. 在确认所有的设定值和连接均正确之后, 请按Da, 将受测试装置 (UUT) 连接 到所选择的电阻。

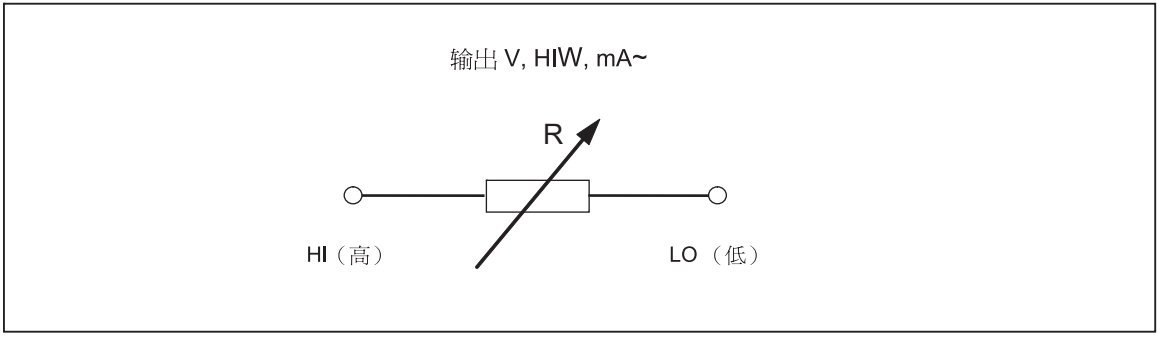

#### 图**4-3.**简化的高电阻源示意图

 $q$ eg $q$ 011.eps

当连接到受测试装置 (UUT) 时,校准器会监控跨过电阻的电压。测得的电压、最 大电压和电流、以及跨过所选择电阻器的最大允许电压,一起显示在显示屏的 PARAMETERS 区。

<span id="page-60-0"></span>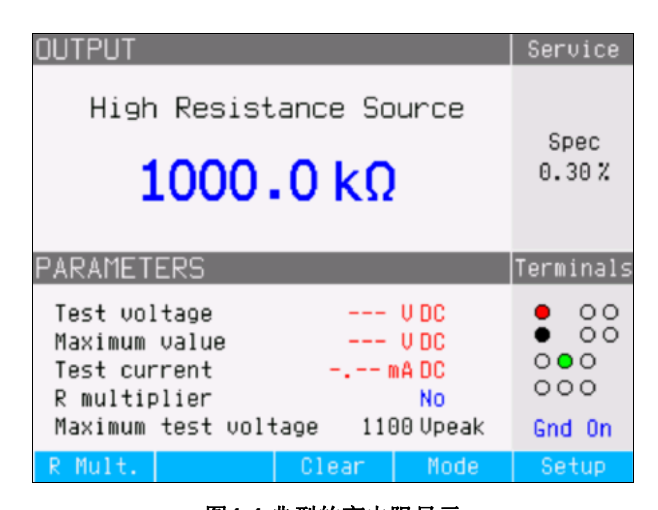

ehg059.bmp

# 图**4-4.**典型的高电阻显示

## W小心 为避免让校准器过载,在调节输出值之前,请确保由受测试装置 **(UUT)** 施加的电压将不超过最大允许值。

在输出连接的情况下,您可以用键盘、光标键或旋钮来调节电阻值。使用前面板设 定的任何新值,会花大约 500 毫秒的时间,以实际出现在输出端子上。如果在调节 过程中, 电流或电压超过了可接受的极限, 则输出端子将被断开连接, 并且显示一 条错误信息。如果设定值超过了上极限或下极限, 则校准器会分别显示"Value too Large(数值太大)"或"Value too Small(数值太小)"。

要在接地的和未接地的输出之间切换:

- 1. 请按 **Setup** 功能键。
- 2. 使用光标键或旋钮,使 **High resistance source** 突出地显示出来,并且按 **Select** 功能键或者按入旋钮。
- 3. 使用光标键或旋钮,使 **High resistance source GND** 突出地显示出来,并且 按 **Select** 功能键或者按入旋钮。
- 4. 使用光标键或旋钮,让光标移动到 **GND On** 或 **GND Off**,并且按 **Select** 功能 键或者按入旋钮。
- 5. 按 Exit 功能键, 返回到到主显示屏。

高电阻乘法器(一个标准附件)可以用于将校准器的范围扩大到 10 TΩ. 。要激活 高电压/电阻乘法器,请按 **R Mult** 功能键。**Yes** 应该出现在显示屏的 PARAMETERS 区中 **R multiplier** 的右侧。再按 **R Mult.**功能键,以关闭电阻乘法 器。

# 设定接地连接电阻输出

对于校准接地连接测试仪和便携式电器测试仪中的接地连接电阻功能,校准器在其 输出端子上提供了从 25 mΩ到 1.8 kΩ的可选择电阻值。表4-3 列出了 16 个可选择 的电阻设定值,及其最大电流和电压额定值。通过标签为 **MODE** 的功能键,可以 得到几种接地连接电阻校准操作模式。正常模式是电阻模式,该该模式将 16 个电阻 器中的一个电阻器连接到端子。**OPEN** 模式用于在端子上设定开路。**TRANSFER** 模式用于起动和较低电阻值一起使用的特殊双测量和电阻源模式。此模式使用校准 器的电压和电流测量能力,测量 GBR 测试仪的源信号,以确定校准过程中在端子 上的有效电阻。它也简化了连接。5320A 传递负载适配器用于将接地连接电阻测试 仪同时连接到校准器的 ZGND阻抗端子和仪表端子。

<span id="page-61-0"></span>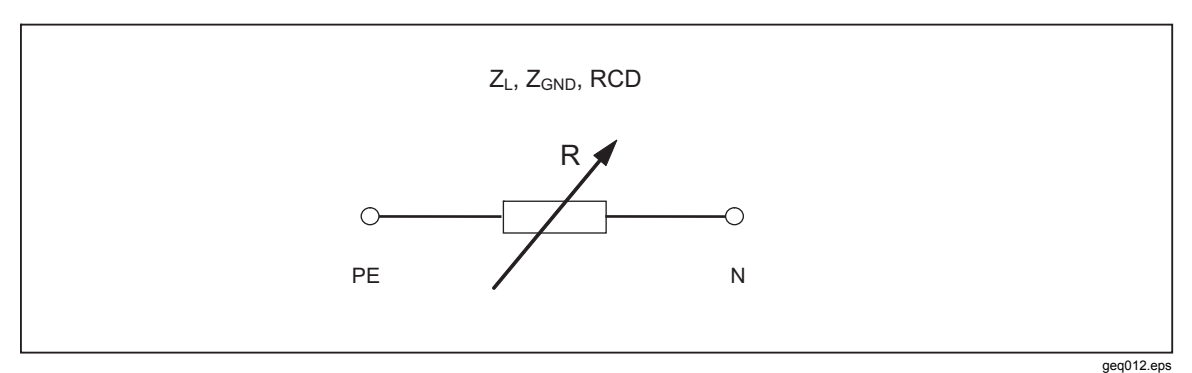

#### 图**4-5.**简化的接地连接电阻源

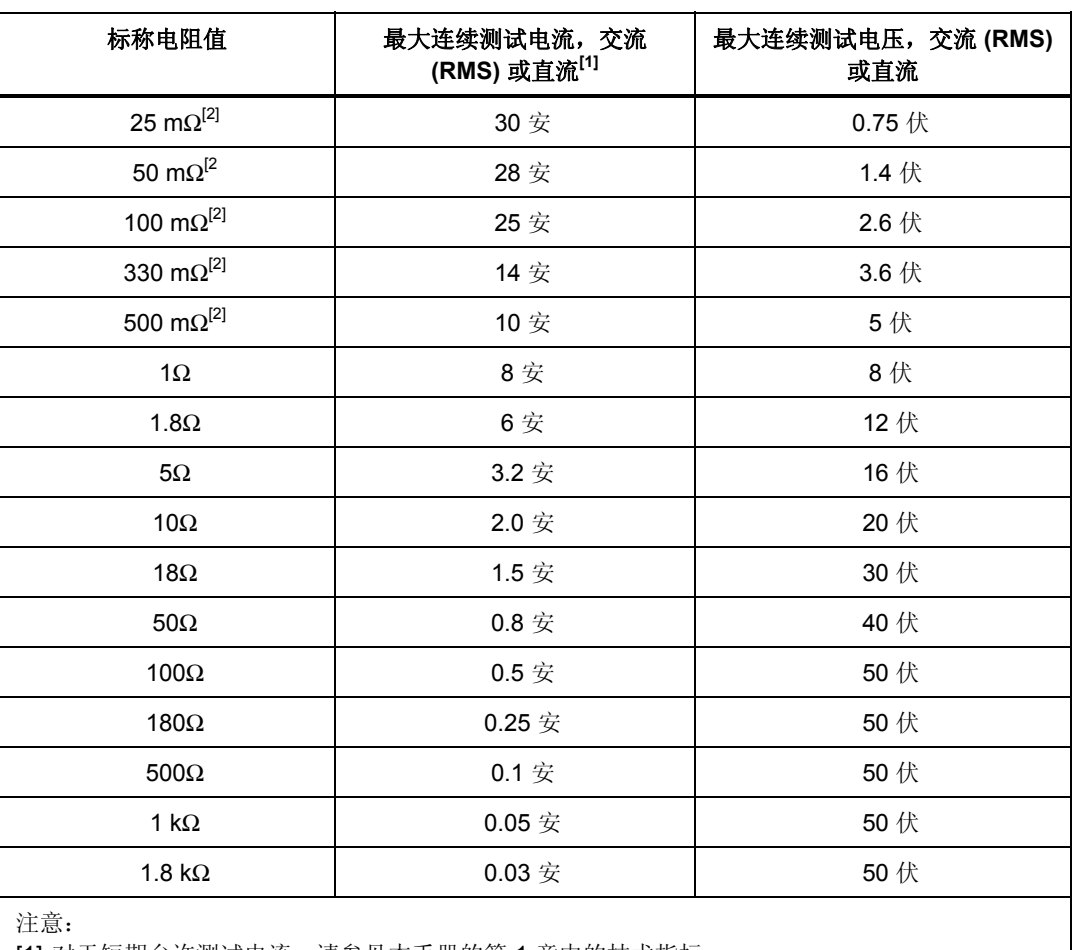

# 表**4-3.**有最大连续电流和电压的可选择电阻

[1] 对于短期允许测试电流,请参见本手册的第 1 章中的技术指标。

[2] 为了更准确地校准,请使用传递接地连接电阻适配器。

# 使用接地连接电阻模式

要设定接地连接电阻输出:

1. 请按 ZGND 。

缺省模式是电阻模式。设定上次使用接地连接电阻功能时所使用的数值,并且

<span id="page-62-0"></span>该数值显示在显示屏的输出区。如果已经在接地连接功能中,请按标签为 **MODE** 的功能键。

使用光标键或旋钮,使 RESISTANCE(电阻)突出地显示出来,并且按 **Select** 功能键或者按入旋钮。

- 2. 使用旋钮设定电阻值。也可以使用键盘输入一个数值。如果输入的数值不刚好 是 16 个可行的选择之一,则将选择最接近输入值的电阻。
- 3. 使用显示屏的端子部分作为指南,将受测试装置 (UUT) 的端子连接到 Z Z<sub>GND</sub>和 RCD 端子的校准器 PE 和 N 端子。这些端子总是对地浮动的。
- 4. 在确认所有设定值和连接均正确之后,请按Dean以连接受测试装置 (UUT) 到所 选择的电阻。

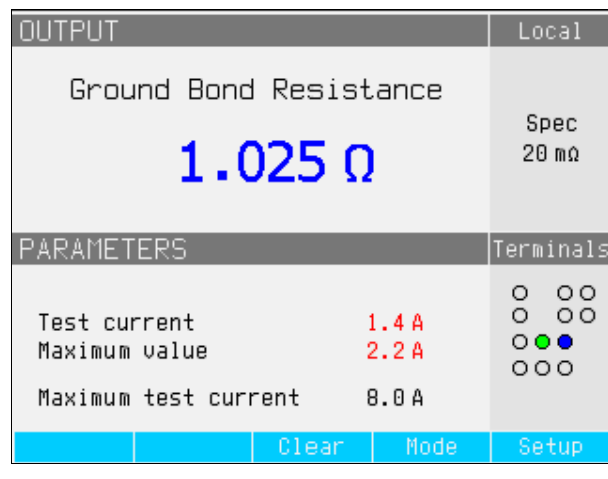

图**4-6.**接地连接电阻显示

ehq024.bmp

当连接到受测试装置 (UUT) 时,校准器会监控跨过电阻的电压和电流。流过电阻 的实际电流、最大值以及最大允许电流,一起显示在显示屏的 PARAMETERS 区。

在输出连接的情况下,您可以用旋钮或数字键盘来调节电阻值。通过前面板设定的 任何新值,花大约 500 毫秒的时间,以出现在输出端子上。如果在调节过程中,电 流或电压超过了可接受的极限,则将断开输出端子的连接并且显示一条错误信息。 如果设定值超过了上极限或下极限,则校准器会分别显示"Value too Large(数值 太大)"或"Value too Small(数值太小)"。

# 使用接地连接电阻开路功能

对于接地连接电阻功能,没有特殊的参数。要选择端子上的开路条件:

- 1. 如果还没有选择, 则请按kmi, 以选择接地连接电阻功能。
- 2. 按标签为 MODE 的功能键。
- 3. 使用光标键或旋钮, 使 Open (开路) 突出地显示出来, 并且按 Select (选择) 功能键或者按入旋钮。

OPEN(开路)应该出现在显示屏上,作为输出条件。要离开 OPEN(开路)端子 条件,请使用设置菜单键过程,选择 RESISTANCE 或 TRANSFER 操作模式。

# <span id="page-63-0"></span>使用接地连接电阻传递模式

要适当地校准要求 500 毫欧以下高精度电阻测量的接地连接电阻表,请使用校准器 的接地连接电阻功能。在这些低值下的测量,使得补偿测试导线电阻和校准器与受 测试装置 (UUT) 之间的连接电阻变得很重要。为使这些导线连接问题降到最低限 度,在校准器的输入上使用了一个 5320A 传递负载 (GBR) 适配器。

如图4-7中所示,GBR 适配器将受测试装置 (UUT) 连接到 ZGND 输出端子和校准 器的电压与电流表端子。测量可以在受测试装置 (UUT) 的交流和直流测试信号之 间进行选择。从这些测得的数值可以看出,校准器计算了在校准器端子上的真实电 阻值。

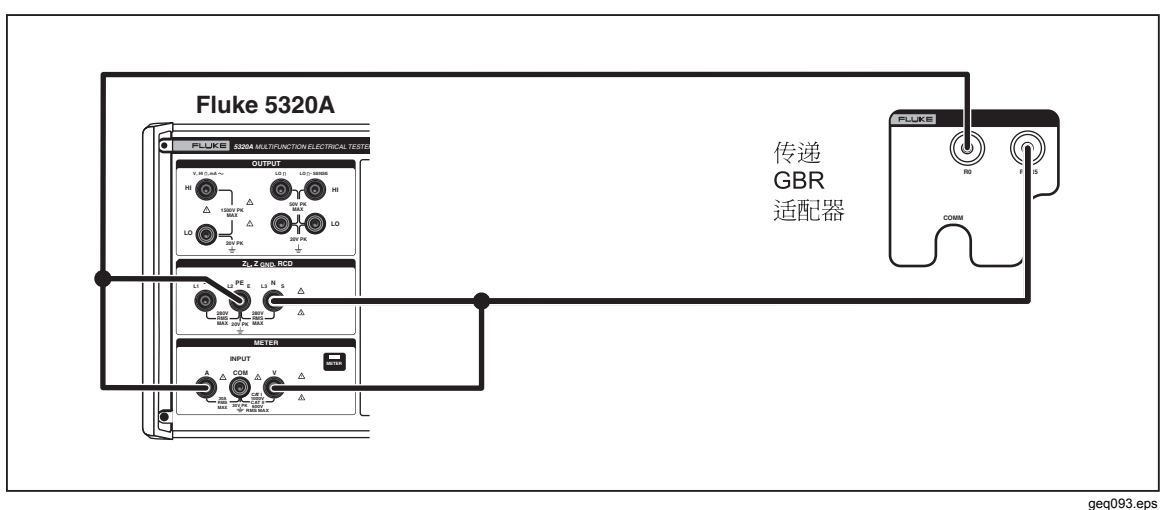

图**4-7.**有传递负载适配器的接地连接电阻

要选择传递接地连接电阻模式:

- 1. 如果还没有选择,请按定mp以选择接地连接电阻功能。
- 2. 按标签为 MODE 的功能键。
- 3. 使用光标键或旋钮, 使 Transfer (传递) 突出地显示出来, 并且按 Select (选 择)功能键或者按入旋钮。

如图4-8中所示,**Transfer GBR** 应该出现在显示屏上,作为输出条件。使用 **Nom R** 功能键,选择希望的标称电阻 0、R1 到 R5。使用 **Clear** 功能键,重设显示的所 测得的最大和最小测试电流值。使用 AC/DC 功能键,选择从校准的接地连接电阻 表所供应源电流的类型。

<span id="page-64-0"></span>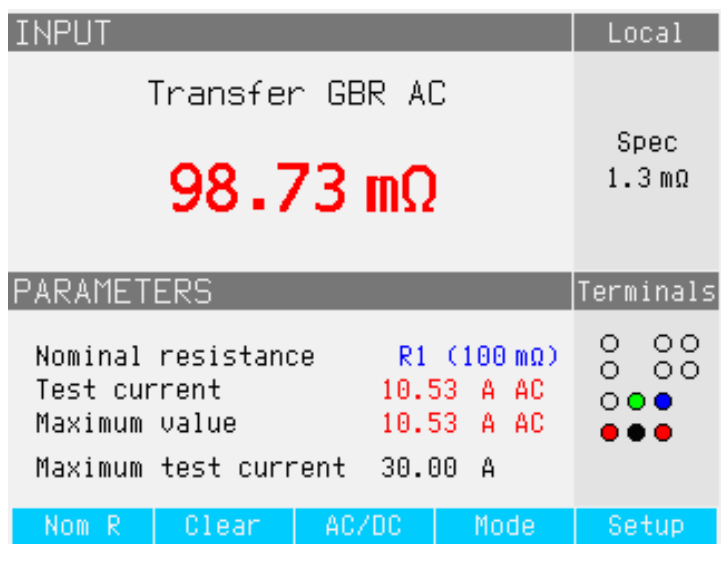

图**4-8.**传递接地连接电阻显示

ehq090.bmp

# 使用环路和电源线阻抗功能

对于校准环路测试仪和多功能装置测试仪的环路和电源线阻抗功能,校准器会将一 个从 25 mΩ到 1.8 kΩ的电阻连接到其输出端子和电源的中线或保护地电源接头之 间。表4-3列出了 16 种可选择的电阻设定值及其最大电流和电压额定值。

为环路阻抗校准而设定输出,几乎和为电源线阻抗校准而设定输出是一样的。唯一 的差异是受测试装置 (UUT) 和校准器之间的连接。

对于电源线阻抗校准, 电阻是接入前面板上 N 端子和后面板上电源线输入的中线 端子之间的。使用所选择的电阻(它与电源线插座中真实残留电源线阻抗和电源电 缆电阻串联),生成经过校准的电阻。

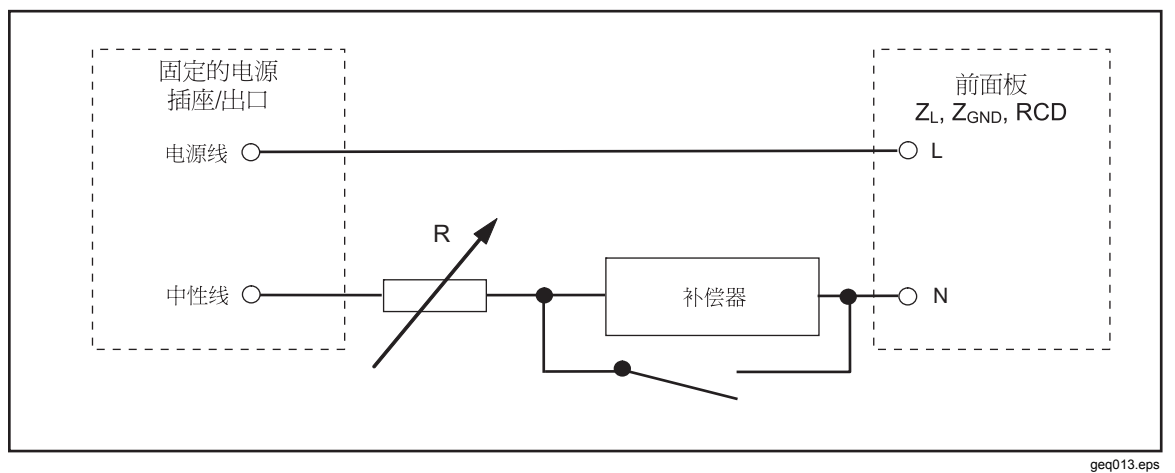

## 图**4-9.**简化的电源线阻抗源示意图

对于环路阻抗校准, 电阻是接入前面板上 PE 端子和后面板上电源线输入的 PE (保护大地)端子之间的。在环路阻抗校准过程中,测试电流从电源中的 L 线流 到 PE 端子。环路阻抗校准将不会让受保护的电路跳闸,除非受测试装置 (UUT) 的 测试电流高于所安装的残留电流装置(电流断路器)的标称跳闸电流。

使用所选择的电阻(它与电源线插座中真实残留环路阻抗和电源电缆串联),生成 经过校准的电阻。

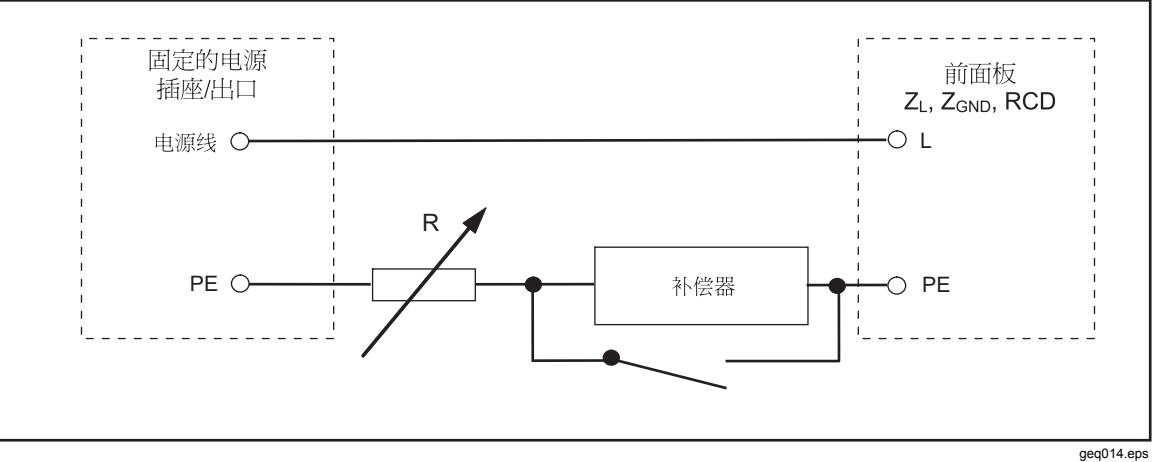

图**4-10.**简化的环路阻抗源示意图

要设定环路或电源线阻抗输出:

- 1. 请按图。
- 2. 如果所显示的功能不是所希望的功能,则请按 **Mode** 功能键。
- 3. 使用光标键或旋钮,使 **Loop** 或 **Line** 突出地显示出来,并且按 **Select** 或按入 旋钮。

上次使用所保留的数值显示在显示屏的输出区中。

4. 使用旋钮或键盘更改电阻值。如果键盘输入的数值不刚好是 16 个可行的选择 之一, 则将选择最接近输入值的电阻。

# XW警告

# 为了避免触电,在连接到 **L**、**PE** 和 **N** 连接器之前,请确保校准器处 于待机状态。在环路和电源线阻抗校准过程中,这些端子上存在致命 的电压。

- 5. 以显示屏的 TERMINALS 部分作为指南,将受测试装置 (UUT) 的端子连接到 校准器的端子。电源线阻抗功能的电阻被施加到 ZL、ZGND、和 RCD 输出端子的 L 和 N 端子上。对于环路阻抗, 电阻被施加到 L 和 PE 端子上。
- 6. 在确认设定值和连接均正确之后,请按Danl,使用有所选择的电阻将受测试装 置 (UUT) 连接到电源电压。

当连接到受测试装置 (UUT) 时,校准器会监控跨过电阻的电压和电流。电阻中实 际流动的电流,显示在显示屏的 PARAMETERS 区。除了实际电流之外,由受测 试装置 (UUT) 所产生的测试信号的极性、预期故障电流 (PRC) 和残留阻抗修正模 式也显示在显示屏的 PARAMETERS 区。

受测试装置 (UUT) 信号的极性,标示为全波( $\sqrt{u}$ 或 $\sqrt{v}$ ), 正 $(\sqrt{-v})$ 。 预期故障电流是通过测量输出端子上实际交流电压,然后后乘以残留电阻校准值而计 算出来的。

注意

显示的电阻值出现在校准器端子上。它不包括测试导线电阻或者受测 试装置 *(UUT)* 和校准器端子之间的接触电阻。

<span id="page-66-0"></span>在输出连接的情况下,使用旋钮或数字键盘来调节电阻值。通过前面板设定的任何 新值,花大约 500 毫秒的时间,以出现在输出端子上。如果设定值超过了上极限或 下极限,则校准器会分别显示"Value too Large(数值太大)"或"Value too Small (数值太小)"。

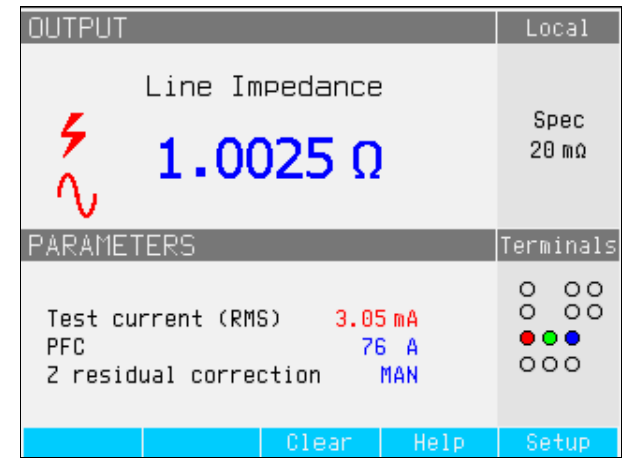

#### 图**4-11.**电源线阻抗校准显示

ehg025.bmp

## 电源线和环路残留阻抗

在校准环路和电源线阻抗功能时,校准器使用其交流电源电路作为测量的一部分。 此分支电路的阻抗能够导致校准中显著量的未确定阻抗。因此,重要的是要确保校 准器的电源电路具有可能达到的最低阻抗。

残留阻抗是在校准器的电源输入插座上检测到的阻抗。残留电源线阻抗是在电源线 (L) 和中线 (N) 之间得到的阻抗,而环路阻抗是电源线 (L) 和地线 (PE) 之间的阻 抗。

注意

校准器及其所连接的电源电路的实际残留阻抗,用于环路和电源线阻 抗校准的校准过程中。因此,此阻抗设定了最低的阻抗值,并成为校 准受测试装置 *(UUT)* 的"零"点。

为了确保最佳的校准质量和稳定性:

- 请只使用校准器随带的电源线。
- 确保电源出口与校准器的电源线接触良好。
- 让合格的维修人员保证分支电路的电线紧密地连接到电源出口。
- 切勿使用延长线或电源板给校准器供电。
- 因为残留阻抗会受到附于校准器同一分支电路上的其他电气装置的影 响,所以请将这些装置移到其他电路中去。

注意

在环路残留阻抗测试过程中,在 L 和 N 电源线之间流动的内部测试电 流大约为 *2.5* 安。电源线和环路残留阻抗两种测试都可以在受保护的 网络上进行。

# 选择残留阻抗修正模式

为了进行准确的电源线和环路阻抗校准,必须考虑校准的电源连接中实际电源线和 环路的阻抗。为了做到这一点,校准器使用三种补偿方法中的一种方法,以补偿在

<span id="page-67-0"></span>电源入口的残留阻抗。标准仪器有两种方法,第三种方法可以用可选的 5320A/VLC 配置而得到。

在做这些测试时,所显示的电阻值是所选择的电阻加上任何电源线或环路补偿值的 和值。无补偿时,只显示所选择的电阻。第一种方法是手动修正残留阻抗。残留阻 抗可以手动加到校准值中。所显示的值是所选择的电阻和手动输入值的和值。第二 种方法使用一个内部电路,该电路扫描残留阻抗、保存该数值、然后将其加到所选 择的电阻值中。所显示的值是所选择的电阻和扫描过程所得到的数值的和值。

第三种方法(仅限 5320A/VLC)使用一个内部电子补偿电路, 有效地从受测试装 置 (UUT) 所测得的阻抗中除去校准器电源电路中实际残留阻抗。这样,受测试装 置 (UUT) 只测量所选择的校准器电阻值。这一补偿电路被限制到受测试装置 (UUT) 电流的 25 安峰值。如果超过了这些值,则断开补偿块的连接,且补偿模式设定为 OFF(关闭)。最大阻抗补偿取决于负载电流,在低水平测试时通常为 2Ω。

使用以下方法将单独的环路和电源线残留阻抗修正值存储在校准器中。

要选择残留阻抗修正模式:

- 1. 请按 **Setup** 功能键。
- 2. 选择 **Loop Impedance** 或 **Line Impedance**。
- 3. 使用光标键或旋钮,使 **Line imp. compensation**(或对环路阻抗功能而言, **Loop imp. compensation**)突出地显示出来,并按 **Select** 功能键或者按入旋 钮。
- 4. 使用光标键或旋钮,使 **OFF**、**MAN**、**SCAN** 或 **COMP** 突出地显示出来,然后 按 **Select** 功能键或者按入旋钮。

OFF—不使用补偿。 MAN—将用户确定的残留阻抗加到所选择的电阻上。 SCAN—测量残留阻抗,并且将其加到所的电阻器值上。 COMP—测量数值,并且通过在输入上接入一个负电阻而以电子方式将此残留 阻抗减去。

5. 请重复地按 **Exit** 功能键,以返回到主屏。

## 设定手动残留阻抗修正值

要手动输入残留阻抗修正值:

- 1. 请按 **Setup** 功能键。
- 2. 选择 **Loop Impedance** 或 **Line Impedance**。
- 3. 使用光标键或者旋钮,以便突出地显示 **Line imp. MAN value**(或 **Loop imp. MAN value**,对环路阻抗功能而言),并且按 **Select** 功能键或者按入旋钮。
- 4. 使用键盘、光标键和/或旋钮,输入希望的残留阻抗修正值。
- 5. 在确认正确的值显示在显示屏上之后,请按 **Write** 功能键,以输入修正值到校 准中。要退出而不更改数值,请按 **Exit** 功能键。
- 6. 请重复地按 **Exit** 功能键,以返回到主屏。

#### 注意

## 可以手动输入的最大残留阻抗修正值在 *0* 到 *10*Ω之间。

为了使用此手动输入的值,您必须选择本章前面"选择残留修正模式"一节中所述 的手动残留阻抗补偿模式。当残留阻抗修正模式设定为 MANUAL(手动)时, 所 储存的本节中输入的手动值被加到所选择的环路或电源线阻抗值中,其和显示为校 准值。

# <span id="page-68-0"></span>设定扫描的残留阻抗修正值

校准器有一个内置的电路,用于测量实际的残留阻抗。SCAN(扫描)功能提供了 一个残留阻抗值,该值不只包括电源线插座阻抗还包括电源线阻抗、电器进入接触 电阻和校准器内部的一些互连阻抗。最低残留电源线或环路阻抗,受测得的校准器 残留电源线或环路阻抗所限制。测得的残留阻抗被加到所选择的电阻值中。

## 注意

如果环路或电源线残留阻抗超过了 *10*Ω,则会显示一条错误信息且关 闭 *scan*(扫描)模式。

要 SCAN(扫描)残留阻抗修正值:

- 1. 请按 **Setup** 功能键。
- 2. 选择 **Loop Impedance** 或 **Line Impedance**
- 3. 使用光标键或旋钮,将光标移动到 **Line imp. SCAN value**(**Loop imp.SCAN value**,对环路阻抗功能而言),并按 **Select** 功能键或按入旋钮。

校准器自动在没有连接前面板连接器的情况下测量残留阻抗,并储存该值。 SCAN(扫描)阻抗值不能手动输入。

注意

校准器扫描只作为对称参数的残留电源线和环路阻抗,也就是说,测 量正和负两种半波结构并显示平均值。

注意

当在环路或电源线阻抗模式下使用 SCAN (扫描)功能时, 在L 和 N 电源线之间流过 *2.5* 安的电流。所以,此功能可以用于有残留电流断 路器的电源上。

- 4. 使用光标键或旋钮,使 **Loop imp. correction** 突出地显示出来,并按 **Select** 功能键或按入旋钮。
- 5. 使用光标键或旋钮,使 **SCAN** 突出地显示出来,并按 **Select** 功能键或按入旋 钮。
- 6. 请重复地按 **Exit** 功能键,以返回到主屏。

要使用此扫描的值,您必须选择 SCAN 或 COMP 残留阻抗补偿模式, 如本章前面 选择残留修正模式一节中所述。当残留阻抗修正模式设定为 SCAN 时,所储存的 本节中测得的数值被加到所选择的环路或电源线阻抗值中,其和显示为校准值。

注意

电线线残留阻抗和环路残留阻抗修正值是两种不同的数值,根据所选 择的修正模式而应用这些数值。在校准器获得电源的 *L* 和 *PE* 电源线 上,执行环路阻抗校准。在L 和N 电源线上,执行电源线阻抗校准。

当残留电源线或环路阻抗补偿设定为 SCAN 时,校准器在其加电循环中执行这两 个阻抗的 SCAN 测量。

# 设定补偿残留阻抗修正值

校准器有一个补偿电路,用于电气补偿残留阻抗。补偿电路被限制于测试电流幅度 和测量的长度。由受测试装置 (UUT) 所产生的最大测试电流必须小于 25 安并持续 l,500 毫秒。当过载并自动设定修正模式为 OFF(关闭)时,校准器将断开补偿模 式。最大补偿是 2Ω。要选择残留阻抗修正的补偿方法:

- <span id="page-69-0"></span>1. 请按 **Setup** 功能键。
- 2. 使用光标键或旋钮,将光标移动到 **Line imp. COMP value**(对于环路阻抗功 能而言,**Loop imp. COMP value**),并按 **Select** 功能键或按入旋钮。

校准器测量残留阻抗,补偿器使用测得的数值设定补偿电路参数。

3. 请重复地按 Exit (退出) 功能键, 以返回到主屏。

为了使用这一补偿模式,请选择 COMP 残留阻抗补偿模式,如本章中前面的"选 择残留修正模式"一节中所述。当残留阻抗修正模式设定为 COMP 时,储存的扫 描值用于设定补偿电路参数,以便以电子方式使实际残留阻抗归零。在校准过程 中,只有所选择的环路或电源线阻抗值显示在屏幕上。

# 执行泄漏电流校准

校准器使用了四种泄漏电流模式:无源泄漏电流、有源泄漏电流、差分泄漏电流和 替代泄漏电流。只有 5320A/VLC 型,才有有源泄漏电流。

要选择泄漏电流模式:

- 1. 请按[点]。
- 2. 如果没有显示希望的泄漏电流模式,则请按 **Mode** 功能键。
- 3. 使用光标键或旋钮,使希望的选择(无源、替代、差分或有源)突出地显示出 来,并且按 ENTER 或按入旋钮。

无源泄漏电流和替代泄漏电流之间的主要差异是校准过程中所使用的电压不同。无 源泄漏使用受测试装置 (UUT) 的电源电压。替代泄漏电流使用 30 到 35 伏范围的 电压。

# 校准无源泄漏电流

对于无源泄漏电流校准,校准器在 OUTPUT HI 和 LO 连接器上提供一个无源可变 电阻。当连接到校准器时,受测试装置 (UUT) 施加一个电压到此电阻上,且校准 器显示流过此电阻的电流。图4-12显示了此功能下简化的校准器电路。

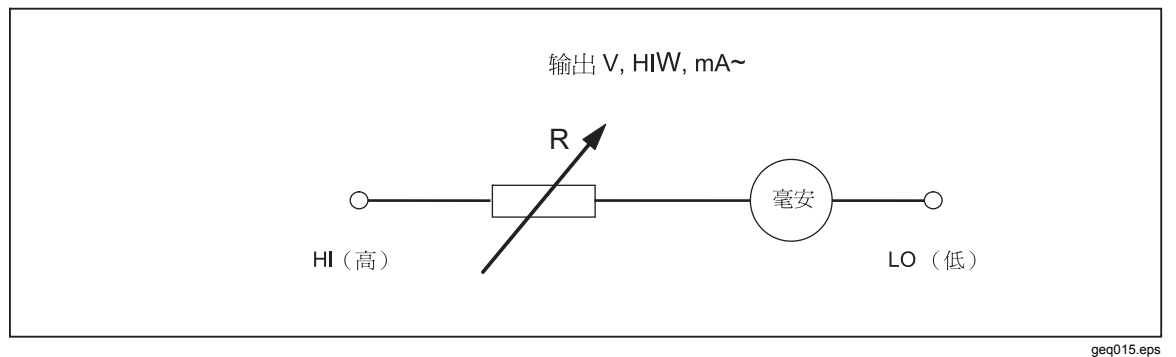

#### 图**4-12.**简化的无源泄漏电流示意图

校准器的内部安培计测量从受测试装置 (UUT) 电源端子 (L) 流到其保护地 (PE) 端 子的电流。校准器的泄漏电流范围是 0.1 到 30 毫安,内部施加的电压从 25 伏到 250 伏(交流或直流)。

在可以执行无源泄漏电流校准之前,必须输入标称泄漏电流。要输入标称泄漏电流 (Id nom):

1. 请按 **Id nom** 功能键。

<span id="page-70-0"></span>2. 使用键盘,键入标称泄漏电流。

#### 注意

功能键可以用于选择安、毫安或微安的单位乘法器而不是指数键EXP

3. 请按 ENTER 。

#### 注意

根据电源电压和设定的标称值,测得的电流可能与输入的标称电流差 别达±*10*%。

注意

如果受测试装置 (UUT) 没有连接到校准器的 Hi 和 LO 端子, 则会显示 "输出/输入过载"的信息。如果 LC 保险丝开路, 则同样会显示这条 信息。

要开始无源泄漏电流校准:

- 1. 请按[点]。
- 2. 如果无源泄漏电流还没有显示,则请按 **Mode** 功能键。
- 3. 使用光标键或旋钮,使 **Passive** 选择项突出地显示,并按 **Select** 功能键或按 入旋钮。
- 4. 参照显示屏的端子部分,将受测试装置 (UUT) 连接到校准器。
- 5. 请按受测试装置 (UUT) 上的 START (开始) 按钮。
- 6. 按loneal, 开始校准过程。

校准器监控输入连接器的电压。当探测到可接受范围内的电压时,校准器接入 电阻,开始让电流流动。校准器有一个稳定时间(通常为3秒),以调节电 阻,得到与校准器上所设定标称电流相符的电流值。如果电压太低或者根本就 不存在,则校准器会显示一条错误信息。

当 LC 保险丝开路时, 也会显示"Test voltage too low (测试电压太低)"的信 息。

#### 注意

获取的主要泄漏电流简化了测试仪的校准,这些测试仪以有限的几秒 钟时间测量泄漏电流。甚至从受测试装置 *(UUT)* 去除测试电流之后, 主要泄漏电流仍然显示在显示屏中。

在无源泄漏电流校准过程中,显示屏显示所获取的、在校准器检测到输入上有正确 的电压之后 2 到 3 秒时间内流过的泄漏电流。在探测到正确的电压之前,主显示屏 显示"----"。显示屏的 PARAMETERS(参数)区显示通过设置菜单输入的标称电 流以及流过受测试装置 (UUT) 的连续电流。连续电流值和所获取的电流值均为 rms (交流+直流)值。

# 校准差分泄漏电流

对于差分泄漏电流,校准器使从受测试装置 (UUT) 流到 PE 端子的预设泄漏电流降 低,这导致了从受测试装置 (UUT) 电源线端子流出的电流和流到受测试装置 (UUT) 中线端子的返回电流之间的不平衡。受测试装置 (UUT) 探测这一电流差值,并将 其显示为差分泄漏电流。

校准器以一个带有串联毫安表的可变电阻负载进行工作。测试电压由受测试装置 (UUT) 产生。在受测试装置 (UUT) 连接到校准器时,差分泄漏模式与无源泄漏电

流模式是不同的。简化的差分泄漏电流示意图与图4-12中所示的简化的无源泄漏电 流示意图是一样的。

# <span id="page-71-0"></span>校准有源泄漏电流(仅限 *5320A/VLC*)

有源泄漏电流校准模式是用于没有其自己测试电压源的受测试装置(UUT)的。 只有 5320A/VLC 型号才有此功能。

与无源、替代和差分泄漏电流模式不同,在有源电流模式中,校准器用作受测试装 置 (UUT) 的电流源,而在无源、替代和差分泄漏电流模式中,校准器用作一个电 阻组。电流源可以有最大电压 50 到 100 伏。因此,提醒用户,在校准过程中电压 将出现在输出端子上,无论何时,当选择有源泄漏电流模式时,都会显示图4-14中 所示的信息。

如图4-13所示,电压源、电阻和安培计与输出连接器串联起来。

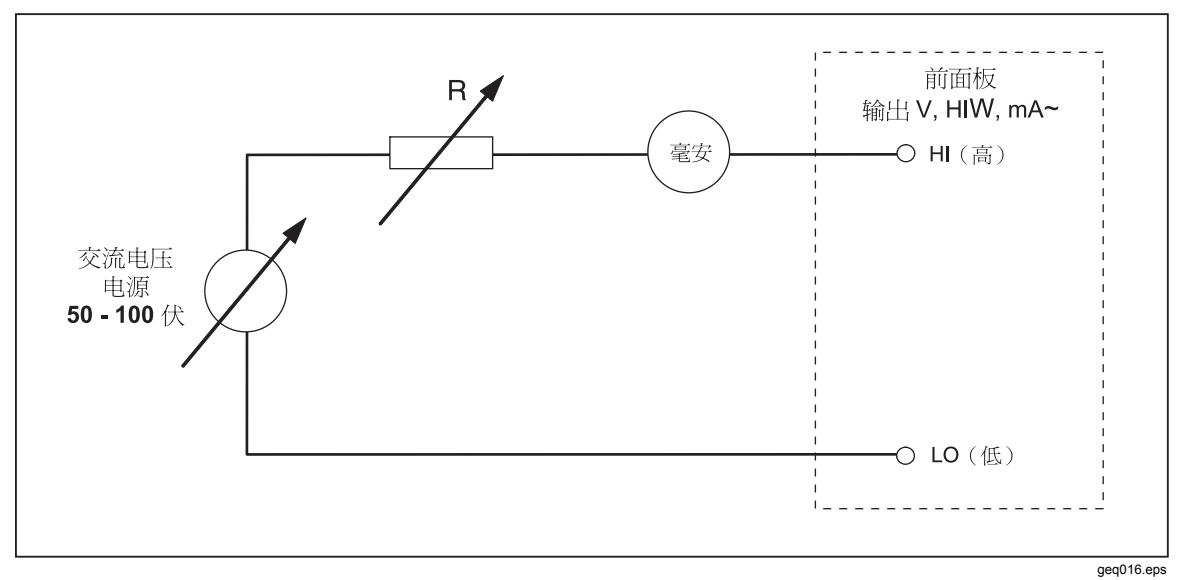

图**4-13.**简化的有源泄漏电流示意图

要执行有源泄漏电流校准:

## XW警告

为避免触电,在使用有源泄漏电流模式时,请让手远离校准器端子。 交流电压用于有源泄漏电流校准。

- 1. 请按 $\overline{m}$ 。
- 2. 如果 **Active Leakage Current** 还没有显示出来,请按 **Mode** 功能键。
- 3. 使用光标键或旋钮,使 **Active** 选择项突出地显示出来,并按 **Select** 功能键或 按入旋钮。图4-14中所示的警告信息将显示出来。
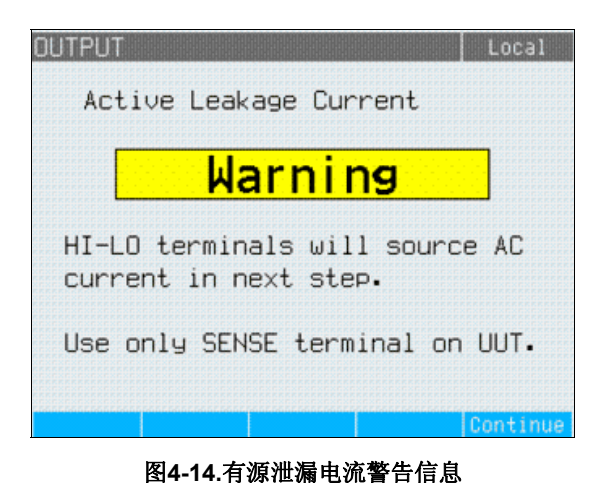

ehg060.bmp

- 4. 请按 Continue 功能键。
- 5. 如果还没有正确地设定,请输入标称电流值,即:使用键盘和功能键、或旋钮 输入一个标称电流值。
- 6. 如果使用旋钮更改当前数值,则请按 **Exit**,以返回到主屏。
- 7. 参照显示屏的端子部分,将受测试装置 (UUT) 连接到校准器。
- 8. 按Deen, 开始校准过程。

校准器调节电源电压和电阻,以让受测试装置 (UUT) 的电流尽可能接近所请求 的电流。此过程花费大约 2 秒的时间。校准器只能生成一个交流电流,其频率 等于向校准器供电的电源频率(50 或 60 赫兹)。

#### 替代泄漏电流模式

替代泄漏电流方法常常用于电器测试仪中,这种方法使用一个安全的低电平测试电 压而不是电源线电压。受测试装置 (UUT) 测量在其 SENSE(检测)端子上流过的 泄漏电流。此电流用于计算在标称电源线电压下电流是多少。对于泄漏电流值,显 示此重新计算的电流。

校准器以一个简单的可变电阻进行工作。校准器使用电源线中标称泄漏电流和已知 的标称电压,用下述公式计算适当的电阻:

$$
R = V_{no \min al} / I_{no \min al} - R_{out}
$$

I 标称是用户设定的标称泄漏电流。

在计算了电阻之后,校准器将电阻连接到输出端子。

要开始替代泄漏电流校准:

- 1. 请按[点]。
- 2. 如果 **Substitute Leakage Current** 还没有显示出来,请按 **Mode** 功能键。
- 3. 使用光标键或旋钮,使 **Substitute** 选择项突出地显示出来,并按 **Select** 功能 键或按入旋钮。
- 4. 如果有必要,请使用旋钮或键盘更改电流值。
- 5. 参照显示屏的 TERMINALS(端子)区,将受测试装置 (UUT) 连接到校准器。
- 6. 请按受测试装置 (UUT) 上的 START(开始)按钮。
- 7. 按Deen, 开始校准过程。

注意 如果测试电压小于 *10* 伏或者 *LC* 保险丝开路,则会显示"*Test voltage too low*(测试电压太低)"的信息。

8. 当校准器完成校准过程时, 请按[sm], 断开输出端子的连接。

图4-15显示了连接到 OUTPUT HI–LO 端子的电阻器。

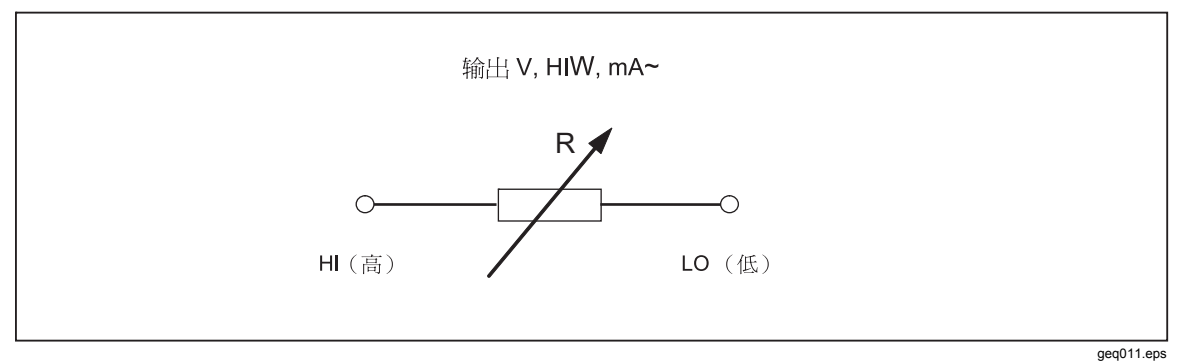

图**4-15.**简化的替代泄漏电流示意图

在此模式下,校准器实际上不测量泄漏电流。

替代泄漏电流是由标称电源线电压(115 或 230 伏)、通过 Id 标称设定的标称泄 漏电流和受测试装置 (UUT) 电源端子的输出电阻 (Rour) 定义的。通常, Rour参数 是 2 kΩ, 以模拟人体电阻。R<sub>OUT</sub>参数可以通过设置菜单设定在 0 到 5 kΩ之间。

注意

*ROUT*参数显著地影响替代泄漏电流校准的准确性。有些电器测试仪的 输出电阻值设计成不为 *2 k*Ω。在执行此校准之前,请查看受测试装置 *(UUT)* 的操作手册。

要设定  $R_{\text{OUT}}$ 参数:

- 1. 请按 **Setup** 功能键。
- 2. 使用光标键或旋钮,使 **Leakage Current** 突出地显示出来,并按 **Select** 功能 键或按入旋钮。
- 3. 光标在 **Substitute LC Rout** 上时,再按 **Select** 功能键或按入旋钮,以设定数值 。
- 4. 使用键盘、光标键或旋钮,将数值更改到希望的电阻值。
- 5. 请按 **Write** 功能键以储存新的数值。要退出而不更改数值,请按 **Exit**。
- 6. 请重复地按 **Exit**,以返回到主屏。

## **校准 RCD 测试功能**

校准器的残留电流装置 (RCD) 功能用于校准 RCD 测试仪和多功能装置测试仪的 RCD 功能。通过模拟具有可调节跳闸电流和跳闸时间的电流断路器,在校准过程 中检查装置测试仪的 RCD 跳闸电流和跳闸时间设定值。校准器的跳闸电流范围是 10 毫安到 3000 毫安,步幅 1 毫安。其跳闸时间范围是 10 毫秒到 5 秒。图4-16显 示了执行 RCD 校准时校准器的基本结构。

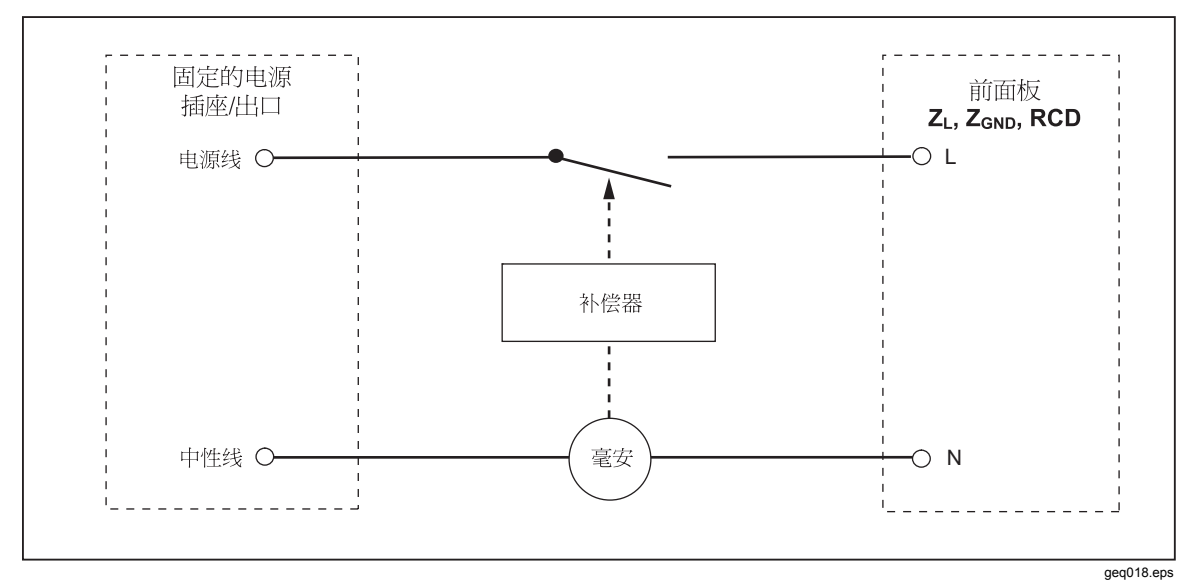

#### 图**4-16.**简化的 **RCD** 示意图

#### 校准 *RCD* 跳闸电流功能

通过校准器监控受测试装置 (UUT) 流出的电流并显示达到标称设定值时所测得的 电流,来执行 RCD 跳闸电流校准。当达到跳闸电流电平时,输出端子也断开连 接。通常,受测试装置 (UUT) 跳闸电流以百分之几的步幅从标称跳闸电流的 30% 递增到 150%。

#### 注意

受测试装置 *(UUT)* 流出的 *RCD* 跳闸电流的递增步幅水平,取决于制 造商的设计,且位于每步 *2*% 到 *10*% 之间。根据受测试装置 *(UUT)* ,可以使用全波或脉冲跳闸电流。

要执行 RCD 校准:

- $1.$  请按 $\overline{\mathsf{R}}\overline{\mathsf{B}}$ 。
- 2. 如果 RCD Trip Current (RCD 跳闸电流)还没有显示出来, 则请按 Mode 功能 键。
- 3. 使用光标键或旋钮,使 **Trip Current** 选择项突出地显示出来,并按 **Select** 功 能键或按入旋钮。

上次的标称跳闸电流和串联电阻设定值显示在显示屏的 PARAMETERS 区中。 如果需要更改标称跳闸电流的设定值,请参见下面的"要更改标称跳闸电流" 一节。如果需要更改串联电阻的设定值,请参见下面的"要更改串联电阻"一 节。

#### XW警告

#### 为避免触电,在连接到 **L** 和 **N** 连接器时,请确保校准器处于待机状 态。在 **RCD** 跳闸电流校准过程中,**L** 和 **N** 连接器上存在致命的电 压。

- 4. 参照显示屏的端子部分,将受测试装置 (UUT) 连接到校准器。
- 5. 请按Deen, 开始校准过程。
- 6. 请按受测试装置 (UUT) 上的 Start(开始)。

当从受测试装置 (UUT) 流出的测试电流的水平达到设定的标称跳闸电流值时,校 准器开始测量电流幅度。测量过程持续几个电源线循环。校准器模拟断路器的跳 闸,断开输出连接器,并显示测得的跳闸电流。

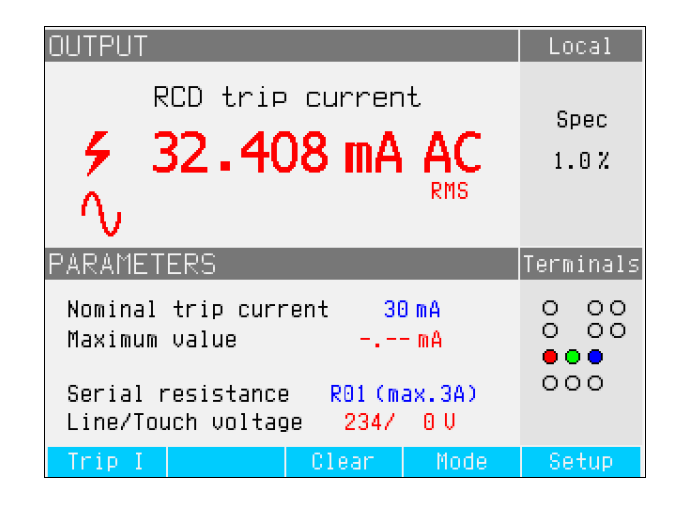

ehq65.bmp

#### 图**4-17.RCD** 跳闸电流显示

对于 RCD 跳闸电流校准,校准器显示下述信息:

受测试装置 (UUT) 测试信号极性, 用下述一种图标指示:

- $\wedge$ , 正对称交流电流 (SYMP)
- $\mathcal{N}$  负对称交流电流 (SYMN)
- W 直流电流的正脉冲 (POS)
- 直流电流的负脉冲 (NEG
- **POS** 有正极性的直流电流 (DCP)
- LEG 有负极性的直流电流 (DCN)

如果不能识别信号, 则显示"Not recognized(未识别)"。如果探测到负直 流测试电流, 则显示 "NEG" 符号。如果探测到正直流测试电流, 则显示 "POS" 符号。对直流灵敏信号,不显示相。

- 以 rms 值测得的跳闸电流。
- 电源/接触电压

#### 电源线电压

校准器测量电源线电压,作为跳闸程序的第一步。在输出端子通电之后,测量此电 压。

#### 接触电压

接触电压是 N 和 PE 电位之间的电压差。受测试装置 (UUT) 通常能够测量这一电 压并将其显示为一个测得的值, 或者跨过安全电压电平(通常 20 到 50 伏) 探测此 事件的迹象。由校准器产生的接触电压,取决于所选择的串联电阻和所设置的标称 跳闸电流。它被扫描并显示在本栏内。

要更改标称跳闸电流:

- 1. 请按 **Trip I** 功能键。
- 2. 使用键盘,输入希望的标称跳闸电流值,并按ENTER]。

注意

校准器的标称跳闸电流可以设定在 *3* 到 *3000* 毫安之间。

3. 请按 Exit, 以返回到 RCD 校准主屏。

虽然校准器为 RCD 校准选择了最适当的串联电阻,但是您还是可以手动选择十六 个电阻值之一,以调节 RCD 校准性能。要更改串联电阻:

- 1. 请按 **Setup** 功能键。
- 2. 使用光标键或旋钮,使 **RCD** 选择项突出地显示出来,并按 **Select** 功能键或按 入旋钮。
- 3. 使用光标键或旋钮,使 **Series resistance** 突出地显示出来,并按 **Select** 功能 键或按入旋钮。
- 4. 使用光标键或旋钮,使希望的电阻突出地显示出来,并按 **Select** 功能键或按 入旋钮。表4-4列出了可用的串联电阻选择。
- 5. 请按 **Exit** 功能键几次,以返回到 RCD 校准主屏。

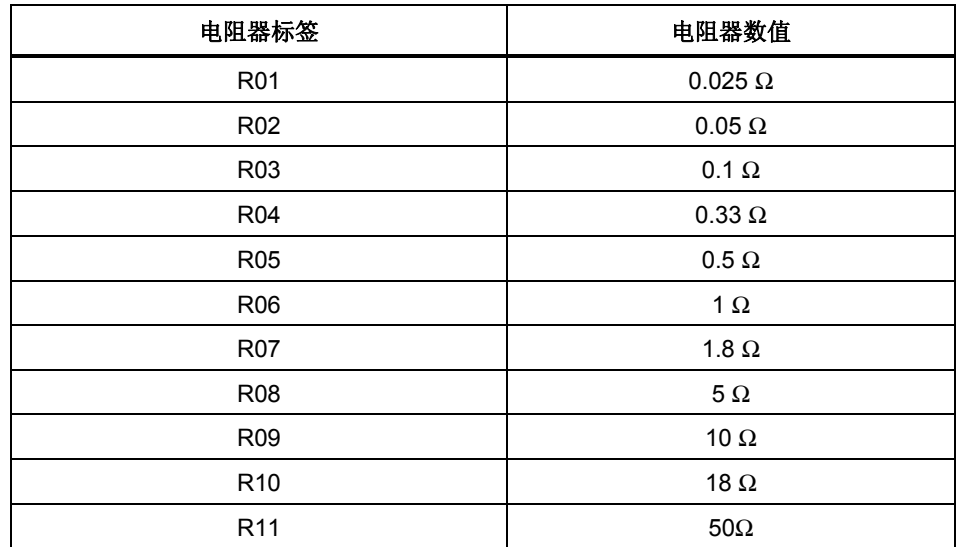

#### 表**4-4.**串联电阻值

| 电阻器标签           | 电阻器数值          |
|-----------------|----------------|
| R <sub>12</sub> | 100 $\Omega$   |
| R <sub>13</sub> | 180 $\Omega$   |
| R <sub>14</sub> | 500 $\Omega$   |
| R <sub>15</sub> | 1 k $\Omega$   |
| R <sub>16</sub> | 1.8 k $\Omega$ |

表 **4-4.**串联电阻值(续)

#### 校准 *RCD* 跳闸时间

通过校准器监控受测试装置 (UUT) 流出的电流并在电流达到跳闸电流电平达规定 的跳闸时间之后断开输出端子的连接,来执行 RCD 跳闸时间校准。除了测得的受 测试装置 (UUT) 跳闸电流之外,校准器还显示电源/接触电压。图图 4-18显示了校 准器的 RCD 跳闸时间过程。

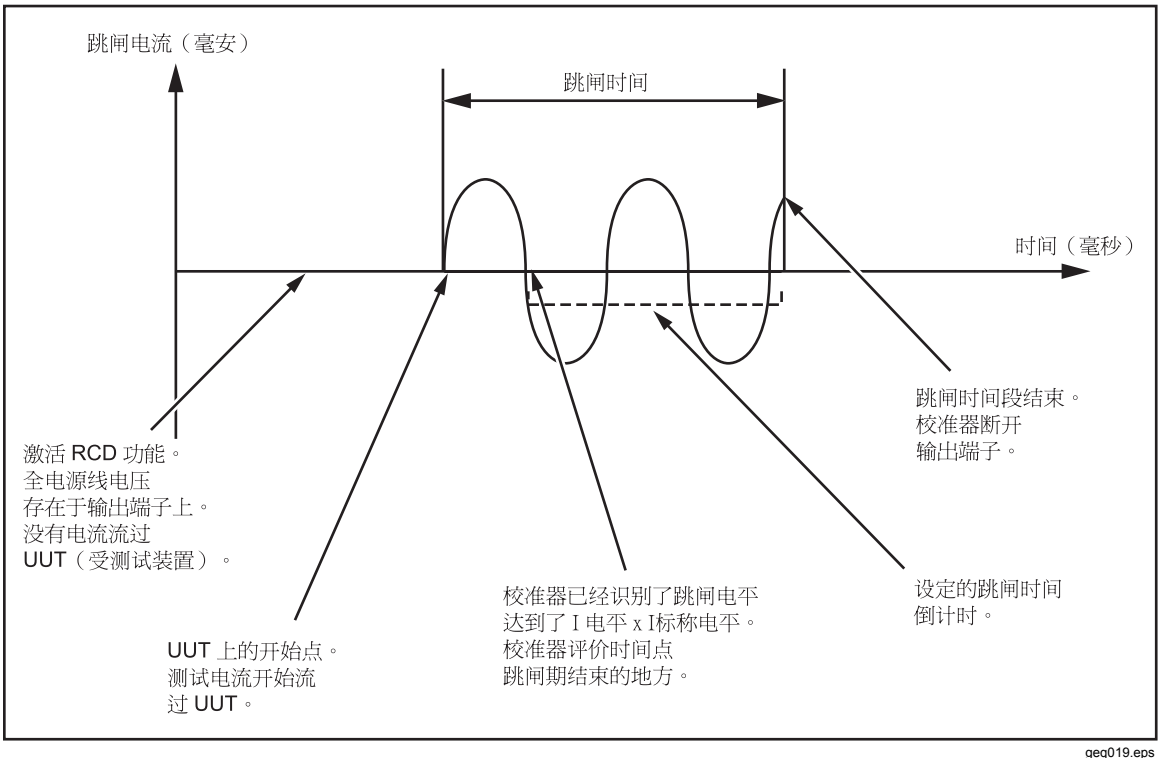

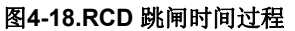

要执行 RCD 跳闸时间校准:

- 1. 请按Rcp]。
- 2. 如果 RCD Trip Time (RCD 跳闸时间)还没有显示出来,请按 Mode 功能键。
- 3. 使用光标键或旋钮,使 **Trip Time** 选择项突出地显示出来,并按 **Select** 功能 键或按入旋钮。

通过前面板设定的参数有标称跳闸电流、电流乘法器、电流电平和串联电阻。 要设定这些参数的其中之一,请参见下面适当的节。

4. 如果显示的跳闸时间不是希望的时间,则请使用光标键、键盘或旋钮,设定希 望的跳闸时间。跳闸时间范围是 10 毫秒到 5 秒。

#### XW警告 为避免触电,在连接到 **L** 和 **N** 连接器时,请确保校准器处于待机状 态。在 **RCD** 跳闸电流校准过程中,**L** 和 **N** 连接器上存在致命的电 压。

- 5. 参照显示屏的端子部分,将受测试装置 (UUT) 连接到校准器。
- 6. 确保受测试装置 (UUT) 上的标称跳闸电流和电流乘法器值等于校准器中设定的 值。
- 7. 请按**DER**, 以开始校准过程。
- 8. 请按受测试装置 (UUT) 上的 Start(开始)。

校准器施加电源线电压到 RCD 的 L 和 N 端子上。在按受测试装置 (UUT) 上的 Start(开始)时,受测试装置 (UUT) 的内部负载被连接到校准器的连接器上。当 测得的电流达到标称跳闸电流和电流乘法器乘积所规定的值时,计时器被触发。在 达到跳闸电流值之前,计时器首先开始电源线电压的零交叉。当计时器内的时间与 所选择的跳闸时间相符时,断开输出连接器并显示所测得的值。

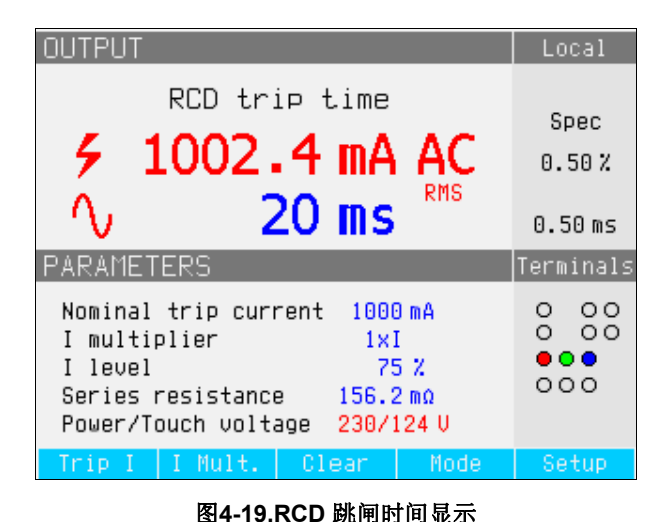

ehq027.bmp

对于 RCD 跳闸时间校准,校准器显示以下内容:

- 受测试装置 (UUT) 测试信号极性,用下述一种图标指示:
	- / U 正对称交流电流 (SYMP)<br>√ 负对称交流电流 (SYMN) 负对称交流电流 (SYMN) W 直流电流的正脉冲 (POS)  $\sqrt{ }$  直流电流的负脉冲 (NEG) **[09]** 有正极性的直流电流 (DCP) <u>№G</u> 有负极性的直流电流 (DCN)

如果不能识别信号,则显示"Not recognized(未识别)"。当跳闸时间小于 20 毫秒时, 只探测正和负极性。如果探测到负直流测试电流, 则显示 "NEG" 符

号。如果探测到正直流测试电流,则显示 "POS" 符号。对直流灵敏信号, 不显 示相。

- 以 rms 值测得的跳闸电流。
- 电源/接触电压

#### 电源线电压

校准器测量电源线电压,作为跳闸程序的第一步。在输出端子通电之后,测量此电 压。

#### 接触电压

接触电压是 N 和 PE 电位之间的电压差。受测试装置 (UUT) 通常能够测量这一电 压并将其显示为一个测得的值,或者跨过安全电压电平(通常 20 到 50 伏)探测此 事件的迹象。由校准器产生的接触电压,取决于所选择的串联电阻和所设置的标称 跳闸电流。它被扫描并显示在本栏内。

要更改标称跳闸电流:

- 1. 请按 **Trip I** 功能键。
- 2. 使用键盘,输入希望的标称跳闸电流值,并按 ENTER ,或者使用功能键选择适 当的单位。

注意

校准器的标称跳闸电流可以设定在 *3* 到 *3000* 毫安之间。

3. 请按 **Exit**,以返回到 RCD 校准主屏。

虽然校准器为 RCD 校准选择了最适当的串联电阻,但是您还是可以手动选择十六 个电阻值之一,以调节 RCD 校准性能。要更改串联电阻:

- 1. 请按 **Setup** 功能键。
- 2. 使用光标键或旋钮,使 **RCD** 突出地显示出来,并按 **Select** 功能键或按入旋 钮。
- 3. 使用光标键或旋钮,使 **Series resistance** 突出地显示出来,并按 **Select** 功能 键或按入旋钮。

串联电阻接入测试电路中,以产生非零接触电压。在 25 mΩ和 1.8 kΩ之间的 16 个固定电阻器(标签为 R01 到 R16)的其中之一,用于串联电阻设定。可以通 过将跳闸电流乘以串联电阻值而近似得到所产生的接触电压。

注意

切勿超过所选电阻的最大允许电流。最大电流显示在显示屏的 *PARAMETERS* 区中紧挨串联电阻的括号内。

- 4. 使用光标键或旋钮,使希望的电阻突出地显示出来,并按 **Select** 功能键或按 入旋钮。第 4-4-4列出了可用的串联电阻选择。页上的表 s.
- 5. 请按 **Exit** 功能键几次,以返回到 RCD 校准主屏。

要更改电流乘法器:

- 1. 请按 **I Mult.**功能键。
- 2. 请按 **I Mult.**功能键,得到希望的电流乘法器值,并按 **Select** 功能键或按入旋 钮。可用的乘法器值为 0.5、1、1.4、2 和 5。

**0.5**—此设定值用于测试不跳闸 RCD 的装置测试仪。当设定为此值时,校准器 测量受测试装置 (UUT) 跳闸电流 5 秒钟, 然后断开输出端子的连接。如果受测 试装置 (UUT) 电流超过了设定的标称跳闸电流或者大于 4000 毫安,则校准器 会断开输出端子的连接并显示一条错误信息"Trip current too high(跳闸电流太 高)"。

**1**——此设定值是装置测试仪最常用的。根据电流电平参数,校准器可能忽略 也可能不忽略由受测试装置 (UUT) 产生的任何预先测试脉冲,这些脉冲低于电 流电平和标称跳闸电流设定值所确定的数值。如果预先测试脉冲的电平低于预 先测试电流电平值,则忽略预先测试脉冲。如果预先测试脉冲高于电流电平参 数,则校准器将其读为真实跳闸电流脉冲。

**1.4** 和 **2**——这两个设定值用于测试那些测量电流过载的受测试装置 (UUT)。当 使用此设定值进行校准时,校准器的电流乘法器和受测试装置 (UUT) 的电流乘 法器应该设定为相同的值。这两个设定值将标称跳闸电流乘以 1.4 或 2, 并将 其用作跳闸点。如果跳闸电流超过了标称电流设定值的 300% 或者超过了 3000 毫安,则输出端子断开连接并显示"Trip current too high (跳闸电流太高)"的 错误信息。可以与此设定值一起使用的最大标称跳闸电流是 1500 毫安。

**5**——此设定值将标称跳闸电流乘以 5,并将所得值用作跳闸电流值。如果跳闸 电流超过了标称电流设定值的 750% 或者超过了 3000 毫安,则输出端子断开 连接并显示"Trip current too high(跳闸电流太高)"的错误信息。可以与此设 定值一起使用的最大标称跳闸电流是 600 毫安。

注意

*2* 和 *5* 乘法器值用于测试快速跳闸 *RCD*。

要更改电流电平探测设定值:

- 1. 请按 **Setup** 功能键。
- 2. 使用光标键或旋钮,使 **RCD** 选择项突出地显示出来,并按 **Select** 功能键或按 入旋钮。
- 3. 使用光标键或旋钮,使 **I level** 突出地显示出来,并按 **Select** 功能键或按入旋 钮。
- 4. 使用光标键或旋钮,使希望的电流电平(5、30、60、75、90、100 和 120)突 出地显示出来,并按 **Select** 功能键或按入旋钮。
- 5. 请按 **Exit** 功能键几次,以返回到 RCD 校准主屏。

电流电平参数允许校准器忽略由许多受测试装置 (UUT) 所产生的预先测试脉 冲。预先测试脉冲可以与标称跳闸电流值的 50% 一样高。此参数也用于测试 那些产生的跳闸电流小于标称跳闸电流的受测试装置 (UUT)。建议的设定值为 90%,设定为电流电平的缺省值。

注意

校准器独立地就所测得跳闸电流的每一个半波而评价跳闸电流。

装置测试仪可以设定为标准或灵敏 RCD。标准 RCD 的跳闸时间范围在 10 毫秒到 500 毫秒之间。灵敏 RCD 的跳闸时间范围在 40 毫秒到 5 秒之间。虽然校准器不能 探测出受测试装置 (UUT) 被设定了这两个设定值中的哪一个,但是仍然可以校准 跳闸时间和跳闸电流。校准器测量跳闸电流,并在跳闸时间截止时,断开输出端子 的连接。

## 交流*/*直流(*AC/DC*)电压校准(仅限 *5320A/VLC*)

校准器使用高达 600 伏的交流和/或直流电压测量功能校准仪器和测试仪。在 230 伏下负荷电流超过 150 毫安时,校准器也会成为一个受测试装置(如:电器测试 仪)的良好稳定的电源。

要执行电压校准:

- 1. 请按 $\boxed{\mathbf{v}}$ 。
- 2. 如果校准器还没有处于希望的模式(交流或直流电压),则请按 **AC/DC** 功能 键。

注意

对于交流电压,校准器只产生一个正弦信号。

#### XW 警告

#### 为了避免触电,在连接到 **HI** 和 **LO** 连接器之前,请确保校准器处于 待机状态。在电压校准过程中,**HI** 和 **LO** 连接器上可能存在致命的电 压。

- 3. 参照显示屏的 TERMINALS(端子)区,将受测试装置 (UUT) 连接到校准器。
- 4. 如果有必要,请使用键盘、光标键或旋钮设定输出值。
- 5. 在确认设定值和连接均正确之后,请按Decal以便将受测试装置 (UUT) 连接到所 选择的电压。

有电压施加到受测试装置 (UUT) 的情况下,可以使用光标键、旋钮或键盘,更 改电压设定值。

#### XW警告 无论何时,当输出电压高于 **50** 伏(交流或直流)时,显示屏上会出 现 / 图标。为避免触电, 在接触输出连接器之前, 请确保校准器处于 待机状态。

6. 在完成时, 请按GTEY 以便从校准器的端子和受测试装置 (UUT) 上去除电压。

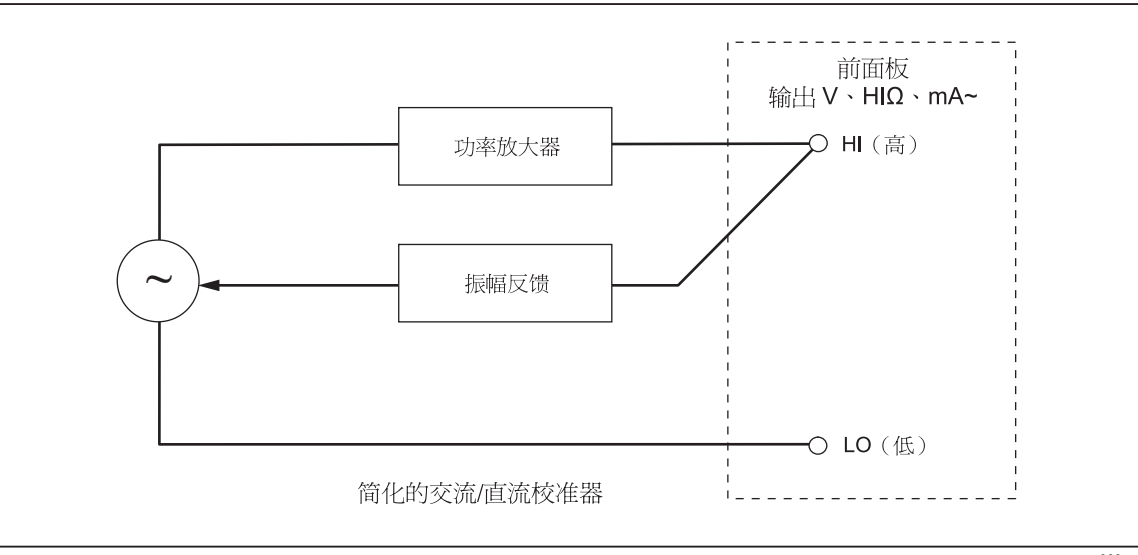

图**4-20.**简化的电压校准器示意图

geq009.eps

在电压校准模式,校准器的输出是接地的或未接地的。当输出接地时,校准器的 LO 端子从内部连接到 PE 或到电源电缆连接器和校准器机架的接地连接。未接地 或浮动的输出,会通过一个内部继电器断开此连接。

注意 校准器具有电子过载保护功能,当输出电流超过最大允许电流时,就 断开输出端子的连接。当校准器变得过载时,也会显示电流过载信 息。

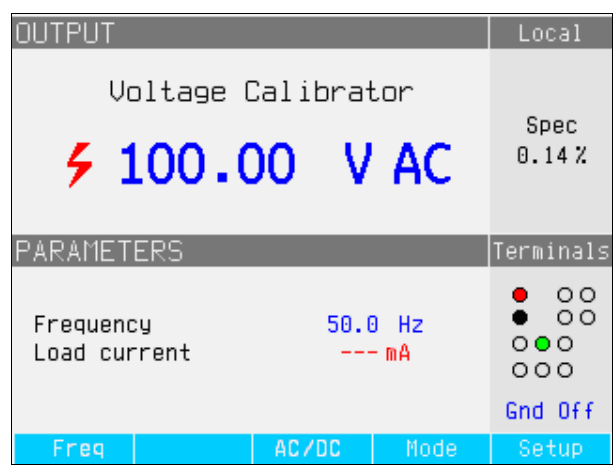

#### 图**4-21.**交流电压校准显示

ehg028.bmp

对于交流电压校准,输出信号频率出现在校准器的显示屏上 PARAMETERS(参 数)区。交流电压频率范围在 40 到 400 赫兹。

要设定交流电压频率:

1. 请按 **Freq** 功能键。

光标图标出现在所频率显示值中一个数位的上方和下方。

- 2. 使用光标键、旋钮或键盘,设定频率值。
- 3. 请按 **Exit** 功能键,以退出频率编辑模式。

要在接地的和未接地的(浮动的)输出之间切换:

- 1. 请按 **Setup** 功能键。
- 2. 使用光标键或旋钮,使 **Calibrator** 突出地显示出来,并按 **Select** 功能键或按 入旋钮。
- 3. 使用光标键或旋钮,将光标移动到 **Output GND**,并按 **Select** 功能键或按入 旋钮。
- 4. 使用光标键或旋钮,将光标移动到 **GND On** 或 **GND Off**,并按 **Select** 功能键 或按入旋钮。
- 5. 重复地按 Exit 功能键, 返回到主屏。

## 使用内置万用表进行测量

校准器配备了一个交流/直流电压、电流、电流泄漏和时间间隔仪表。仪表有三种 可选择的模式,以及帮助指南:

- 万用表: 该仪表将同时测量最高 1100 伏 rms 的电压和最高 30 安的电流。这样 就可以在校准电器测试仪时测量功率消耗和电源线电流。
- **HIPOT LC**:该仪表将同时测量输出电压和最高 300 毫安的高电位测试仪的泄 漏电流。
- **HIPOT** 计时器:该仪表将测量最高 999 秒的高电位测试仪的时间间隔。
- 帮助:该帮助指南提供了关于所选择功能的基本信息。

仪表的输入端子和功能选择按钮位于前面板的右下角(参见第 3 章表 3-1 中第 4 和 第 6 项)。

注意 当使用内置万用表进行测量时,仪表的端子总是要连接好的。不管校 准器处于待机模式还是工作模式,都可以进行测量。

#### 功能选择

要设定仪表模式:

- 1. 请按 **Mode** 功能键,以显示可用模式菜单(参见图4-22)。
- 2. 使用光标键或旋钮,使模式突出地显示出来。
- 3. 请按 **Select** 功能键或按入旋钮,以选择突出显示的模式。

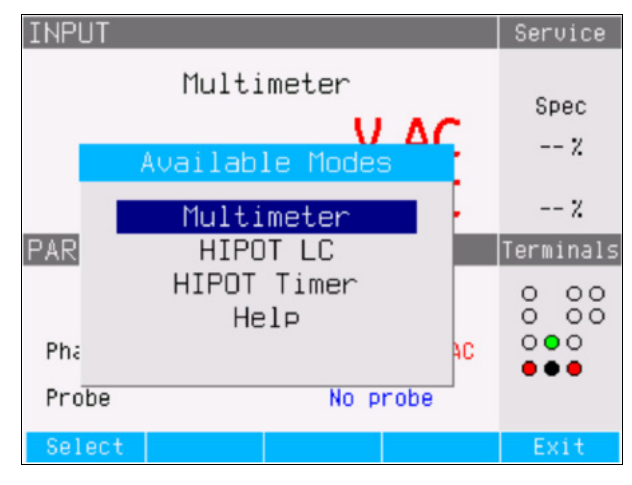

图**4-22.**万用表模式选择

ehq66.bmp

## 测量

要使用内置万用表进行电压测量:

- 1. 请按**METER** 。
- 2. 如果有必要,请按 **AC/DC** 功能键,以选择交流或直流模式。

#### W小心

#### 为防止可能损坏校准器,切勿将 **COM** 或 **A** 连接器连接到电源的电源 线 **(L)** 端子。

3. 请将测试导线连接到 V 和 COM 插孔。

#### 注意

无论何时, 当探测到电压超过50 伏时, §图标会出现在显示屏中。 要使用内置万用表进行电流测量:

- $1.$  请按
- 2. 如果有必要,请按 **AC/DC** 功能键,以选择交流或直流模式。

#### W小心

#### 为防止可能损坏校准器,切勿将 **COM** 或 **A** 连接器连接到电源的电源 线 **(L)** 端子。

3. 请将测试导线连接到 V 和 COM 插孔。

#### 注意

#### 无论何时,当探测到电压超过50 伏时, 4图标会出现在显示屏中。

COM 连接器是电压和电流输入的低信号连接。COM 连接器可以是接地的或未接 地的(浮动的)。当接地时,COM 和 PE 之间的最大电压为 20 伏。

当电压和电流均供应到仪表的输入上时,两个读数均显示在显示屏的输出区中。此 外,计算幻象电源值,并将该值显示在显示屏的 PARAMETERS 区中。

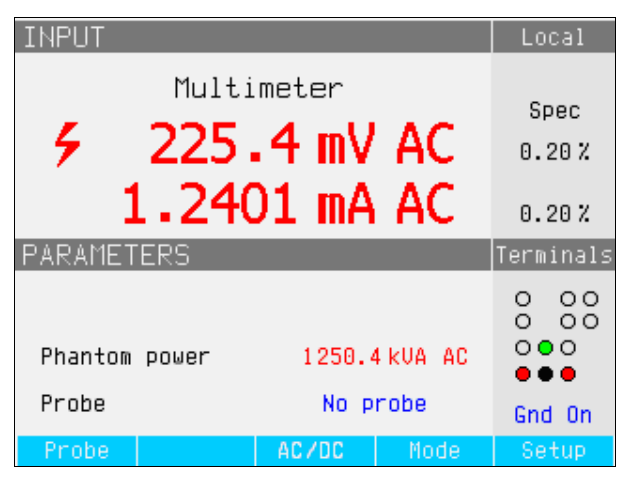

ehg029.bmp

图**4-23.**有电流和电压的万用表显示

要在接地的和未接地的 COM 连接器之间切换:

## W小心

#### 当校准从电源而不是从校准器供电的电器测试仪时,**COM** 端子切勿 接地。

- 1. 请按 **Setup** 功能键。
- 2. 使用光标键或旋钮,使 **Multimeter** 突出地显示出来,并按 **Select** 功能键或按 入旋钮。
- 3. 使用光标键或旋钮,使 **Ouput GND** 突出地显示出来,并按 **Select** 功能键或 按入旋钮。
- 4. 使用光标键或旋钮,使 **GND On** 或 **GND Off** 突出地显示出来,并按 **Select** 功 能键或按入旋钮。
- 5. 重复地按 Exit 功能键, 返回到万用表显示屏。

当与高电压探极 (Fluke 80K-40) 或标准附件 (如: 10 千伏除法器/电阻乘法器) 一 起使用时,校准器可以测量 1100 伏以上的电压。两种附件均将以除法分割电压, 以便万用表可以测量直流电压或者频率为 50 或 60 赫兹的交流电压。

要将校准器设定为和探极一起使用,请按 **Probe** 功能键,直到显示希望的探极为 止。有三种选择:无探极、10 千伏和 40 千伏。

校准器可以同时测量输出电压和高电位测试仪的泄漏电流。

要使用内置万用表进行电流泄漏测量:

- $1.$  请按隔隔。
- 2. 选择 **HIPOT LC** 模式。
- 3. 如果有必要,请按 AC/DC 功能键, 以选择交流或直流模式。

W小心 为防止可能损坏校准器,切勿将 **COM** 或 **A** 连接器连接到电源的电源 线 **(L)** 端子。

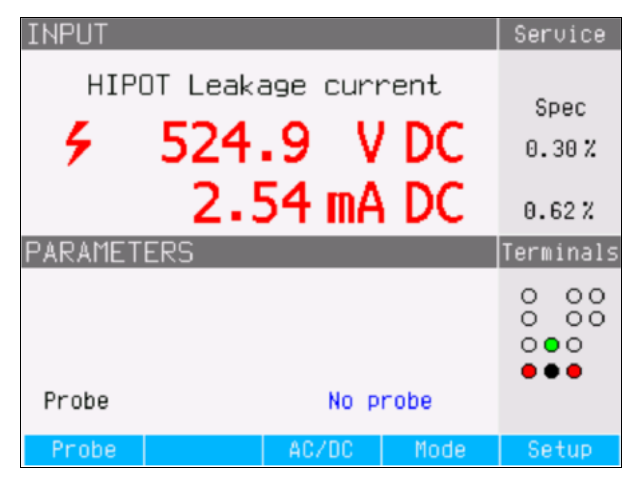

图**4-24.**有高电位泄漏电流测量值的万用表显示

ehq061.bmp

4. 请将测试导线连接到 V 和 COM 插孔。

在高电位计时器模式,校准器测量以秒为单位的时间间隔。要使用内置万用表进行 高电位计时器测量:

- $1.$  请按隔面。
- 2. 选择 **HIPOT Timer** 模式。
- 3. 如果有必要, 请按 AC/DC 功能键, 以选择交流或直流模式。
- 4. 请将测试导线连接到 V 和 COM 插孔。
- 5. 设定高电位受测试装置 (UUT) 到小于 1000 伏, 选择一个计时器模式。在准备 好时,激活受测试装置 (UUT) 上的计时器模式。

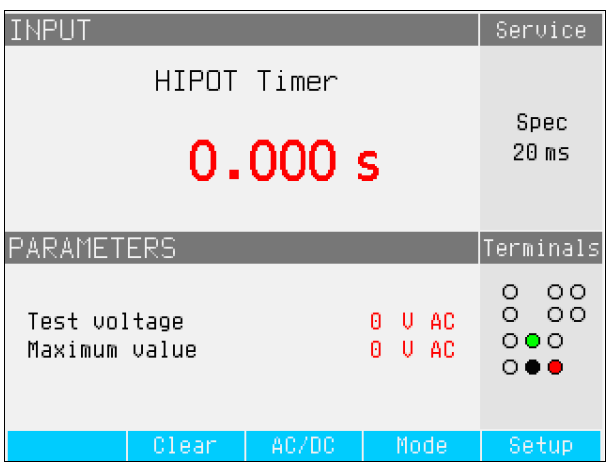

ehq67.bmp

图**4-25.**有高电位计时器测量值的万用表显示

在测量过程中的当前高电位输出电压及其最大值,显示在显示屏的 PARAMETERS 区中。要清除时间间隔测量值,请按 Clear (清除) 功能键。

注意 所显示时间的不确定性,取决于交流或直流模式的选择。在交流模式, 不确定性由高电位输出电压频率的一个周期长度所决定。

W小心

为防止可能损坏校准器,请勿超过万用表的最大输入电压(交流**/**直流 **1000** 伏)。

# – 第5<br>草远程操作

页

## 标题

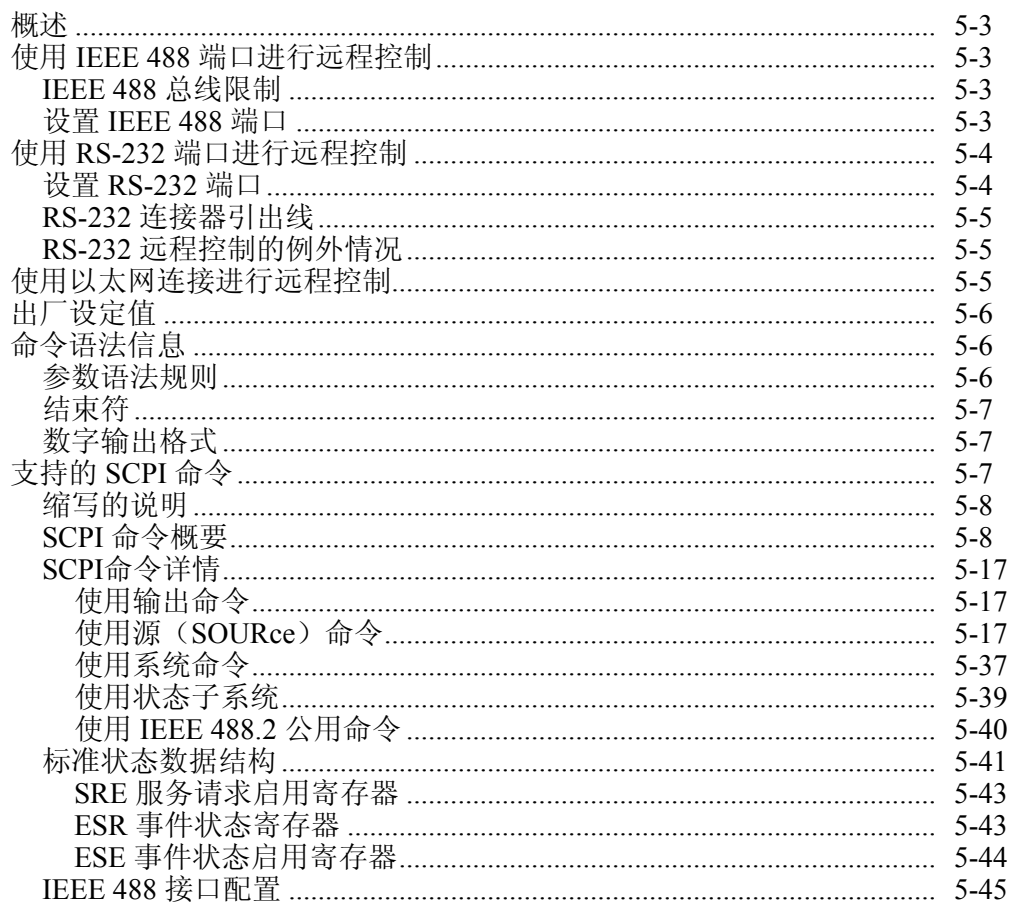

 $5-1$ 

## <span id="page-90-0"></span>概述

本章叙述通过远程控制来操作校准器的方法。远程控制可以是互动的,用户从 一个终端控制每一步,或者在计算机程序控制下,让校准器以自动化系统形式 运行。校准器后面板上有三个用于远程操作的端口: IEEE-488 并行端口, 也叫 通用接口总线(GPIB 端口);一个 RS-232 串行端口;和一个 TCP/IP 以太网 连接器。一次只能用一个通信接口来控制校准器。

## 使用 *IEEE 488* 端口进行远程控制

对于在 IEEE 标准接口 488.1 总线上的使用,校准器是完全可编程的。IEEE-488 接 口的设计也符合补充标准 IEEE-488.2,该标准中叙述了附加的 IEEE-488 特点。连 接到 IEEE-488 总线的装置被指定为发话器、收听器、发话器/收听器或控制器。在 一个仪器的远程控制下,校准器作为一个发话器/收听器进行工作。

### *IEEE 488* 总线限制

下述限制适用于所有的 IEEE 488 系统:

- 1. 在一个单一 IEEE 488 总线系统中最多可连接15台装置。
- 2. 在一个 IEEE 488 系统中所使用的 IEEE 488 电缆的最大长度是:2 米乘以系 统中装置数量或者 20 米,两者中较小者。

#### 设置 *IEEE 488* 端口

设置 IEEE 488 总线上的校准器,要求设定总线地址和到控制器的连接。要设 置 IEEE 488 总线控制:

- 1. 请关闭校准器。
- 2. 使用 IEEE 488 电缆将校准器连接到控制器。建议使用 Fluke 屏蔽电缆 Y8021 (1米)、Y8022 (2米)或 Y8023 (4米)。
- 3. 打开校准器的电源。
- 4. 请按**Setup**功能键。
- 5. 使用光标键或旋钮,使**Interface**突出地显示出来,并按**Select**功能键或按 入旋钮。
- 6. 如果有源接口选择项还没有读出 IEEE 488,则请使用光标键或旋钮,使 **Active Interface**突出地显示出来,并按**Select**功能键或按入旋钮。否则, 跳到第 9 步。
- 7. 使用光标键或旋钮,使**IEEE 488**突出地显示出来,并按**Select**功能键或按 入旋钮。
- 8. 请按**Exit**, 返回到接口设置菜单。
- 9. 如果 IEEE 488 Address (IEEE 488 地址) 选择项还没有指示希望的地址, 则请使用光标键或旋钮,使**IEEE 488 Address**突出地显示出来,并按 **Select**功能键或按入旋钮。否则,跳到第 11 步。

注意

#### IEEE 地址在工厂设定为2,并且在更改之前一直是2。

- 10. 请按**UP**或**DOWN**功能键,以更改地址。地址可以设定在 00 到 30 之间。
- 11. 请按显示屏中**Exit**下的功能键。

## <span id="page-91-0"></span>使用 *RS-232* 端口进行远程控制

如果您使用 IEEE 488 端口, 远程控制校准器, 则请跳过这些说明。下面的程 序用于从具有串行端口的终端或计算机控制校准器。

### 设置 *RS-232* 端口

要为通过 RS-232 端口进行远程控制而设定校准器:

- 1. 请关闭校准器。
- 2. 使用 RS-232 电缆将校准器连接到一个终端或计算机。
- 3. 打开校准器的电源。
- 4. 请按**Setup**功能键。
- 5. 使用光标键或旋钮,使**Interface**突出地显示出来,并按 **Select**功能键或按 入旋钮。
- 6. 如果有源接口选择项还没有读出 RS232,则请使用光标键或旋钮,使 **Active Interface**突出地显示出来,并按**Select**功能键或按入旋钮。否则, 跳到第 9 步。
- 7. 使用光标键或旋钮,使**RS-232**突出地显示出来,并按**Select**功能键或按入 旋钮。
- 8. 请按**EXIT**, 返回到接口设置菜单。
- 9. 如果波特率还没有设定为希望的速度,则请使用光标键或旋钮,使**Baud Rate** 突出地显示出来,并按**Select**功能键或按入旋钮。否则,跳到第 11 步。
- 10. 请按UP或DOWN功能键, 设定波特率为希望的速度。波特率必须与校准器 连接到的终端或计算机的速度相匹配。

波特率可以设定为 1200、2400、4800、9600、19200、38400、76800 或 115200。

11. 请按显示屏中**Exit**下的功能键。

现在可以以 8 位、无奇偶和一个停止位的格式通过 RS-232 传送数据了。

### <span id="page-92-0"></span>*RS-232* 连接器引出线

表 5-1 列出了校准器后面板上 9 针 D Sub RS-232 连接器上的信号。

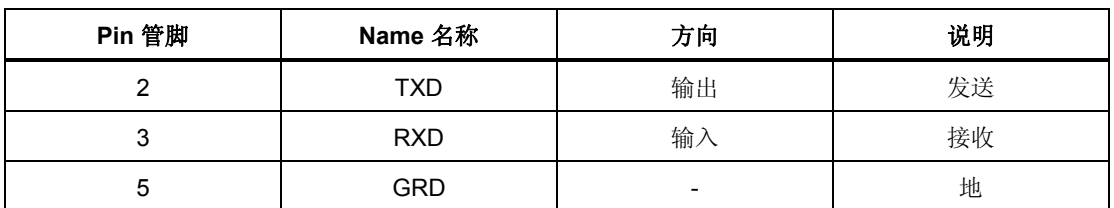

#### 表**5-1.RS-232** 端口连接器引出线

注意

当校准器不处于远程模式时,不能通过 *RS-232* 或以太网发送或接 收数据。您应该使用命令 *SYST:REM* 或 *SYST:RWL*。

### *RS-232* 远程控制的例外情况

当使用 RS-232C 端口远程控制校准器时,不论与终端互动或者在计算机控制下, 都与使用 IEEE 488 控制器时操作一样,但有以下例外情况:

- 1. Control-C 执行与 DCL (装置清除)或 SDC (选择的装置清除)相同的功 能。
- 2. EOL(行结束)输入结束符是回车 (Control/M) 或换行 (Control-L)。
- 3. Control-R 回送给端口一个回车、换行以及输入的任何未完成的远程命令。 这让您可以看见自上次命令以来已经输入的一切内容的副本。
- 4. 当使用 RS-232 端口进行远程控制时,没有 SRQ 能力。状态寄存器仍然如 本节所述那样运行,但是校准器的串行接口没有执行 SRQ 功能的途径。
- 5. 对于串行远程控制(和以太网),只有三个特殊的命令: SYST:REM、 SYST:RWL 和 SYST:LOC。这些在 SCPI 命令详情一节中叙述。

## 使用以太网连接进行远程控制

为以太网操作进行设置时,要求用 LAN 电缆将校准器连接到计算机,并启用 以太网远程模式。IP地址、子网掩码和网关设定值都是在工厂内设定的,不能 更改。

要为使用以太网 (LAN) 连接进行远程控制而设置校准器:

- 1. 请关闭校准器。
- 2. 使用 LAN 电缆将校准器连接到计算机。
- 3. 打开校准器的电源。
- 4. 请按**Setup**功能键。
- 5. 使用光标键或旋钮,使**Interface**突出地显示出来,并按 **Select**功能键或按 入旋钮。
- 6. 如果有源接口选择项还没有读出以太网, 则请使用光标键或旋钮, 使 **Active Interface**突出地显示出来,并按**Select**功能键或按入旋钮。否则, 跳到第 9 步。
- 7. 使用光标键或旋钮,使**Ethernet**突出地显示出来,并按 **Select**功能键或按 入旋钮。

<span id="page-93-0"></span>8. 请按**Exit**, 返回到接口设置菜单。

如果校准器的 IP 地址是在工厂内设定的。您可以如下查看 IP 地址:

- 1. 请按**Setup**功能键。
- 2. 使用光标键或旋钮,使**Interface**突出地显示出来,并按 **Select**功能键或按 入旋钮。

IP 地址、本地网掩码和本地网关就会显示出来。

3. 请按**Exit**, 返回到接口设置菜单。

## 出厂设定值

表 5-2 列出了远程接口的设置功能及其各自的工厂设定值。

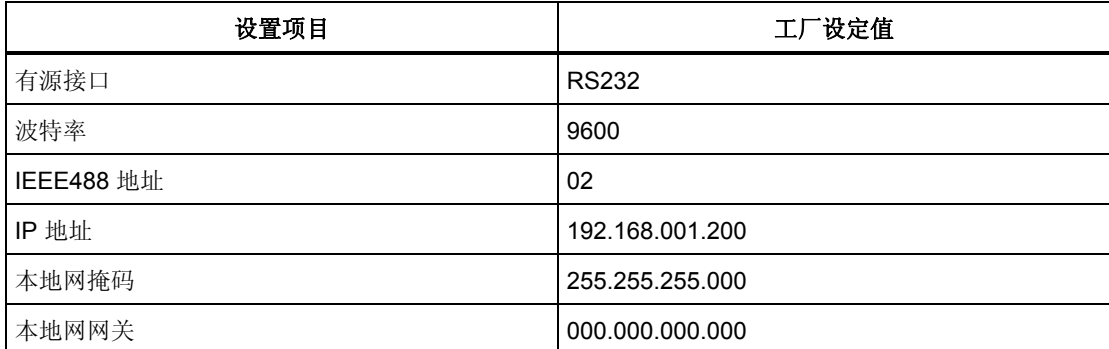

#### 表**5-2.**远程接口工厂设定值

## 命令语法信息

本章中所述的所有命令均可以通过三个通信接口中任何一个接口发出。但是, 为了让校准器适当地处理,每一个命令都必须有适当的语法。

下述语法规则适用于所有的远程命令。(一个命令包括一个词本身或者一个词 后接一个或多个参数。)校准器如何处理进入的字符,这方面的说明为回答有 关语法方面可能存在的其他问题提供了依据。也给出了关于响应信息语法的信 息。

#### 参数语法规则

许多远程命令都要求使用参数,必须适当地使用参数,以避免命令错误。当发 生命令错误 (CME) 时, 事件状态启用 (ESR) 中的位 5 会走到 1。参数使用的一 般规则有:

- 1. 当一个命令有不止一个参数时,参数必须用逗号分开。
- 2. 当给校准器的一行中包含不止一个命令时,每一个命令都必须用分号分开。 例如: SAF:LR 100.5;:OUTP ON。
- 3. 数字参数可以有最多 255 个有效数字,其指数范围可以从 -32000 到 +32000。 校准器编程的有效范围是 ±2.2 E-308 到 ±1.8 E308。
- 4. 如果包括太多参数,会导致命令错误。
- 5. 无效参数会导致命令错误(例如:时钟 133700, , 071787. 中的相邻逗号)。
- 6. 公式不允许作为参数,例如:(4+2\*13)。

### <span id="page-94-0"></span>结束符

为了表示发给控制器的响应的结束,校准器会发送一个"结束符"。对于响应 信息结束符,校准器会在 EOI 控制行保持高的情况下发送 ASCII 字符换行。在 遇到进入的数据时,下述字符被校准器认可为结束符:

- ASCII LF 和 CR 字符
- 在 EOI 控制行为真的情况下,发送的任何 ASCII 字符

### 数字输出格式

当查询校准器并返回一个数值时,校准器将此数字值安排成标准指数格式。例 如:40 毫安输出为 4.000000e-002。

## 支持的 *SCPI* 命令

本节叙述可用的 SCPI(*可编程仪器的标准命令*)命令,以便为校准器编程。本 节包括以下内容:

- 支持的 SCPI 命令列表
- 讨论如何使用命令集
- 详细说明命令集中的每一个命令

注意

下面的惯例用于*SCPI*命令语法。方括号(*[ ]*)表示可选的关键词 或参数。大括号(*{ }*)中包含了在一个命令串内的参数。三角括 号(*< >*)表示您必须用一个数值代替其中的参数。大写字母表示 一个命令的缩写形式,并且在小写字母为可选项时,要求使用大 写字母。

## <span id="page-95-0"></span>缩写的说明

#### 表**5-3.**缩写说明

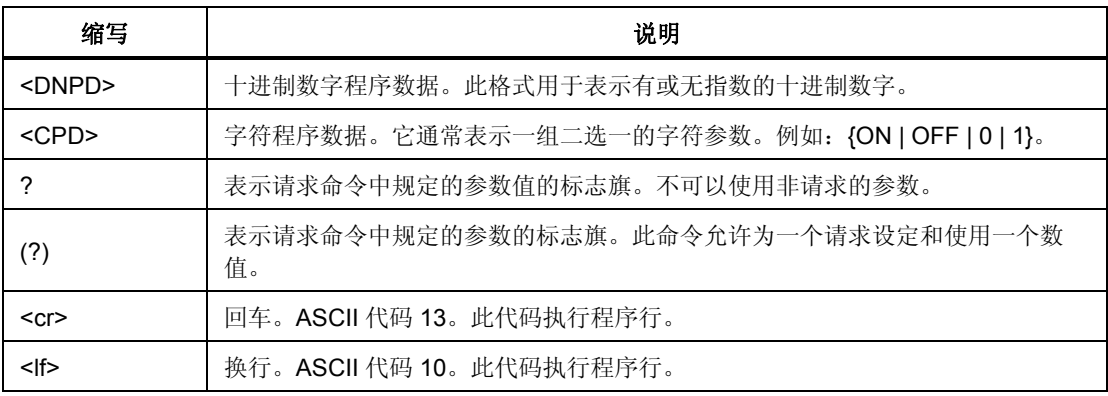

## *SCPI* 命令概要

表 5-4 到 5-7 概述了校准器中执行的 SCPI 命令

#### 表**5-4.**输出命令概要

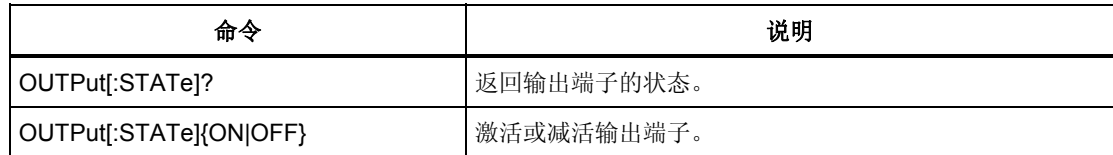

| 命令                      | 说明                                                |
|-------------------------|---------------------------------------------------|
| [SOURce]                | 到源子系统的路径。                                         |
| :SAFety                 | 到安全模式的路径。                                         |
| :MODE?                  | 返回校准器设定的模式。                                       |
| :GBResistance           | 设定校准器为接地连接电阻模式。                                   |
| [:LEVel] <dnpd></dnpd>  | 设定接地连接电阻模式的数值。                                    |
| $[:LEVel]$ ?            | 返回接地连接电阻模式的设定值。                                   |
| :POSition <dnpd></dnpd> | 设定接地连接电阻为 16 个电阻器之一。                              |
| :POSition?              | 返回为接地连接电阻模式所选择的电阻器(0=25 mΩ到<br>$15 = 2 k\Omega$ , |
| :CURRent?               | 返回流过所选择电阻器的电流。                                    |
| [:CURR]:MAXimum?        | 返回所测得的流过所选择电阻的峰值电流。                               |
| [:CURR]:CLEar?          | 清除所测得的流过所选择电阻的峰值电流。                               |
| [:CURR]:LIMit?          | 返回允许流过电阻的最大电流。                                    |
| :GBOPen                 | 设定接地连接电阻功能为开路模式。                                  |

表**5-5.**源命令概要

表 **5-5.**源命令概要(续)

| 命令                     | 说明                              |
|------------------------|---------------------------------|
| :VOLTage?              | 返回所测得的开路输出端子上的电压。               |
| [:VOLTage]             | 到接地连接电阻功能的电压参数的路径。              |
| [:VOLTage]:MAXimum?    | 返回所测得的开路输出端子上的最大峰值电压。           |
| [:VOLTage]:CLEar?      | 清除所测得的开路输出端子上的峰值电压。             |
| [:VOLTage]:LIMit?      | 返回在开路的输出端子上的最大允许电压。             |
| :HRESistance           | 设定校准器为高电阻模式。                    |
| [:LEVel] <dnpd></dnpd> | 设定高电阻值。                         |
| [:LEVel]?              | 返回为高电阻模式所设定的数值。                 |
| :LOW {GROund FLOat}    | 连接低端子到地或断开低端子到地的连接。             |
| :LOW?                  | 返回低端子接地的状态。                     |
| :MULTiplier {ON OFF}   | 打开或关闭高电阻乘法器。                    |
| :MULTiplier?           | 当选择乘法器时, 返回 ON, 未选择乘法器时, 返回OFF。 |
| :RINP <dnpd></dnpd>    | 设定检测端子输入电阻                      |
| :RINP?                 | 返回在检测端子所设定的电阻                   |
| :VOLTage?              | 返回施加到所选择电阻上的电压。                 |
| [:VOLT]:LIMit?         | 返回电阻上允许的最大电压。                   |
| :HRFix                 | 设定校准器为高电阻固定电阻 (100 GΩ) 功能。      |
| [:LEVel]?              | 返回为电阻所设定的数值。                    |
| :LOW {GROund FLOat}    | 连接低端子到地或断开低端子到地的连接。             |
| :LOW?                  | 返回低端子接地的状态。                     |
| [:VOLTage]             | 到高电阻电压参数的路径。                    |
| [:VOLTage]?            | 返回所测得的开路输出端子上的峰值电压。             |
| [:VOLTage]:MAXimum?    | 返回跨过电阻的最大允许电压。                  |
| [:VOLTage]:CLEar?      | 清除所测得的输出端子上的峰值电压。               |
| [:VOLTage]:LIMit?      | 返回跨过电阻所允许的最大电压。                 |

表 **5-5.**源命令概要(续)

| 命令                               | 说明                    |
|----------------------------------|-----------------------|
| :HRSHort                         | 设定校准器为短路模式下的高电阻功能。    |
| :LOW {GROund FLOat}              | 连接低端子到地或断开低端子到地的连接。   |
| :LOW?                            | 返回低端子接地的状态。           |
| :CURRent?                        | 返回流过所选择电阻器的电流。        |
| [:CURRent]                       | 到高电阻短路模式电流参数的路径。      |
| [:CURR]:MAXimum?                 | 返回所测得的流过短路端子的最大峰值电流。  |
| [:CURR]:CLEar?                   | 清除所测得的流过短路端子的最大峰值电流。  |
| [:CURR]:LIMit?                   | 返回允许流过电阻的最大电流。        |
| :LROPen                          | 设定校准器为开路模式下的低电阻功能。    |
| :LOW {GROund FLOat}              | 连接低端子到地或断开低端子到地的连接。   |
| $[:LOW]$ ?                       | 返回低端子接地的状态。           |
| [:VOLTage]                       | 返回所测得的开路输出端子上的电压。     |
| [:VOLTage]:MAXimum?              | 返回所测得的开路输出端子上的最大峰值电压。 |
| [:VOLTage]:CLEar?                | 清除所测得的开路输出端子上的峰值电压。   |
| [:VOLTage]:LIMit?                | 返回跨过电阻所允许的最大电压。       |
| :LRSHort                         | 设定校准器为短路模式下的低电阻。      |
| :LOW {GROund FLOat}              | 返回低端子接地的状态。           |
| :LOW?                            | 返回流过所选择电阻器的电流。        |
| :IDACtive                        | 设定校准器为有源泄漏电流模式。       |
| [:CURRent]:NOMinal <dnpd></dnpd> | 设定有源泄漏电流值。            |
| [:CURRent]:NOMinal?              | 返回标称有源泄漏电流值。          |
| :IDSubstitute                    | 设定校准器为替代泄漏电流模式。       |
| [:CURRent]:NOMinal <dnpd></dnpd> | 设定替代泄漏电流值。            |
| [:CURRent]:NOMinal?              | 返回标称替代泄漏电流值。          |
| [:CURRent]:ROUT                  | 设定替代泄漏电流Rour值。        |
| [:CURRent]:ROUT?                 | 返回替代泄漏电流Rour值。        |
| :LRESistance                     | 设定校准器为低电阻模式。          |

表 **5-5.**源命令概要(续)

| 命令                                | 说明                                 |
|-----------------------------------|------------------------------------|
| [:LEVel] <dnpd></dnpd>            | 设定低电阻值。                            |
| [:LEVel]?                         | 返回低电阻模式的设定值。                       |
| :LOW {GROund FLOat}               | 连接低端子到地或断开低端子到地的连接。                |
| :LOW?                             | 返回低端子接地状态。                         |
| :SENSe {ON OFF}                   | 在4线和2线电阻模式之间选择。                    |
| :SENSe?                           | 当选择 4 线时, 返回 ON, 当选择 2 线时, 返回 OFF。 |
| :CURR?                            | 返回流过所选择电阻的电流。                      |
| [:CURR]:LIMit?                    | 返回允许流过电阻的最大电流。                     |
| :IDPassive                        | 设定校准器为无源泄漏电流模式。                    |
| [:CURRent]:NOMinal <dnpd></dnpd>  | 设定无源泄漏电流值。                         |
| [:CURRent]:NOMinal?               | 返回标称无源泄漏电流值。                       |
| [:CURRent]:INSTant?               | 返回流过校准器的瞬时电流。                      |
| [:CURRent]:RESulting?             | 返回所测得的最后 UUT (受测试装置) 电流。           |
| :IDDifferential                   | 设定校准器为差分泄漏电流模式。                    |
| [:CURRent]:NOMinal <dnpd></dnpd>  | 设定差分泄漏电流值。                         |
| [:CURRent]:NOMinal?               | 返回标称差分泄漏电流值。                       |
| [:CURRent]:INTstant?              | 返回流过校准器的瞬时电流。                      |
| [:CURRent]:RESulting?             | 返回所测得的最后 UUT (受测试装置) 电流。           |
| :RCDT                             | 到 RCD 跳闸时间模式的路径。                   |
| :TIME <dnpd></dnpd>               | 为 RCD 跳闸时间模式, 设定跳闸时间。              |
| :TIME?                            | 返回为 RCD 跳闸时间模式所设定的跳闸时间。            |
| :CURRent?                         | 返回所测得的跳闸电流。                        |
| :RPOSition <dnpd></dnpd>          | 选择在 RCD 时间功能下可用的 16 个电阻之一。         |
| :RPOSition?                       | 返回所选择的电阻的预定值。                      |
| [:CURRent]:NOMinal <dnpd></dnpd>  | 为RCD跳闸时间模式, 设定标称跳闸电流值。             |
| [:CURRent]:NOMinal?               | 返回标称跳闸电流值。                         |
| [:CURRent]:MULTiplier <cpd></cpd> | 设定跳闸电流乘法器。                         |
| [:CURRent]:LEVel <cpd></cpd>      | 设定电流电平值。                           |

表 **5-5.**源命令概要(续)

| 命令                               | 说明                         |
|----------------------------------|----------------------------|
| [:CURRent]:LEVel?                | 返回电流电平值。                   |
| [:VOLTage]:LINE?                 | 返回电源电压。                    |
| [:VOLTage]:TOUCh?                | 返回所测得的接触电压。                |
| :POLarity?                       | 返回受测试装置 (UUT) 所产生的测试信号的类型。 |
| :RCDC                            | 到 RCD 跳闸电流模式的路径。           |
| :CURRent?                        | 返回所测得的跳闸电流。                |
| :RPOSition?                      | 返回所选择的电阻的预定值。              |
| [:CURRent]:NOMinal <dnpd></dnpd> | 为 RCD 跳闸电流模式, 设定标称电流值。     |
| [:CURRent]:NOMinal?              | 返回标称跳闸电流值。                 |
| [:VOLTage]:LINE?                 | 返回电源电压。                    |
| [:VOLTage]:TOUCh?                | 返回所测得的接触电压。                |
| :POLarity?                       | 返回受测试装置 (UUT) 所产生的测试信号的类型。 |
| :LINeimpedance                   | 到电源线阻抗模式的路径。               |
| [:LEVel] <dnpd></dnpd>           | 为电源线阻抗模式, 设定电阻值。           |
| [:LEVel]?                        | 返回为电源线阻抗模式所设定的电阻值。         |
| :CORRection {0FF MAN SCAN COMP}  | 设定残留阻抗修正的模式。               |
| :CORRection?                     | 返回残留阻抗修正模式。                |
| :POLarity?                       | 返回受测试装置 (UUT) 所产生的测试信号的类型。 |
| :CURRent?                        | 返回所测得的流过电阻的电流。             |
| :CLEar                           | 清除峰值电流的最大值。                |
| [:CURRent]:PFC?                  | 返回预期故障电流值。                 |
| :MANual <dnpd></dnpd>            | 设定手动残留电源线阻抗值。              |
| :MANual?                         | 返回手动残留电源线阻抗值。              |
| :SCAN?                           | 返回扫描的电源线残留阻抗值。             |
| :LOOPimpedance                   | 到环路阻抗模式的路径。                |
| [:LEVel] [ <dnpd>]</dnpd>        | 为环路阻抗模式, 设定电阻值。            |
| [:LEVel]?                        | 返回为环路阻抗模式所设定的电阻值。          |
| :CORRection {0FF MAN SCAN COMP}  | 设定残留阻抗修正的模式。               |
| :CORRection?                     | 返回所设定的残留阻抗修正模式。            |
| :POLarity?                       | 返回受测试装置 (UUT) 所产生的测试信号的类型。 |

表 **5-5.**源命令概要(续)

| 命令                        | 说明                                  |
|---------------------------|-------------------------------------|
| :CURRent?                 | 返回所测得的流过所选择电阻的电流。                   |
| :CLEar                    | 清除峰值电流的最大值。                         |
| [:CURRent]:PFC?           | 返回预期故障电流值。                          |
| :MANual <dnpd></dnpd>     | 设定手动残留阻抗值。                          |
| :MANual?                  | 返回所设定的手动残留阻抗值。                      |
| :SCAN?                    | 返回扫描的环路阻抗值。                         |
| :VOLTage                  | 到电压校准模式的路径。                         |
| [:LEVel] [ <dnpd>]</dnpd> | 为电压校准模式, 设定电压值。                     |
| $[:LEVel]$ ?              | 返回为电压校准模式所设定的电压值。                   |
| :CURRent?                 | 返回所测得的负载电流值。                        |
| :FREQuency <dnpd></dnpd>  | 为交流电压校准模式, 设定频率。                    |
| :FREQuency?               | 返回为交流电压校准模式所设定的频率。                  |
| :FUNCtion {DC AC}         | 设定输出电压的功能。                          |
| :FUNCtion?                | 返回输出电压的功能。                          |
| :LOW {GROund FLOat}       | 连接校准器 LO 端子到地或将校准器 LO 端子与地断开<br>连接。 |
| :LOW?                     | 返回 LO 端子连接到地的状态。                    |
| :METer                    | 到仪表功能的路径。                           |
| :FUNCtion {DC AC}         | 设定万用表功能。                            |
| :FUNCtion?                | 返回万用表功能设定值。                         |
| :PROBe {OFF 10KV 40KV}    | 设定伏特计的高压探极。                         |
| :PROBe?                   | 返回伏特计的高压探极设定值。                      |
| :LOW <cpd></cpd>          | 连接万用表 LO 端子到地或将万用表 LO 端子与地断开<br>连接。 |
| :LOW?                     | 返回万用表 LO 端子连接到地的状态。                 |
| :CURRent?                 | 返回安培计所测得的电流。                        |
| :POWer?                   | 返回所测得的功率值。                          |
| :VOLTage?                 | 返回所测得的电压值。                          |
| :HIPL                     | 到 HIPOT 泄漏电流功能的路径。                  |
| :FUNCtion {DC AC}         | 设定 HIPOT 泄漏电流模式: 交流或直流。             |

| :FUNCtion?             | 返回万用表功能设定值。            |
|------------------------|------------------------|
| :PROBe {OFF 10KV 40KV} | 为 HIPOT 泄漏电流设定高压探极。    |
| :PROBe?                | 返回为 HIPOT 泄漏电流设定的高压探极。 |
| :CURRent?              | 返回安培计所测得的电流。           |
| :VOLTage?              | 返回所测得的电压值。             |
| :HIPT                  | 到 HIPOT 计时器功能的路径。      |
| :FUNCtion {DC AC}      | 设定 HIPOT 计时器模式: 交流或直流。 |
| :FUNCtion?             | 返回万用表功能设定值。            |
| :TIME?                 | 返回时间间隔。                |
| :VOLTage?              | 返回所测得的电压值。             |
| [:VOLTage]:MAXimum?    | 返回所测得的最大峰值电压。          |
| :CLEar?                | 清除所测得的时间和峰值电压。         |

表 **5-5.**源命令概要(续)

#### 表**5-6.**系统命令概要

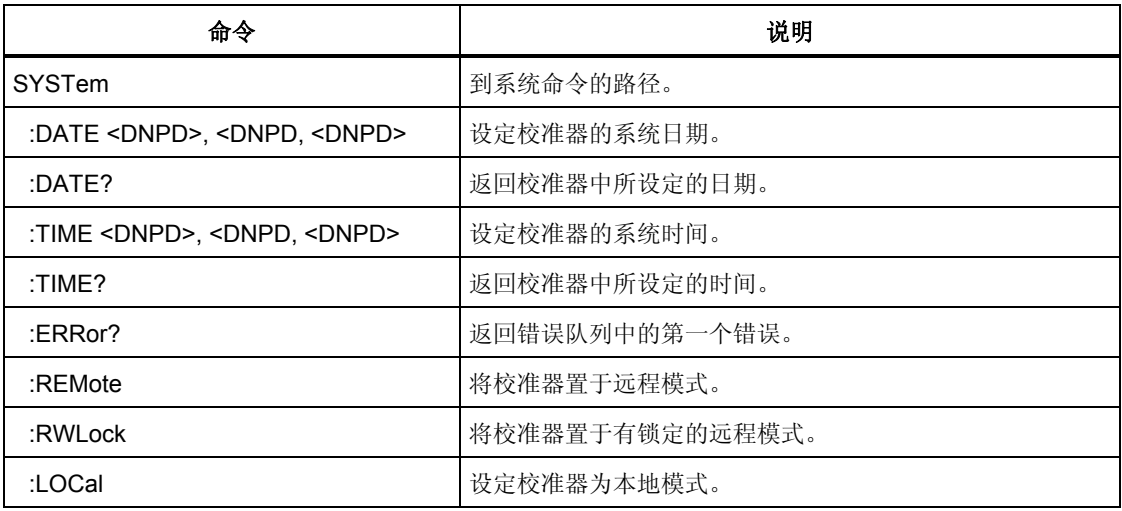

| 命令                    | 说明                       |
|-----------------------|--------------------------|
| <b>STATus</b>         | 到状态命令的路径。                |
| :OPERational          | 到操作数据寄存器的路径。             |
| :EVENt?               | 返回操作数据事件寄存器中的数值。         |
| :ENABle <dpnd></dpnd> | 设定操作数据启用寄存器的位。           |
| :ENABle?              | 返回操作数据启用寄存器中的数值。         |
| :CONDition?           | 返回操作条件寄存器中的数值。           |
| :QUEStionable         | 到可疑数据事件寄存器的路径。           |
| :EVENt?               | 返回可疑数据事件寄存器中的数值。         |
| :ENABle <dpnd></dpnd> | 设定可疑数据启用寄存器的位。           |
| :ENABLe?              | 返回可疑数据启用寄存器中的数值。         |
| :CONDition?           | 返回可疑条件寄存器中的数值。           |
| :PRESet               | 清除操作数据启用和可疑数据启用寄存器中所有的位。 |

表**5-7.**状态命令概要

#### 表**5-8.**公用命令概要

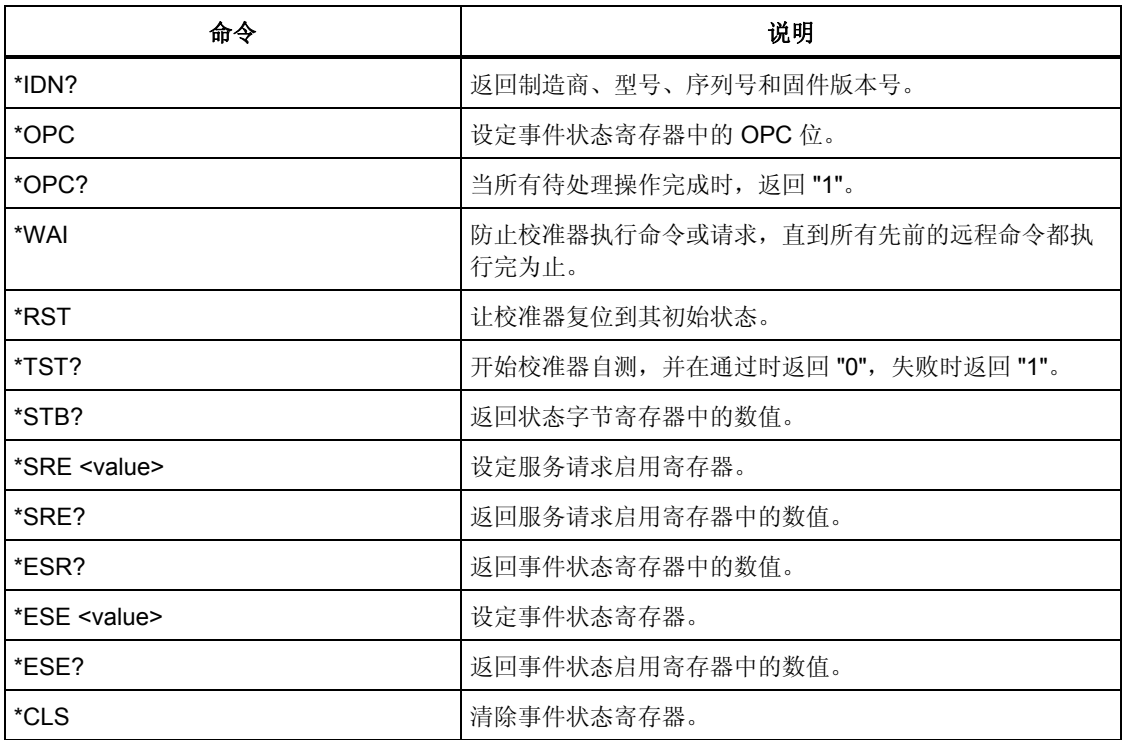

#### <span id="page-104-0"></span>*SCPI*命令详情

下面几节详细叙述每一个命令。

#### 使用输出命令

远程控制施加输出信号到校准器的输出端子上,是通过输出(OUTPut)命令 来完成的。

#### *OUTPut[:STATe](?) <CPD> {ON | OFF}*

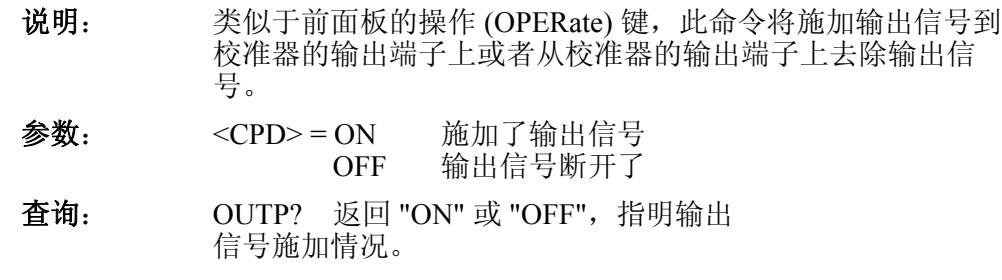

#### 使用源(*SOURce*)命令

设置产生输出的功能,是通过源 (SOURCE) 命令集来控制的。所有的校准功能 都通过被称为安全 (SAFETY) 的源 (SOURCE) 命令下的一个命令子集来控制。

#### *[SOURce]:SAFety*

此子系统允许控制校准器的单独功能。

#### *[SOURce]:SAFety*

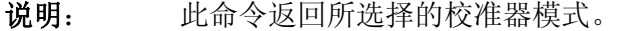

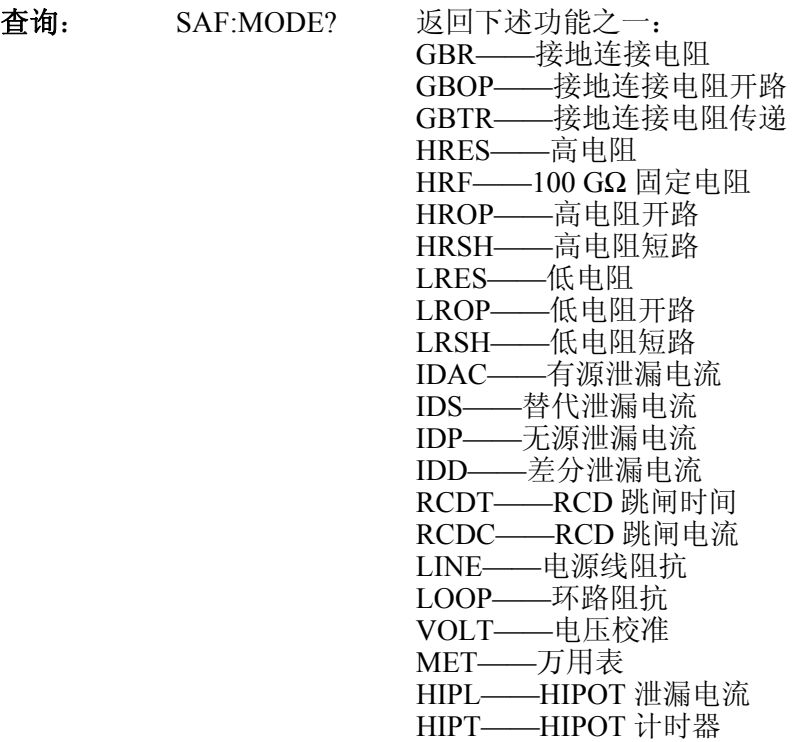

#### *[SOUR]:SAF:GBR[:LEV] (?) [<DNPD>]*

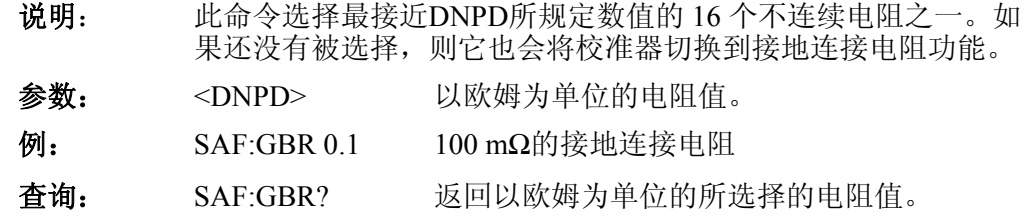

#### *[SOUR]:SAF:GBR:RPOS (?) <DNPD>*

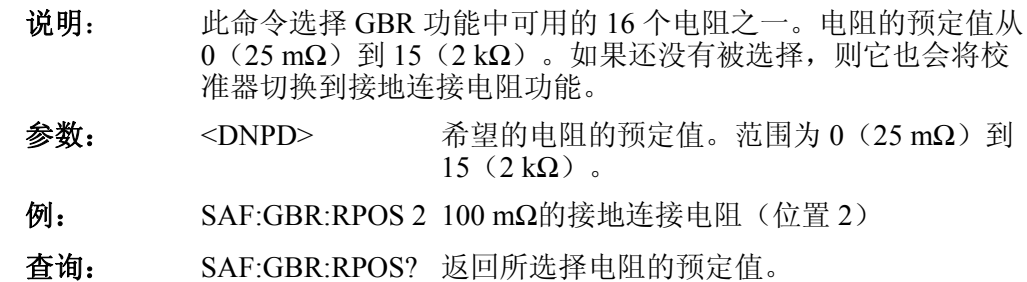

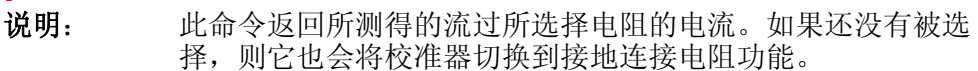

查询: SAF:GBR:POS?

#### *[SOUR]:SAF:GBR[:CURR]:LIM?*

 *[SOUR]:SAF:GBR:CURR?* 

- 说明: 此命令返回流过所选择电阻的最大允许电流。如果还没有被选 择,则它也会将校准器切换到接地连接电阻功能。
- 查询: SAF:GBR:LIM?

#### *[SOUR]:SAF:GBR[:CURR]:MAX?*

说明: 此命令返回所测得的流过所选择电阻的峰值电流。如果还没有被 选择,则它也会将校准器切换到接地连接电阻功能。

可以使用 SAF:GBR:CLEar 命令清除此值。

查询: SAF:GBR:MAX?

#### *[SOUR]:SAF:GBR[:CURR]:CLE*

- 说明: 此命令清除所测得的流过所选择电阻的峰值电流。如果还没有被 选择,则它也会将校准器切换到接地连接电阻功能。
- 例: SAF:GBR:CLE

#### *[SOUR]:SAF:GBOP*

- 说明: 此命令将校准器切换到接地连接电阻功能,并设定开路模式。如 果还没有被选择,则它也会将校准器切换到接地连接电阻功能。
- 例: SAF:GBOP

#### *[SOUR]:SAF:GBOP:VOLT?*

- 说明: 此命令返回所测得的开路输出端子上的电压。如果还没有被选 择,则它也会将校准器切换到开路模式下的接地连接电阻功能。
- 查询: SAF:GBOP:VOLT?

#### *[SOUR]:SAF:GBOP[:VOLT]:LIM?*

- 说明: 此命令返回开路输出端子上的最大允许电压。如果还没有被选 择,则它也会将校准器切换到开路模式下的接地连接电阻功能。
- 查询: SAF:GBOP:LIM?

#### *[SOUR]:SAF:GBOP[:VOLT]:MAX?*

说明: 此命令返回所测得的开路输出端子上的最大峰值电压。如果还没 有被选择,则它也会将校准器切换到开路模式下的接地连接电阻 功能。

可以使用 SAF:GBOP:CLEar 命令清除此值。

查询: SAF:GBOP:MAX?

#### *[SOUR]:SAF:GBOP[:VOLT]:CLE*

- 说明: 此命令清除所测得的开路输出端子上的峰值电压。如果还没有被 选择,则它也会将校准器切换到接地连接电阻功能。
- 例: SAF:GBOP:CLE

#### *[SOUR]:SAF:GBTR[:LEV](?) [<DNPD>]*

说明: 此命令设定标称电阻值。 参数: <DNPD> 以欧姆为单位表示的电阻值。第4章中的 表 4-2 列出了可接受的电阻值范围。  $\mathcal{D}$ : SAF:GBTR 0.1 100 mΩ的接地连接电阻传递 查询: SAF:GBTR? 使用标准指数格式返回电阻值。

#### *[SOUR]:SAF:GBTR:RPOS(?) [<DNPD>]*

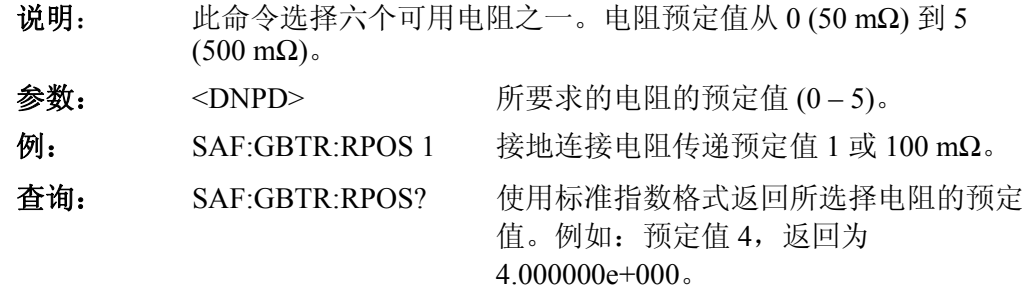

#### *[SOUR]:SAF:GBTR:FUNC(?) <CPD> {DC |AC}*

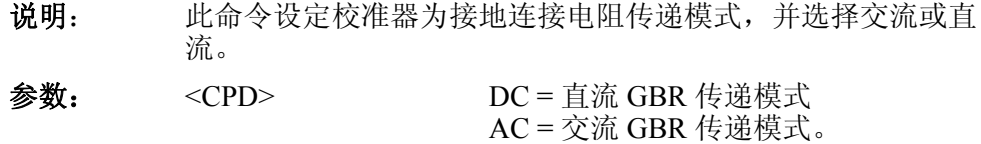

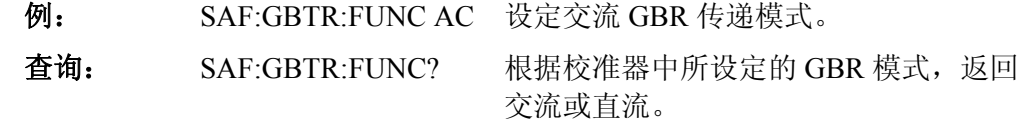

#### *[SOUR]:SAF:GBTR:RRES?*

- 说明: 此命令返回所测得的接地连接电阻传递的电阻值。
- 查询: SAF:GBTR:RRES? 以标准指数格式返回电阻值。例如:54.2 mΩ, 返回为 5.420000e-002。

#### *[SOUR]:SAF:GBTR:CURR?*

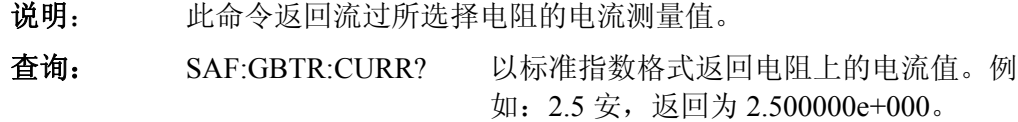

#### *[SOUR]:SAF:GBTR[:CURR]:MAX?*

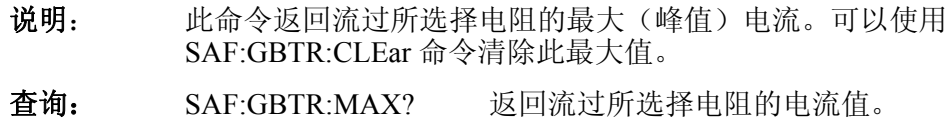

#### *[SOUR]:SAF:GBTR[:CURR]:CLE*

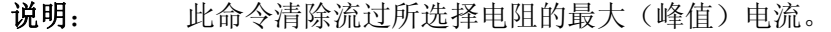

例: SAF:GBTR:CLE

#### *[SOUR]:SAF:GBTR[:CURR]:LIM?*

- 说明: 此命令返回流过所选择电阻的最大允许电流。
- 查询: SAF:GBTR:LIM? 1.000000e+001 = 10 安

#### *[SOUR]:SAF:HRES[:LEV](?) [<DNPD>]*

说明: 此命令设定高电阻源功能的电阻值。如果还没有被选择, 则它也 会将校准器切换到高电阻源功能。

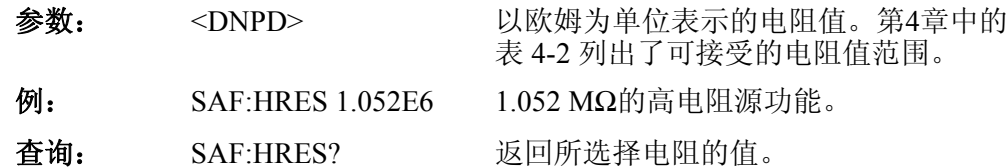

## *[SOUR]:SAF:HRES:LOW(?) <CPD> {FLO | GRO}*

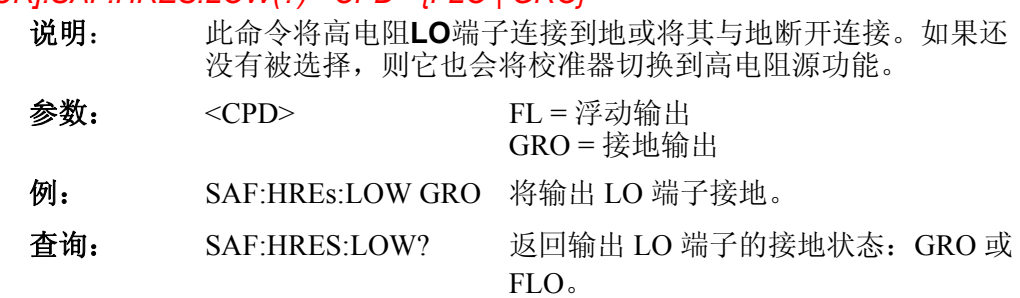
## *[SOUR]:SAF:HRES:MULT(?) <CPD> {ON | OFF}*

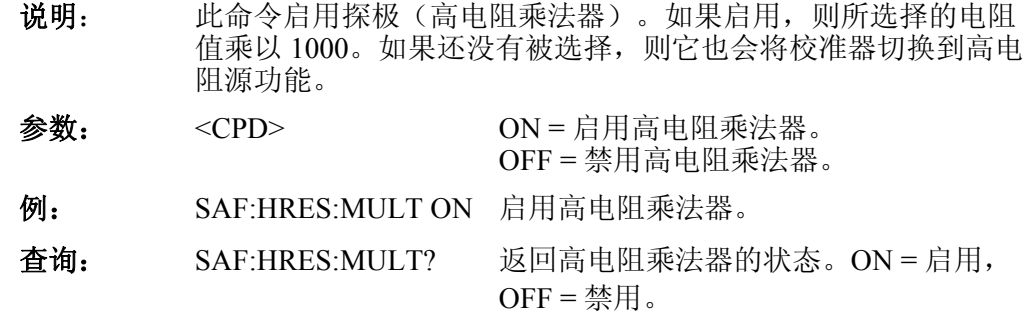

## *[SOUR]:SAF:HRES:RINP(?) <DNPD>*

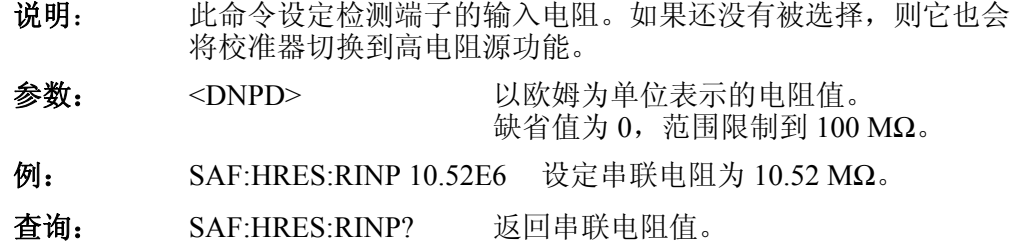

## *[SOUR]:SAF:HRES:VOLT?*

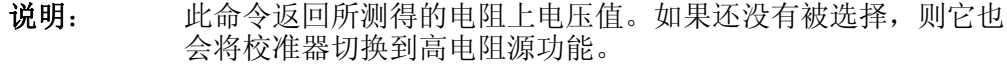

查询: SAF:HRES:VOLT?

## *[SOUR]:SAF:HRES[:VOLT]:LIM?*

- 说明: 此命令返回电阻上最大允许电压值。如果还没有被选择,则它也 会将校准器切换到高电阻源功能。
- 查询: SAF:HRES:LIM?

## *[SOUR]:SAF:HRES[:VOLT]:MAX?*

说明: 此命令返回所测得的电阻上最大峰值电压。如果还没有被选择, 则它也会将校准器切换到高电阻源功能。

可以使用 SAF:HRES:CLEar 命令清除此值。

查询: SAF:HRES:MAX?

## *[SOUR]:SAF:HRES[:VOLT]:CLE*

- 说明: 此命令清除所测得的电阻上峰值电压。如果还没有被选择,则它 也会将校准器切换到高电阻源功能。
- 例: SAF:HRES:CLE

## *[SOUR]:SAF:HRF(?)*

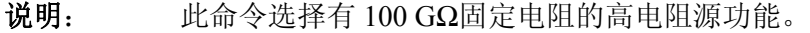

 $\mathcal{Y}_1$ : SAF:HRF 这择 100 GΩ固定电阻。

## 查询: SAF:HRF? 返回固定电阻值。

#### *[SOUR]:SAF:HRF:LOW(?) {FLO | GRO}*

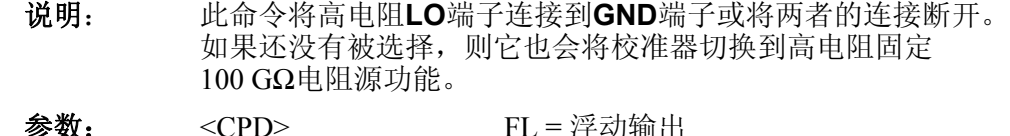

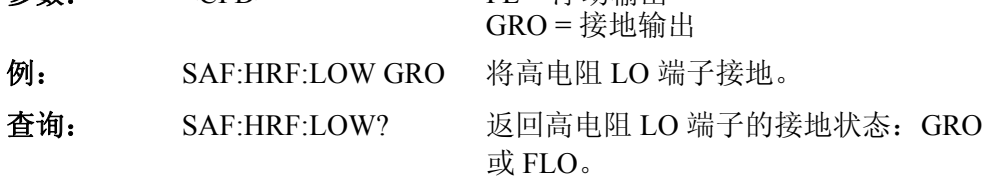

#### *[SOUR]:SAF:HRF:VOLT?*

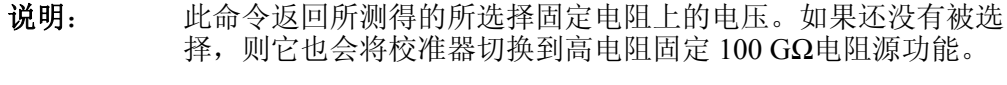

查询: SAF:HRF:VOLT? 返回所测得的固定电阻上的电压。

## *[SOUR]:SAF:HRF:LIM?*

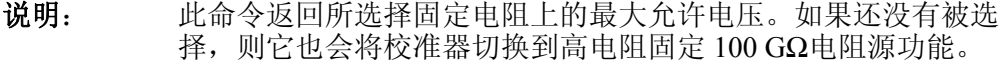

查询: SAF:HRF:LIM? 返回固定电阻上的最大允许电压。

#### *[SOUR]:SAF:HRF[:VOLT]:MAX?*

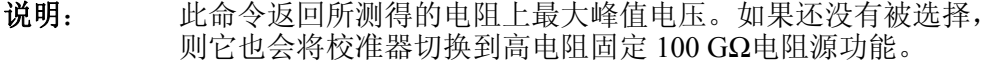

可以使用 SAF:HRF:CLEar 命令清除此值。

查询: SAF:HRF:MAX?

#### *[SOUR]:SAF:HRF[:VOLT]:CLE*

- 说明: 此命令清除所测得的电阻上峰值电压。如果还没有被选择,则它 也会将校准器切换到高电阻固定 100 GΩ电阻源功能。
- 例: SAF:HRF:CLE

## *[SOUR]:SAF:HRSH*

说明: 此命令设定校准器为短路模式下的高电阻源功能。

例: SAF:HRSH

## *[SOUR]:SAF:HRSH:LOW(?) <CPD> {FLO | GRO}*

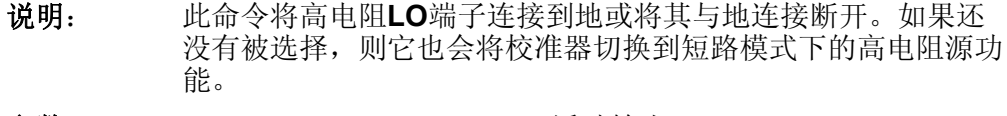

参数: < CPD> FL = 浮动输出  $GRO =$  接地输出 例: SAF:HRSH:LOW GRO 将输出 LO 端子接地。

查询: SAF:HRSH:LOW? 返回输出 LO 端子的接地状态: GRO 或 FLO。

#### *[SOUR]:SAF:HRSH:CURR?*

- 说明: 此命令返回所测得的流过短路端子的电流值。如果还没有被选 择,则它也会将校准器切换到短路模式下的高电阻源功能。
- 查询: SAF:HRSH:CURR? 返回所测得的电流值。

## *[SOUR]:SAF:HRSH[:CURR]:LIM?*

- 说明: 此命令返回允许流过短路端子的最大电流。如果还没有被选择, 则它也会将校准器切换到短路模式下的高电阻源功能。
- 查询: SAF:HRSH:LIM? 返回最大电流值。

#### *[SOUR]:SAF:HRSH[:CURR]:MAX?*

说明: 此命令返回所测得的流过短路端子的最大峰值电流。如果还没有 被选择,则它也会将校准器切换到短路模式下的高电阻源功能。

可以使用 SAF:HRSH:CLEar 命令清除此值。

查询: SAF:HRSH:MAX? 返回最大电流值。

## *[SOUR]:SAF:HRSH[:CURR]:CLE*

说明: 此命令清除所测得的流过短路端子的峰值电流。如果还没有被选 择,则它也会将校准器切换到短路模式下的高电阻固定 100 GΩ 电阻源功能。

例: SAF:HRSH:CLE

## *[SOUR]:SAF:LRES[:LEV](?) [<DNPD>]*

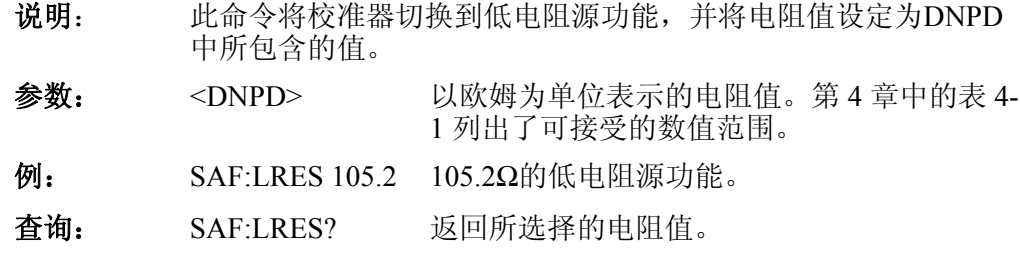

## *[SOUR]:SAF:LRES:LOW(?) <CPD> {FLO | GRO}*

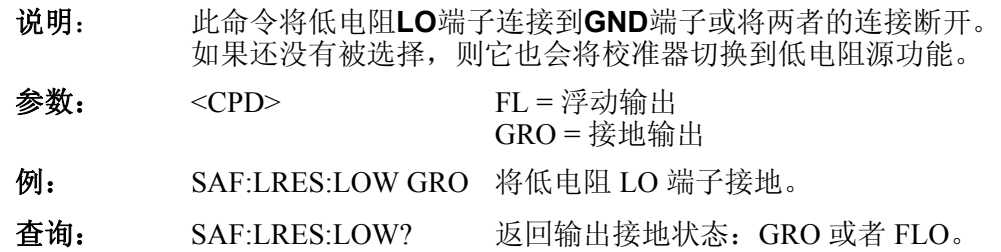

## *[SOUR]:SAF:LRES:SENS(?) <CPD> {ON | OFF}*

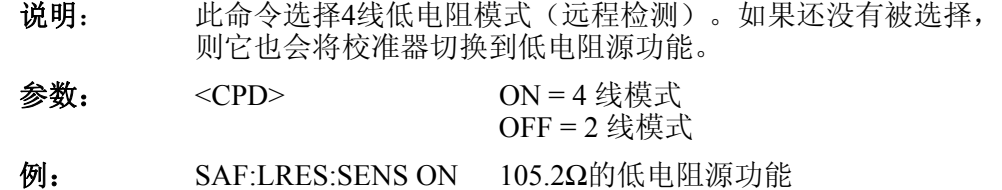

查询: SAF:LRES:SENS? 返回 4 线模式的状态:ON 或 OFF。

## *[SOUR]:SAF:LRES:CURR?*

- 说明: 此命令返回所测得的流过电阻的电流值。如果还没有被选择, 则 它也会将校准器切换到低电阻源功能。
- 查询: SAF:LRES:CURR? 返回所测得的电流值。

## *[SOUR]:SAF:LRES[:CURR]:LIM?*

- 说明: 此命令返回允许流过电阻的最大电流。如果还没有被选择, 则它 也会将校准器切换到低电阻源功能。
- 查询: SAF:LRES:LIM? 返回最大电流值。

## *[SOUR]:SAF:LRES[:CURR]:MAX?*

说明: 此命令返回所测得的流过所选择电阻的最大峰值电流。如果还没 有被选择,则它也会将校准器切换到低电阻源功能。

可以使用 SAF:LR:CLEar 命令清除此值。

查询: SAF:LRES:MAX? 返回最大电流值。

## *[SOUR]:SAF:LRES[:CURR]:CLE*

- 说明: 此命令清除所测得的流过所选择电阻的峰值电流。如果还没有被 选择,则它也会将校准器切换到低电阻源功能。
- 例: SAF:LRES:CLE

## *[SOUR]:SAF:LROP*

- 说明: 此命令将校准器切换到低电阻源功能,并设定开路模式。
- 例: SAF:LROP

## *[SOUR]:SAF:LROP:LOW(?) <CPD> {FLO | GRO}*

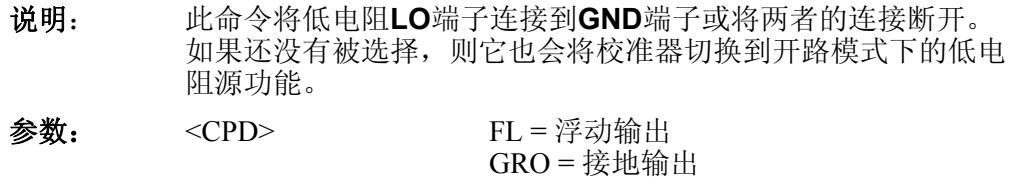

- 例: SAF:LROP:LOW GRO 将低电阻LO端子接地。
- 查询: SAF:LROP:LOW? 返回输出接地状态:GRO 或 FLO。

## *[SOUR]:SAF:LROP:VOLT?*

- 说明: 此命令返回所测得的开路输出端子上的电压。如果还没有被选 择,则它也会将校准器切换到开路模式下的低电阻功能。
- 查询: SAF:LROP:VOLT?

## *[SOUR]:SAF:LROP[:VOLT]:LIM?*

- 说明: 此命令返回开路输出端子上的最大允许电压。如果还没有被选 择,则它也会将校准器切换到开路模式下的低电阻功能。
- 查询: SAF:LROP:LIM?

#### *[SOUR]:SAF:LROP[:VOLT]:MAX?*

说明: 此命令返回所测得的开路输出端子上的最大峰值电压。如果还没 有被选择,则它也会将校准器切换到开路模式下的低电阻功能。

可以使用 SAF:GBOP:CLEar 命令清除此值。

查询: SAF:LROP:MAX?

## *[SOUR]:SAF:LROP[VOLT]:CLE*

- 说明: 此命令清除所测得的开路输出端子上的峰值电压。如果还没有被 选择,则它也会将校准器切换到开路模式下的低电阻功能。
- 例: SAF:LROP:CLE

## *[SOUR]:SAF:LRSH*

- 说明: 此命令将校准器切换到短路模式下的低电阻源功能。
- 例: SAF:LRSH

## *[SOUR]:SAF:LRSH:LOW(?) <CPD> {FLO | GRO}*

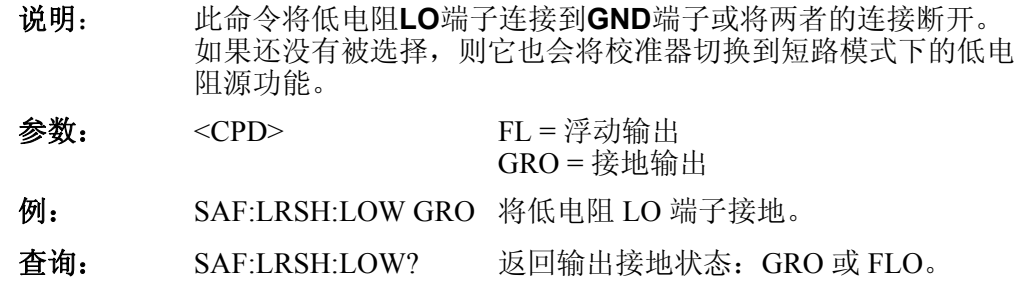

## *[SOUR]:SAF:IDAC*

- 说明: 此命令将校准器切换到有源泄漏电流功能。
- 例: SAF:IDAC 用以前设定的参数选择的有源泄漏电流功能。

## *[SOUR]:SAF:IDAC[:CURR]:NOM (?) <DNPD>*

说明: 此命令将标称电流值设定为 DNPD 中规定的数值。如果还没有被 选择,则它也会将校准器切换到有源泄漏电流功能。

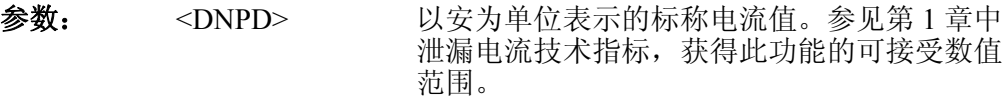

- $\mathfrak{R}:$  SAF:IDAC:NOM 0.01 有 10 毫安标称电流的有源泄漏电流功 能。
- 查询: SAF:IDAC:NOM? 返回标称泄漏电流值。
- 注意: 标称泄漏电流对所有泄漏电流模式(IDA、IDP、IDS 和 IDD)都 是有效的。

## *[SOUR]:SAF:IDS*

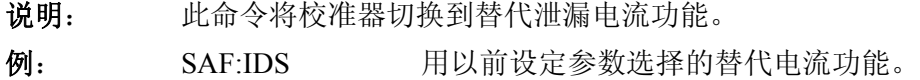

## *[SOUR]:SAF:IDS[:CURR]:NOM (?) <DNPD>*

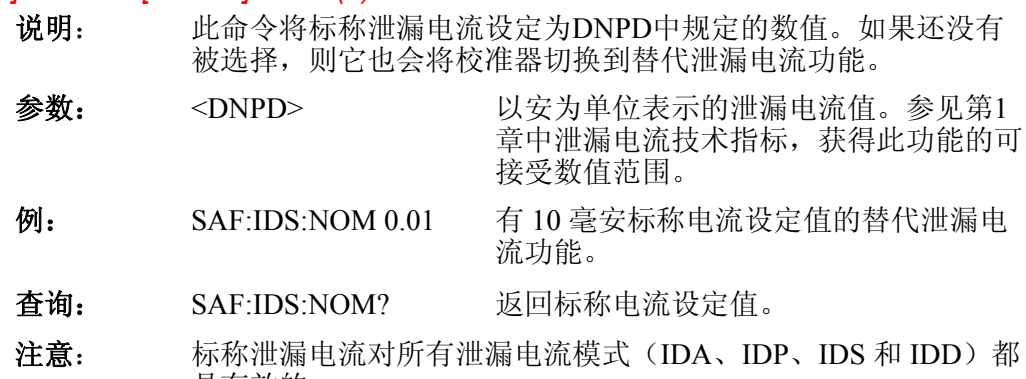

## *[SOUR]:SAF:IDS:ROUT(?) <DPND>*

是有效的。

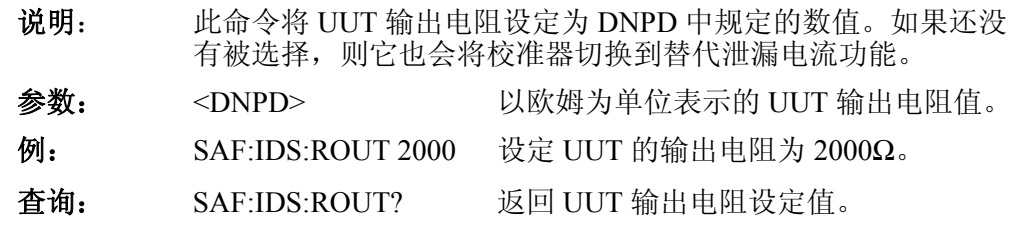

## *[SOUR]:SAF:IDP*

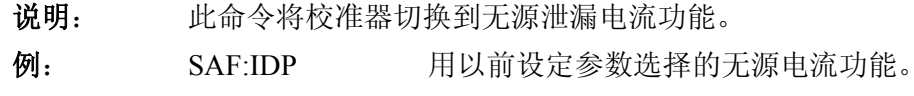

## *[SOUR]:SAF:IDP[:CURR]:NOM (?) <DNPD>*

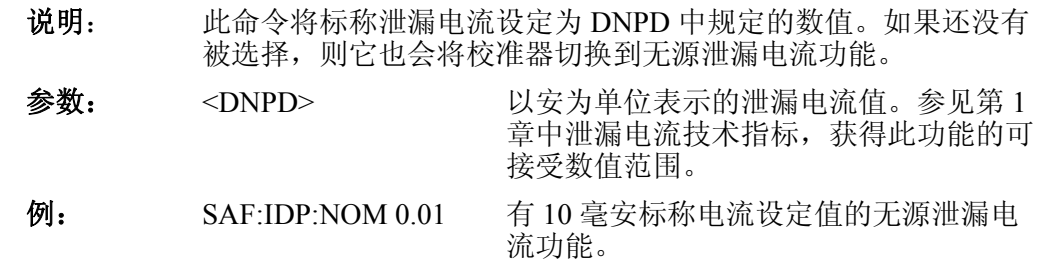

- 查询: SAF:IDP:NOM? 返回标称电流设定值。
- 注意: 标称泄漏电流对所有泄漏电流模式(IDA、IDP、IDS 和 IDD)都 是有效的。

#### *[SOUR]:SAF:IDP[:CURR]:INST?*

- 说明: 此命令返回所测得的流过校准器的瞬时电流。如果还没有被选 择,则它也会将校准器切换到无源泄漏电流功能。
- 查询: SAF:IDP:INST? 返回流过校准器的瞬时电流值。

#### *[SOUR]:SAF:IDP[:CURR]:RES?*

- 说明: 此命令返回所测得的流过 UUT 的电流。如果还没有被选择, 则 它也会将校准器切换到无源泄漏电流功能。
- 查询: SAF:IDP:RES? 返回所测得的最后 UUT 电流值。

#### *[SOUR]:SAF:IDD*

- 说明: 此命令将校准器切换到差分泄漏电流功能。
- 例: SAF:IDD 用以前设定参数选择的差分电流功能。

## *[SOUR]:SAF:IDD[:CURR]:NOM (?) <DNPD>*

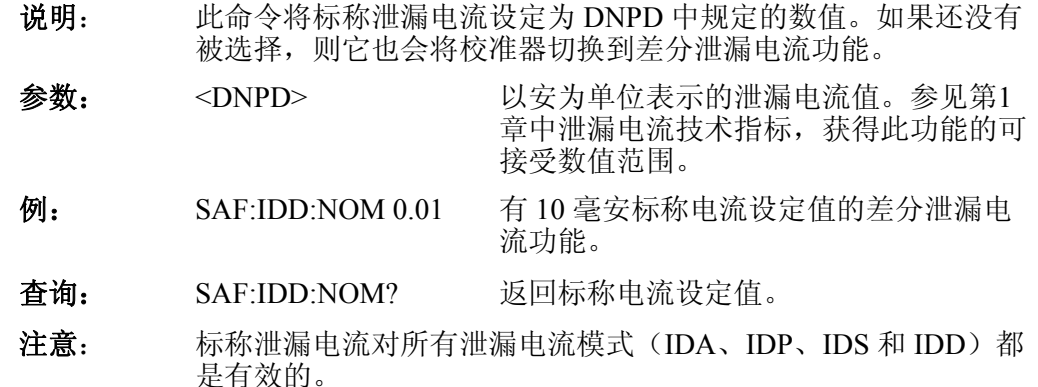

#### *[SOUR]:SAF:IDD[:CURR]:INST?*

- 说明: 此命令返回所测得的流过校准器的瞬时电流。如果还没有被选 择,则它也会将校准器切换到差分泄漏电流功能。
- 查询: SAF:IDD:INST? 返回流过校准器的瞬时电流值。

#### *[SOUR]:SAF:IDD[:CURR]: RES?*

- 说明: 此命令返回所测得的流过 UUT 的电流。如果还没有被选择, 则 它也会将校准器切换到差分泄漏电流功能。
- 查询: SAF:IDD:RES? 返回所测得的最后 UUT 电流值。

#### *[SOUR]:SAF:RCDT:TIME (?) <DNPD>*

说明: 此命令为 RCD 跳闸时间功能设定跳闸时间标称值。如果还没有 被选择,则它也会将校准器切换到RCD时间功能。

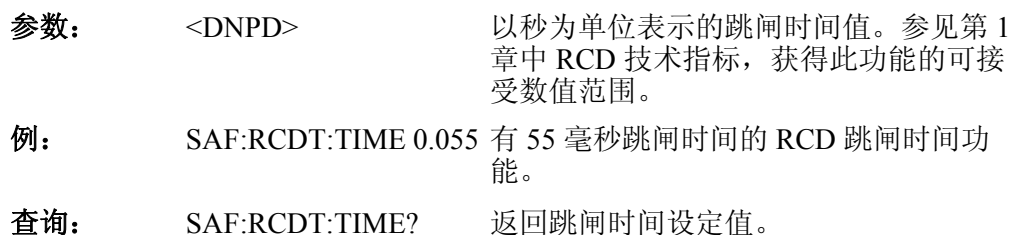

## *[SOUR]:SAF:RCDT:CURR?*

- 说明: 此命令返回所测得的跳闸电流。如果还没有被选择,则它也会将 校准器切换到 RCD 时间功能。
- 查询: SAF:RCDT:CURR? 返回所测得的跳闸电流。

#### *[SOUR]:SAF:RCDT:RPOS(?) <DNPD>*

- 说明: 此命令选择 RCD 时间功能中可用的 16 个电阻之一。电阻的预定 值从 0(25 mΩ)到 15(2 kΩ)。如果还没有被选择, 则它也会 将校准器切换到 RCD 时间功能。
- 参数:  $\leq$ DNPD> 所希望电阻的预定数值。范围从 0 (25 mΩ) 到 15(2 kΩ)。
- $\mathcal{D}$ : SAF:RCDT:POS 2 有 100 mΩ的 RCD 时间功能(位置 2)。
- 查询: SAF:RCDT:POS? 返回所选择电阻的预定数值。
- 注意: 所选择的电阻对 RCD 电流功能也是有效的。

#### *[SOUR]:SAF:RCDT[:CURR]:NOM(?) <DNPD>*

- 说明: 此命令设定标称跳闸电流值为 DNPD 中规定的数值。如果还没有 被选择,则它也会将校准器切换到 RCD 时间功能。
- 参数: <DNPD> 以安为单位表示的跳闸电流值。参见第 1 章中 RCD 技术指标,获得此功能的可接 受数值范围。 例: SAF:RCDT:NOM 1 有 1 安标称跳闸电流的 RCD 跳闸时间功 能。 查询: SAF:RCDT:NOM? 返回标称跳闸电流设定值。
- 注意: 所选择的标称电流值对 RCD 电流功能也是有效的。

## *[SOUR]:SAF:RCDT[:CURR]:MULT (?) <CPD> {0.5X | 1X | 1.4X | 2X | 5x}*

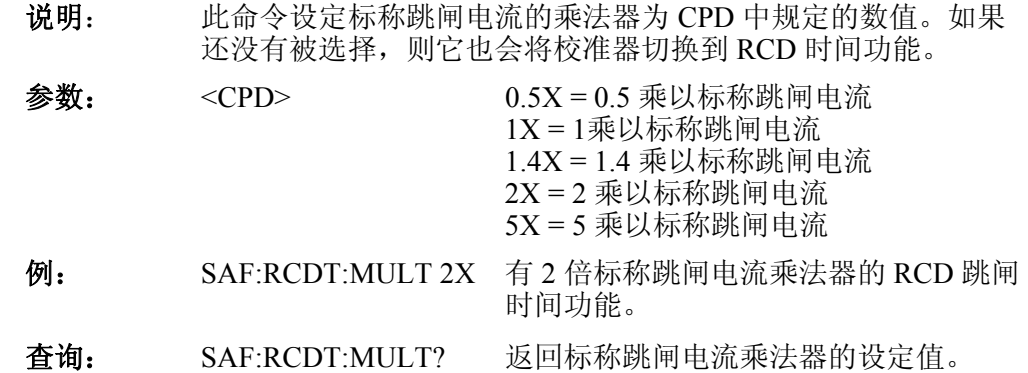

## *[SOUR]:SAF:RCDT[:CURR]:LEV (?) <CPD> {5*% *| 30*% *| 60*% *| 75*% *| 90*% *| 100*% *| 120*%*}*

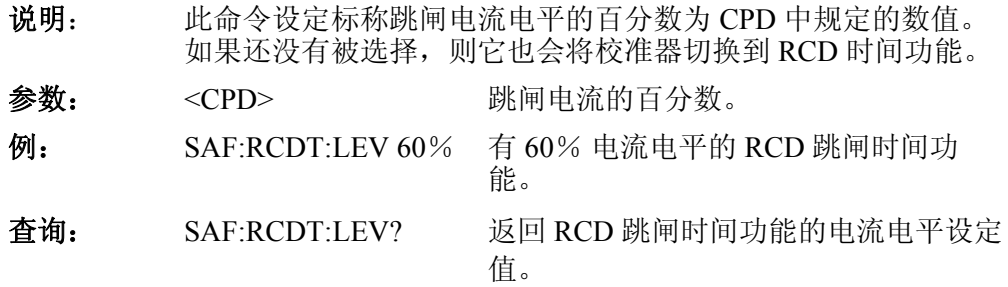

## *[SOUR]:SAF:RCDT:[VOLT]:LIN?*

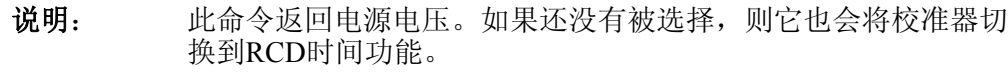

查询: SAF:RCDT:LINE? 返回所测得的电源电压值。

## *[SOUR]:SAF:RCDT:[VOLT]:TOUC?*

- 说明: 此命令返回所测得的接触电压。如果还没有被选择,则它也会将 校准器切换到 RCD 时间功能。
- 查询: SAF:RCDT:TOUC? 返回所测得的接触电压值。

## *[SOUR]:SAF:RCDT:POL?*

说明: 此命令返回 UUT 所产生的测试信号类型 {POS | NEG | SYMP | SYMN | DCP | DCN | NO}。如果还没有被选择, 则它也会将校准 器切换到 RCD 时间功能。

查询: SAF:RCDT:POL? 返回 UUT 测试信号类型。

类型有:

W测试电流是脉冲(直流),具有正极性 (POS)。

\一测试电流是脉冲(直流),具有负极性 (NEG)。

I测试电流是对称的(交流),具有正相 (SYMP)。

J测试电流是对称的(交流),具有负相 (SYMN)。

- **[02**] 测试电流是直流, 具有正极性 (DCP)。
- b测试电流是直流,具有负极性 (DCN)。

当所产生的测试信号无效时,返回 NO。

## *[SOUR]:SAF:RCDC*

说明: 此命令将校准器切换到 RCD 跳闸电流功能。

例: SAF:RCDC 设定 RCD 跳闸电流功能。

## *[SOUR]:SAF:RCDC:CURR?*

- 说明: 此命令返回跳闸电流。如果还没有被选择,则它也会将校准器切 换到 RCD 电流功能。
- 查询: SAF:RCDC:CURR? 返回跳闸电流电平。

## *[SOUR]:SAF:RCDC:RPOS(?) <DNPD>*

- 说明: 此命令选择 RCD 电流功能中可用的 16 个电阻之一。电阻的预定 值从 0(25 mΩ)到 15(2 kΩ)。如果还没有被选择, 则它也会 将校准器切换到 RCD 电流功能。
- $\frac{1}{2}$   $\frac{1}{2}$   $\frac{1}{2}$ 到 15(2 kΩ)。
- $\mathcal{D}$ : SAF:RCDC:POS 2 有 100 mΩ的 RCD 电流功能(位置 2)。
- 查询: SAF:RCDC:POS? 返回所选择电阻的预定值。
- 注意: 所选择的电阻对 RCD 时间功能也是有效的。

#### *[SOUR:SAF:RCDC[:CURR]:NOM(?) <DPND>*

- 说明: 此命令设定标称跳闸电流值为 DNPD 中规定的数值。如果还没有 被选择,则它也会将校准器切换到 RCD 电流功能。
- 参数: <DNPD> 以安为单位表示的跳闸电流值。
- 例: SAF:RCDC:NOM 1 有1安标称跳闸电流的 RCD 跳闸电流功 能。
- 查询: SAF:RCDC:NOM? 返回标称跳闸电流设定值。
- 注意: 所选择的标称电流值对 RCD 时间功能也是有效的。

#### *[SOUR:SAF:RCDC[:CURR]:MAX?*

- 说明:  $\mathbf{u}$  此命令返回跳闸电流的最大(峰) 值。使用 SAF:RCDC:CLEar 命 令清除此最大值。校准器使用标准指数格式返回电流值。例如: 20 毫安, 返回为 2.000000e-002。
- 例: SAF:RCDC:MAX?
- 注意: 此命令将校准器切换到 RCD 跳闸电流功能模式。

#### *[SOUR:SAF:RCDC[:CURR]:CLE*

- 说明: 此命令清除跳闸电流的最大(峰)值 。
- 例: SAF:RCDC:CLE
- 注意: 此命令将校准器切换到 RCD 跳闸电流功能模式。

## *[SOUR]:SAF:RCDC:[VOLT]:LIN?*

- 说明: 此命令返回电源电压。如果还没有被选择,则它也会将校准器切 换到 RCD 电流功能。
- 查询: SAF:RCDT:LIN? 返回所测得的电源电压值。

## *[SOUR]:SAF:RCDC:[VOLT]:TOUC?*

- 说明: 此命令返回所测得的接触电压。如果还没有被选择,则它也会将 校准器切换到 RCD 电流功能。
	- 查询: SAF:RCDT:TOUC? 返回所测得的接触电压值。

## *[SOUR]:SAF:RCDC:POL?*

说明: 此命令返回 UUT 所产生的测试信号类型 {POS | NEG | SYMP | SYMN | DCP | DCN | NO}。如果还没有被选择,则它也会将校准 器切换到 RCD 电流功能。

查询: SAF:RCDC:POL? 返回 UUT 测试信号的类型。

类型有:

- ^–测试电流是脉冲(直流),具有正极性 (POS)。
- **√**测试电流是脉冲(直流),具有负极性 (NEG)。

I测试电流是对称的(交流),具有正相 (SYMP)。

J测试电流是对称的(交流),具有负相 (SYMN)。

**[02**] 测试电流是直流, 具有正极性 (DCP)。

b测试电流是直流,具有负极性 (DCN)。

当所产生的测试信号无效时,返回 NO。

## *[SOUR]:SAF:LIN [:LEV](?) [<DNPD>]*

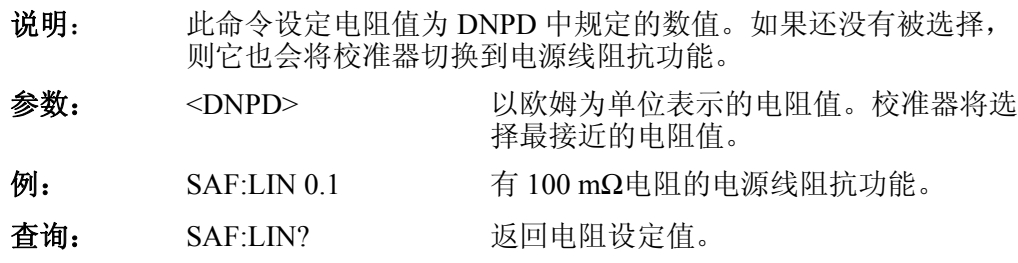

## *[SOUR]:SAF:LIN:CORR (?) <CPD> {OFF | MAN | SCAN | COMP}*

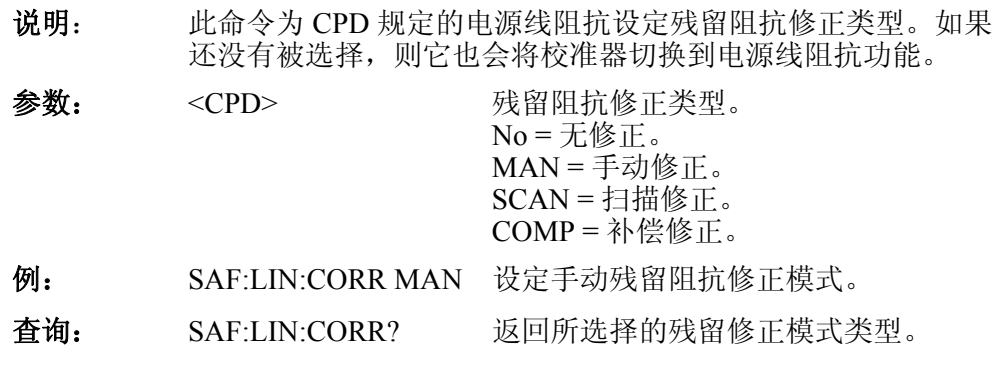

## *[SOUR]:SAF:LIN:POL?*

说明: 返回 UUT 所产生的测试信号的类型。如果还没有被选择, 则它 也会将校准器切换到电源线阻抗功能。

查询: SAF:LIN:POL?

类型有:

^–测试电流是脉冲(直流),具有正极性 (POS)。

- \一测试电流是脉冲(直流),具有负极性 (NEG)。
- I测试电流是对称的(交流),具有正相 (SYMP)。

J测试电流是对称的(交流),具有负相 (SYMN)。

**POS**测试电流是直流,具有正极性 (DCP)。

b测试电流是直流,具有负极性 (DCN)。

当所产生的测试信号无效时,返回 NO。

#### *[SOUR]:SAF:LIN:CURR?*

- 说明: 返回所测得的流过所选择电阻的最大峰值电流值。如果还没有被 选择, 则它也会将校准器切换到电源线阻抗功能。
- 查询: SAF:LIN:CURR?
- 注意: 可以使用 SAF:LINE:CLE 命令清除此最大值。

## *[SOUR]:SAF:LIN:CLE*

- 说明: 此命令清除最大峰值电流值。如果还没有被选择,则它也会将校 准器切换到电源线阻抗功能。
- 例: SAF:LIN:CLE

## *[SOUR]:SAF:LIN[:CURR]:PFC?*

- 说明: 返回预期故障电流值。如果还没有被选择,则它也会将校准器切 换到电源线阻抗功能。
- 查询: SAF:LIN:PFC?

#### *[SOUR]:SAF:LIN:MAN(?) <DNPD>*

- 说明: 此命令设定残留阻抗的手动数值。如果还没有被选择,则它也会 将校准器切换到电源线阻抗功能。
- 参数: <DNPD> 以欧姆为单位的残留阻抗值。
- $\mathcal{M}$ : SAF:LIN:MAN 0.87 设定手动补偿值为 0.87Ω。
- 查询: SAF:LIN:MAN? 返回手动补偿值。

## *[SOUR]:SAF:LIN:SCAN?*

- 说明: 返回扫描的电源线残留阻抗值。如果还没有被选择,则它也会将 校准器切换到电源线阻抗功能。
- 查询: SAF:LIN:SCAN?

## *[SOUR]:SAF:LOOP[:LEV](?) [<DNPD>]*

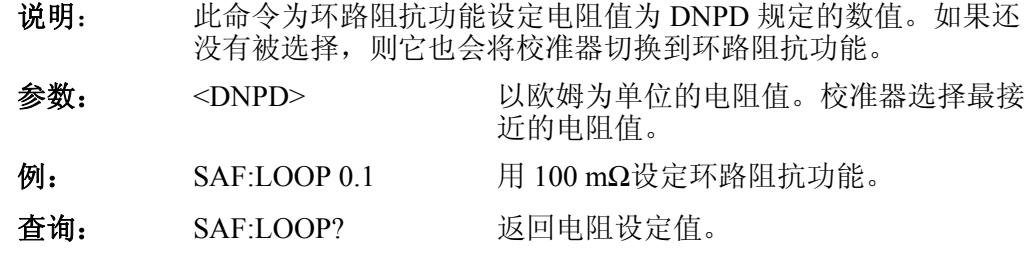

## *[SOUR]:SAF:LOOP:CORR(?) <CPD> {OFF | MAN | SCAN | COMP}*

- 说明: 此命令为 CPD 规定的环路阻抗设定残留阻抗修正类型。如果还 没有被选择,则它也会将校准器切换到环路阻抗功能。
- 参数: <CPD> 残留阻抗修正类型。  $No = \pm \& E.$  $MAN =  $$   $\exists$  动修正。$  $SCAN = 11$  描修正。  $COMP = *h*$  偿修正。
- 例: SAF:LOOP:CORR MAN 设定手动残留阻抗修正模式。

## 查询: SAF:LOOP:CORR? 返回所选择的残留修正模式的类型。

#### *[SOUR]:SAF:LOOP:POL?*

- 说明: 返回 UUT 所产生的测试信号的类型。如果还没有被选择, 则它 也会将校准器切换到环路阻抗功能。
- 查询: SAF:LOOP:POL? 返回DUT所产生的测试信号的类型 {POS | NEG | SYM | DCP | DCN | NO}。

## 类型有:

W测试电流是脉冲(直流),具有正极性 (POS)。

- \一测试电流是脉冲(直流),具有负极性 (NEG)。
- I测试电流是对称的(交流),具有正相 (SYMP)。
- J测试电流是对称的(交流),具有负相 (SYMN)。
- POS 测试电流是直流, 具有正极性 (DCP)。
- b测试电流是直流,具有负极性 (DCN)。

当所产生的测试信号无效时, 返回 NO。

#### *[SOUR]:SAF:LOOP:CURR?*

- 说明: 返回所测得的流过所选择电阻的最大峰值电流值。如果还没有被 选择,则它也会将校准器切换到环路阻抗功能。
- 查询: SAF:LOOP:CURR?
- 注意: 可以使用 SAF:LOOP:CLE 命令清除此最大值。

#### *[SOUR]:SAF:LOOP:CLE*

- 说明: 此命令清除最大峰值电流值。如果还没有被选择,则它也会将校 准器切换到电源线阻抗功能。
- 例: SAF:LINE:CLE

## *[SOUR]:SAF:LOOP[:CURR]:PFC?*

- 说明: 返回预期故障电流值。如果还没有被选择,则它也会将校准器切 换到环路阻抗功能。
	- 查询: SAF:LOOP:PFC?

## *[SOUR]:SAF:LOOP:MAN(?) <DNPD>*

- 说明: 此命令设定环路残留阻抗的手动数值。如果还没有被选择, 则它 也会将校准器切换到环路阻抗功能。
- 参数: <DNPD> 以欧姆为单位的残留阻抗值。
- $\mathcal{Y}_1$ : SAF:LOOP:MAN 0.87 设定手动补偿值为 0.87Ω。
- 查询: SAF:LOOP:MAN? 返回手动补偿值。

## *[SOUR]:SAF:LOOP:SCAN?*

- 说明: 返回扫描的环路残留阻抗值。如果还没有被选择,则它也会将校 准器切换到环路阻抗功能。
- 查询: SAF:LOOP:SCAN?

## *[SOUR]:SAF:VOLT[: LEV](?) [<DNPD>]*

- 说明: 此命令设定输出电压为 DNPD 中规定的数值。如果还没有被选 择,则它也会将校准器切换到电压校准功能。
- 参数: <DNPD> 以伏为单位表示的所产生电压值。
- 例: SAF:VOLT 100 用 100 伏数值设定电压校准模式。
- 查询: SAF:VOLT? 返回所设定的电压值。

#### *[SOUR]:SAFE:VOLT:CURR?*

- 说明: 此命令返回所测得的负载电流值。如果还没有被选择,则它也会 将校准器切换到电压校准功能。
- 查询: SAF:VOLT:CURR?

## *[SOUR]:SAF:VOLT:FREQ(?) <DNPD>*

- 说明: 此命令为交流电压校准功能设定所产生信号的频率为 DNPD 中规 定的数值。如果还没有被选择,则它也会将校准器切换到电压校 准功能。 参数: <DNPD> 以赫兹为单位表示的所产生信号频率值。 例: SAF:VOLT:FREQ 60 设定所产生信号频率为 60 赫兹。
- 查询: SAF:VOLT? 返回所设定的频率值。

## *[SOUR]:SAF:VOLT:FUNC(?) <CPD> {DC | AC}*

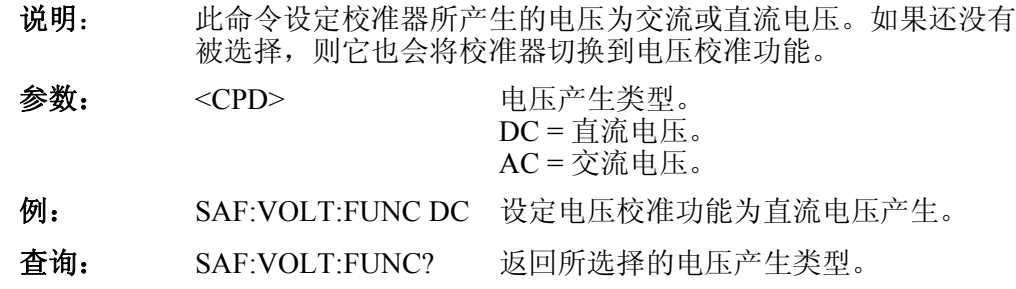

## *[SOUR]:SAF:VOLT:LOW(?) <CPD> {FLO | GRO}*

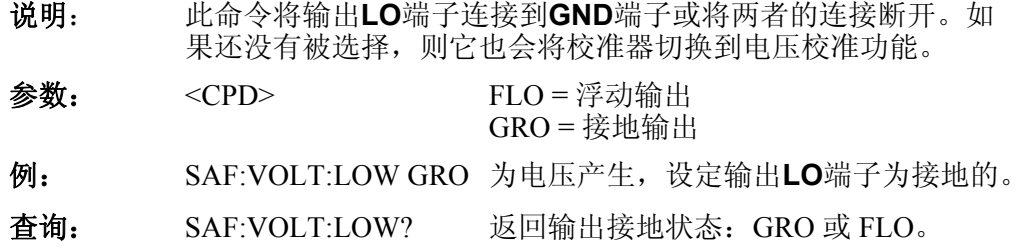

## *[SOUR]:SAF:MET:FUNC(?) <CPD> {DC | AC}*

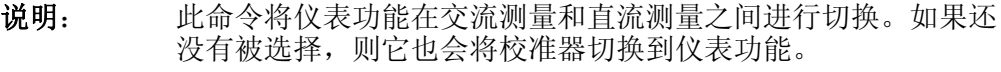

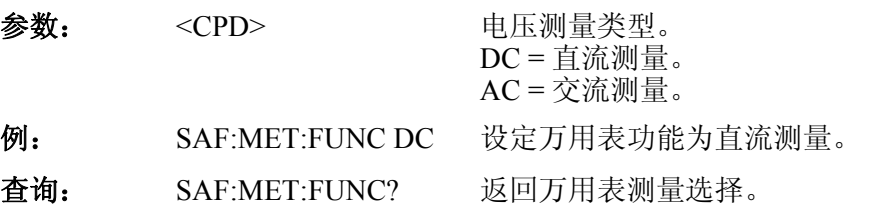

## *[SOUR]:SAF:MET:PROB(?) <CPD> {OFF | 10KV | 40KV}*

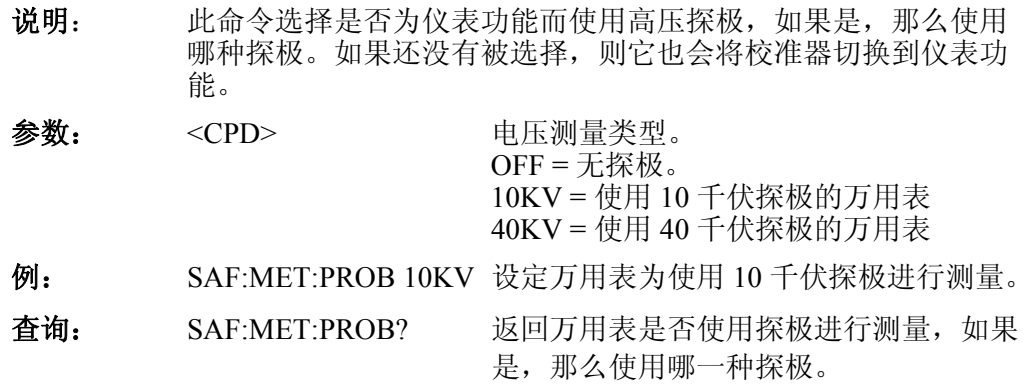

## *[SOUR]:SAF:MET:LOW(?) <CPD> {FLO | GRO}*

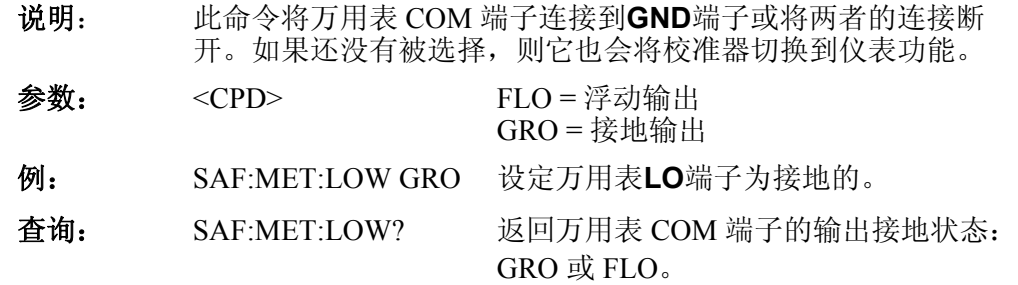

## *[SOUR]:SAF:MET:CURR?*

- 说明: 返回所测得的电流值。如果还没有被选择,则它也会将校准器切 换到仪表功能。
- 查询: SAF:MET:CURR?

## *[SOUR]:SAF:MET:POW?*

- 说明: 返回所测得的功率值。如果还没有被选择,则它也会将校准器切 换到仪表功能。
- 查询: SAF:MET:POW?

## *[SOUR]:SAF:MET:VOLT?*

- 说明: 返回所测得的电压值。如果还没有被选择,则它也会将校准器切 换到仪表功能。
- 查询: SAF:MET:VOLT?

## *[SOUR]:SAF:HIPL:FUNC(?) <CPD> {DC | AC}*

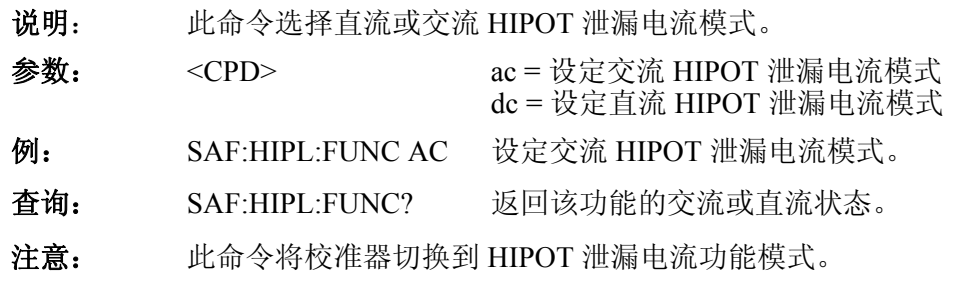

## *[SOUR]:SAF:HIPL:PROB(?) <CPD> {OFF | 10KV | 40KV}*

- 说明: 此命令选择是否为仪表功能而使用高压探极, 如果是, 那么使用 哪种探极。如果还没有被选择,则它也会将校准器切换到仪表功 能。
- 参数: <CPD> HIPOT 泄漏电流测量类型。  $OFF = \pm \frac{1}{2}$ 10KV = 使用 10 千伏探极 40KV = 使用 40 千伏探极
- 例: SAF:HIPL:PROB 10KV 设定万用表为使用 10 千伏探极进行测量。
- 查询: SAF:HIPL:PROB? 返回万用表是否使用探极进行测量,如果 是,那么使用哪一种探极。
- 注意: 此命令将校准器切换到 HIPOT 泄漏功能模式。

#### *[SOUR]:SAF:HIPL:CURR?*

- 说明: 返回所测得的使用标准指数格式表示的电流值。例如:2.15 毫安, 返回为 2.150000e-003。如果还没有被选择, 则它也会将校准器切 换到 HIPOT 泄漏电流功能。
- 查询: SAF:MET:CURR?

## *[SOUR]:SAF:HIPL:VOLT?*

- 说明: 返回所测得的使用标准指数格式表示的电压值。例如: 230 伏, 返回为 2.300000e+002。如果还没有被选择, 则它也会将校准器 切换到 HIPOT 泄漏电流功能。
- 查询: SAF:HIPL:VOLT?

## *[SOUR]:SAF:HIPT:FUNC(?) <CPD> {DC | AC}*

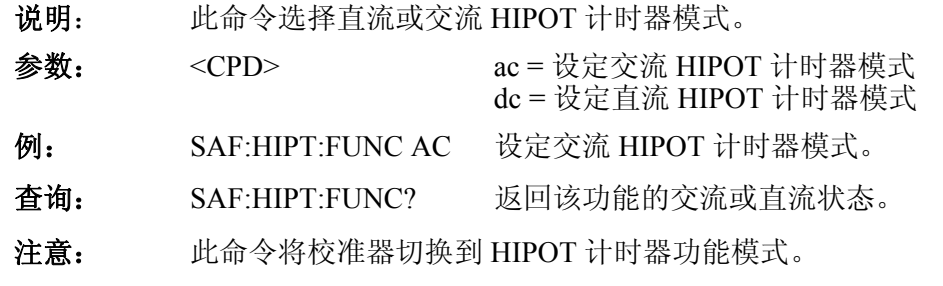

## *[SOUR]:SAF:HIPT:TIME?*

说明: 此命令返回使用标准指数格式表示的时间测量值。2.15 毫安, 返 回为 2.150000e-003。如果还没有被选择,则它也会将校准器切换 到 HIPOT 泄漏电流功能。如果还没有被选择,则它也会将校准 器切换到 HIPOT 计时器功能。

查询: SAF:HIPT:TIME?

## *[SOUR]:SAF:HIPT:VOLT?*

说明: 返回所测得的使用标准指数格式表示的电压值。例如: 230 伏, 返回为 2.300000e+002。如果还没有被选择,则它也会将校准器 切换到 HIPOT 计时器功能。

查询: SAF:HIPT:VOLT?

#### *[SOUR]:SAF:HIPT:[VOLT]:MAX?*

- 说明: 返回所测得的使用标准指数格式表示的电压最大峰值。例如: 230 伏, 返回为 2.300000e+002。使用 SAF:HIPT:CLEar 命令清除 此最大值。如果还没有被选择,则它也会将校准器切换到 HIPOT 计时器功能。
- 查询: SAF:HIPT:MAX?

## *[SOUR]:SAF:HIPT:CLE?*

说明: 清除所测得的时间和所测得的电压最大峰值。如果还没有被选 择,则它也会将校准器切换到 HIPOT 计时器功能。

**例:** SAF:HIPT:CLE

## 使用系统命令

系统命令用于读取和控制校准器的各种功能。

## 系统(*SYSTem*)

DATE (?) (日期(?))<DNPD>,<DNPD>,<DNPD> TIME (?) (时间(?))<DNPD>,<DNPD>,<DNPD> ERRor?(错误?) REMote (远程) RWLock LOCal (本地的)

#### *SYST:DATE(?) <DNPD>,<DNPD>,<DNPD>*

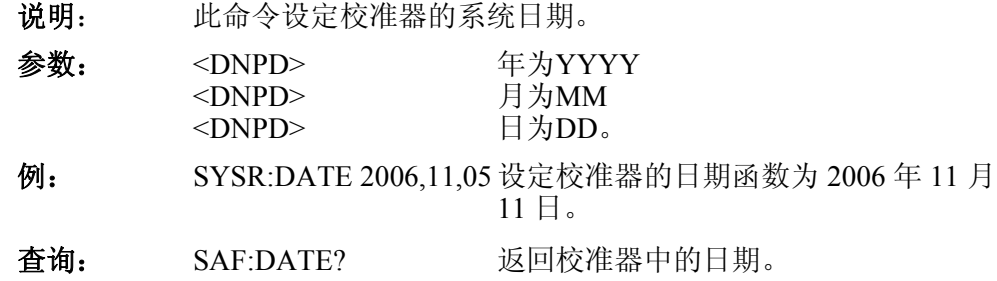

#### *SYST:TIME(?) <DNPD>,<DNPD>,<DNPD>*

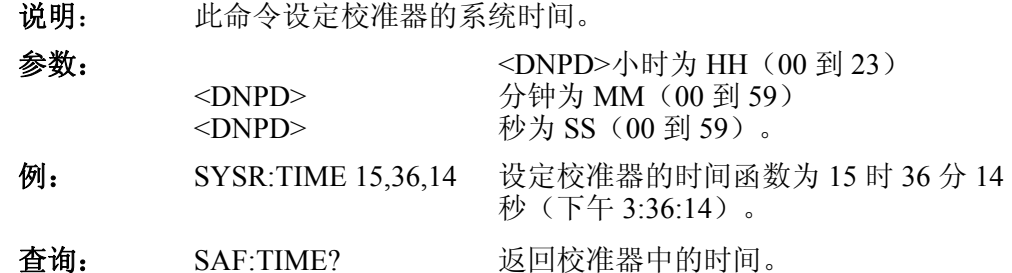

#### *SYST:ERR?*

说明: 此命令查询校准器的错误队列,以便重新获得队列中的第一个错 误。错误队列以先进先出 (FIFO) 方式储存错误。错误在读取之后 即被删除。如果错误队列溢出,则队列中的最后一个错误为 – 350,"队列溢出"。最早的错误仍然在队列中,而最近的错误 则被放弃。

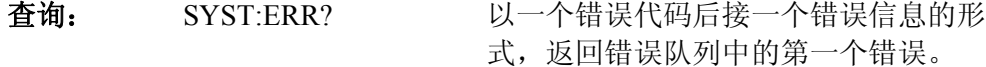

## *SYST:REM*

说明: 此命令设定校准器为通过 RS-232 或以太网端口进行远程控制的 远程模式。除 LOCAL(本地)键之外,前面板上所有其他的 键,都是禁用的。

#### 注意

当校准器不处于远程模式时,不能通过 *RS-232* 或以太网端口发送 或接收数据。

#### *SYST:RWL*

说明: 此命令设定校准器为通过 RS-232 或以太网端口进行远程控制的 远程模式。除 LOCAL(本地)键之外,校准器前面板上所有其 他的键,都是禁用的。

#### *SYST:LOC*

说明: 此命令让校准器返回本地模式。只有通过 RS-232 或以太网端口 控制校准器时,才可以使用此命令。

## 使用状态子系统

此子系统用于启用操作和可疑事件寄存器中的位。可以询问操作和可疑事件、 启用和条件寄存器,以确定其状态。表 5-6 列出了校准器状态命令概要。

## *STAT:OPER:EVEN?*

说明: 此查询命令返回操作数据事件寄存器的内容。它是一个十进制数 值,对应于寄存器中所设定的所有位的二进制加权和值。在此查 询之后,清除寄存器。

## *STAT:OPER:ENAB? <DNPD>*

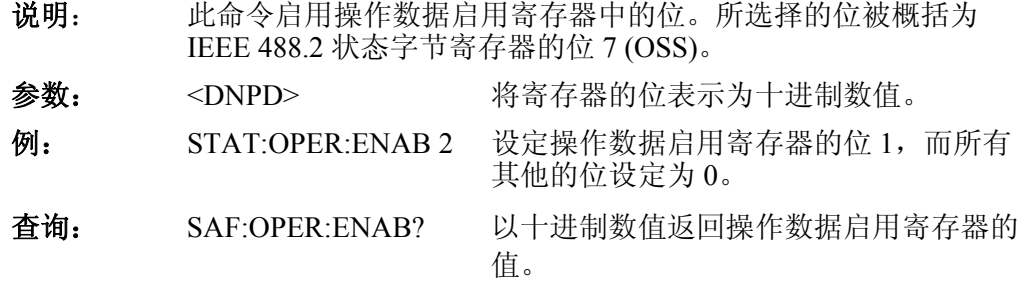

## *STAT:OPER:COND?*

说明: 此查询命令返回操作条件寄存器的内容。它是一个十进制数值, 对应于寄存器中所设定的所有位的二进制加权和值。在此查询之 后,清除寄存器。因此对此查询的响应,表示在接受查询时寄存 器状态的一个瞬象。

## *STAT:QUES:EVEN?*

说明: 此查询命令返回可疑数据事件寄存器的内容。它是一个十进制数 值,对应于寄存器中所设定的所有位的二进制加权和值。在此查 询之后,清除寄存器。

## *STAT:QUES:ENAB? <DNPD>*

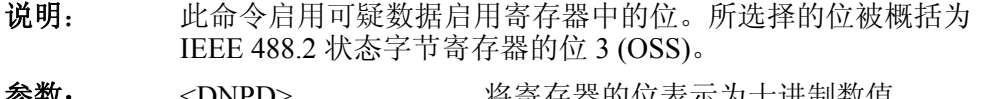

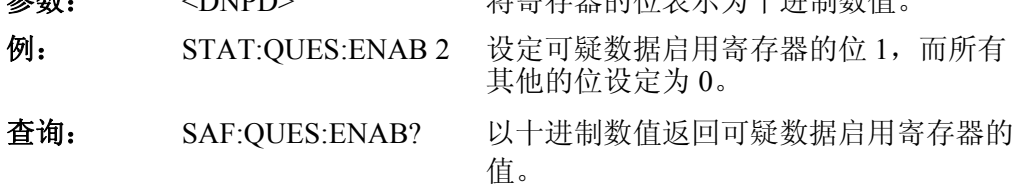

## *STAT:QUES:COND?*

说明: 此查询命令返回可疑条件寄存器的内容。它是一个十进制数值, 对应于寄存器中所设定的所有位的二进制加权和值。在此查询之 后,清除寄存器。因此对此查询的响应,表示在接受查询时寄存 器状态的一个瞬象。

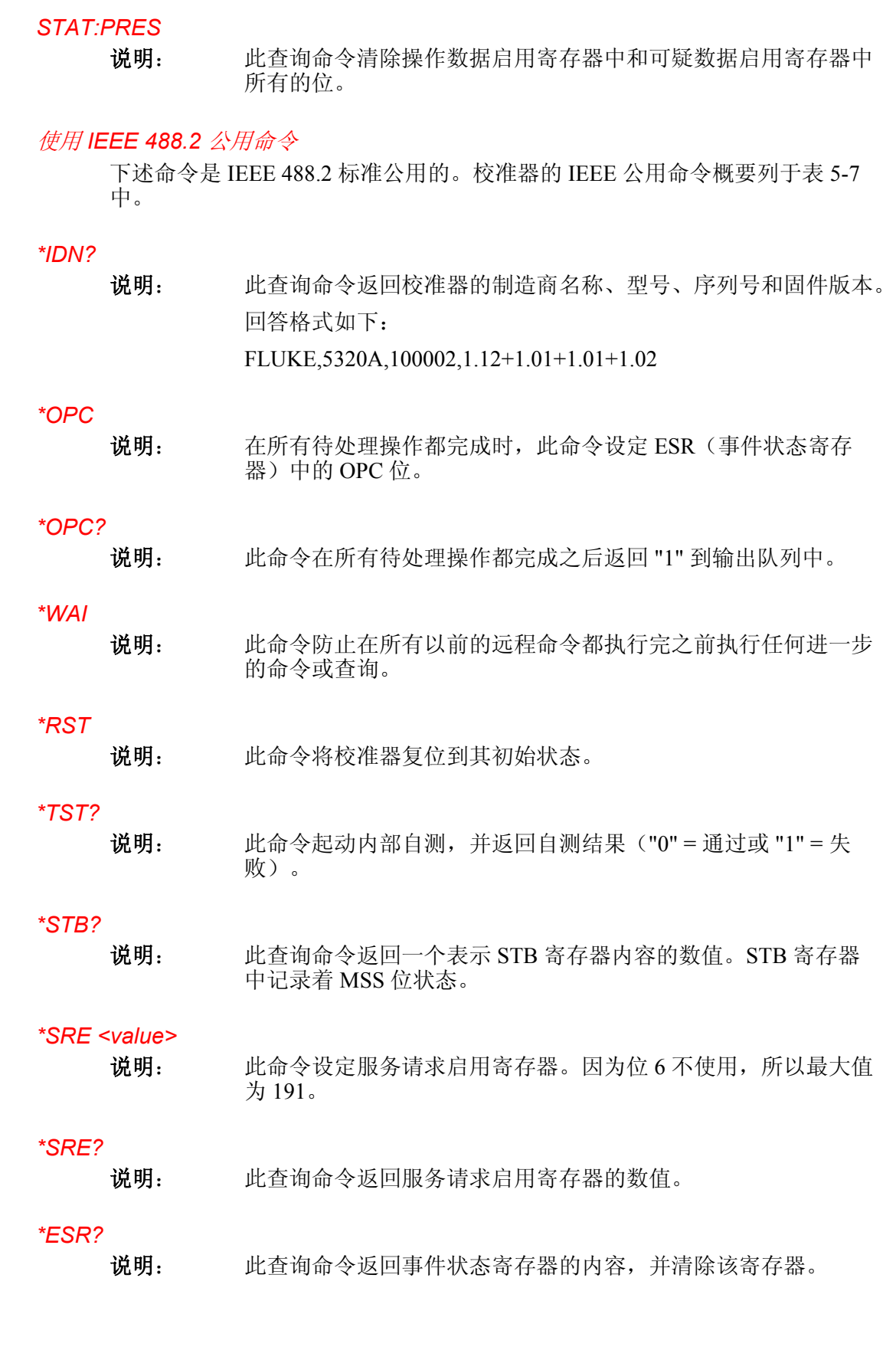

## *\*ESE <value>*

说明: 此命令为事件状态启用寄存器的位编程。参数值是在 0 – 255 范 围内的数值。

*\*ESE?* 

说明: 此查询命令返回事件状态启用寄存器的值。

*\*CLS* 

说明: 此命令清除事件状态寄存器和状态字节寄存器,但是 MAV 位和 输出队列除外。输出行没有复位。

## 标准状态数据结构

校准器符合根据 IEEE 488.2 标准的标准协议。此协议用于检查校准器的错误和 状态行为。它启用 SRQ 命令的单线传输。发送 SRQ 信号的条件,用参数 \*STB?、\*SRE?、\*SRE、\*ESR?、\*ESE?、\*ESE 和 \*CLS 来设定。

如图 5-1 所示,状态数据结构包含了以下寄存器:

STB—状态字节寄存器

SRE—服务请求启用寄存器

ESR—事件状态寄存器

ESE—事件状态启用寄存器

输出队列

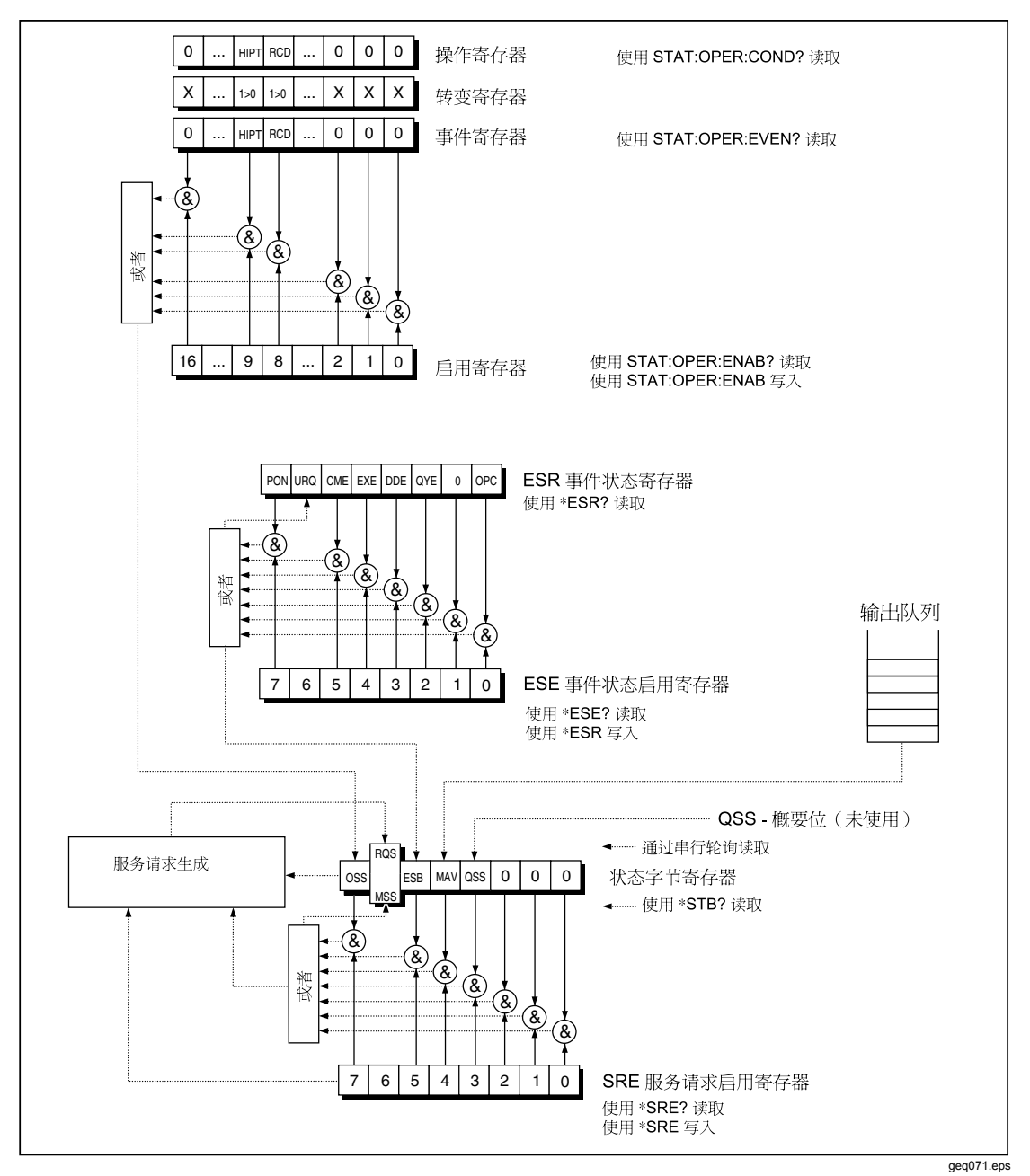

图**5-1.**状态寄存器概述

## *STB* 状态字节寄存器

状态字节 (STB) 寄存器是主寄存器, 其中收集来自其他状态寄存器和来自输出 队列的信息。在给校准器加电之后, 或者在发送 \*CLS 命令之后, STB 寄存器 的值被复位。此命令让 STB 的所有的位均复位; 但是 MAV 位除外, 它仍然是 设定值,如果输出队列不是空的话。STB 寄存器的值可以通过串行信息或一般 查询 \*STB? 而读取。

## 表**5-9.**状态字节寄存器的位结构

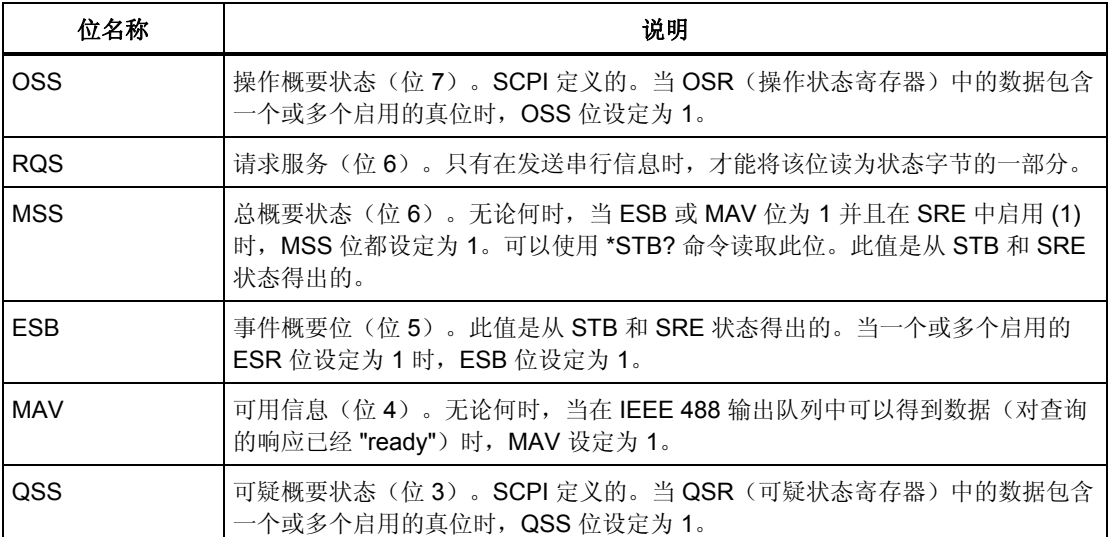

## *SRE* 服务请求启用寄存器

SRE 寄存器是一个8 位寄存器,它启用或禁用(屏蔽)状态字节寄存器中相应 的概要信息。

可以对仪表进行编程,以便对错误、可疑数据以及何时可得到输出而发出服务 请求。通过使用 \*SRE 命令写一个二进制加权数值到SRE寄存器中, 来规定触 发服务请求的条件。

如果 SRE 中任何位设定为 1, 则启用状态字节寄存器中的 RQS 位(位 6), 也 就是当 STB 中适当的位变成 1 时, 就能够产生一个服务请求。在加电时, 或者 在发送任何装置清除命令时,SRE 寄存器被设定为 00(十进制的)。不使用 \*CLS 命令让寄存器复位。

## *ESR* 事件状态寄存器

事件状态寄存器的每一个位对应一个事件。在事件被改变时, 就设定了位, 并 且在事件终止时,该位仍然保持在设定值。当打开电源时, ESR 就被清除(已 经设定的位 PON 除外),并且每次都通过命令 \*ESR? 读 ESR或者通过 \*CLS 命令清除 ESR。

#### 表**5-10.**事件状态寄存器的位结构

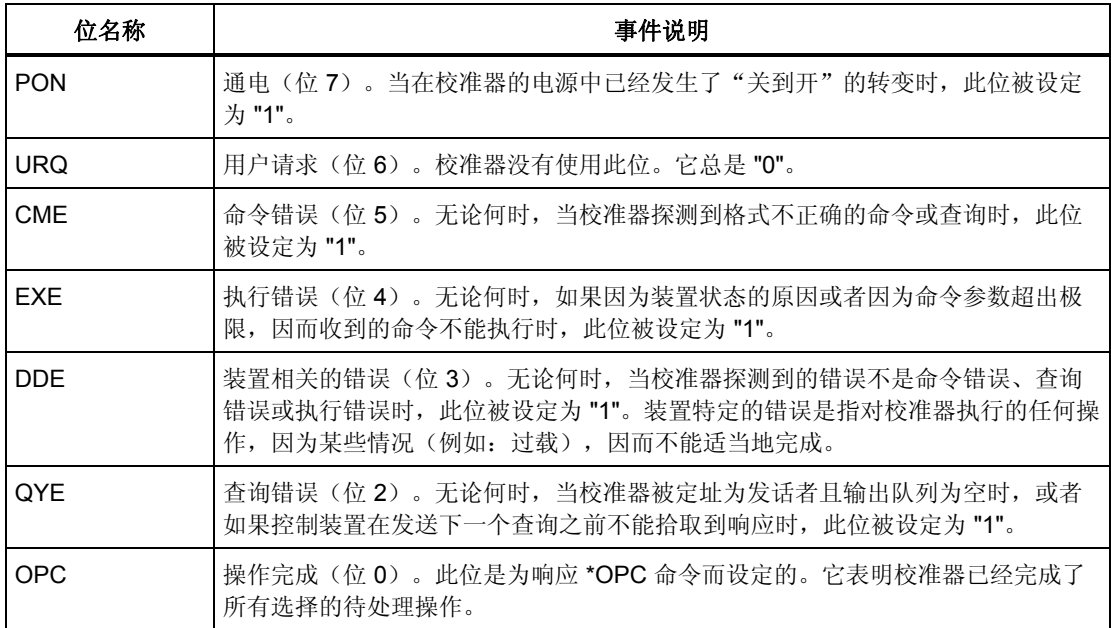

## *ESE* 事件状态启用寄存器

事件状态启用寄存器允许事件状态寄存器中一个或多个事件反映于 ESB 概要信 息位中。此寄存器有8位,每一位均对应事件状态寄存器中的位。使用公用查 询 \*ESE?,读取事件状态启用寄存器。返回的数据为一个二进制加权的值。使 用公用命令 \*ESE,写事件状态启用寄存器。发送后接一个零的 \*ESE 公用命 令,以清除 ESE。事件状态启用寄存器在加电时会被清除。

ESE 寄存器抑制或允用 ESR 寄存器中的位。ESE 寄存器的一个位中的 "0" 值, 抑制(屏蔽)ESR 寄存器中适当位的影响。设定 ESR 寄存器的任何未屏蔽的 位,会引起对 ESB 状态寄存器的设定。可以用 \*ESE 命令,后接屏蔽寄存器的 值(范围在 0–255 的整数),来修改ESE寄存器的值。可以使用 \*ESE? 命令, 来读该寄存器。在给校准器加电之后,该寄存器自动被复位。不用 \*CLS 命令 对该寄存器进行复位。

## 操作状态寄存器

当已经达到 RCD 跳闸电流并且计时在进行中时,就设定了位 8。对该过渡过滤 器的设定值是固定的(1 → 0 变化)。在 RCD 跳闸时间截止之后,就设定了事 件寄存器中的位 8。

## 可疑状态寄存器

在校准器中没有使用。

## 输出队列

输出队列储存响应信息,直到这些信息被读取为止。如果在输出队列中有至少 一个字符,则设定了 MAV 寄存器(可用信息)。在加电时以及从输出队列中 读取所有字符之后,就清除了输出队列。

## 错误队列

错误队列储存错误信息。这些信息以先进先出 (FIFO) 方式进行排队。

使用查询命令 "SYSTem:ERRor?" 进行破坏性地读取错误队列,以获得一个代 码编号和错误信息。可以使用查询 "SYSTem:ERRor?" 读取队列中的错误, 直 到队列变空为止,此时会返回"0,无错误"信息。

## *IEEE 488* 接口配置

校准器的 IEEE 488 接口支持表5-11中所列的 IEEE 488 接口功能子集。

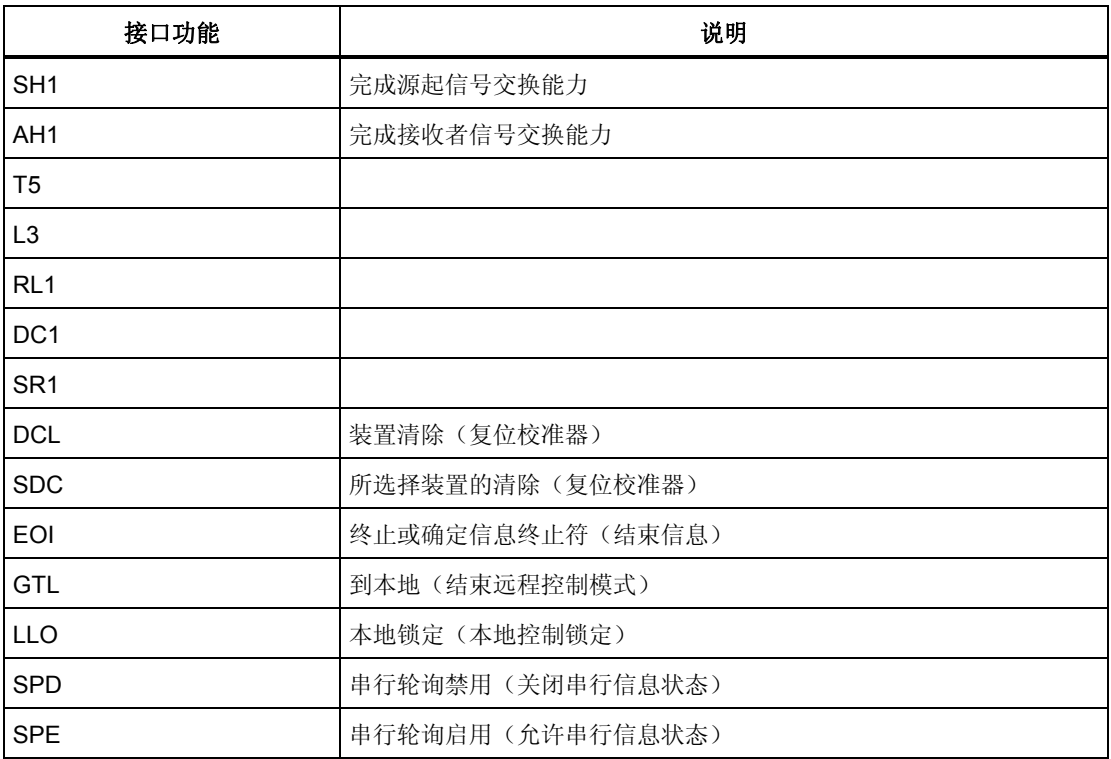

## 表**5-11.**支持的 **IEEE 488** 接口功能子集

# 第6<br>草操作者维护

# 标题

# 页

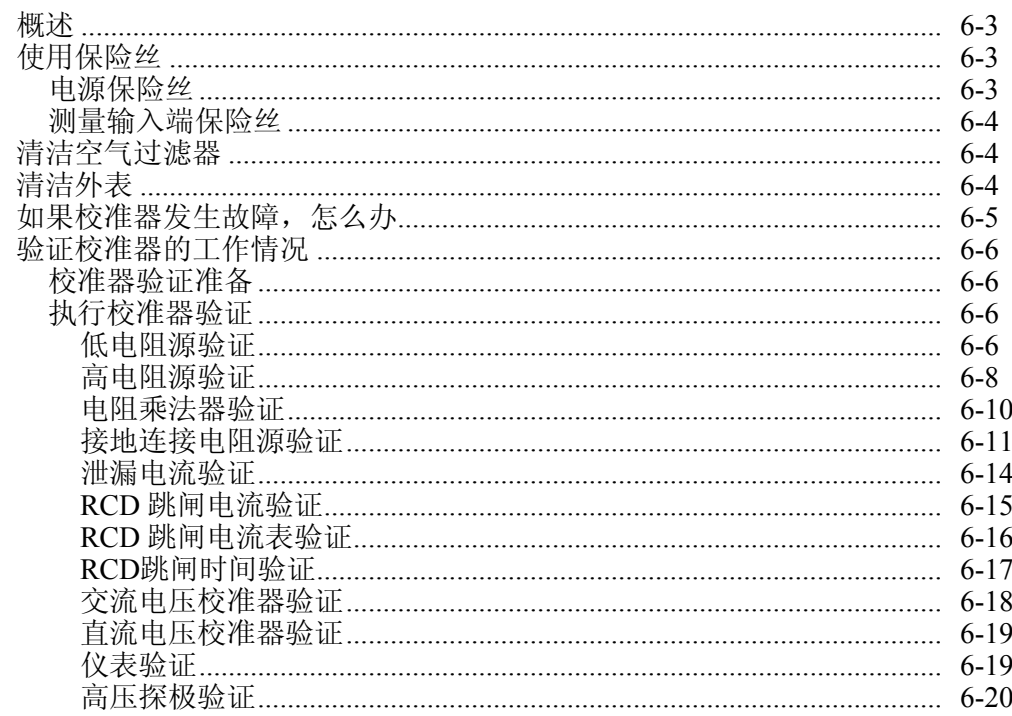

# <span id="page-136-0"></span>概述

本章叙述为了保持您的校准器处于最佳工作状况,如何执行例行的维护和校准任务。 本章中所述的任务包括以下各项:

- 更换保险丝
- 清洁空气过滤器和外表面
- 验证校准器的工作状况

校准器内没有用户可维修的零件。对于深入的维护任务,例如:修理,请联系 Fluke 服务中心。

校准器应该每年校准一次。

## 使用保险丝

校准器使用保险丝,保护电源输入和其前面板上的各种端子。下列各部分描述了保 险丝的更换步骤,并列出了适合校准器使用的保险丝。

## 电源保险丝

校准器的线路电源保险丝与电源串联连接。表6-1列出了各种电源电压选择所对应 的保险丝。

要更换电源保险丝:

- 1. 请从校准器上拔下电源线插头。
- 2. 在校准器的后面板上,找到贴有标签"电源保险丝"的保险丝座(见表 3-2 第 2 项)。
- 3. 使用一字螺丝刀放在保险丝座端部的槽内,旋松保险丝座的螺丝。
- 4. 用一只额定值适合所选择电源电压的保险丝更换原来的保险丝。请见表 6-1。
- 5. 重新插入保险丝座并将它拧入插座中。

## XW 警告

为了避免触电或发生火灾,请勿使用保险丝的临时替代品或者将保险 丝座短路。

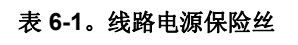

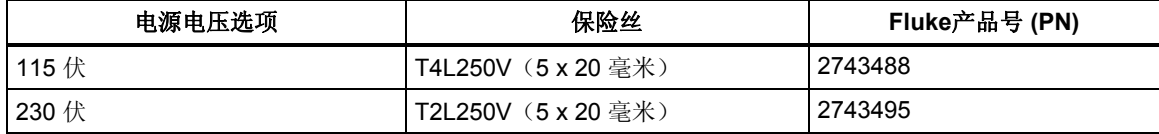

## <span id="page-137-0"></span>测量输入端保险丝

仪表 (METER) 输入端的电流 (A) 端子、输出 (OUTPUT) 端的 HI 端子以及 L 端子 或 RCD 端子都由校准器后面的保险丝提供保护。

若要更换这些保险丝:

- 1. 请从校准器前面板上拔下所有连接插头。
- 2. 请从校准器上拔下电源线插头。
- 3. 在校准器的后面板上,找到该功能的保险丝座(见表 3-2 第 3 项)。
- 4. 使用一字螺丝刀放在保险丝座端部的槽内,旋松保险丝座的螺丝。
- 5. 用一只额定值适合所选择功能的保险丝更换原来的保险丝。请见表 6-2。
- 6. 重新插入保险丝座并将它拧入插座中。

#### W 小心

## 为了避免损坏校准器,只能使用为每一测量输入规定的保险丝,如表 **6-2**中所列。

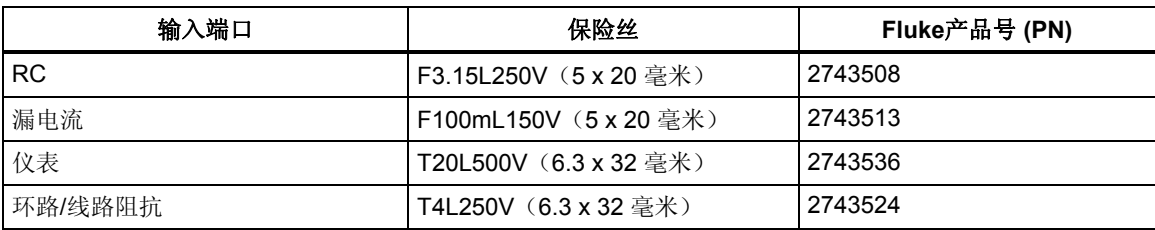

#### 表 **6-2.**测量输入端保险丝

# 清洁空气过滤器

#### W小心

## 如果风扇周围区域受限制、吸入高温的空气或者空气过滤器被堵,则 可能会由于过热而导致损坏。

空气过滤器必须至少每 30 天取下清洁一次,或者如果校准器在多尘环境中工作的 话,要更频繁地进行清洁。可以从校准器的后面板接近空气过滤器。

要清洁空气过滤器,请如下进行:

- 1. 请从校准器前面板上拔下所有连接插头。
- 2. 请从校准器上拔下电源线插头。
- 3. 握住过滤器的外边并直拉,取下过滤器。
- 4. 从滤框中取下滤芯。
- 5. 在肥皂水中清洗,以清洁过滤器。在重新安装之前,彻底冲洗滤芯并让其干燥。
- 6. 重新将滤芯安装到滤框中。
- 7. 让滤框扣回风扇外壳中。

## 清洁外表

为了让校准器看起来像新的一样,请使用软布轻轻蘸水或对塑料无害的无磨损柔和 的清洁溶液,清洁外壳、前面板键和镜头。

## W小心

## 清洁时,请勿使用芳烃或氯化溶剂。它们会损坏校准器中使用的塑料 材料。

# <span id="page-138-0"></span>如果校准器发生故障,怎么办

如果在操作中发生了明显的故障(例如:显示屏不亮、风扇不转),那么必须立即 断开校准器的电源。首先,检查位于校准器后面板的电源保险丝。请参见本章中前 面的"使用保险丝"。

如果校准器一个量程或一个工作模式不能使用,并且用户无法纠正故障,那么请联 系 Fluke 服务中心。

细小的故障能够导致不同的现象并有不同的原因。通常,它们会导致一些参数不稳 定。细小的缺陷可能会由一些事件引起,例如:不可接受的变形或绝缘降级等。在 这种情况下,请联系 Fluke 服务中心。

如果没有遵守正确操作的规定,可能校准器看起来似乎有细小的缺陷。有些异常可 能实际上是由校准器的外部环境或操作者的过失而引起的。请参见本手册的第2章 中"校准器工作准备"。最常见的缺陷情况有:

- 电源电压超出公差限、不稳定、电压失真或有电压尖峰存在。
- 电源电路不正确的接地(电源出口接地端子连接不良)。
- 接近具有高传导或辐射电磁场的源点。
- 强静电或电磁场,会引起使用过程中严重不稳定,特别是用高阻抗工作时 (>1  $M\Omega$ )。

# <span id="page-139-0"></span>验证校准器的工作情况

下面几节叙述在验证校准器能够正确地工作并在技术指标内时所使用的程序。确保 校准器已经有了稳定的环境温度,在开始验证过程之前,至少稳定了 8 个小时。

## 校准器验证准备

表6-3列出了执行校准器验证时所要求的设备。

### 表**6-3.**要求的验证测试设备

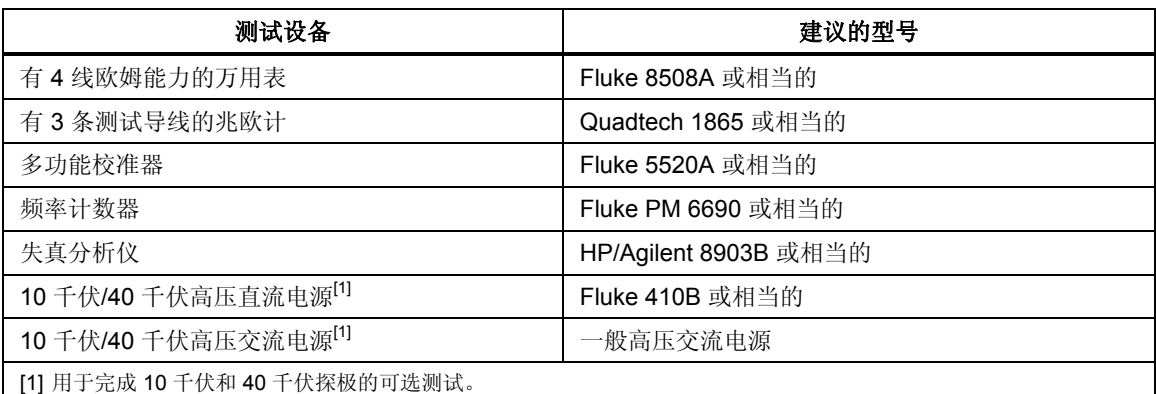

给校准器和测试设备加电,并确保在开始验证过程之前电源已经施加了至少一个小 时。

## 执行校准器验证

校准器验证程序包括以下基本步骤:

- 低电阻源
- 高电阻源
- 接地连接(和环路/电源线阻抗)电阻源
- 交流泄漏电流,量程:300 微安、3 毫安、30 毫安
- RCD 跳闸电流
- RCD 跳闸时间
- 校准器交流/直流电压,量程:交流30 伏、交流 100 伏、交流 300 伏、交流 600 伏、直流 100 伏、直流 600 伏(仅对 5320A/VLC 型号)
- 万用表电压,量程:10 伏、100 伏、1000 伏
- 万用表电流,量程:300 毫安、3 安、30 安
- 频率标称值 400 赫兹
- 高电位泄漏电流
- 10 千伏交流/直流电压除法器验证
- 40 千伏交流/直流电压除法器验证(有 40 千伏选项的 5320A 型)

在将校准器连接到电源之后,打开电源并在进行验证之前让校准器在温度 23 ±5 ºC 的实验室内暖机至少一个小时。

下述步骤使用表6-4到6-16中规定的测量点。

#### 低电阻源验证

1. 将低电阻源输出连接到标准万用表,如图6-1中所示。使用 4 线连接,并设置万 用表用于 4 线欧姆测量。

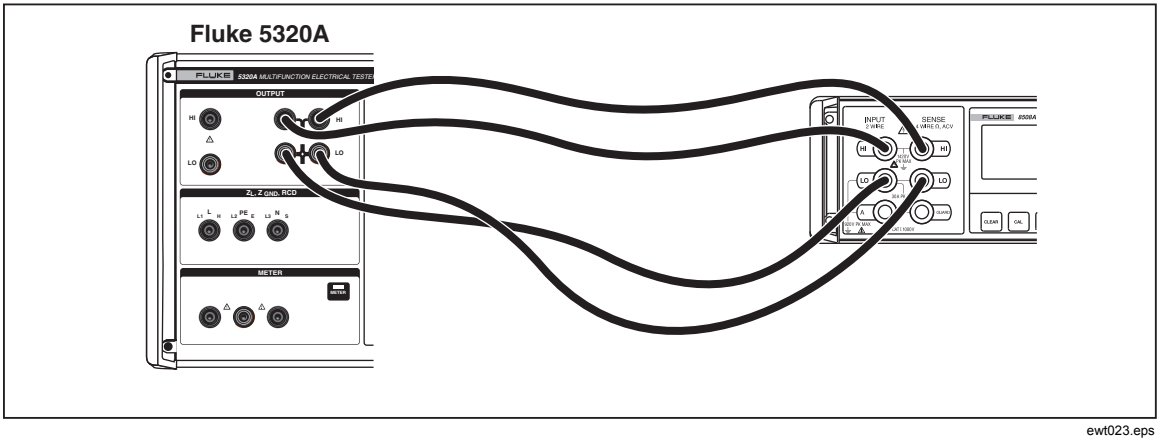

## 图**6-1.**低电阻校准连接

- 2. 请按校准器上的[c]。
- 3. 请按**Mode**功能键。然后,使用光标键或旋钮,使**Resistance 4-Wire**突出地显 示出来,并按**Select**或按入旋钮将其选定。
- 4. 将万用表设定为真欧姆和自动量程。
- 5. 在表6-4中所列的每一个电阻点,验证校准器的低电阻校准性能。偏差不应该超 过规定的极限。

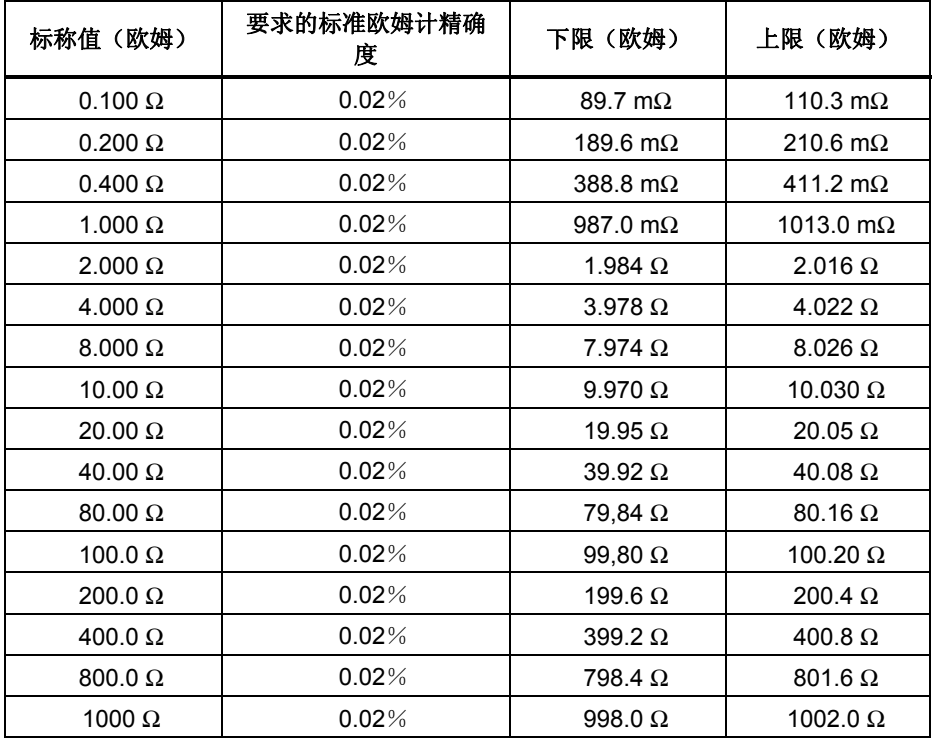

#### 表**6-4.**低电阻源极限

<span id="page-141-0"></span>

| (欧姆)<br>标称值   | 要求的标准欧姆计精确<br>度 | 下限<br>(欧姆)    | (欧姆)<br>上限     |
|---------------|-----------------|---------------|----------------|
| $2000 \Omega$ | $0.02\%$        | 1996 Ω        | 2004 $\Omega$  |
| 4000 $\Omega$ | $0.02\%$        | 3992 $\Omega$ | 4008 $\Omega$  |
| $8000 \Omega$ | $0.02\%$        | 7984 $\Omega$ | 8016 Ω         |
| 10000 Ω       | $0.02\%$        | 9980 $\Omega$ | 10020 $\Omega$ |

表**6-4.**低电阻源极限(续)

## 高电阻源验证

1. 将高电阻源输出连接到标准兆欧计的输入端子,如图6-2中所示。设置适当的兆 欧计参数,以满足其最佳精确度。请勿超过最大允许测试电压。

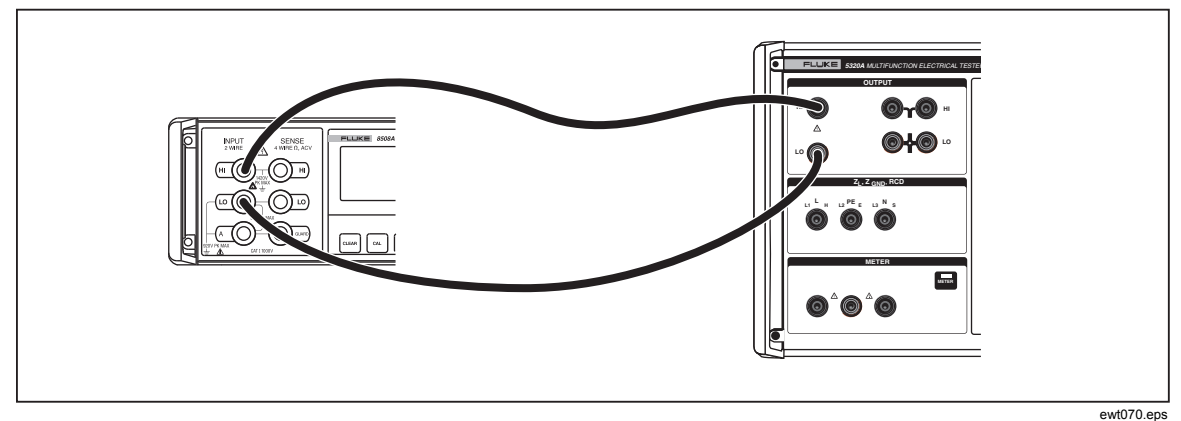

图**6-2.**高电阻源(**<10 M**Ω)校准连接

- 2. 请按校准器上的而。
- 3. 设定万用表,用于正常 2 线测量和自动量程。
- 4. 在表6-5中所列的每一个电阻点,验证校准器的高电阻校准性能。偏差不应该超 过规定的极限。

注意

对于有些兆欧计,当使用校准器的 *100 G*Ω值时或者当使用电阻乘法器 适配器时,导线必须在校准器的 *HI* 和 *LO* 欧姆电阻输出之间对换。当 在高欧姆电阻功能中对换 *HI* 和 *LO* 导线位置时,地必须接通 *(Gnd On)*。例如:要使用 *Quadtech 1865* 兆欧计进行适当的测量,请连接兆 欧计的 *HI* 端子到校准器 *LO* 端子,并连接兆欧计的 *LO* 端子到校准器 的 *HI* 端子。将地接通,继续进行测量。

| 标称值 (欧姆)               | 要求的标准欧姆计精确<br>度 | 下限(欧姆)           | 上限(欧姆)                  |
|------------------------|-----------------|------------------|-------------------------|
| 10 k $\Omega$          | 0.02%           | 9.98 k $\Omega$  | 10.02 k $\Omega$        |
| 20 k $\Omega$          | $0.02\%$        | 19.96 k $\Omega$ | 20.04 k $\Omega$        |
| 40 k $\Omega$          | 0.02%           | 39.92 k $\Omega$ | 40.08 k $\Omega$        |
| 80 k $\Omega$          | $0.02\%$        | 79.84 k $\Omega$ | 80.16 k $\Omega$        |
| 100 k $\Omega$         | $0.02\%$        | 99.80 k $\Omega$ | 100.20 k $\Omega$       |
| 200 k $\Omega$         | $0.02\%$        | 199.6 k $\Omega$ | 200.4 k $\Omega$        |
| 400 k $\Omega$         | $0.02\%$        | 399.2 k $\Omega$ | 400.8 k $\Omega$        |
| 800 k $\Omega$         | $0.02\%$        | 798.4 k $\Omega$ | 801.6 k $\Omega$        |
| 1.00 $M\Omega$         | $0.05\%$        | 997.0 k $\Omega$ | 1003.0 k $\Omega$       |
| $2.00 \text{ M}\Omega$ | $0.05\%$        | 1.994 $M\Omega$  | 2.006 $M\Omega$         |
| 4.00 $M\Omega$         | $0.05\%$        | 3.988 $M\Omega$  | 4.012 $M\Omega$         |
| $8.00 \text{ M}\Omega$ | $0.05\%$        | 7.976 M $\Omega$ | $8.024 \text{ M}\Omega$ |
| 10.0 $M\Omega$         | 0.1%            | 9.95 M $\Omega$  | 10.05 M $\Omega$        |

表**6-5.**高电阻(**<10 M**Ω)源极限

5. 将校准器直接连接到兆欧计,如图6-3中所示。

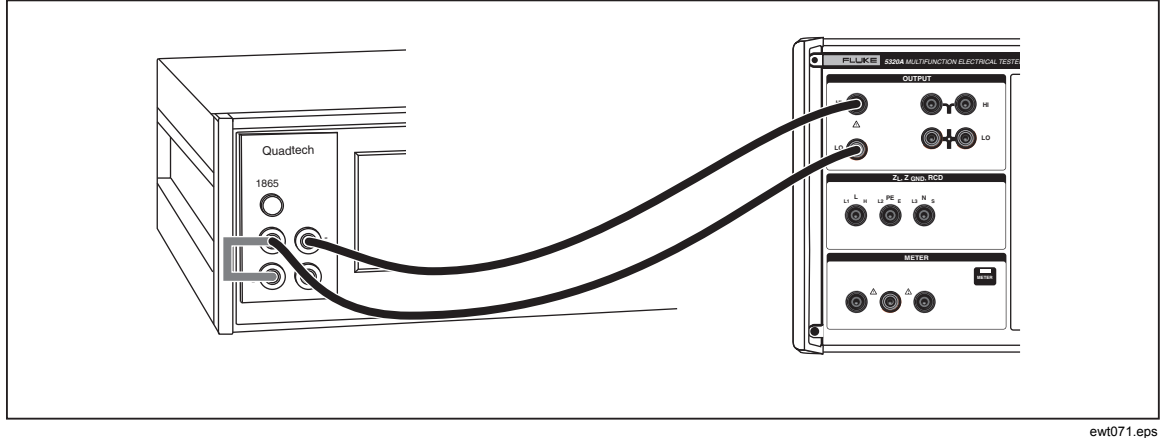

图**6-3.**高电阻源 **(>10 M**Ω**)** 校准连接

6. 如下设置兆欧计:

```
电压 = 500 
充电时间 = 5 
停留时间=5
测量时间 = 20 
放电时间 = 5
模式 = 自动
平均数 = 400
```
7. 在表6-6中所列的每一个电阻点,验证校准器的高电阻校准性能。偏差不应该超 过规定的极限。

<span id="page-143-0"></span>

| 标称值 (欧姆)                       | 要求的标准欧姆计精确<br>度 | 下限(欧姆)                 | 上限(欧姆)                          |
|--------------------------------|-----------------|------------------------|---------------------------------|
| 20.0 M $\Omega$                | 0.1%            | 19.9 M $\Omega$        | 20.1 $M\Omega$                  |
| 40.0 M $\Omega$                | 0.1%            | 39.8 $M\Omega$         | 40.2 $M\Omega$                  |
| $80.0 M\Omega$                 | 0.1%            | 79.6 MΩ                | 80.4 $M\Omega$                  |
| 100 M $\Omega$                 | 0.2%            | 99.5 M $\Omega$        | 100.5 M $\Omega$                |
| 200 M $\Omega$                 | 0.2%            | 199 M $\Omega$         | 201 M $\Omega$                  |
| $400 \text{ M}\Omega$          | $0.2\%$         | 398 M $\Omega$         | 402 M $\Omega$                  |
| $800 \text{ M}\Omega$          | 0.2%            | 796 MΩ                 | 804 M $\Omega$                  |
| 1.0 G $\Omega$                 | $0.5\%$         | 990 M $\Omega$         | 1.010 M $\Omega$                |
| $2.0 \text{ } \text{G} \Omega$ | 0.5%            | 1.98 $G\Omega$         | 2.02 G $\Omega$                 |
| 4.0 G $\Omega$                 | 0.5%            | $3.96 \text{ G}\Omega$ | 4.04 G $\Omega$                 |
| $8.0 \text{ } GA$              | 0.5%            | 7.92 G $\Omega$        | $8.08$ G $\Omega$               |
| 100 GΩ                         | $1.0\%$         | R 显示<br>$-3.0\%$ ?[1]  | R 显示<br>$+3.0\%$ <sup>[1]</sup> |
| [1]与校准值的最大偏差。                  |                 |                        |                                 |

表**6-6.**高电阻(**>10 M**Ω)源极限

电阻乘法器验证

注意

为确保低泄漏,请将*kV*除法器*/R*乘法器放在绝缘的表面上(聚四氟乙 烯板或玻璃上)。

1. 使用低泄漏、低电介质吸收的测试导线,通过高压适配器,将校准器连接到兆 欧计, 如图6-4中所示。注意 kV 除法器/R 乘法器输出到校准器 HIΩ M乘法器 和到校准器 HIΩ, mA 端子之间的连接极性是相反的。
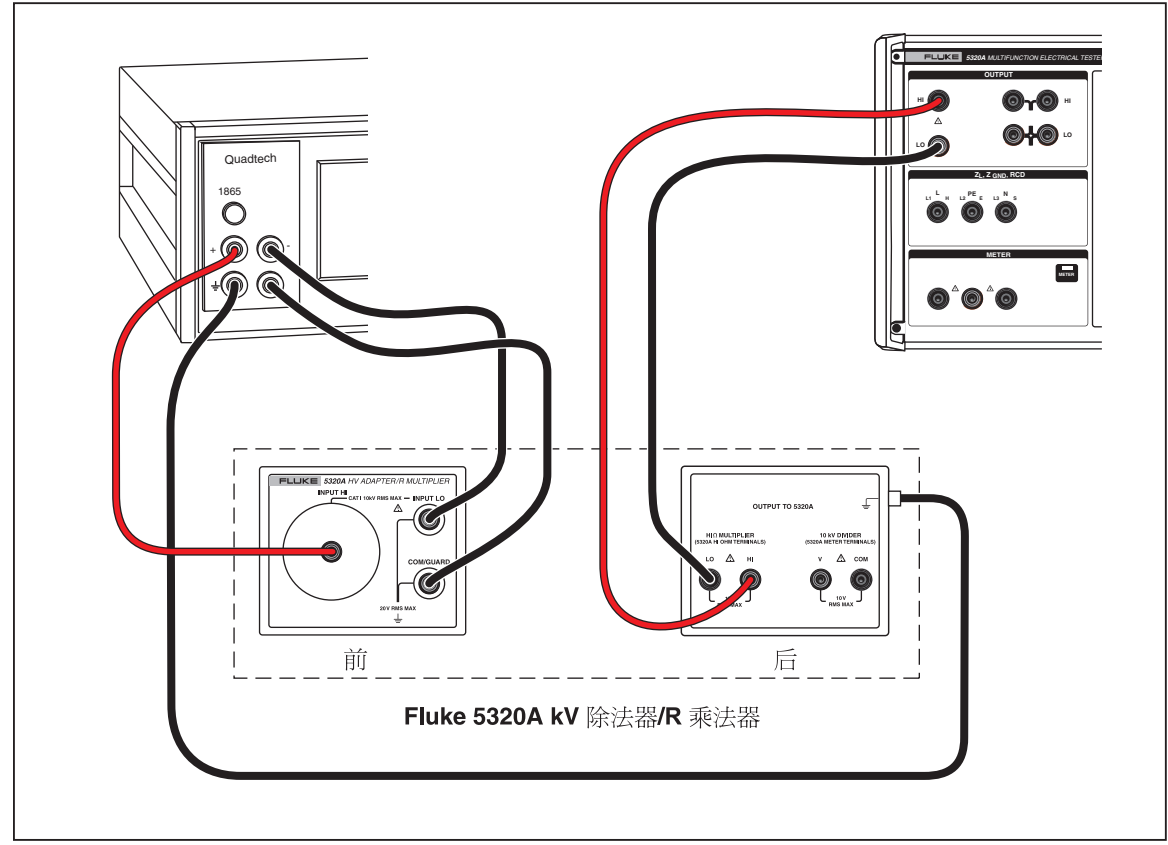

#### 图**6-4.**电阻乘法器验证连接

geq090.eps

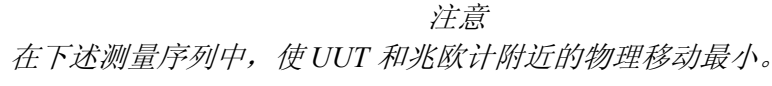

2. 请按校准器上标签为**R Mult.**的功能键。

#### 表**6-7.**乘法器验证的电阻极限

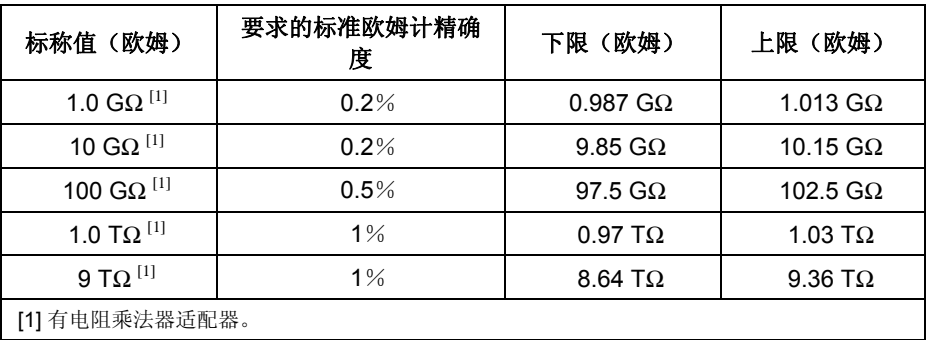

## 接地连接电阻源验证

使用 100 毫安测试电流的标准欧姆计进行的验证,对于大于 1.8 欧电阻器组的接地 连接验证是适当的。小于或等于 1.8 欧的电阻器, 使用更高的电流激励, 这种电流 激励更能代表校准器的仪器工作负荷。

## 电阻 < 5 欧姆

1. 将本校准器连接到万用表和多功能校准器,如图6-5中所示。

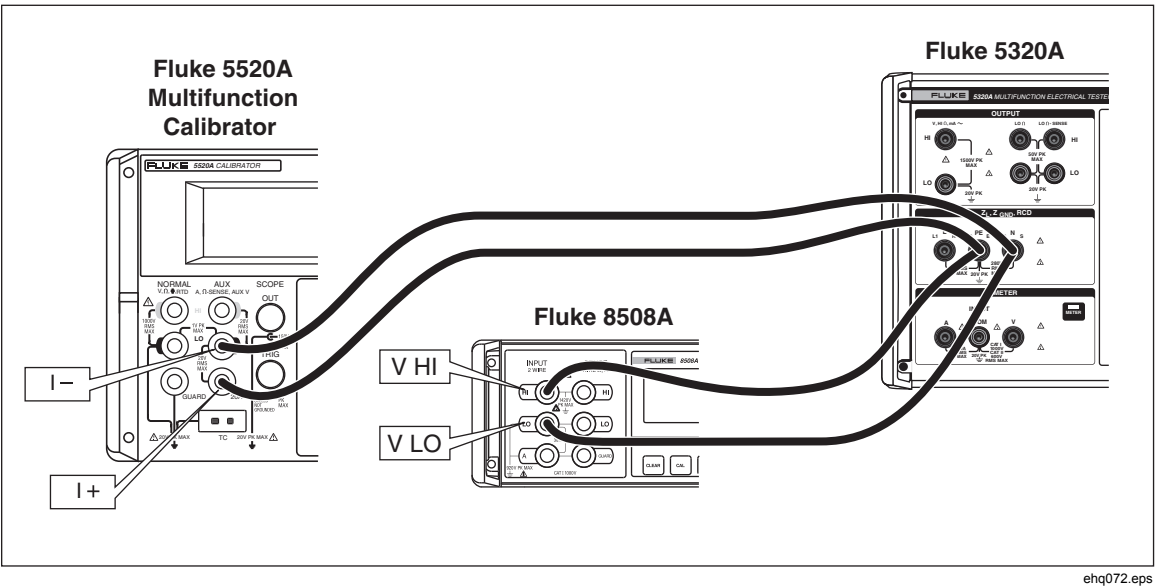

#### 图**6-5.**高电流连接电阻连接

- 2. 设定多功能校准器上的测试电流为表6-8 中的直流测试电流,并测量本校准器 上 PE 和 N 端子之间的电压降(V $_{\text{DTH\&}}$ )
- 3. 计算接地连接电阻:  $R_{\text{abr}} = V_{\text{JH}} \otimes I_{\text{5520A}}$
- 4. 将计算得到的 Rgbr 与校准器上显示的值进行比较。两个值都应该在表6-8中上 下限值范围内。

## 表 **6-8.**高测试电流接地连接源极限

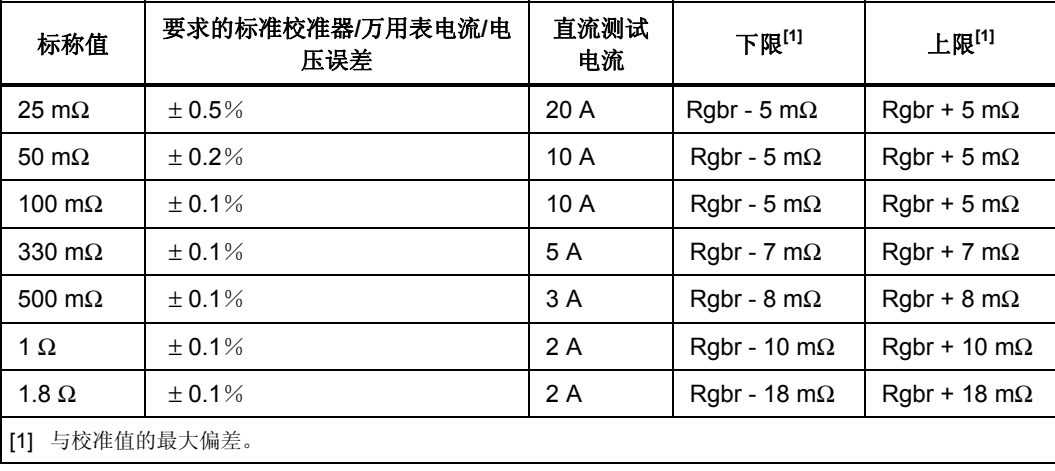

## 电阻 > 1.8 欧姆

- 1. 将四条测试导线连接到标准万用表的 4 线端子。设定万用表,使 4 线欧姆测量 在滤波器打开的情况下进行。
- 2. 将四条导线短接到一起,为万用表上的该功能调零。
- 3. 依照图6-6所示把万用表连接到校准器。

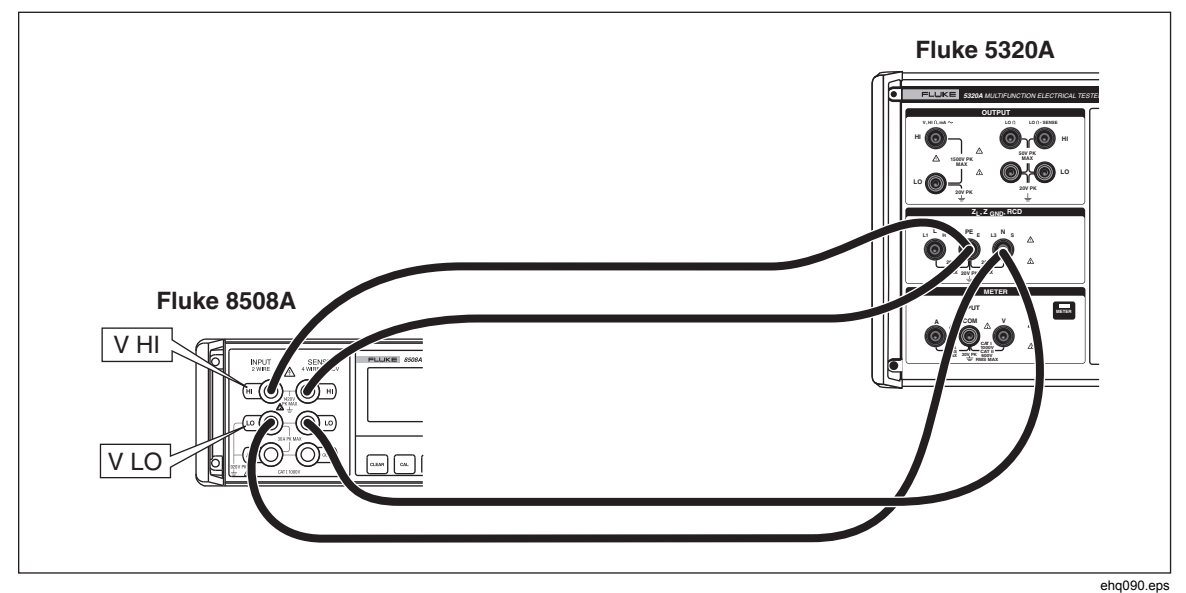

#### 图**6-6.**使用欧姆计进行的高测试电流验证

4. 在表6-9中所列的每一个电阻点,验证校准器的接地连接电阻校准性能。偏差不 应该超过规定的极限。

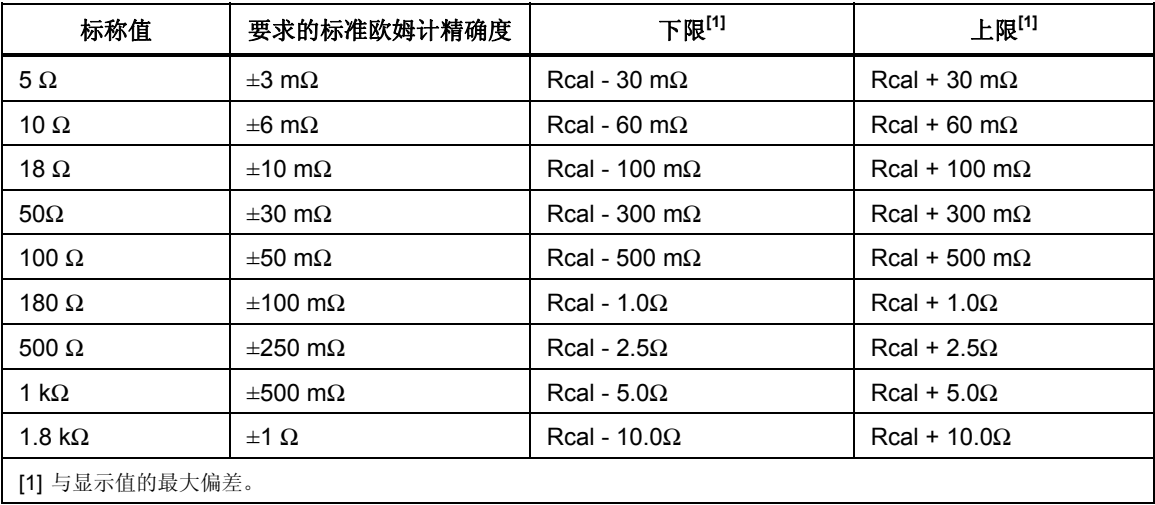

#### 表**6-9.**接地连接源极限

#### 泄漏电流验证

## XW 警告 为避免触电和可能损坏校准器和其他测试设备,在使用操作开关启动 校准器的输出之前,请确保适当地连接所有的测试导线并且正确地设 定设备设定值。

- 1. 请按需, 选择校准器上的无源泄漏电流功能。将多功能校准器的输出(在本 例中, Fluke 5520A)连接到本校准器的 HI 和 LO V~ 端子, 如图6-7中所示。 在 5520A 校准器上, 将其输出设定为本校准器供电电源电压的标称值(交流 115 伏或 230 伏),并设定频率为 55 赫兹。
- 2. 按照图6-7中所示的连接,连接标准万用表的电流端子。在标准万用表上(例 如:Fluke 8508A)选择有自动量程的 ACI 功能。

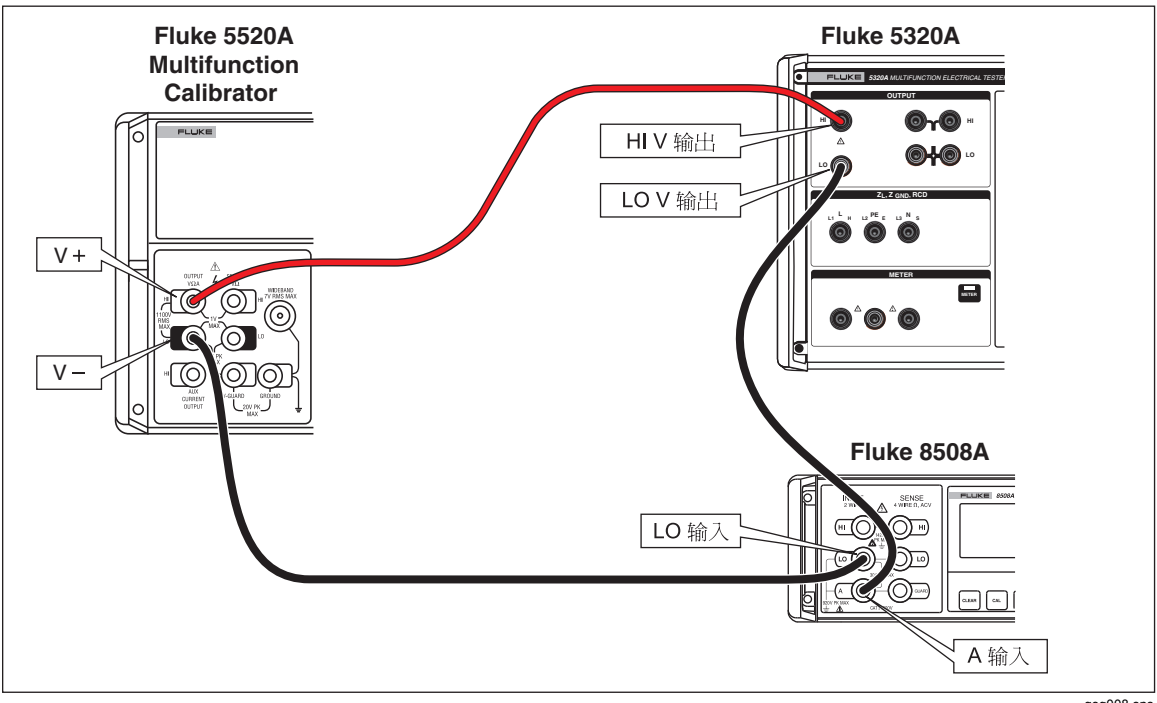

#### 图**6-7.**万用表电流验证设置

geq008.eps

- 3. 按照表6-10中所列的点,在量程 0.3、3 和 30 毫安上,执行交流电流测试。将 标准万用表上的读数与本校准器测得的 Id 进行比较。偏差不应该超过规定的极 限。
- 4. 将多功能校准器设定为待机模式 55 赫兹下 40 伏。
- 5. 将本校准器 Id nom 设定为 250 微安, 并按 Deen 。
- 6. 设定万用表为 1 毫安量程。
- 7. 按多功能校准器上的 OPER 键, 调节输出电压使标准万用表上读数大约为 250 微安。该读数为 "Istd"。请见表6-10。
- 8. 将所得数值与表6-10中数值进行比较。
- 9. 为表6-10中其余的标称电流,设定多功能校准器、本校准器和万用表的量程。

#### 表**6-10.**泄漏电流极限

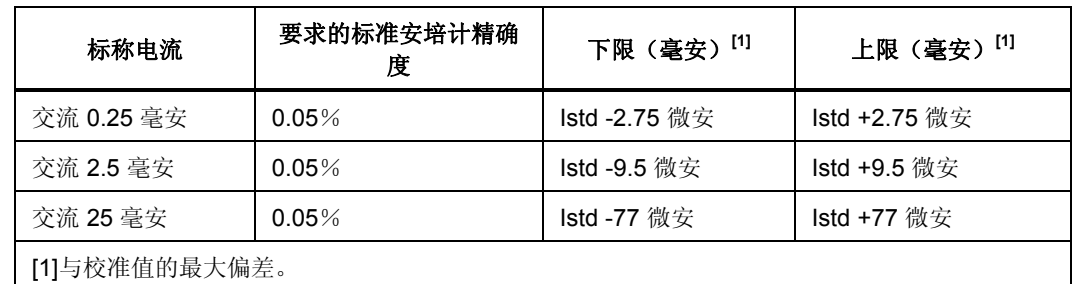

## *RCD* 跳闸电流验证

1. 如图6-8所示,将本校准器连接到多功能校准器。

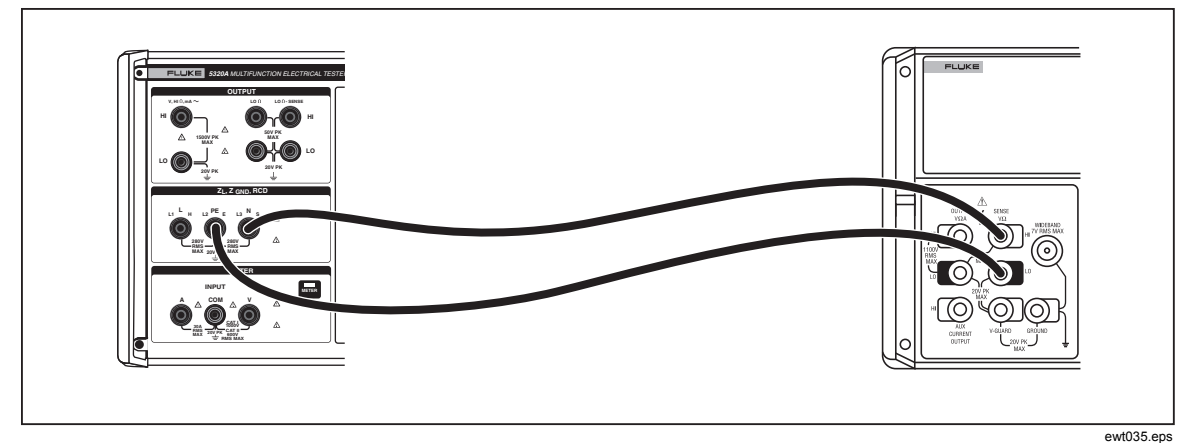

## 图**6-8.RCD**跳闸电流校准连接

- $2.$  按压。
- 3. 在本校准器上设定 25 毫安量程。
- 4. 如果 RCD 跳闸电流还没有显示出来,则请按**Mode**功能键。
- 5. 使用光标键或旋钮,使**Trip Current**选择项突出地显示出来,并按**Select**功能 键或按入旋钮。
- 6. 设定多功能校准器为表6-11中所列的起动电流。
- 7. 按本校准器上的OPER 。
- 8. 按多功能校准器上的**OPR**。
- 9. 慢慢递增多功能校准器上的电流,直到本校准器跳闸到**STBY**为止。
- 10. 将多功能校准器的输出与表6-11中所列的数值进行比较。偏差不应该超过规定 的极限。

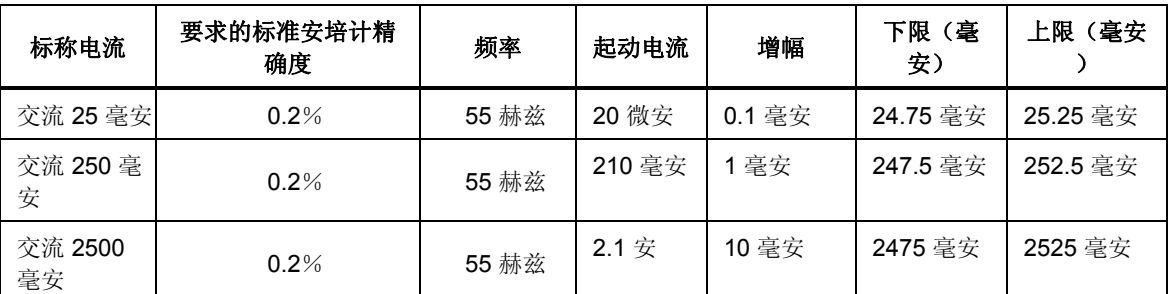

#### 表**6-11.RCD** 跳闸电流极限

#### *RCD* 跳闸电流表验证

此校准是验证 RCD 功能中的跳闸电流表。

- 1. 如图6-8中所示,将本校准器连接到多功能校准器。
- 2. 按标签为**SETUP**的功能键。
- 3. 使用光标键或旋钮,使**Calibration**选择项突出地显示出来,并按**Select**功能键 或按入旋钮。
- 4. 使用键盘输入密码(工厂预设值为 0235)。
- 5. 使用光标键或旋钮,使**RCD Trip Current**突出地显示出来,并按**SELECT**功能 键或按入旋钮。
- 6. 使用光标键或旋钮,使**RCD I01 Trip Current 30mAac**突出地显示出来,并按 **SELECT**功能键或按入旋钮。
- 7. 将多功能校准器设定为 55 赫兹下交流 25 毫安。
- 8. 按本校准器上的Loneal。
- 9. 按多功能校准器上的**OPR**。
- 10. 在显示屏底部的读数应该指示一个在 24.75 毫安和 25.25 毫安之间的数值。
- 11. 使多功能校准器进入待机模式。
- 12. 按本校准器上的**Exit**功能键。
- 13. 使用光标键或旋钮,移动光标到**RCD I02 Trip Current 300mAac**,并按 **SELECT**功能键或按入旋钮。
- 14. 将多功能校准器设定为 55 赫兹下交流 250 毫安。
- 15. 按本校准器上的FER。
- 16. 按多功能校准器上的**OPR**。
- 17. 在显示屏底部的读数应该指示一个在 247.5 毫安和 252.5 毫安之间的数值。
- 18. 使多功能校准器进入待机模式。
- 19. 按本校准器上的**Exit**功能键。
- 20. 使用光标键或旋钮,移动光标到**RCD I03 Trip Current 3Aac**,并按**SELECT** 功能键或按入旋钮。
- 21. 将多功能校准器设定为 55 赫兹下交流 2.50 安。
- 22. 按本校准器上的FER。
- 23. 按多功能校准器上的**OPR**。
- 24. 在显示屏底部的读数应该指示一个在 2.475 安和 2.525 安之间的数值。
- 25. 使多功能校准器进入待机模式。
- 26. 按本校准器上的**Exit**功能键。
- 27. 按**Exit**功能键四次,退出校准器菜单。

## *RCD*跳闸时间验证

此校准是验证 RCD 功能中的跳闸时间。在程序执行过程中,本校准器以 1:1 工作 循环产生频率为 1/T 的无源脉冲。范围是 50 毫秒到 5 秒。

要求的仪器: Fluke 5520A 多功能校准器

Fluke PM6690 频率计数器/时间/分析仪

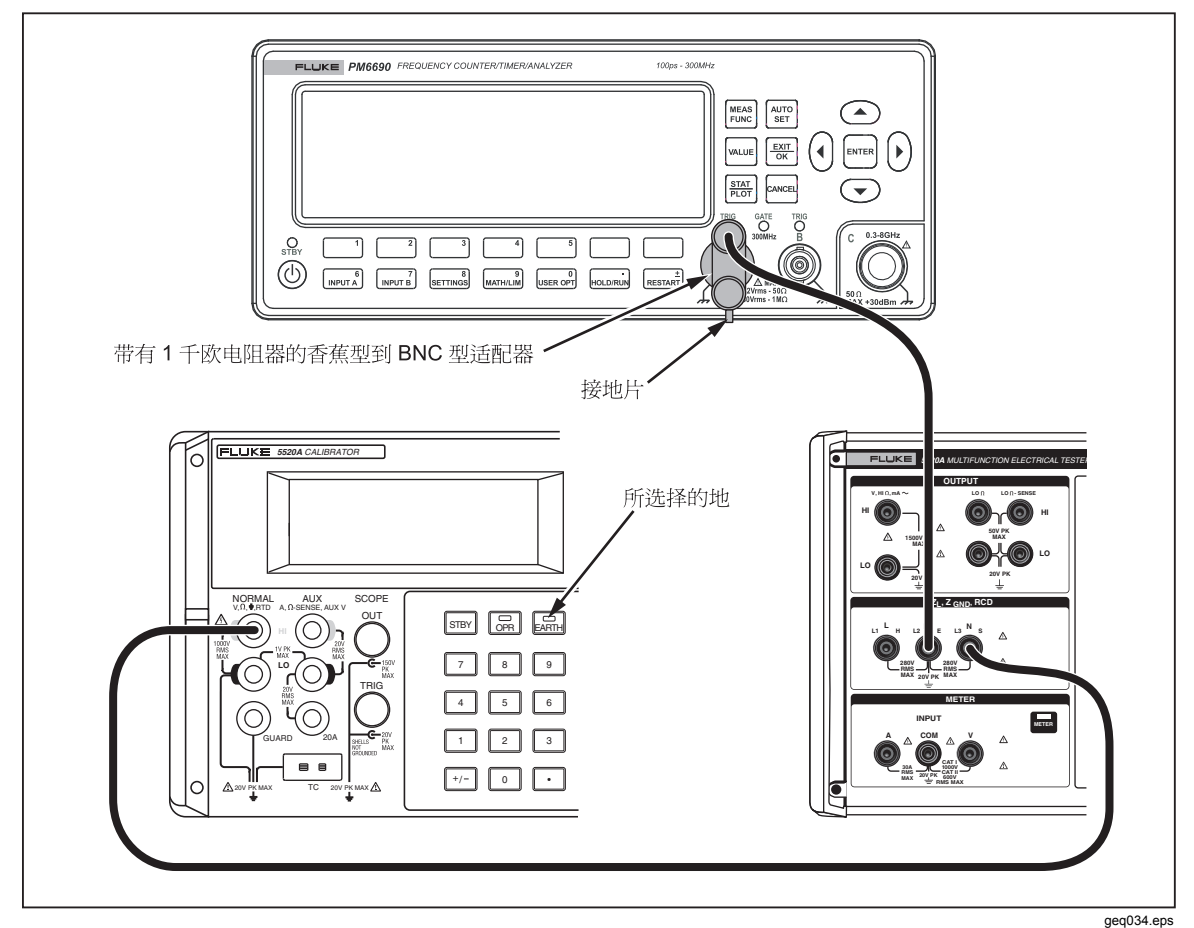

#### 图**6-9.**跳闸时间验证连接

- 1. 如图6-9中所示,将本校准器、Fluke 5520A 多功能校准器和 Fluke 计数器/计时 器连接起来。
- 2. 在多功能校准器上设定直流 5 伏,并按**OPR**打开输出。
- 3. 在计数器上设定脉冲宽度函数,在上升边开始,在下降边停止。设定 TRIG 为 2.5 伏。设定输入耦合为直流。
- 4. 按标签为**SETUP**的功能键。
- 5. 使用光标键或旋钮,移动光标到**CALIBRATION**,并按**SELECT**功能键或按入 旋钮。
- 6. 使用键盘输入密码(工厂预设值为 0235)。

7. 使用光标键或旋钮,移动光标到**Trip Time Verification**,并按**SELECT**功能键 或按入旋钮。

注意 如果主菜单上没有出现跳闸时间验证,则此版本的 *IFC* 和 *REL* 板不支 持 *RCD* 跳闸时间验证。

- 8. 设定本校准器的跳闸时间为表6-12中标称跳闸时间下所列的数值。
- 9. 计数器应该指示一个在表6-12中上下限之间的数值。

#### 表**6-12.RCD**跳闸时间极限

![](_page_151_Picture_228.jpeg)

## 交流电压校准器验证

#### 注意

只有当本校准器中安装了 *VLC* 选项时,才能执行此验证程序。

- 1. 在本校准器上选择交流电压验证功能。设定输出频率为 55 赫兹。
- 2. 将一只标准万用表连接到本校准器的适当输出端子,并选择交流电压功能。在 标准万用表上设定适当的参数,以满足其最佳精确度。
- 3. 在表6-13中所列的每一个电压点,验证本校准器的交流电压校准性能。偏差不 应该超过规定的极限。
- 4. 设定本校准器的输出电压为交流 10 伏, 频率 400 赫兹, 并按 sinv]。
- 5. 将一只标准计数器连接到本校准器的电压输出端子。
- 6. 设定标准计数器为使用自动触发测量频率。
- 7. 按本校准器上的同品。
- 8. 验证本校准器的输出频率在表6-13中规定的技术指标内。偏差不应该超过规定 的极限。
- 9. 按本校准器上的Smay, 设定输出为 120 赫兹下交流20伏。
- 10. 将本校准器的输出连接到失真分析仪。
- 11. 设定失真分析仪为 30 千赫兹低通滤波器打开的情况下测量失真。
- 12. 将失真分析仪的读数与表6-13中失真部分的数值进行比较。
- 13. 按本校准器上的STEV。

![](_page_152_Picture_283.jpeg)

#### 表**6-13.**交流电压、频率测试和失真测试极限

直流电压校准器验证

#### 注意

只有当本校准器中安装了 *VLC* 选项时,才能执行此验证程序。

- 1. 在本校准器上选择直流电压校准功能。
- 2. 将一只标准万用表连接到本校准器的适当输出端子,并选择直流电压功能。在 标准万用表上设定适当的参数,以满足其最佳精确度。
- 3. 在表6-14中所列的每一个电压点,验证本校准器的直流电压校准性能。偏差不 应该超过规定的极限。

![](_page_152_Picture_284.jpeg)

表**6-14.**直流电压极限

仪表验证

- 1. 选择本校准器的仪表功能。将多功能校准器的电压输出端子连接到本校准器的 仪表 V 和 COM 输入端子。
- 2. 验证本校准器的仪表功能测量的交流和直流电压是否在表6-15中规定的技术指 标内。偏差不应该超过规定的极限。
- 3. 选择本校准器上的仪表功能。将多功能校准器的电流输出端子连接到本校准器 的仪表 V 和 COM 端子。
- 4. 验证本校准器的仪表功能测量的交流和直流电流是否在表6-16中规定的技术指 标内。偏差不应该超过规定的极限。

在验证中的任何一点,如果本校准器的一项功能没有落在上下限内,则应该重新校 准相应的功能和范围。不必重新校准所有的功能,只是校准不满足技术指标的功 能。参见*5320A* 维护手册或联系 Fluke 进行校准。

## 注意

在本校准器中不能调节交流电压频率和失真。

![](_page_153_Picture_242.jpeg)

#### 表**6-15.**交流**/**直流电压万用表极限

#### 表**6-16.**交流**/**直流电流表极限

![](_page_153_Picture_243.jpeg)

#### 高压探极验证

注意

此程序将使用实验室测试设备,按照 *50* 或 *60* 赫兹下直流 *1* 千伏和交 流 *1* 千伏来校准探极。*1* 千伏以上的测量,考虑为可选测试。如果高 压源不满足精确度要求,则设定该高压源时将要求使用伏特计和精密 高压除法器对其进行检定。

![](_page_154_Figure_1.jpeg)

图**6-10.**高压探极校准连接

- 
- 1. 如图6-10中所示,将多功能校准器(本例中为 5520A)连接到高压探极。
- 2. 将高压探极输出连接到本校准器的 V 和 COM 仪表输入端。
- 3. 选择本校准器上的适当探极(40 千伏或 10 千伏)。
- 4. 将多功能校准器输出设定为交流 1000 伏, 并按 operate (工作)键。
- 5. 本校准器的读数应该在 992 伏到 1008 伏之间(对于 40 千伏探极: 在 985 伏到 1015 伏之间)。
- 6. 设定 5520A 为待机模式和直流 0 伏。

注意

对于10 千伏和40 千伏探极,第7 到12 步是可选的验证步骤。

7. 如图6-11中所示,将高压源连接到高压除法器。

![](_page_155_Figure_1.jpeg)

#### 图**6-11.**高压除法器校准连接

![](_page_155_Figure_3.jpeg)

- 8. 将高压源设定为直流 5 千伏, 并按 operate (工作)键。
- 9. 本校准器的读数应该在 4980 伏到 5020 伏之间(对于 40 千伏探极: 在 4965 伏 到 5035 伏之间)。
- 10. 将高压源设定为直流 10 千伏, 并按 operate (工作)键。
- 11. 本校准器的读数应该在 9965 伏到 10035 伏之间(对于 40 千伏探极: 在 9940 伏到 10060 伏之间)。
- 12. 将高压源设定为待机模式。

#### 注意

对于40 千伏探极,第13 到18 步是可选的验证步骤。

- 13. 将高压源设定为交流 20 千伏, 50 或 60 赫兹, 并按 operate (工作)键。
- 14. 本校准器的读数应该在 19890 伏到 20110 伏之间。

15. 将高压源设定为交流 30 千伏, 并按 operate (工作)键。

16. 本校准器的读数应该在 29840 伏到 30160 伏之间。

17. 将高压源设定为交流 40 千伏, 并按 operate (工作)键。

18. 本校准器的读数应该在 39790 伏到 40210 伏之间。

19. 将高压源设定为待机模式。

20. 拔下所有连接器。

这样就完成了高压探极验证。

# 

页

# 标题

![](_page_158_Picture_24.jpeg)

# <span id="page-160-0"></span>概述

本章以实际校准实例,演示校准器的使用。对于校准器的每一项功能,都提供了至 少一个 UUT 的校准步骤以及连接图。

# 校准连通性测试仪

## XW警告 为避免触电,在校准器和待校准仪器之间只能使用具有适当 **CAT** 和 电压额定值的高质量有罩测试导线和适配器。

连通性是一项低欧姆值测试功能,通常在大多数电气测试仪上都有此项功能,包括 绝缘测试仪和装置测试仪上都有。要执行 2 线电阻校准:

- $1.$  请按 $\overline{a}$ 。
- 2. 使用图7-1 作为参考,将 UUT 连接到校准器的**LO**Ω **HI**和**LO**端子。
- 3. 按**MODE**功能键。然后,使用光标键或旋钮,使**Resistance 2-Wire**突出地显 示出来,并按**Select**功能键或按入旋钮将其选定。
- 4. 在显示屏的输出区,查明**2-Wire**已经显示。如果没有显示,则请按**MODE**功能 键并按照上面第3步中的说明,选择 Resistance 2-Wire(2 线电阻)。
- 5. 调节输出值到希望的电阻值。
- $6.$  按<del>D</del><sub>ER</sub>  $\overline{\phantom{a}}$

电阻被应用到输出端子上。将 UUT 上读数与校准器显示屏上的标准值进行比 较。

![](_page_160_Figure_13.jpeg)

图**7-1.**电阻校准 **UUT** 连接

# <span id="page-161-0"></span>校准接地电阻测试仪

接地电阻校准是对具有接地电阻测试能力的接地电阻("earth resistance", 也叫 "ground resistance")测试仪和多功能装置测试仪进行的。大多数接地测试仪是 3 极 或 4 极的测试仪。为了校准这些测试仪,校准器的低欧姆值功能必须设定为 4 线模 式。下面的例子说明了如何为 3 极接地电阻测试仪校准进行设置。

要执行接地电阻校准:

- 1. 请按[m]。
- 2. 使用图7-2 作为参考,将 UUT 连接到校准器的**LO**Ω **HI**和**LO**端子以及**LO**Ω **Sense HI** 端子。
- 3. 按**Mode**功能键。然后,使用光标键或旋钮,使**Resistance 4-wire**突出地显示 出来,并按**Select**功能键或按入旋钮将其选定。
- 4. 在显示屏的输出区,查明**4-Wire**已经显示。如果没有显示,则请按 MODE 功 能键并按照上面第3步中的说明,选择 Resistance 4-Wire(4 线电阻)。
- 5. 调节输出值到希望的电阻值。
- $6.$  按<br>operal。

电阻被施加到输出端子上。将 UUT 上读数与校准器显示屏上的标准值进行比 较。

![](_page_161_Figure_11.jpeg)

# 校准绝缘电阻测试仪

校准器的高电阻源功能,设计用于校准兆欧计、装置测试仪、电器测试仪和电气安 全分析仪上的绝缘电阻功能。高电阻功能也可以用于在规定的电阻范围内校准欧姆 计。图7-4到图7-6显示了绝缘电阻校准程序对三种不同 UUT 所要求的连接。

![](_page_162_Figure_1.jpeg)

图**7-3.**校准装置测试仪的绝缘电阻

![](_page_162_Figure_3.jpeg)

图**7-4.**校准手持式绝缘测试仪的绝缘电阻

![](_page_163_Figure_1.jpeg)

图**7-5.**校准便携式电器测试仪的绝缘电阻

![](_page_163_Figure_3.jpeg)

图**7-6:**校准电气安全分析仪的绝缘电阻

要执行绝缘电阻校准:

- 1. 请按丽。
- 2. 使用图7-4、7-5或图7-6,将 UUT 连接到校准器的**HI**Ω **HI**和**LO**输出端子。
- 3. 按**Mode**功能键。然后,使用光标键或旋钮,使**Resistance**突出地显示出来, 并按**Select**功能键或按入旋钮将其选定。
- 4. 调节所需电阻的电阻值。

# W小心 为避免过载情况,请在调节电阻值之前,确保 **UUT** 测试电压低于校 准器允许的电压限。

- 5. 设定 UUT 上的测试电压。
- $6.$  按 $o$  FER  $\circ$
- <span id="page-164-0"></span>7. 按UUT的起动或测试按钮,起动其上的测量功能。由 UUT 产生的测试电压, 由校准器进行测量,并显示在显示屏的参数区。
- 8. 将UUT读数与显示屏输出区中的电阻值进行比较。
- 9. 放开 UUT 上的适当的测试按钮,停止测试。
- 10. 按smay, 从 UUT 断开输出端子的连接。

# 校准带有电阻乘法器的绝缘电阻测试仪

## WX警告

## 为避免触电,请将电阻乘法器适配器的机架连接到保护地 **(PE)**。校准 器后面板上的接地端子也可以用于此目的。

校准器的电阻乘法器适配器用于将高电阻源的范围从 350 MΩ增加到 10 TΩ,特别 是校准具有高达 10 千伏激励电压的 UUT 时。要进行有电阻乘法器的绝缘电阻校 准:

注意

电阻乘法器只能与具有第三个端子(通常称为防护端子)的绝缘电阻 测试仪一起使用。

- $1.$  请按 $\overline{m}$ 。
- 2. 使用图7-7或7-8,将 UUT 连接到电阻乘法器和校准器。
- 3. 按**Mode**功能键。然后,使用光标键或旋钮,使**Resistance**突出地显示出来, 并按**Select**功能键或按入旋钮将其选定。

注意

为了正确地读数,高电阻源的接地必须断开。关于更改高电阻校准功 能的接地设定值,请参见第 *4* 章。

- 4. 如果{2716} **R Multiplier** {2717}出现在显示屏的 PARAMETERS (参数) 区之 后,**YES**还没有显示出来,则请按 **R Mult.**. 功能键。
- 5. 调节所希望电阻的数值。
- $6.$  按<br>operal。

#### W小心

#### 当使用电阻乘法器时,校准器不能监控 **UUT** 扫描测试电压。为了避 免可能损坏适配器和校准器,请在电阻乘法器的输入端子上不要超过 **10,000** 伏的最大峰值电压。

- 7. 按UUT的起动或测试按钮,起动其上的测量功能。
- 8. 将 UUT 读数与显示屏输出区中的电阻值进行比较。
- 9. 放开 UUT 上的适当的测试按钮,停止测试。
- 10. 按<br />
l'>
57, 从 UUT 断开输出端子的连接。

![](_page_165_Figure_1.jpeg)

图**7-7.**当使用电阻乘法器适配器时,到台架测试仪的连接

<span id="page-166-0"></span>![](_page_166_Figure_1.jpeg)

图**7-8.**当使用电阻乘法器适配器时,到 **1550B** 的连接

# 校准接地连接电阻测试仪

接地连接电阻功能可以用于校准接地连接测试仪。有些多功能电气测试仪具有接地 连接测试功能,包括便携式电器测试仪和电气安全分析仪。

# WX警告

为避免触电,测试线一定不要连接到 **UUT** 的电器插座的 **N** 或 **L** 插脚 上。这些插脚上施加了电源线电压。在做任何纠正之前,也要确保 **PE** 插脚不存在危险的电压。

## W小心

# 为避免可能损坏校准器,要确保 **UUT** 测试电流不超过所执行测试的 最大允许电流。请参见本手册第 **4** 章中表 **4-3**,获得最大额定值。

要执行接地连接电阻校准:

- $1.$  请按 $\overline{\mathrm{z_{gnb}}}$ 。
- 2. 使用图7-9到7-11, 将UUT 连接到校准器的  $Z_{GND}$ PE 和 N 端子。
- 3. 按**MODE**功能键。然后,使用光标键或旋钮,使**Resistance**突出地显示出来, 并按**Select**功能键或按入旋钮将其选定。
- 4. 在 UUT 上选择接地连接电阻功能。
- 5. 调节电阻到希望的值。

## W小心

确保 **UUT** 测试电流不超过校准器显示屏的参数区中所显示的最大允 许测试电流。电阻器承受较高电流电平时只能持续很短的时间(超过 校准器上显示的电平)。请参见技术指标一节,获得每一电阻器的最 大短期允许电流。

- $6.$  按 $o$  FER  $\circ$
- 7. 按 UUT 上的 Start(开始)。

流过 UUT 和校准器的测试电流,显示在校准器显示屏的 PARAMETERS (参 数)区。

- 8. 将 UUT 电阻读数与校准器显示屏上的电阻值进行比较。
- 9. 按STBY, 从 UUT 断开输出端子的连接。

![](_page_167_Figure_10.jpeg)

图**7-9.**使用电缆适配器在 **Fluke 6500** 上进行接地连接电阻校准

<span id="page-168-0"></span>![](_page_168_Figure_1.jpeg)

图**7-10.**使用单独测试导线在 **Fluke 6500** 上进行接地连接电阻校准

# 使用 *5320A* 传递负载适配器校准接地连接电阻测试仪

5320A 传递负载适配器(以下称"GBR 适配器")可以用于校准接地连接电阻测 试仪,这些接地连接电阻测试仪具有比独立运行 5320A 所提供精确度更高的要 求。

# WX警告

为避免触电,测试线一定不要连接到 **UUT** 的电器插座的 **N** 或 **L** 插脚 上。这些插脚上施加了电源线电压。在做任何纠正之前,也要确保 **PE** 插脚不存在危险的电压。

## W小心

## 为避免可能损坏校准器,要确保 **UUT** 测试电流不超过所执行测试的 最大允许电流。请参见本手册第 **4** 章中表 **4-3**,获得最大额定值。

要使用 GBR 适配器执行接地连接电阻校准:

- $1.$  请按 $\overline{\mathrm{z_{\text{GND}}}}$ 。
- 2. 将 GBR 适配器插入校准器的插口。
- 3. 设定 UUT 到希望的测试电流、测试电阻范围和激励类型(交流或直流)。如 果 UUT 允许以固定的时间间隔进行测试,那么请使用这个特点,以获得重复 性最好的结果。将时间设定为标称的 5 – 10 秒。
- 4. 在 UUT 的输入端接入带有牢固、清洁镀金触点的短测试导线(小于 20 厘 米)。
- 5. 将 UUT 出来的测试导线短接到一起,以补偿测试导线电阻或使其归零,同时 启用UUT 上的归零功能。
- 6. 如图7-11所示,将 UUT 连接到 GBR 适配器的 R0 或 R1–R5 端子和 COM 端子。
- 7. 按**MODE**功能键,然后,使用光标键或旋钮,使**Transfer**突出地显示出来,并 按**Select**功能键或按入旋钮将其选定。
- 8. 按**Nom R**功能键,直到希望的电阻显示在 Parameters(参数)显示区为止
- <span id="page-169-0"></span>9. 根据UUT的设定值,将校准器设定为交流或直流。
- 10. 按**DPER**。
- 11. 开始 UUT 测试。当 UUT 在进行测量时, 校准器的 INPUT (输入)显示区以红 色显示实际的标称电阻值 (R0-R5)。在测试结束时, INPUT (输入) 显示区变 黑。将此读数与 UUT 上最后一次读数进行比较。
- 12. 按smay, 将 UUT 与校准器的连接断开。

![](_page_169_Figure_5.jpeg)

图**7-11.**在台架接地连接电阻测试仪上进行接地连接电阻校准

# 校准电源线阻抗测试仪

校准器的电源线阻抗校准功能用于校准环路测试仪和多功能装置测试仪的电源线阻 抗功能。不同型号的装置测试仪使用不同的测试电流电平,避免保护电路跳闸。校 准器限制电源线阻抗校准过程中可以使用的测试电流量。

## WX警告

为避免触电,在执行电源线阻抗校准时,请勿接触校准器或 **UUT** 上 的 **L**、**PE** 或 **N** 端子。在此校准过程中,这些导线上存在有电源线电 压。

要执行电源线阻抗校准:

- 1. 请按图。
- 2. 使用图7-12,将 UUT 连接到校准器的 L、PE 和 N 端子。对于某些电源线阻抗 测试仪,不需要连接 PE。
- 3. 按**Setup**功能键,在电源线阻抗下设定希望的残留阻抗修正。关于此修正的更 多信息,请参见本手册第 4 章中"选择残留阻抗修正模式"。在设定好后,重 复地按**EXIT**功能键,返回到主电源线阻抗显示屏。
- 4. 按**Mode**功能键。然后,使用光标键或旋钮,使**Line**突出地显示出来,并按 **Select**功能键或按入旋钮将其选定。
- 5. 在 UUT 上, 选择电源线阻抗功能、测试信号和测试条件。参见 UUT 手册,获 得设定这些变量的信息。
- 6. 使用旋钮或者⊙或⊙键,将电源线阻抗调节到希望的输出。
- <span id="page-170-0"></span> $7.$  按  $o$  FER  $\circ$
- 8. 按 UUT 上的 Start(开始)或 Test(测试)。

在校准过程中,校准器显示屏的 PARAMETERS(参数)区显示所测得的测试 信号极性、振幅和预期故障电流 (PFC)。

9. 当UUT显示所测得的电源线阻抗时,将其与校准器显示屏的输出区所显示的阻 抗进行比较。

注意 当在校准器上设定一个新阻抗时,电阻变化要花费大约 *500* 毫秒的时 间。

10. 按<br />
 <br />
将输出端子与 UUT 断开连接。

![](_page_170_Figure_7.jpeg)

图**7-12.**在 **Fluke 1653** 上进行电源线和环路阻抗校准

# 校准环路阻抗测试仪

校准器的环路阻抗校准功能用于校准环路测试仪和多功能装置测试仪。

# WX警告

为避免触电,在执行环路阻抗校准时,请勿接触校准器或 **UUT** 上的 **L**、**PE** 或 **N** 端子。在此校准过程中,这些导线上存在有电源线电 压。

要执行环路阻抗校准:

- 1. 请按图。
- 2. 使用图7-12,将 UUT 连接到校准器的 L、PE 和 N 端子。
- 3. 按**Setup**功能键,在环路阻抗下设定希望的残留阻抗修正。关于此修正的更多 信息,请参见本手册第 4 章中"选择残留阻抗修正模式"。在设定好后,重复 地按EXIT功能键, 返回到主电源线阻抗显示屏。
- 4. 按**MODE**功能键。然后,使用光标键或旋钮,使**Loop**突出地显示出来,并按 **Select**功能键或按入旋钮将其选定。
- 5. 在 UUT 上,选择环路阻抗功能、测试信号和测试条件。参见 UUT 手册,获得 设定这些变量的信息。
- 6. 设定校准器为希望的 Z 残留修正设定值。许多 UUT 都可以和具有很好结果的 COMP 设定值一起使用。关于 Z 残留修正的更多信息,请参见第 4 章。
- 7. 检查校准器上的串联电阻设定值。确保该值对此 UUT 设置是适当的。关于串 联电阻特点的更多信息,请参见第4章。
- 8. 使用旋钮或者◎或◎键,将环路阻抗调节到希望的输出。
- 9. 按<mark>OPER</mark>。
- 10. 按 UUT 上的 Start(开始)。
- 11. 当 UUT 显示所测得的电源线阻抗时,将其与校准器显示屏的输出区所显示的 阻抗进行比较。

注意

当在校准器上设定一个新阻抗时,电阻变化要花费大约 *500* 毫秒的时 间。

12. 按smy, 将输出端子与 UUT 断开连接。

# <span id="page-172-0"></span>校准泄漏电流测试仪

校准器的泄漏电流校准功能用于校准便携式电器测试仪和电气安全分析仪的泄漏电 流功能。

## WX警告 为避免触电,在执行泄漏电流校准时,请勿接触校准器或 **UUT** 上的 输出 **HI** 或 **LO** 端子。在此校准过程中,这些导线上存在有电源线电 压。

# 无源、差分和替代泄漏电流校准

要进行无源、差分或替代泄漏电流校准:

- 1. 请按[点]。
- 2. 使用图7-13、7-14或7-16,将 UUT 连接到校准器的输出 mA~ HI 和 LO 端子。
- 3. 按**Mode**功能键。然后,使用光标键或旋钮,使希望的泄漏电流(无源、差分 或替代)突出地显示出来,并按**Select**功能键或按入旋钮将其选定。
- 4. 在 UUT 上, 选择希望的泄漏电流功能。
- $5.$  按o  $\overline{B}$   $\overline{B}$   $\overline{$

校准器测量 UUT 的测试电压。当 UUT 电压位于要求的范围内时,泄漏电流模 拟就开始了。

- 6. 将UUT上显示的泄漏电流与校准器显示屏的输出区中显示的泄漏电流进行比较。
- 7. 按sms, 将输出端子与 UUT 断开连接。

![](_page_172_Figure_14.jpeg)

图**7-13.**在 **Fluke 6500** 上进行的无源泄漏电流校准

![](_page_173_Figure_1.jpeg)

图**7-14.**在 **Fluke 6500** 上进行的接触泄漏电流校准

![](_page_173_Figure_3.jpeg)

图**7-15.**在 **Fluke 6500** 上进行的有源泄漏电流校准

<span id="page-174-0"></span>![](_page_174_Figure_1.jpeg)

图**7-16.**在接地泄漏测试仪上进行的泄漏电流校准

# 校准残留电流装置 *(RCD)* 测试仪

校准器有两种 RCD 模式,用于校准 RCD 测试仪和具有 RCD 测试能力的多功能装 置测试仪的跳闸电流和跳闸时间。

# WX警告

## 为避免触电,在 **RCD** 功能下校准测试仪时,请勿接触 **L** 和 **N** 端子。 在此校准过程中,这些端子上存在有电源线电压。

# 校准 *RCD* 跳闸时间

根据乘法器的设定值不同,执行 RCD 跳闸时间校准也不同。下面列出了每一种变 化情况的实例。

# 使用 *0.5 I* 乘法器进行校准

0.5 I 乘法器设定值用于校准无跳闸 RCD。要执行无跳闸 RCD 功能的校准,请如下 操作:

- $1.$  按压。
- 2. 使用图7-17,将 UUT 连接到校准器的**L**、**PE**和**N**端子。
- 3. 按**Mode**功能键。然后,使用光标键或旋钮,使**Trip Time**突出地显示出来,并 按**Select**功能键或按入旋钮将其选定。
- 4. 在 UUT 上, 设定以下参数:

 I乘法器设定为 0.5xI 设定标称跳闸电流 (I<sub>TRIP</sub>)。 S 或 G 型 RCD 不设定 交流或直流灵敏测试不设定 相极性不设定 最大接触电压不设定

注意

在有些 *UUT* 上,并非所有的参数均可获取,但是,标称跳闸电流必须 总是可以设定或已知的。

5. 在校准器上,进行以下设定:

<span id="page-175-0"></span>标称跳闸电流 (ITRIP) 设定为与 RCD 设定值相同的值。 I 乘法器系数设定为 0.5xI 接触电压的串联电阻可以使用 Setup 和 RCD 功能键进行设定。 缺省 串 联电阻设定为最小值。

 $6.$  按 $o$  FER  $\circ$ 

校准器直接将 L 和 N 端子连接到电源电压,并等待 UUT 连接外部负载。如果 在 10 秒内没有检测到负载,则校准器将切换到待机模式 (STBY)。

7. 在 UUT 上, 按 Start(开始)。

当校准器测得标称跳闸电流的 50% 时, 跳闸时间就会显示出来。

8. 将设定的标称跳闸电流值与校准器上测得的跳闸电流进行比较。

![](_page_175_Figure_7.jpeg)

图**7-17.RCD** 跳闸时间和跳闸电流校准

## 使用 *1 X I* 乘法器进行校准

在 1 X I 乘法器模式下,校准器的作用相当于一个设定了标称跳闸电流和跳闸时间 的断路器。要执行 RCD 时间校准:

- 1. 使用图7-17,将 UUT 连接到校准器的**L**、**PE**和**N**端子。
- $2.$  按压。
- 3. 如果**RCD Trip Time**还没有出现在显示屏的输出区,则请按**Mode**功能键。然 后,使用光标键或旋钮,使**Trip Time**突出地显示出来,并按**Select**功能键或 按入旋钮将其选定。
- 4. 在 UUT 上, 设定以下参数:

 I 乘法器设定为 1xI 设定标称跳闸电流 (ITRIP)。 S 或 G 型 RCD 不设定

<span id="page-176-0"></span>交流或直流灵敏测试不设定 相极性不设定 最大接触电压不设定

注意

在有些 *UUT* 上,并非所有的参数均可获取。但是,标称跳闸电流必须 总是可以设定或已知的。

5. 在校准器上,进行以下设定:

以毫秒为单位的标称跳闸时间 标称跳闸电流 (ITRIP) 设定为与 RCD 设定值相同的值。 I 乘法器系数设定为 1xI I 电平系数缺省设定为 90%。 接触电压的串联电阻可以使用 Setup 和 RCD 功能键进行设定。 缺省 串 联电阻设定为最小值。

 $6.$  按<del></del> $\overline{6}$ <sub>ER</sub> $\overline{6}$ 

校准器直接将 L 和 N 端子连接到电源电压,并等待 UUT 连接外部负载。如果 在 10 秒内没有检测到负载,则校准器将切换到待机模式 (STBY)。

7. 在 UUT 上,按 Start(开始)。

校准器测量电流,在达到标称跳闸电流之后,校准器起动计时器,然后当标称 跳闸时间耗完时,断开输出端子的连接。

8. 将校准器显示屏上的标称跳闸时间与 UUT 上显示的跳闸时间进行比较。

#### 使用 *1.4XI*、*2 X I* 和 *5 X I* 乘法器进行校准

1.4X、2X 和 5X 乘法器用于使用比标称电流设定值高 1.4 倍、2 倍和 5 倍的电流, 在电流过载条件下测试 RCD。要使用 1.4X、2X 或 5X 乘法器执行 RCD 跳闸时间 校准:

- $1.$  请按尿。
- 2. 使用图7-17,将 UUT 连接到校准器的**L**、**PE**和**N**端子。
- 3. 按**Mode**功能键。然后,使用光标键或旋钮,使**Trip Time**突出地显示出来,并 按**Select**功能键或按入旋钮将其选定。
- 4. 在 UUT 上, 设定以下参数:

 I 乘法器设定为 1.4XI、2xI 或 5xI 设定标称跳闸电流 (Irerp)。 S 或 G 型 RCD 不设定 交流或直流灵敏测试不设定 相极性不设定 最大接触电压不设定

注意

在 *UUT* 上,并非所有的参数均可获取,但是,标称跳闸电流必须总是 可以设定或已知的。

5. 在校准器上,进行以下设定:

以毫秒为单位的标称跳闸时间 标称跳闸电流 (ITRIP) 设定为与 RCD 设定值相同的值。

<span id="page-177-0"></span> I 乘法器系数设定为 1.4xI、2xI 或 5xI,与 UUT 上设定相同。 I 电平系数缺省设定为 90%。 接触电压的串联电阻可以使用 Setup 和 RCD 功能键进行设定。 缺省 串 联电阻设定为最小值。

- $6.$  按<del>D</del><sub>ER</sub>。
- 7. 在 UUT 上,按 Start(开始)。

校准器测量电流。在达到标称跳闸电流之后,校准器起动计时器,然后当标称 跳闸时间耗完时,断开输出端子的连接。

8. 将校准器显示屏上的标称跳闸时间与 UUT 上显示的跳闸时间进行比较。

#### 注意

当使用 *1.4xI*、*2xI* 或 *5xI* 设定值进行校准时,*UUT* 时间间隔限制于几 百毫秒。如果在跳闸时间耗完之前,*UUT* 停止了校准,则校准器断开 输出端子与 *UUT* 的连接并显示"所设定跳闸时间太长"。

## 校准 *RCD* 跳闸电流

对跳闸电流校准,校准器使用与跳闸时间校准相同的连接。要执行 RCD 跳闸电流 校准:

- $1.$  请按 $\overline{\mathbf{R}}$   $.$
- 2. 使用图7-17,将 UUT 连接到校准器的**L**、**PE**和**N**端子。
- 3. 按**Mode**功能键。然后,使用光标键或旋钮,使**Trip Current**突出地显示出来, 并按**Select**功能键或按入旋钮将其选定。
- 4. 在 UUT 上, 设定以下参数:

选择跳闸电流功能 设定跳闸电流  $(I_{TRIP})$  S 或 G 型 RCD 不设定 交流或直流灵敏测试不设定 相极性不设定 最大接触电压不设定

5. 在校准器上,进行以下设定:

标称跳闸电流 (ITRIP) 设定为与 RCD 相同的值。 接触电压的串联电阻可以使用 Setup 和 RCD 功能键进行设定。 缺省 串 联电阻设定为最小值。

- $6.$  按outer
- 7. 在 UUT 上, 按 Start(开始)。

校准器测量,然后显示跳闸电流。

8. 将标称跳闸电流与校准器显示屏上的所测得跳闸电流进行比较。

# 校准交流和直流电压(仅 *5320A/VLC*)

校准器的电压校准功能用于校准便携式电器、绝缘和装置测试仪上的伏特计功能。

# WX警告

## 为避免触电,在执行电压校准时,请勿接触端子或测试导线。在输出 **HI** 和 **LO** 端子上有高达 **600** 伏的电压。

要执行交流或直流电压校准:

- 1. 使用图7-18、7-19或7-20,将 UUT 连接到校准器的输出**V HI**和**LO**端子上。
- $2.$  按 $\overline{v}$ 。
- 3. 按**AC/DC**功能键,选择交流或直流。
- 4. 设定 UUT, 以测量电压。
- 5. 设定校准器上的电压为希望的数值。
- 6. 通过 Setup (设置) 和 Calibrator(校准器)功能键,设定输出接地为希望的设 定值。
- 7. 按**DPER** 。

校准器输出设定的电压,并测量校准器和 UUT 之间流动的电流。如果校准器 超过了其最大电流额定值,则会显示一条错误信息,然后断开输出端子与 UUT 的连接。

8. 如果有必要,请调节校准器上的电压设定值,以便在 UUT 上获得希望的读数。

注意

在操作模式下进行电压更改之后的稳定时间取决于电压和频率设定值。在 最坏条件下,最大稳定时间大约为 *3* 秒。

![](_page_178_Figure_15.jpeg)

#### 图**7-18.**在电池供电的装置测试仪上进行的电压校准

![](_page_179_Picture_1.jpeg)

图**7-19.**在电源线供电的电器测试仪上进行的电压校准

![](_page_179_Figure_3.jpeg)

![](_page_179_Figure_4.jpeg)

# WX警告

当没有适当的电缆适配器,使用单独测试导线进行电压校准时,在测 试导线上有危险电压存在。为避免可能产生触电,当校准器处于工作 模式时,不应该接触测试导线。
## <span id="page-180-0"></span>对电器测试仪校准负载测试

校准器的仪表功能用于校准电器测试仪的电压和电流表。要执行负载测试校准:

- $1.$  请按 $\sqrt{m}$ <sub>c</sub>  $\overline{m}$   $\overline{m}$   $\overline{m}$
- 2. 使用图7-19, 将 UUT 连接到校准器的仪表 A、COM 和 V 端子。同时, 在 UUT 和校准器的PE端子之间,进行保护接地连接。
- 3. 通过Setup功能键,设定接地模式为 OFF(断开)。
- 4. 在 UUT 上, 按 Start(开始)。

UUT 将电源线电压连接到其测试插座。UUT 和校准器测量电源线的消耗和负 载电流。

5. 将 UUT 的读数与校准器的读数进行比较。

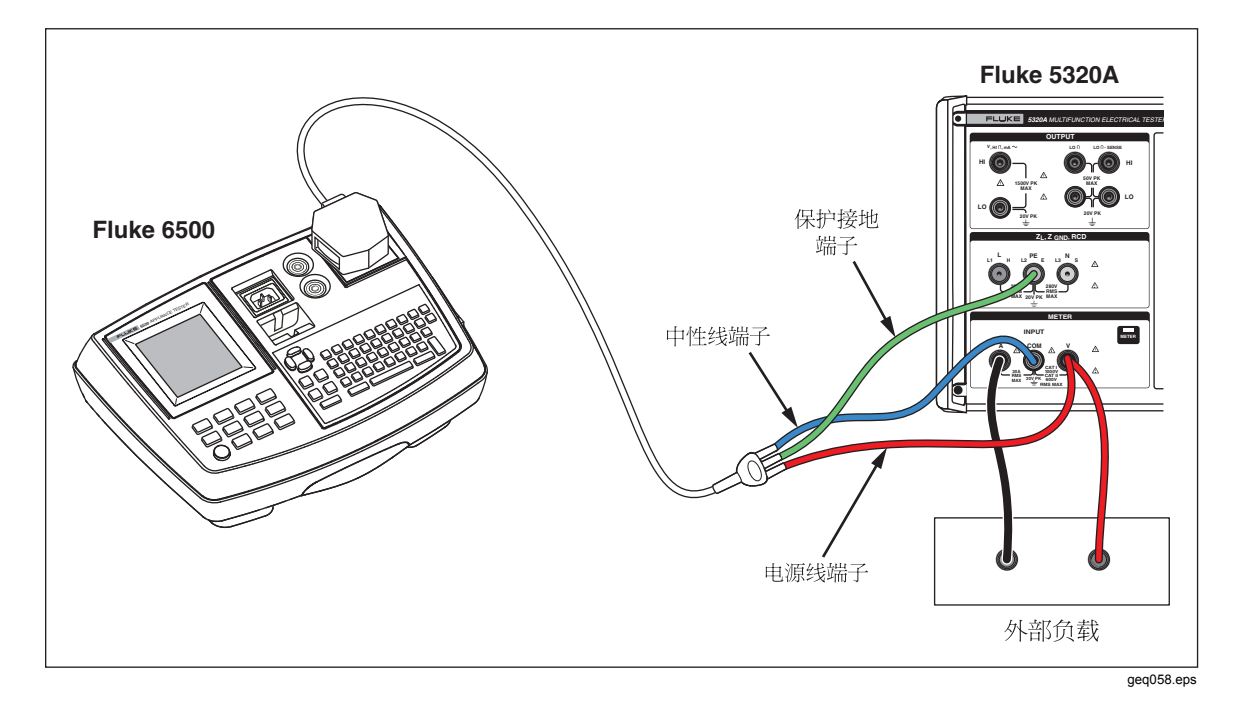

图**7-21.**使用电缆适配器进行的电压和电流校准。

<span id="page-181-0"></span>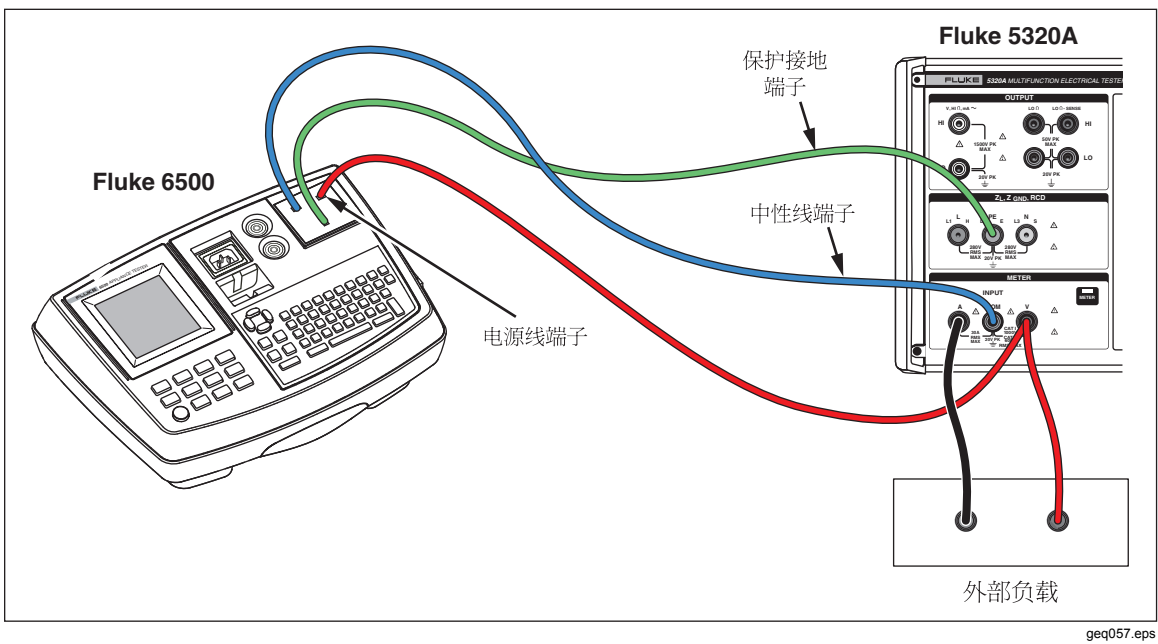

图**7-22.**使用单独电线进行的电压和电流表校准

## 使用高压探极校准高压源 *(Hipot)*

使用高压适配器或高压探极,校准器可以测量超过 1,100 伏的电压。

## 使用高压适配器测量高压

10 千伏高压适配器是一个分压器,以 1:1000 的比例逐步降低电压。当与校准器一 起购买时,高压探极与校准器一起校准,可以得到更好的精确度。要使用高压探极 测量电压:

- 1. 请按**METER**。
- 2. 使用图7-23,通过高压适配器和校准器连接 UUT。
- 3. 重复地按**Probe**功能键,直到在显示屏的参数区选定**Probe 10 kV**为止。

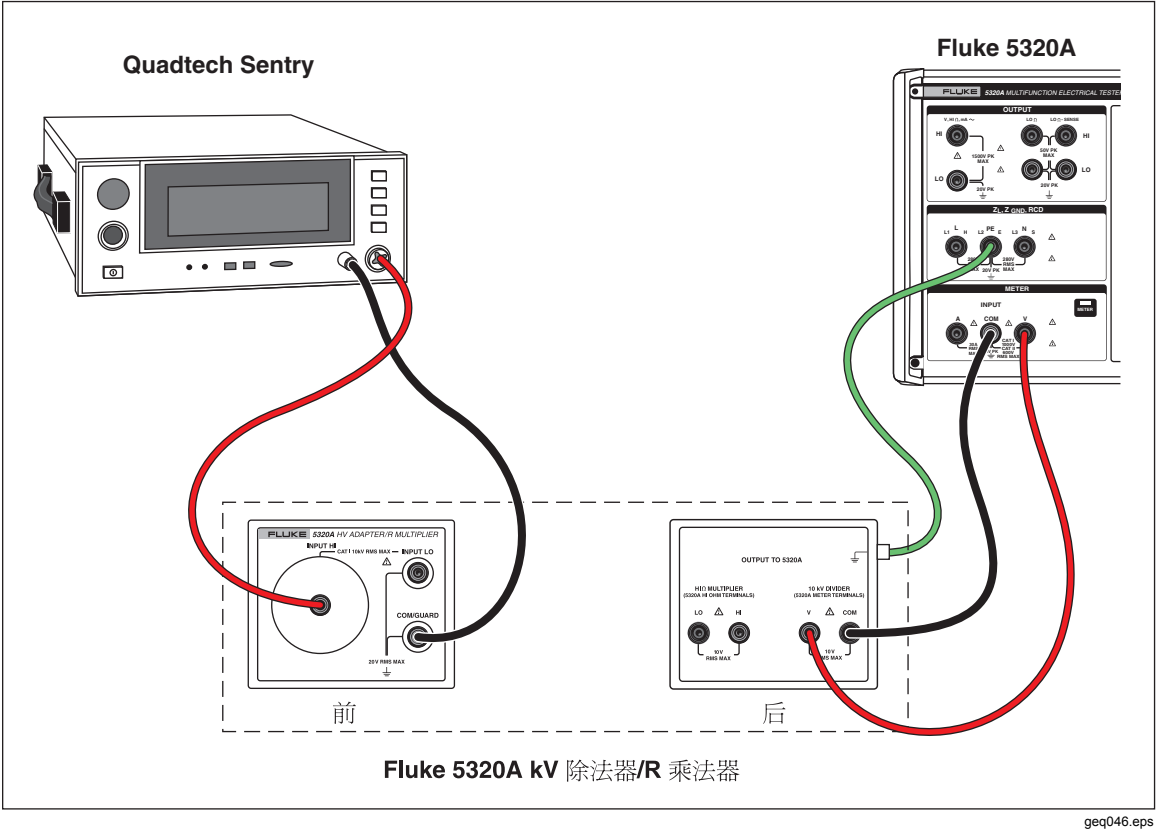

#### 图**7-23.10** 千伏高压适配器应用

## 使用 *80K-40* 高压探极测量高压

Fluke 80K-40 高压探极是一个除法器, 通过除以 1000, 将所测得的电压逐步降低。要 使用 80K-40 进行高压测量:

- 1. 请按**METER**。
- 2. 使用图7-24, 通过高压探极和校准器连接 UUT。确保将 80k-40 探极的双香蕉 导线的接地侧连接到 5320A 仪表的 COM 端子。
- 3. 重复地按**Probe**功能键,直到在显示屏的参数区选定**40 kV**为止。

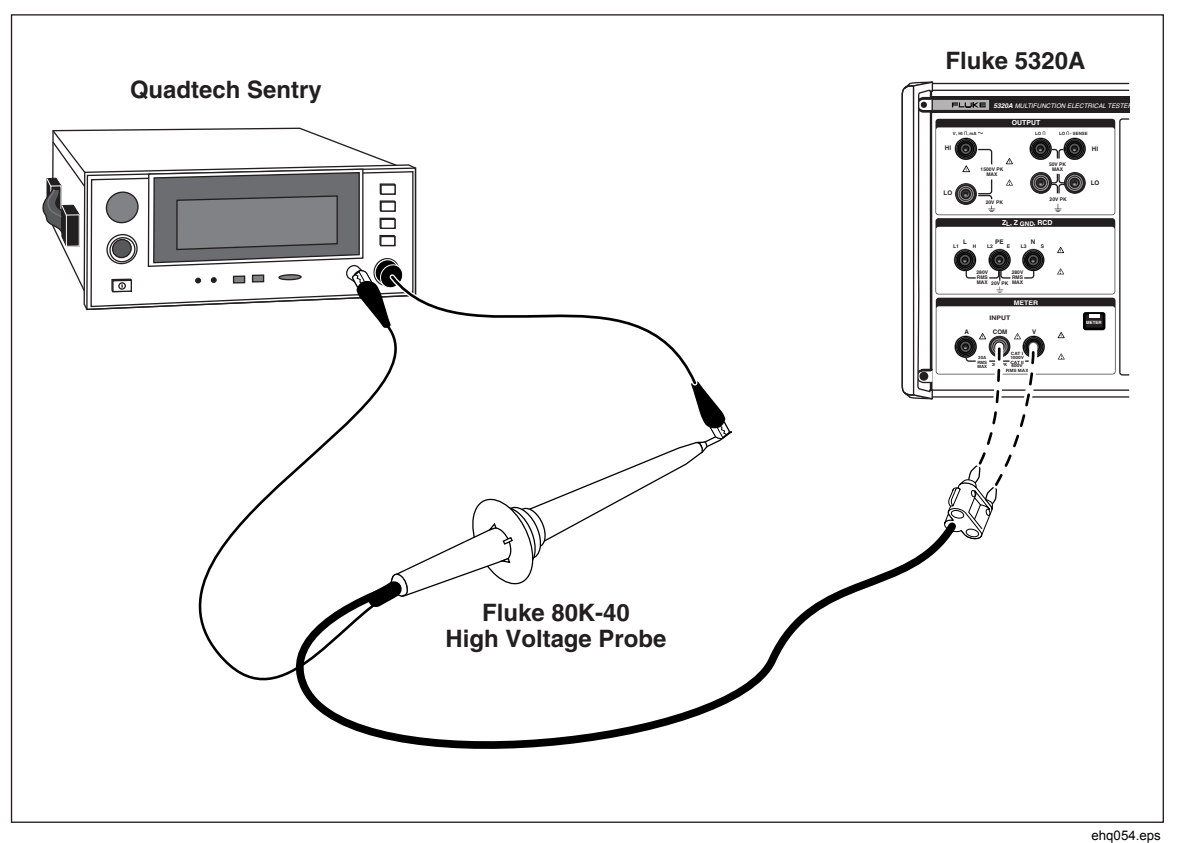

图**7-24.40** 千伏高压探极应用

#### WX警告

当没有适当的电缆适配器,使用单独测试导线进行电压校准时,在测 试导线上有危险电压存在。为避免可能产生触电,当校准器处于工作 模式时,不应该接触测试导线。

#### 使用 *5320A-LOAD* 测量泄漏电流

在使用校准器进行高压测试仪校准时,5320A-LOAD 高压负载适配器(以下称 "负载")产生泄漏电流。如图 7-25 所示,此适配器由一套八个额定功率电阻器 组成,其配置可提供从 10 kΩ到 5 MΩ的八种电阻抽头。最大耐受电压为 5.5 千伏 。

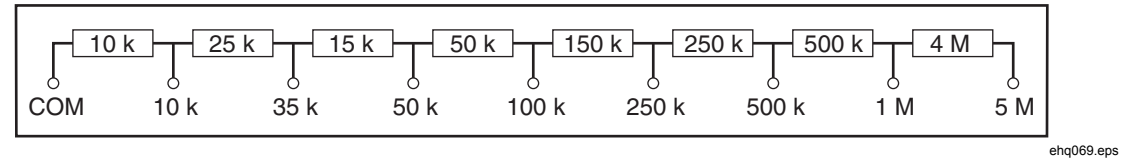

图**7-25.**负载示意图

## XW警告

#### 为避免可能发生的触电或人员伤害,请务必按照本说明书中的规定与校 准器一起使用此负载,否则负载所提供的保护功能可能会受到损害。

使用图 7-26 作为参考,将高压测试仪 (UUT) 连接到校准器和负载。负载将产生泄 漏电流,该泄漏电流由校准器进行测量。负载上的电阻,应该根据用于测试的电压 幅度而选定,以便得到适当的泄漏电流。

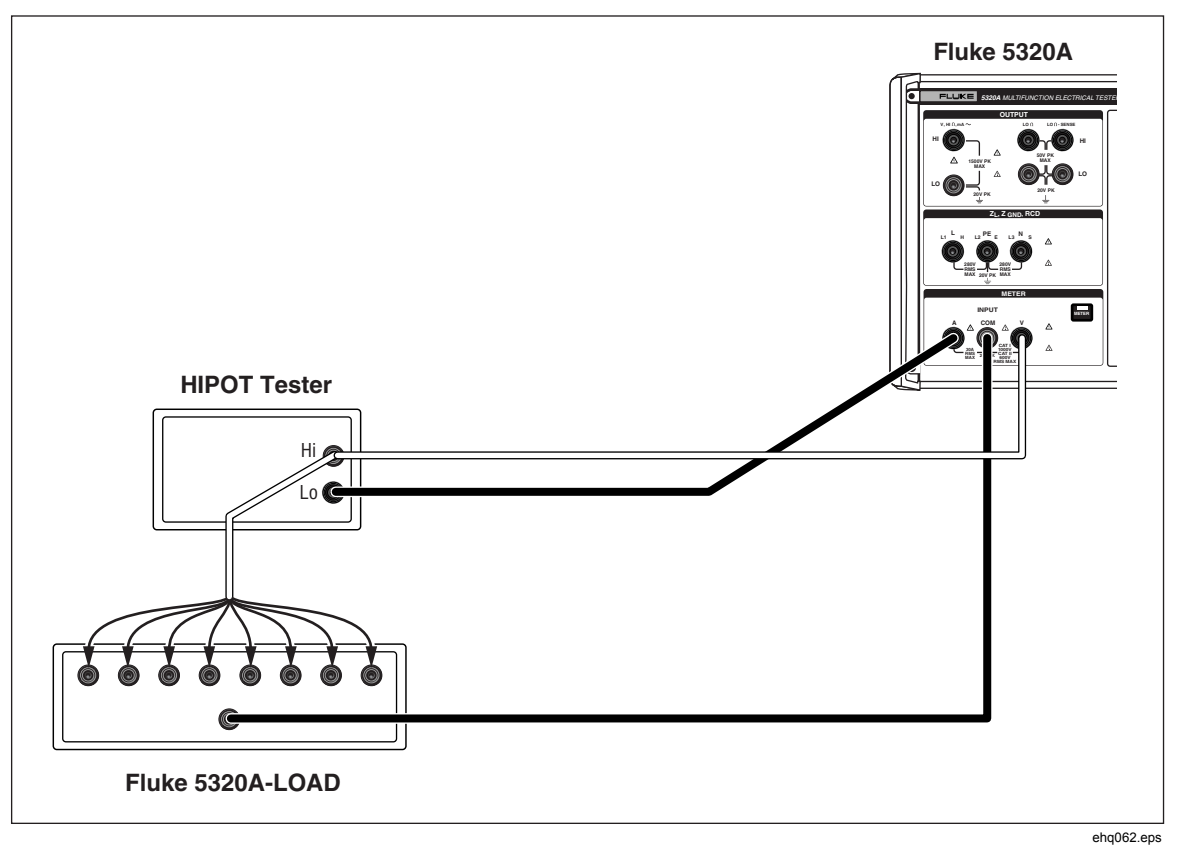

#### 图**7-26.**正常高压校准连接

#### 注意

在使用负载之前,请阅读工作技术指标,以了解工作极限。

#### W小心 为了避免损坏负载,切勿超出负载的最大额定电压、功率和电流极限。

要使用小于 1000 伏的测试电压为高压泄漏电流校准进行设置:

- 1. 请按**METER**。
- 2. 在仪表功能下,将校准器设定为 HIPOT LC 模式。参见图 7-27 中泄漏电流模式 显示实例。

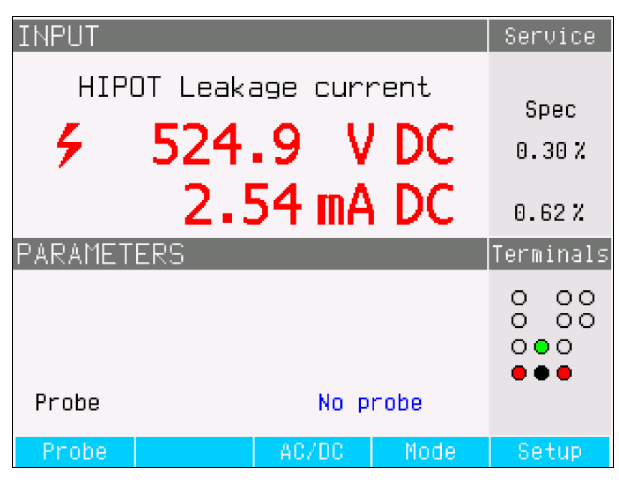

图**7-27.**泄漏电流校准器显示

ehq64.bmp

- 3. 根据 UUT 中的信号类型,将校准器设定为交流或直流。
- 4. 设定 UUT 上的输出电压电平,并接通 UUT 输出电压。
- 5. 校准器检测输出电压,并测量流过负载的模拟泄漏电流。
- 6. 为验证 UUT 上的泄漏电流性能,请将 UUT 上的泄漏电流读数与校准器上的读 数进行比较。

注意

#### 校准器输入电阻是 *10 M*Ω±*1*%,与负载并联。

为了使用高于 1000 伏的电压进行高压泄漏电流校准,请使用图 7-28 中所示的 10 千伏高压除法器, 设定校准器上的 Probe 功能键为 10 千伏。

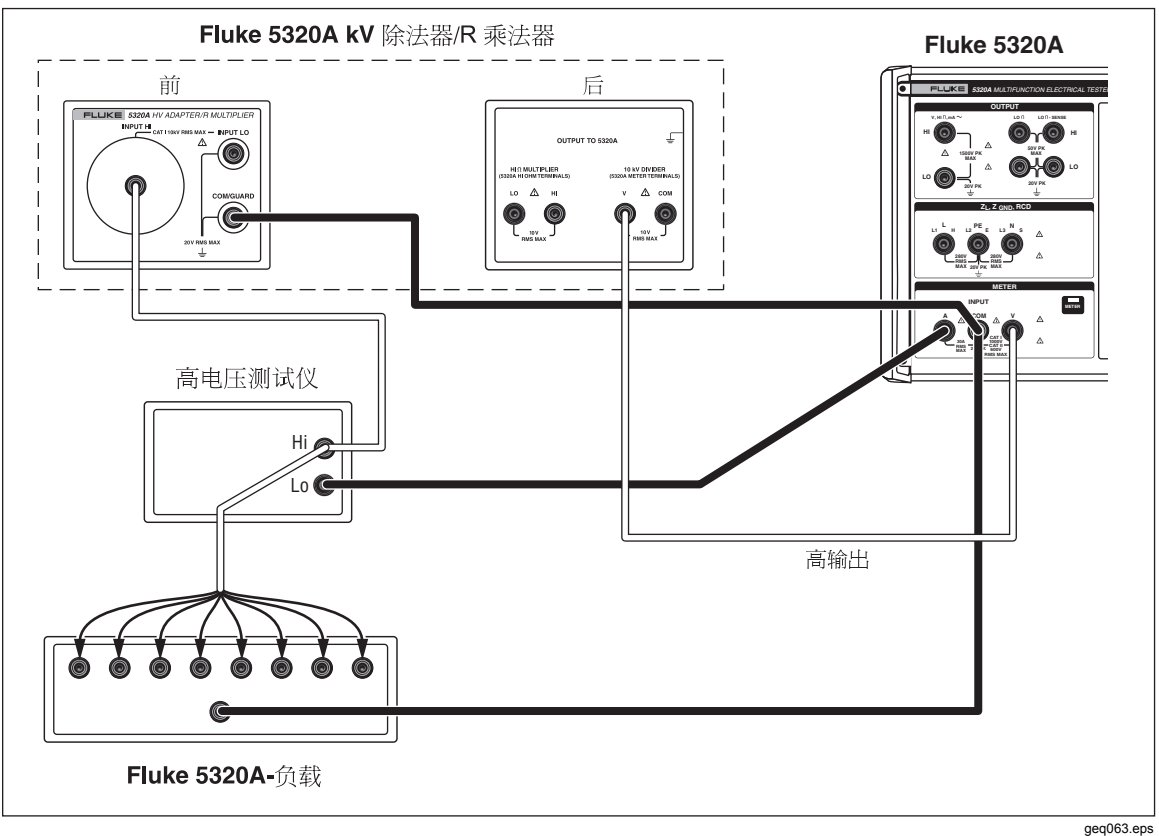

#### 图**7-28.**使用 **1000** 伏以上的电压进行高压校准

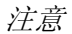

*10* 千伏高压除法器适配器的输入电阻大约为 *300 M*Ω±*5*%。校准器检 测并显示流过负载和 *10* 千伏高压除法器适配器的电流。

附录

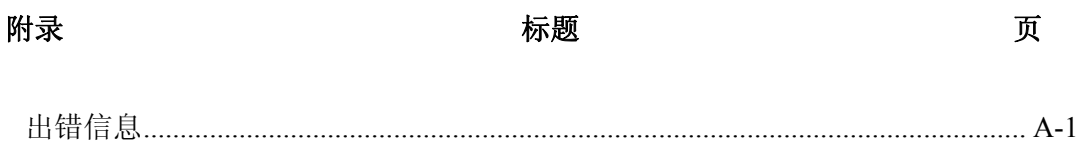

# 附录 *A*  出错信息

## <span id="page-190-0"></span>概述

表A-1列出了校准器可产生的错误。每一个错误有一个 ID、一条信息和一条描述性 说明。

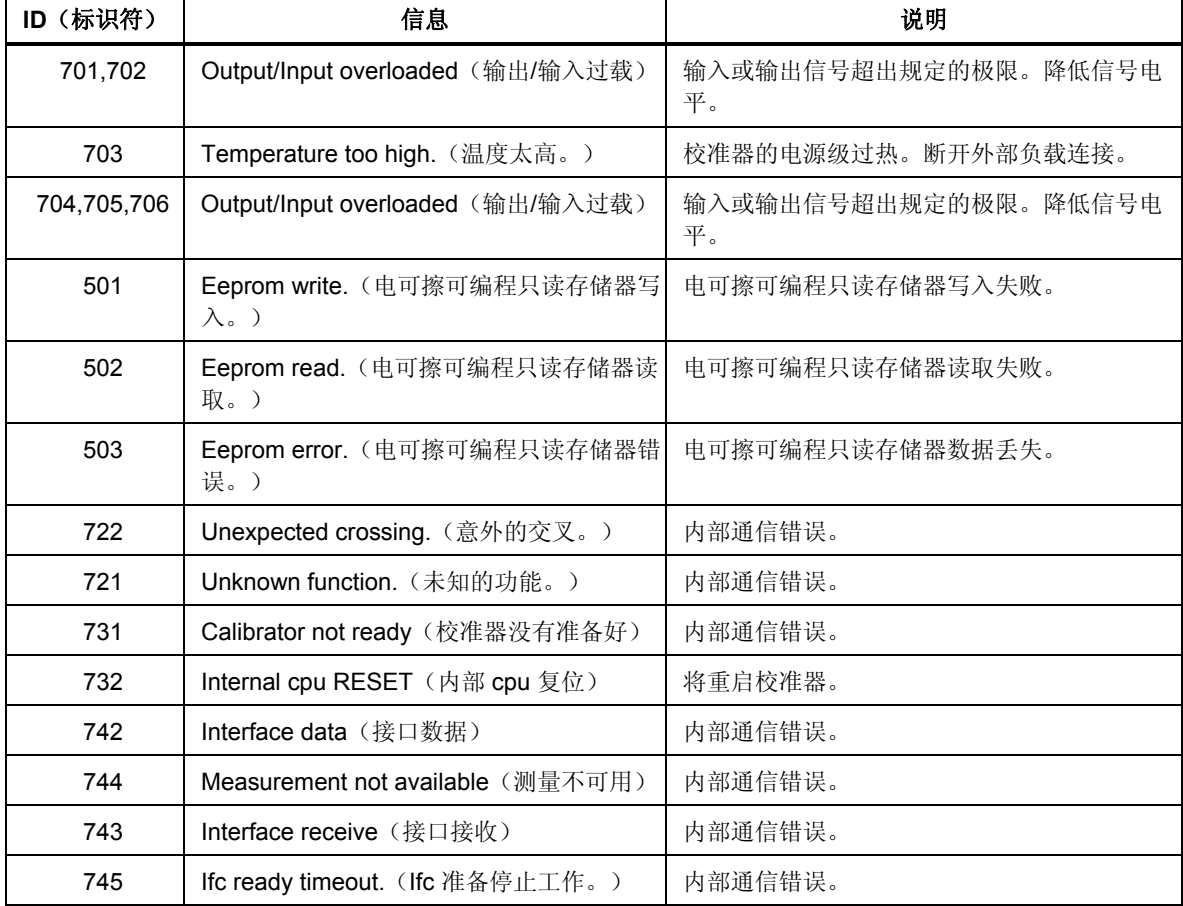

#### 表**A-1.**错误列表

#### 表 **A-1.**错误列表(续)

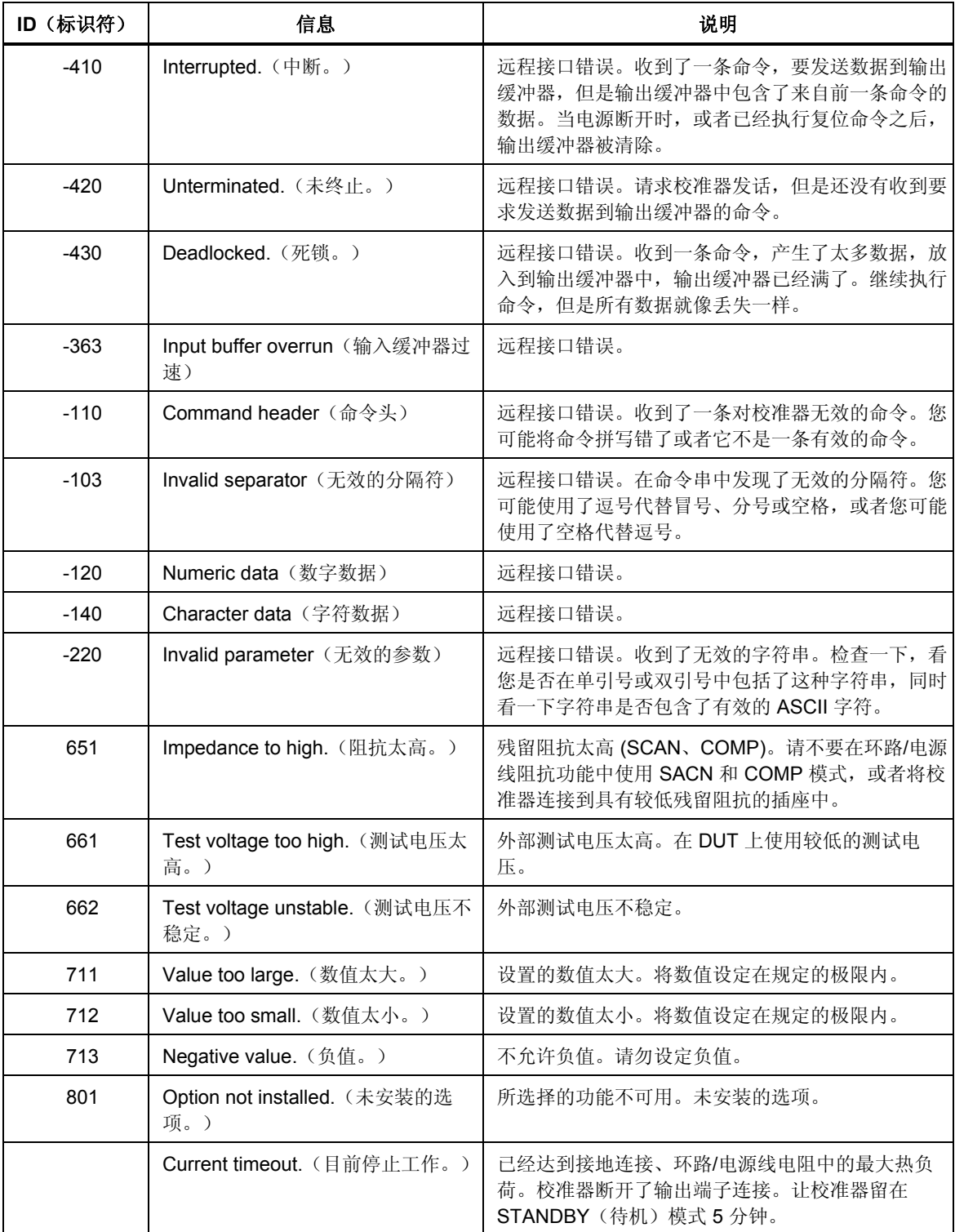

表 **A-1.**错误列表(续)

| (标识符) | 信息                                   | 说明                                           |
|-------|--------------------------------------|----------------------------------------------|
| 707   | Output/Input overload.<br>(输出/输入过载。) | 环路/电源线补偿器过载。等10秒钟,再次切换输出端子。                  |
| 709   | Temperature too high.<br>(温度太高。)     | 接地连接电阻组过热。使用 UUT 较低测试电流, 或者在下一<br>次校准之前等2分钟。 |
| 714   | High series resistance<br>(高串联电阻)    | RCD 功能中选择的串联电阻太高。选择较低的串联电阻参数<br>$Rxx_{0}$    |

# 索引

#### **—F—**

Fluke 联系方式, [1-7](#page-20-0) 

**—H—** HP-34401 支持的命令, [5-8](#page-95-0) 

#### **—I—**

IEEE 488 接口结构[, 5-45](#page-132-0)  IEEE 488: 公用命令, 5-40 IEEE 488:总线限制, [5-3](#page-90-0)  IEEE 488:端口设置, [5-3](#page-90-0) 

#### **—R—**

RCD:测试校准,一般信息[, 4-20](#page-73-0)  RCD: 跳闸时间校准, 4-24 RCD: 跳闸电流校准, 4-21 RS-232:端口设置, [5-4](#page-91-0)  RS-232:远程控制的例外情况, [5-5](#page-92-0)  RS-232:连接器引出线, [5-5](#page-92-0) 

#### **—S—**

SCPI 命令, [5-7](#page-94-0)  SCPI:命令概要, [5-8](#page-95-0)  SCPI:源命令, [5-17](#page-104-0)  SCPI:状态命令, [5-39](#page-126-0)  SCPI:系统命令, [5-37](#page-124-0)  SCPI: 缩写, 的说明, 5-8 SCPI:输出命令, [5-17](#page-104-0) 

## **—**万—

万用表:用……测量[, 4-29](#page-82-0) 

**—**事— 事件状态寄存器, [5-43](#page-130-0) 

## **—**交—

交流电压校准, [4-28](#page-81-0) 

**—**低— 低电阻: 的设定, 4-3

## **—**保—

保险丝:更换, [2-5](#page-34-0)  保险丝:测量输入, [6-4](#page-137-0)  保险丝: 的使用, 6-3

### **—**前—

前面板:控制器, [3-3](#page-40-0) 

#### **—**功—

功能: 的选择, 3-9 功能描述, [1-3](#page-16-0) 

## **—**包—

包装内含物, [2-3](#page-32-0) 

**—**可— 可疑状态寄存器, [5-44](#page-131-0) 

**—**后— 后面板:控制器, [3-7](#page-44-0) 

#### 安—

安全, [1-5](#page-18-0)  安全:一般概要, [1-5](#page-18-0)  安全:符号, [1-6](#page-19-0) 

#### 密

密码: 设定校准, 3-14

工— 工作:验证校准器, [6-6](#page-139-0) 

帮— 帮助指南的语言选择[, 3-10](#page-47-0) 

序— 序列号: 的显示, 3-14

德— 德文帮助指南[, 3-10](#page-47-0) 

性— 性能: 验证校准器, 6-6

意— 意大利文帮助指南[, 3-10](#page-47-0) 

手— 手册: 的描述, 1-4

接— 接地连接电阻: 的设定, 4-7

#### 控—

控制器, [3-3](#page-40-0)  控制器: 前面板, 3-3 控制器: 后面板, 3-7 控制器:数字键盘[, 3-10](#page-47-0)  控制器: 旋钮控制器, 3-11

操— 操作: RCD 测试校准, 4-20 操作: RCD 跳闸时间, 4-24 操作: RCD 跳闸电流, 4-21 操作:交流电压校准[, 4-28](#page-81-0)  操作: 低电阻输出, 4-3 操作: 接地连接电阻输出, 4-7

操作: 无源泄漏电流, 4-16 操作: 替代泄漏电流, 4-19 操作:有源泄漏电流, [4-18](#page-71-0)  操作:泄漏电流校准, [4-16](#page-69-0)  操作:环路和电源线阻抗输出, [4-11](#page-64-0)  操作: 的规定, 2-7 操作: 直流电压校准, 4-28 操作:设定输出信号, [3-10](#page-47-0)  操作:选择功能, [3-9](#page-46-0)  操作:高电阻输出, [4-5](#page-58-0)  操作状态寄存器, [5-44](#page-131-0) 

#### 故—

故障:如果……,怎么办, [6-5](#page-138-0) 

数—

数字键盘, [3-10](#page-47-0) 

旋— 旋钮控制器, [3-11](#page-48-0) 

无— 无源泄漏电流:的校准, [4-16](#page-69-0) 

日— 日期:设定系统, [3-12](#page-49-0) 

时— 时间:设定系统, [3-13](#page-50-0) 

#### 显—

显示:特点说明, [3-8](#page-45-0)  显示:设定亮度, [3-13](#page-50-0) 

#### 暖-

暖机, [2-7](#page-36-0) 

替— 替代泄漏电流:的校准, [4-19](#page-72-0) 

有— 有源泄漏电流:的校准, [4-18](#page-71-0) 

#### 服—

服务请求启用寄存器, [5-43](#page-130-0) 

## 机—

机架安装, [2-5](#page-34-0) 

## 校—

校准器开箱, [2-3](#page-32-0)  校准实例:交流和直流电压[, 7-20](#page-177-0)  校准实例: 使用高压探极, 7-24 校准实例: 接地电阻, 7-4 校准实例: 接地连接电阻, 7-9 校准实例: 残留电流装置 (RCD), 7-17 校准实例:泄漏电流[, 7-15](#page-172-0)  校准实例:环路阻抗[, 7-13](#page-170-0)  校准实例:电流表[, 7-23](#page-180-0)  校准实例:电源线阻抗[, 7-12](#page-169-0)  校准实例: 绝缘电阻, 7-4 校准实例: 连通性和电阻, 7-3

## 检—

检查校准器, [2-3](#page-32-0) 

残— 残留阻抗修正:的扫描[, 4-15](#page-68-0)  残留阻抗修正: 的设定, 4-14 残留阻抗修正: 的选择, 4-13

## 泄—

泄漏电流校准[, 4-16](#page-69-0)  泄漏电流校准: 无源, 4-16 泄漏电流校准:替代[, 4-19](#page-72-0)  泄漏电流校准:有源[, 4-18](#page-71-0) 

## 法—

法文帮助指南[, 3-10](#page-47-0) 

## 清—

清洁:外表, [6-4](#page-137-0)  清洁: 空气过滤器, 6-4

## 状—

状态字节寄存器[, 5-42](#page-129-0) 

#### 环—

环路阻抗: 的设定, 4-11

## 电—

电源电压选择, [2-5](#page-34-0)  电源线, [2-4](#page-33-0) 

电源线阻抗:的设定, [4-11](#page-64-0)  电源考虑事项, [2-4](#page-33-0) 

## 直—

直流电压校准, [4-28](#page-81-0) 

#### 空—

空气过滤器: 的清洁, 6-4

## 英—

英文帮助指南, [3-10](#page-47-0) 

## 蜂—

蜂鸣器: 启用/禁用, 3-13 蜂鸣器: 设定其音量, 3-13

#### 装—

装置信息: 的显示, 3-14

#### 西—

西班牙文帮助指南, [3-10](#page-47-0) 

#### 规—

规定:操作的, [2-7](#page-36-0) 

#### 设—

设置: 菜单, 3-12

#### 语—

语法:信息, [5-6](#page-93-0)  语法:规则, [5-6](#page-93-0) 

#### 读—

读数, [3-11](#page-48-0) 

## 软—

软件版本:的显示, [3-14](#page-51-0) 

#### 输—

输出端子:连接 /断开, [3-11](#page-48-0)  输出队列, [5-44](#page-131-0) 

## 远—

远程控制: IEEE 接口结构, 5-45 远程控制: IEEE, 的使用, 5-3 远程控制: IEEE 公用命令, 5-40

远程控制:RS-232 例外情况, [5-5](#page-92-0)  远程控制:RS-232 端口设置, [5-4](#page-91-0)  远程控制: SCPI 命令, 5-7 远程控制: SCPI 命令概要, 5-8 远程控制:事件状态寄存器[, 5-43](#page-130-0)  远程控制:可疑状态寄存器[, 5-44](#page-131-0)  远程控制: 操作状态寄存器, 5-44 远程控制: 服务请求寄存器, 5-43 远程控制:源命令[, 5-17](#page-104-0)  远程控制:状态命令[, 5-39](#page-126-0)  远程控制:状态字节寄存器[, 5-42](#page-129-0)  远程控制:系统命令[, 5-37](#page-124-0)  远程控制: 结束符, 5-7 远程控制: 语法信息, 5-6 远程控制: 输出命令, 5-17 远程控制: 输出队列, 5-44 远程控制:错误队列[, 5-45](#page-132-0) 

通— 通电, [2-6](#page-35-0) 

## 错—

错误:信息,一般, [3-15](#page-52-0)  错误: 的列表, 3-16 错误队列, [5-45](#page-132-0) 

#### 附—

附件, [1-7](#page-20-0) 

## 验—

验证:校准器性能, [6-6](#page-139-0) 

## 高—

高电阻: 的设定, 4-5